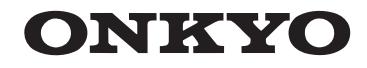

# AV-RECEIVER

# TX-NR616

**Bedienungsanleitung**

# **Inhalt**

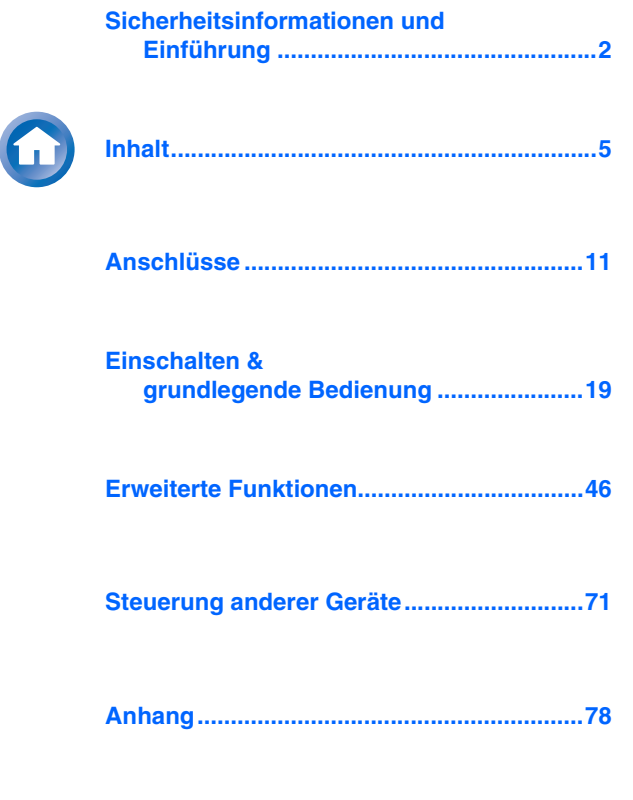

**[Internetradioinformationen](#page-100-0)**

**[Fernbedienungscodes](#page-124-0)**

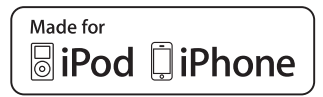

### **ACHTUNG:**

UM FEUER UND STROMSCHLÄGE ZU VERMEIDEN, SOLLTE DAS GERÄT WEDER REGEN NOCH FEUCHTIGKEIT AUSGESETZT WERDEN.

# **VORSICHT:**

UM STROMSCHLÄGE ZU VERMEIDEN, WEDER DAS GEHÄUSE (NOCH DIE RÜCKSEITE) ÖFFNEN. NICHTS IM GEHÄUSE DARF VOM BENUTZER GEWARTET WERDEN. WENDEN SIE SICH AN DEN QUALIFIZIERTEN KUNDENDIENST.

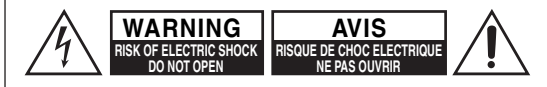

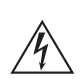

Das Blitzsymbol mit Pfeil innerhalb eines gleichseitigen Dreiecks soll den Anwender auf das Vorhandensein von "gefährlichen Spannungen" im Inneren des Gehäuses dieses Produktes aufmerksam machen. Derartige Spannungen sind hoch genug, um für Menschen gefährliche Schläge zu bewirken.

Das Ausrufungszeichen innerhalb eines gleichseitigen Dreiecks soll den Anwender auf das Vorhandensein von wichtigen Betriebs- oder Wartungshinweisen (Service) in der dem Produkt beiliegenden Dokumentation hinweisen.

# <span id="page-1-2"></span>**Wichtige Sicherheitshinweise**

- **1.** Lesen Sie sich diese Hinweise durch.
- **2.** Bewahren Sie diese Hinweise auf.
- **3.** Beachten Sie alle Warnungen.
- **4.** Befolgen Sie alle Anweisungen.
- **5.** Verwenden Sie dieses Gerät niemals in der Nähe von Wasser.
- **6.** Reinigen Sie das Gehäuse nur mit einem trockenen Tuch.
- **7.** Versperren Sie niemals die vorhandenen Lüftungsschlitze. Stellen Sie das Gerät immer den Anweisungen des Herstellers entsprechend auf.
- **8.** Stellen Sie das Gerät niemals in die Nähe einer Wärmequelle, z.B. eines Heizkörpers, Ofens bzw. anderen Gerätes, das viel Wärme erzeugt.
- <span id="page-1-1"></span>**9.** Versuchen Sie niemals, die Sicherheitsvorkehrung des polarisierten oder Erdungsstiftes zu umgehen. Ein polarisierter Stecker weist zwei Stifte mit unterschiedlicher Breite auf. Ein geerdeter Stecker weist zwei Stifte und einen Erdungsstift auf. Der breitere Stift bzw. der Erdungsstift dient Ihrer Sicherheit. Wenn der beiliegende Stecker nicht in Ihre Steckdose passt, müssen Sie einen Elektriker bitten, neue Steckdosen zu installieren.
- **10.** Sorgen Sie dafür, dass niemand auf das Netzkabel treten kann und dass es nicht abgeklemmt wird. Diese Gefahr besteht insbesondere in der Nähe der Steckdose oder des Kabelaustritts am Gerät.
- **11.** Verwenden Sie nur Halterungen/Zubehör, die/das vom Hersteller ausdrücklich empfohlen wird/werden.
- **12.** Verwenden Sie nur Wagen,

Ständer, Halterungen und Unterlagen, die entweder vom Hersteller empfohlen werden oder zum Lieferumfang das Gerätes gehören. Seien Sie bei Verwendung eines Wagens vorsichtig. Dieser darf beim Transport nicht umfallen, weil

das zu schweren Verletzungen führen kann.

- **13.** Lösen Sie im Falle eines Gewitters oder wenn Sie das Gerät längere Zeit nicht verwenden möchten, den Netzanschluss.
- **14.** Überlassen Sie alle Wartungsarbeiten einer qualifizierten Kundendienststelle. Das Gerät muss zur Wartung eingereicht werden, wenn es Schäden aufweist, z.B. wenn das Netzkabel oder der Stecker beschädigt ist, wenn Wasser oder Fremdkörper in das Geräteinnere gelangt sind, wenn das Gerät Feuchtigkeit oder Regen ausgesetzt war bzw. wenn es sich nicht normal verhält oder wenn seine Funktionstüchtigkeit merklich nachgelassen hat.
- **15.** Schäden, die eine Reparatur erfordern Lösen Sie sofort den Netzanschluss und reichen Sie das Gerät bei einer qualifizierten Kundendienststelle ein, wenn:
	- **A.** Das Netzkabel bzw. dessen Stecker beschädigt ist;
	- **B.** Wenn Fremdkörper oder Flüssigkeiten ins Geräteinnere gelangt sind;

**De-2**

- <span id="page-1-0"></span>**C.** Wenn das Gerät nass geworden ist (z.B. durch Regen oder Wasser);
- **D.** Das Gerät anhand der in dieser Anleitung gegebenen Hinweise nicht erwartungsgemäß funktioniert. Prinzipiell sollten Sie nur die Bedienelemente verwenden, die ausdrücklich erwähnt werden, weil andere Handlungsabläufe zu so schweren Schäden führen können, dass nur ein qualifizierter Wartungstechniker sie wieder beheben kann;
- **E.** Das Gerät hingefallen ist bzw. das Gehäuse sichtbare Schäden aufweist;
- **F.** Wenn die Leistung des Gerätes merklich nachgelassen hat—das sollte immer als Warnung gewertet werden, dass das Gerät überprüft werden muss.
- **16.** Flüssigkeiten und Fremdkörper

Achten Sie darauf, dass weder Flüssigkeiten noch kleine Gegenstände über die Öffnungen in das Geräteinnere gelangen. Das könnte zu Stromschlägen oder sogar Brand führen.

Sorgen Sie dafür, dass keine Flüssigkeit auf das Gerät tropft bzw. gespritzt wird und stellen Sie niemals Wasserbehälter (z.B. Vasen) darauf. Stellen Sie keine Kerzen oder andere brennenden

Gegenstände auf dieses Gerät.

**17.** Batterien

Beachten Sie beim Entsorgen erschöpfter Batterien immer die in Ihrer Gegend geltenden Umweltvorschriften oder -empfehlungen.

**18.** Achten Sie bei Aufstellung des Gerätes in einem Schrank oder Bücherbord auf eine einwandfreie Lüftung. An der Oberseite und den Seiten muss ein Freiraum von 20 cm gelassen werden. An der Rückseite müssen mindestens 10 cm frei sein. Zwischen der Rückseite des Schranks oder Bücherbords muss ein Freiraum von mindestens 10 cm gelassen werden, um die Abfuhr der Warmluft zu gewährleisten.

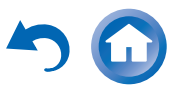

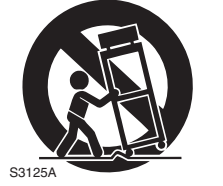

VORSICH MIT SCHRÄNKEN

# <span id="page-2-0"></span>**Vorsichtsmaßnahmen**

- **1. Urheberrechte—**Außer für private Zwecke ist das Aufnehmen urheberrechtlich geschützten Materials ohne die Zustimmung des Rechteinhabers strafbar.
- **2. Sicherung—**Die Sicherung im Inneren des Gerätes darf niemals vom Anwender gewartet werden. Wenn sich das Gerät nicht einschalten lässt, verständigen Sie bitte Ihren Onkyo-Händler.
- **3. Pflege—**Hin und wieder sollten Sie das Gerät mit einem weichen Tuch abstauben. Hartnäckige Flecken darf man mit einem weichen und Tuch und etwas milder Reinigungslauge abwischen. Wischen Sie das Gehäuse gleich im Anschluss mit einem sauberen Tuch trocken. Verwenden Sie niemals ätzende Produkte, Verdünner, Waschbenzin oder chemische Lösungsmittel, da diese die Lackierung angreifen oder die Beschriftung ablösen können.

### **4. Stromversorgung VORSICHT**

### LESEN SIE SICH FOLGENDE PUNKTE SORGFÄLTIG DURCH, BEVOR SIE DAS GERÄT ANS NETZ ANSCHLIESSEN.

Die Spannung der Steckdosen ist von Land zu Land unterschiedlich. Vergewissern Sie sich, dass die Netzspannung bei Ihnen den auf der Rückseite Ihres Gerätes aufgedruckten Angaben (z.B., AC 230 V, 50 Hz oder AC 120 V, 60 Hz).

Um die Stromversorgung des Geräts ganz zu unterbinden, müssen Sie die Verbindung des Netzkabels lösen. Sorgen Sie dafür, dass der Netzstecker im Bedarfsfall problemlos gezogen werden kann.

Bei den Modellen mit [**POWER**]-Taste oder mit sowohl [**POWER**] als auch [**ON/STANDBY**] Tasten: Das Drücken auf die [**POWER**]-Taste, um den OFF-Modus auszuwählen, unterbricht nicht vollständig die Stromversorgung. Wenn Sie beabsichtigen das Gerät längere Zeit nicht zu verwenden, ziehen Sie das Netzkabel aus der Steckdose.

Bei Modellen mit nur der [**ON/STANDBY**]-Taste: Das Drücken auf die [**ON/STANDBY**]-Taste, um den

Standby-Modus auszuwählen, unterbricht nicht vollständig die Stromversorgung. Wenn Sie beabsichtigen das Gerät längere Zeit nicht zu verwenden, ziehen Sie das Netzkabel aus der Steckdose.

**5. Vermeiden von HörverlustVorsicht**

Ein übertriebener Schalldruck eines Ohr- oder Kopfhörers kann zu Hörschwund führen.

**6. Batterien und HitzeWarnung**

Batterien (in der Verpackung oder im Gerät) darf man niemals extremer Hitze aussetzen, also nie in die direkte Sonne legen, in ein Feuer werfen usw.

**7. Berühren Sie das Gerät niemals mit nassen Händen—**Fassen Sie das Netzkabel dieses Gerätes niemals mit nassen oder feuchten Händen an. Wenn Wasser oder andere Flüssigkeiten in das Geräteinnere gelangen, müssen Sie es sofort zur Wartung bei Ihrem Onkyo-Händler einreichen.

### **8. Hinweise für die Handhabung**

- Wenn Sie das Gerät transportieren müssen, packen Sie es am besten wieder in den Original-Lieferkarton.
- Lassen Sie niemals Gummi- oder Plastikgegenstände auf dem Gerät liegen, weil diese eventuell schwer entfernbare Ränder auf dem Gehäuse hinterlassen.
- Die Ober- und Rückseite dieses Gerätes werden bei längerer Verwendung warm. Das ist völlig normal.
- Wenn Sie das Gerät längere Zeit nicht verwendet haben, verhält es sich beim nächsten Einschalten eventuell nicht mehr erwartungsgemäß. Am besten schalten Sie es in regelmäßigen Zeitabständen kurz einmal ein.

# **Modelle für Europa**

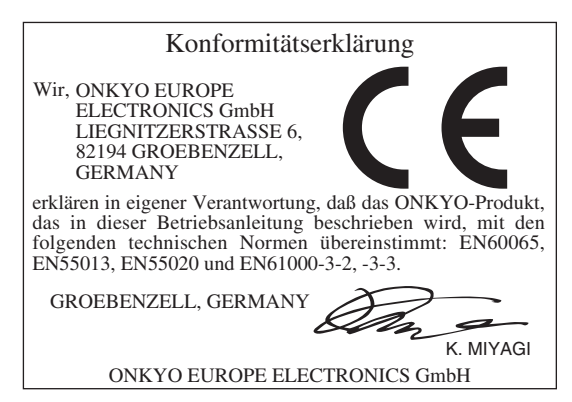

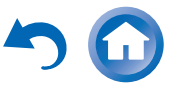

# <span id="page-3-0"></span>**Lieferumfang**

Überprüfen Sie, ob Sie folgende Zubehörteile bekommen haben:

**UKW-Zimmerantenne (**➔ **[Seite](#page-17-0) 18) MW-Rahmenantenne (**➔ **[Seite](#page-17-0) 18) Etiketten für die Lautsprecherkabel (**➔ **[Seite](#page-11-0) 12) Messmikrofon für die Lautsprecherkonfiguration (**➔ **[Seite](#page-33-0) 34) Fernbedienung (RC-837M) und zwei Batterien (AA/R6) Kurze Startanleitung**

\* In Katalogen und auf der Verpackung gibt der Buchstabe am Ende der Produktbezeichnung die jeweilige Farbe an. Bis auf die Farbe gibt es jedoch keine Unterschiede: die Bestückung und Bedienvorgänge sind für alle Versionen gleich.

### ■ **Einlegen der Batterien**

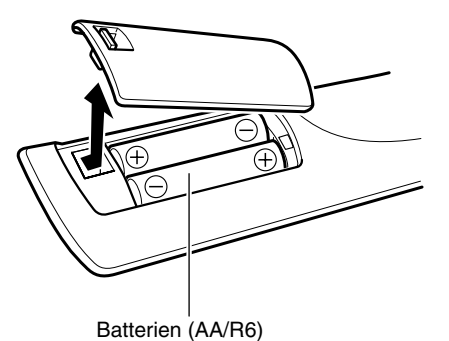

### **Anmerkung**

- Wenn sich die Fernbedienung nicht erwartungsgemäß verhält, müssen beide Batterien ausgewechselt werden.
- Verwenden Sie immer Batterien desselben Typs und wechseln Sie immer beide gleichzeitig aus.
- Um Korrosion zu vermeiden, sollten Sie die Batterien entnehmen, wenn Sie die Fernbedienung längere Zeit nicht verwenden möchten.
- Erschöpfte Batterien müssen so schnell wie möglich entnommen werden, um ein Auslaufen und Korrosion zu vermeiden.

### <span id="page-3-1"></span>■ **Ausrichten der Fernbedienung**

Richten Sie die Fernbedienung während der Bedienung immer auf den Sensor des AV-Receivers. Siehe nachstehende Abbildung.

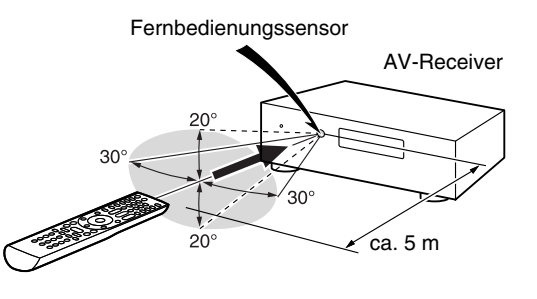

Vielen Dank für Ihren Kauf eines Onkyo AV-Receivers. Bitte lesen Sie sich dieses Handbuch sorgfältig durch, bevor Sie die Verbindungen vornehmen und das Gerät anschließen.Wenn Sie sich an die in dieser Anleitung aufgeführten Anweisungen halten, können Sie eine optimale Leistung erzielen und das Hörvergnügen mit Ihrem neuen AV-Receiver auskosten. Bitte bewahren Sie dieses Handbuch für eine künftige Bezugnahme auf.

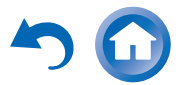

### *Sicherheitsinformationen und Einführung*

# <span id="page-4-1"></span><span id="page-4-0"></span>**Inhalt**

### **[Sicherheitsinformationen und Einführung](#page-1-1)**

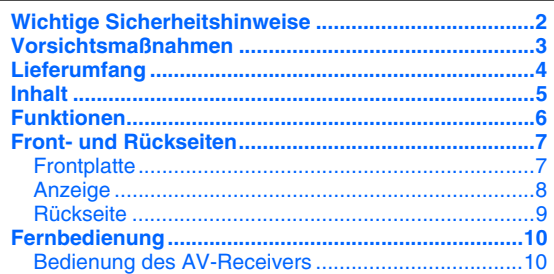

### **[Anschlüsse](#page-10-2)**

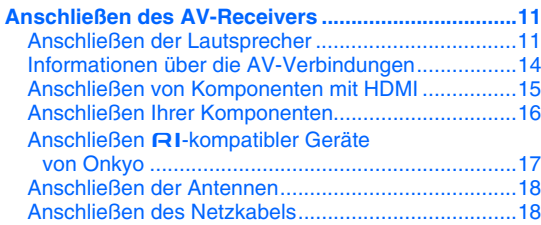

# **[Einschalten & grundlegende Bedienung](#page-18-1)**

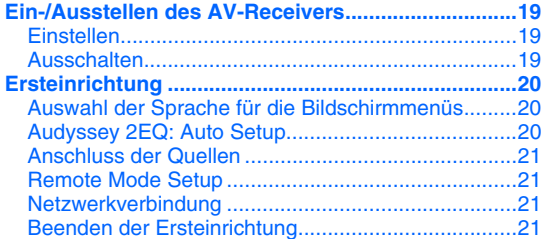

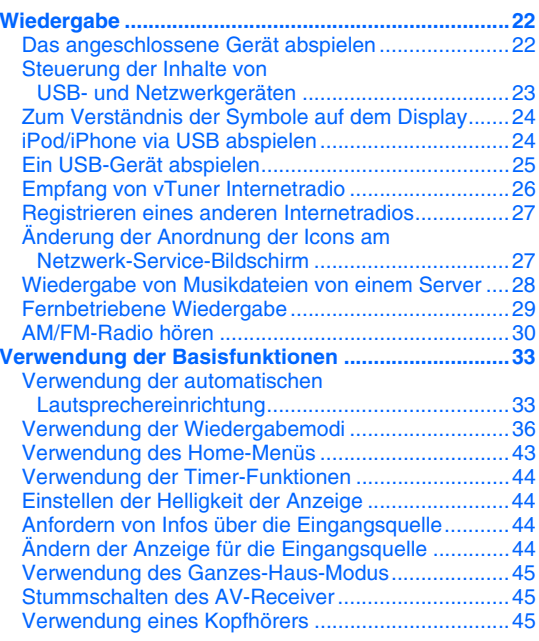

# **[Erweiterte Funktionen](#page-45-2)**

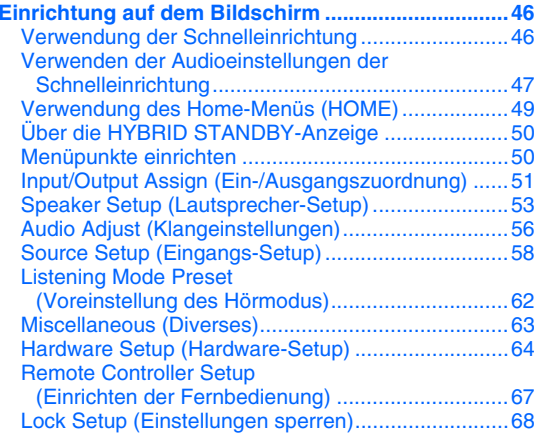

### **[Multi Zone](#page-68-0) ................................................................... 69** [Verbindungen der Multizone herstellen....................](#page-68-1) 69 [Steuerung der Multizonen-Geräte](#page-69-0) ............................ 70

### **[Steuerung anderer Geräte](#page-70-2)**

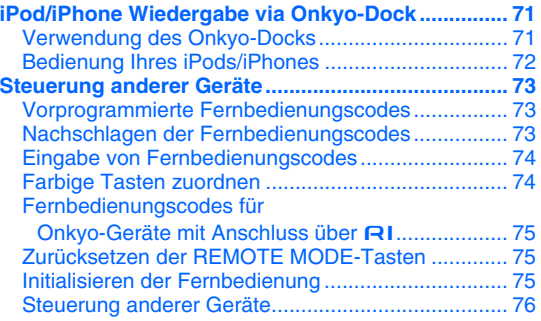

### **[Anhang](#page-77-2)**

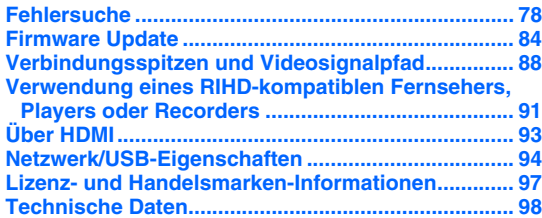

**Um wieder die ab Werk programmierten AV-Receiver-Einstellungen zu laden, müssen Sie ihn einschalten, während Sie die Tasten CBL/SAT, und**  8**ON/STANDBY gedrückt halten (** ➔ **[Seite](#page-77-4) 78).**

# <span id="page-5-0"></span>**Funktionen**

# **Verstärker**

- 160 Watt/Kanal @ 6 Ohm (IEC)
- Spezialschaltung für optimierte Pegelsteuerung
- H.C.P.S. (High Current Power Supply) Hochstrom-Netzteil mit Hochleistungstransformator
- 3-stufiges invertiertes Darlington Verstärker-Design

# **Signalverarbeitung**

- THX Select2 Plus zertifiziert
- Integriert die Qdeo™ Technologie für HDMI Video-Hochskalierung (bis 4K kompatibel)
- HDMI (Audio Return Channel, 3D, DeepColor, x.v.Color, Lip Sync, DTS-HD Master Audio, DTS-HD High Resolution Audio, Dolby TrueHD, Dolby Digital Plus, DSD und Multi-CH PCM)
- Dolby Pro Logic IIz und Audyssey DSX™
- Non-Scaling-Konfiguration
- A-Form Listening Mode Memory (Speicher für A-Form-Wiedergabemodus)
- Direct Modus
- Pure Audio Modus
- Musikoptimierer für komprimierte digitale Musikdaten
- 192 kHz/24-Bit D/A-Wandler
- Leistungsfähige und hochpräzise Signalverarbeitung mit 32-Bit-DSPs
- Jitter Reinigungskreislauftechnik

# **Anschlüsse**

- 8 HDMI-Eingänge (1 in der Frontplatte) und 2 Ausgänge
- Onkyo **RIHD** zur Systemsteuerung
- 4 Digitaleingänge (2 optisch/2 koaxial)
- Komponent-Video-Umschaltung (1 Eingang/1 Ausgang)
- Bananensteckertaugliche Lautsprecheranschlussklemmen
- \* In Europa dürfen keine Bananenstecker für die Verbindung von Lautsprechern mit einem Verstärker verwendet werden.
- Zone 2 Verstärkerausgang
- Bi-Amping-Fähigkeit für die individuelle Anpassung an kompatible Lautsprecher (Front- (FL/FR) und Surround-Back-Kanälen (SBL/SBR))
- Internetradio Netzwerkanschluss (SiriusXM Internet Radio/vTuner/Last.fm/Pandora/Rhapsody/Slacker/ AUPEO!)
- \* Die verfügbaren Dienste sind länderabhängig verschieden.
- Netzwerkfähigkeit für das Streamen von Audiodateien
- 2 USB-Eingänge (Vorne/Hinten) für Speichergeräte und iPod®/iPhone® Modelle (Aktiviert die Anzeige von Album Artwork)
- \* Nur der USB-Eingang auf der Vorderseite ist mit dem iPod/iPhone kompatibel.
- MHL-fähiger AUX Vordereingang

# **Sonstiges**

- 40 FM/AM Voreinstellungen
- Audyssey 2EQ® zur Korrektur von Raumakustikproblemen
- Audyssey Dynamic EQ® zur "Loudness"-Korrektur
- Audyssey Dynamic Volume® für die optimale Anpassung von Lautstärke und Dynamikbereich
- Einstellbare Übernahmefrequenz (40/50/60/70/80/90/100/120/150/200 Hz)
- A/V Sync Steuerfunktion (bis zu 800 ms)
- Auto-Standby-Funktion
- Bildschirmanzeige (OSD) via HDMI
- Vorprogrammierter **AI**-kompatibler Fernbetrieb

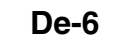

# <span id="page-6-0"></span>**Front- und Rückseiten**

### <span id="page-6-1"></span>*Frontplatte*

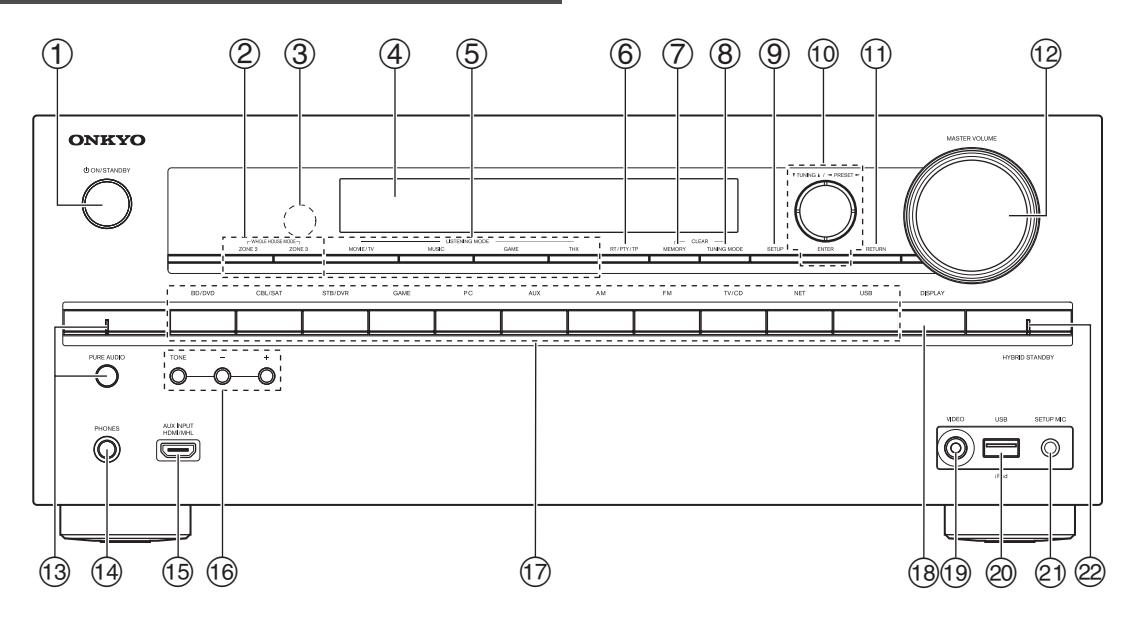

Detaillierte Informationen finden Sie auf den in Klammern erwähnten Seiten.

- a 8**ON/STANDBY-Taste ([19](#page-18-5))**
- b **ZONE 2 und ZONE 3 Tasten ([45](#page-44-3), [70](#page-69-1))**
- c **Fernbedienungssensor ([4](#page-3-1))**
- d **Anzeige ([8](#page-7-0))**
- e **LISTENING MODE-Tasten ([36](#page-35-1))**
- f **RT/PTY/TP-Taste ([32](#page-31-0))**
- g **MEMORY-Taste ([31](#page-30-0))**
- h **TUNING MODE-Taste ([30](#page-29-1))**
- i **SETUP-Taste ([49](#page-48-1))**
- **① TUNING**  $\angle$  **/<sup></sup> ([30](#page-29-1)**), PRESET **</> </> ([31](#page-30-0)**), Cursor und **ENTER-Tasten**
- k **RETURN-Taste**
- l **MASTER VOLUME-Regler und -Anzeige ([22](#page-21-2))**
- m **PURE AUDIO-Taste und -Anzeige ([36](#page-35-1))**
- n **PHONES-Buchse ([45](#page-44-4))**
- o **AUX INPUT HDMI/MHL-Buchse ([15](#page-14-1))**
- p **TONE und Tonstufentasten ([47](#page-46-1))**
- q **Quellenwahltasten ([22](#page-21-2))**
- r **DISPLAY-Taste ([44](#page-43-4))**
- s **VIDEO-Buchse ([16](#page-15-1))**
- t **USB-Anschluss ([16](#page-15-1))**
- u **SETUP MIC-Buchse ([34](#page-33-0))**
- v **HYBRID STANDBY-Anzeige ([50](#page-49-2))**

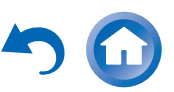

<span id="page-7-0"></span>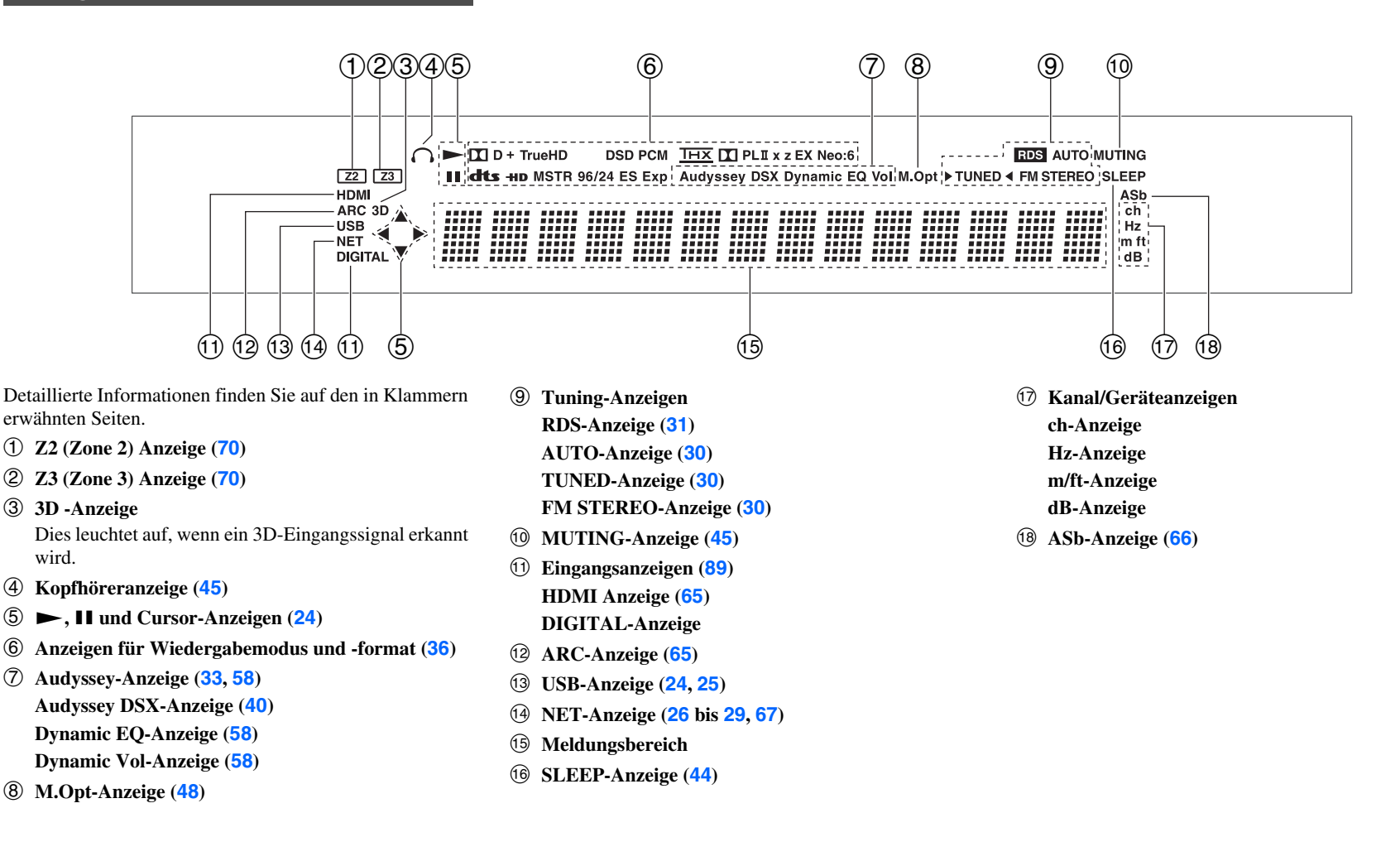

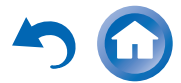

### <span id="page-8-0"></span>*Rückseite*

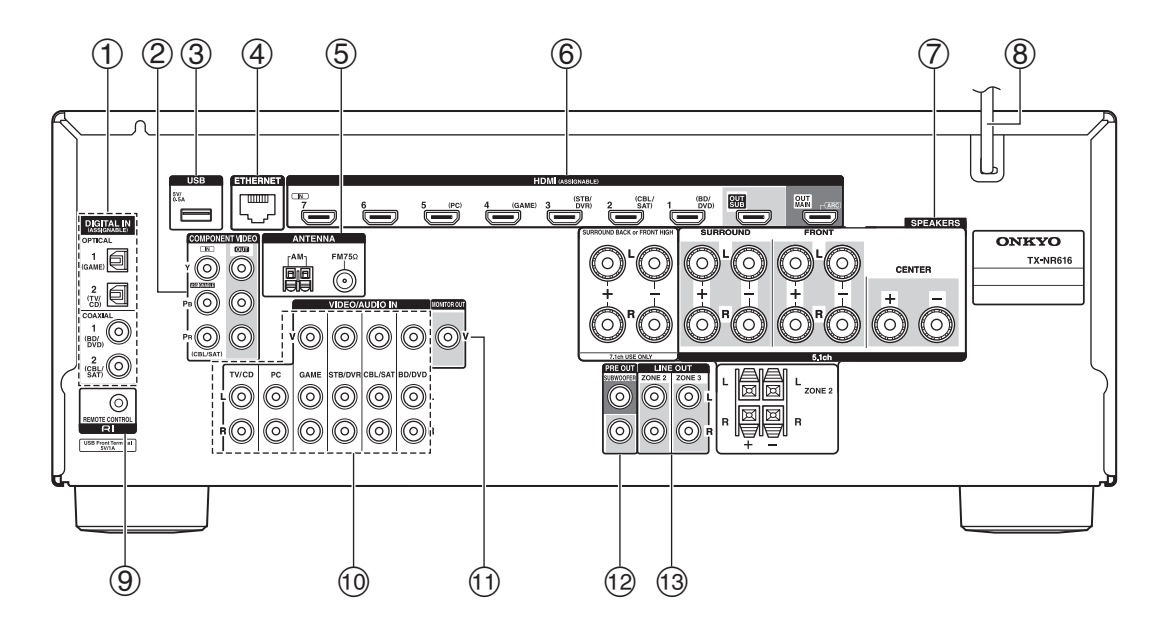

- a **DIGITAL IN COAXIAL und OPTICAL-Buchsen**
- b **COMPONENT VIDEO IN und OUT-Buchsen**
- c **USB-Anschluss**
- d **ETHERNET-Anschluss**
- e **FM ANTENNA-Buchse und AM ANTENNA-Klemme**
- f **HDMI IN und HDMI-Ausgangsbuchsen (HDMI OUT MAIN und HDMI OUT SUB)**
- g **SPEAKERS-Anschlüsse (CENTER, FRONT, SURROUND, SURROUND BACK or FRONT HIGH, ZONE 2)**
- **(8)** Netzkabel
- i u **REMOTE CONTROL-Buchse**

j **Composite-Video und analoge Audiobuchsen (BD/DVD IN, CBL/SAT IN, STB/DVR IN, GAME IN, PC IN, TV/CD IN)**

**De-9**

- k **MONITOR OUT V-Buchse**
- l **SUBWOOFER PRE OUT-Buchsen**
- m **ZONE 2/ZONE 3 LINE OUT-Buchsen**

Siehe ["Anschließen des AV-Receivers"](#page-10-5) für Verbindungen (➔ **[Seiten](#page-10-6) 11** bis **[18](#page-17-0)**).

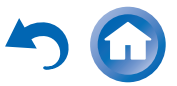

# <span id="page-9-0"></span>**Fernbedienung**

# <span id="page-9-1"></span>*Bedienung des AV-Receivers*

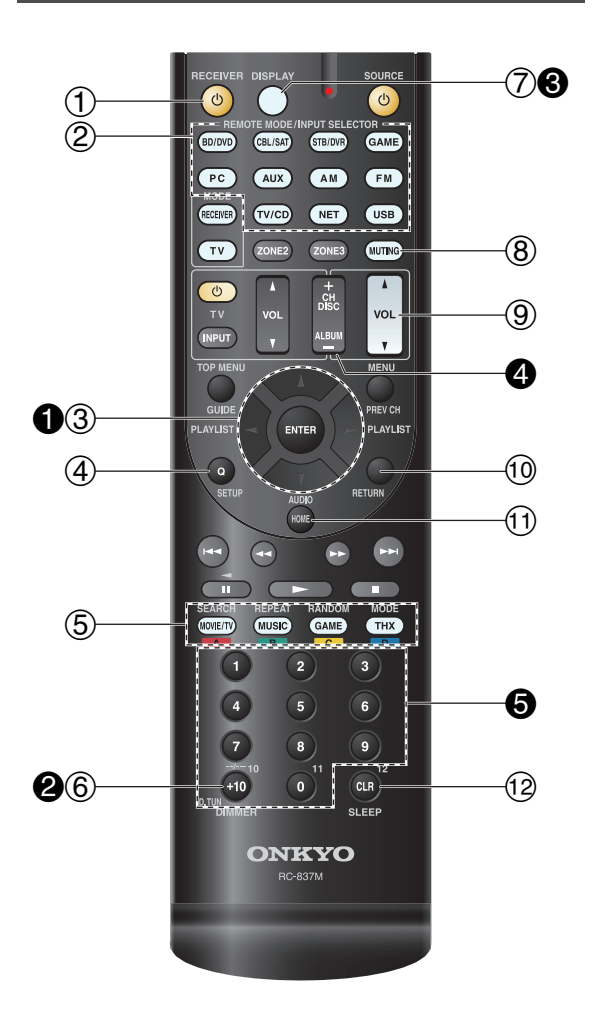

**Um den AV-Receiver bedienen zu können, drücken Sie RECEIVER, um den Receiver-Modus zu wählen. Sie können mit der Fernbedienung auch Ihren Onkyo Blu-ray Disc/DVD Player, CD-Player oder andere Geräte bedienen. Siehe ["Eingabe von Fernbedienungscodes"](#page-73-2) für weitere Einzelheiten (**➔ **[Seite](#page-73-2) 74).**

Detaillierte Informationen finden Sie auf den in Klammern erwähnten Seiten.

- a 8**RECEIVER-Taste ([19](#page-18-5))**
- b **REMOTE MODE/INPUT SELECTOR-Tasten ([22](#page-21-2))**
- c q**/**w**/**e**/**r **und ENTER-Tasten**
- d **Q SETUP-Taste ([46](#page-45-5))**
- e **Wiedergabemodus-Tasten ([36](#page-35-1))**
- f **DIMMER-Taste ([44](#page-43-6))**
- g **DISPLAY-Taste ([44](#page-43-4))**
- h **MUTING-Taste ([45](#page-44-5))**
- i **VOL** q**/**w **-Taste ([22](#page-21-2))**
- j **RETURN-Taste**
- k **HOME-Taste ([43](#page-42-1))**
- l **SLEEP-Taste ([44](#page-43-5))**

### ■ **Bedienung des Tuners**

Um den Tuner des AV-Receivers zu bedienen, müssen Sie die Taste **AM**, **FM** (oder **RECEIVER**) drücken.

- $\bigcirc$   $\triangle$ /**V**-Tasten ([30](#page-29-1))
- b **D.TUN Taste ([30](#page-29-3))**
- c **DISPLAY-Taste**
- d **CH +/– Taste ([31](#page-30-2))**
- e **Zifferntasten ([30](#page-29-3))**

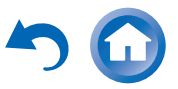

# <span id="page-10-5"></span><span id="page-10-3"></span><span id="page-10-1"></span>**Anschließen des AV-Receivers**

# <span id="page-10-6"></span><span id="page-10-4"></span>*Anschließen der Lautsprecher*

### <span id="page-10-9"></span>**Lautsprecherkonfiguration**

In der nachfolgenden Tabelle erfahren Sie, welche Kanäle Sie wählen müssen, wenn Sie nicht die eigentlich erforderliche Lautsprecheranzahl besitzen. Unabhängig davon, wie viele Lautsprecher eingesetzt werden, raten wir zur Verwendung eines Subwoofers, um eine ausreichende Bassabstrahlung zu erzielen. Um ein wirklich optimales Surround-Ergebnis zu erzielen, müssen Sie die Lautsprecher automatisch (➔ **[Seite](#page-32-2) 33**) oder manuell konfigurieren (➔ **[Seite](#page-52-1) 53**).

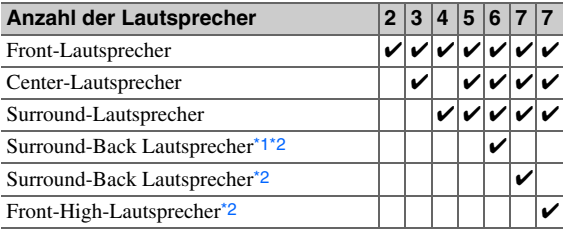

- <span id="page-10-7"></span>\*1 Wenn Sie nur einen Surround-Back-Lautsprecher verwenden, müssen Sie sie mit den **SURROUND BACK or FRONT HIGH L**-Anschlüssen verbinden.
- <span id="page-10-8"></span>\*2 Front-High-Lautsprecher und Surround-Back-Lautsprecher geben nicht gleichzeitig Signale aus.

# **Anschließen der Lautsprecherkabel**

Die nachfolgende Abbildung zeigt, wie die Lautsprecher an welche Klemmenpaare angeschlossen werden. Wenn Sie nur einen Surround-Back-Lautsprecher verwenden, müssen Sie ihn mit den Anschlüssen **SURROUND BACK or FRONT HIGH L** verbinden.

### **Tipp**

• Sie können festlegen, ob die Surround-Back oder Front-High-Lautsprecher im "Speaker [Configuration"](#page-52-2) Menü (→ [Seite](#page-52-2) 53) angeschlossen sind oder während der Audyssey 2EQ® Raumkorrektur und Lautsprechereinrichtung (➔ **[Seite](#page-32-2) 33**).

<span id="page-10-2"></span>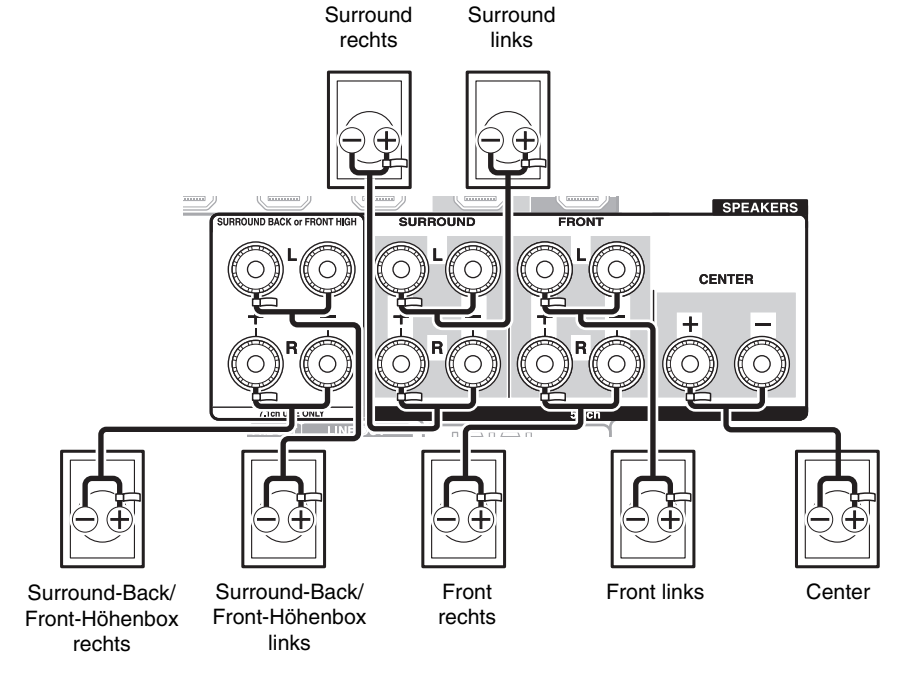

### ■ **Lautsprecheranschlüsse zum Anschrauben**

Entfernen Sie 12 bis 15 mm des Kabelmantels an beiden Enden der Lautsprecherkabel und verdrehen Sie die blanken Adern so fest wie möglich. Siehe Abbildung.

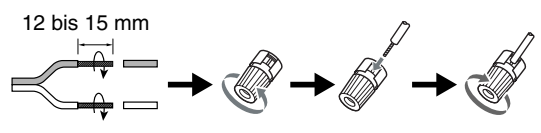

**De-11**

<span id="page-10-0"></span>■ **Lautsprecheranschlüsse zum Hineindrücken**

Entfernen Sie 10 bis 12 mm des Kabelmantels an beiden Enden der Lautsprecherkabel und verdrehen Sie die blanken Adern so fest wie möglich. Siehe Abbildung.

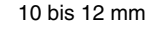

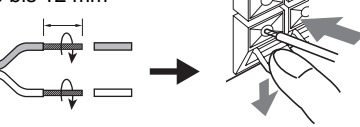

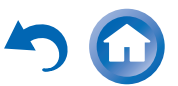

### <span id="page-11-0"></span>**Anbringen der Etiketten der Lautsprecherkabel**

Zu Identifikationszwecken sind die Lautsprecheranschlüsse farbkodiert.

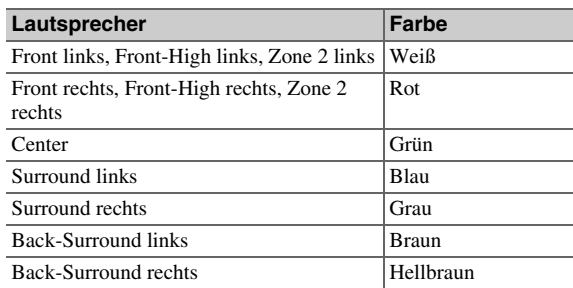

Die mitgelieferten Etiketten der Lautsprecherkabel sind ebenfalls farblich markiert und sollten entsprechend obiger Tabelle an der positiven Ader (+) der Lautsprecherkabel angebracht werden. Danach brauchen Sie die Kabel nur noch gemäß der Farbetiketten an die richtigen Lautsprecher anzuschließen.

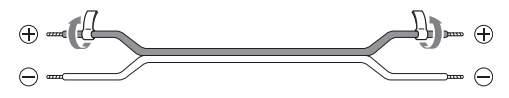

### **Vorsichtsmaßnahmen beim Anschließen der Lautsprecher**

Bevor Sie Ihre Lautsprecher anschließen, lesen Sie sich folgende Hinweise durch:

- Verwenden Sie Lautsprecher mit einer Impedanz zwischen 4 und 16 Ohm. Wenn auch nur ein Lautsprecher eine Impedanz von 4 Ohm oder mehr, aber weniger als 6 Ohm aufweist, müssen Sie den "Minimum Speaker Impedance"-Wert auf "4ohms" stellen (➔ **[Seite](#page-52-3) 53**). Wenn Sie Lautsprecher mit einer geringeren Impedanz verwenden und den Verstärker über einen längeren Zeitraum mit großer Lautstärke betreiben, wird unter Umständen die interne Schutzschaltung aktiviert.
- Ziehen Sie das Netzkabel vor dem Herstellen der Verbindungen ab.
- Lesen Sie sich die Hinweise in der Bedienungsanleitung der Lautsprecher durch.
- Achten Sie dabei besonders auf die Polarität der Lautsprecherkabel. Will heißen: Verbinden Sie den Pluspol (+) eines Anschlusses mit dem Pluspol (+) des Lautsprechers und den Minuspol (–) eines Anschlusses mit dem Minuspol (–) des Lautsprechers. Wenn Sie die Polarität vertauschen, tritt eine Phasendrehung auf, welche die Klangqualität beeinträchtigt.
- Unnötig lange bzw. extrem dünne Lautsprecherkabel sollten vermieden werden, weil die Störanfälligkeit dann zunimmt.
- Vermeiden Sie außerdem Kurzschlüsse des Plus- und Minuspols. Andernfalls könnte der AV-Receiver beschädigt werden.
- Stellen Sie sicher, dass die Metallader des Kabels die Geräterückseite des AV-Receivers nicht berührt. Andernfalls könnte der AV-Receiver beschädigt werden.

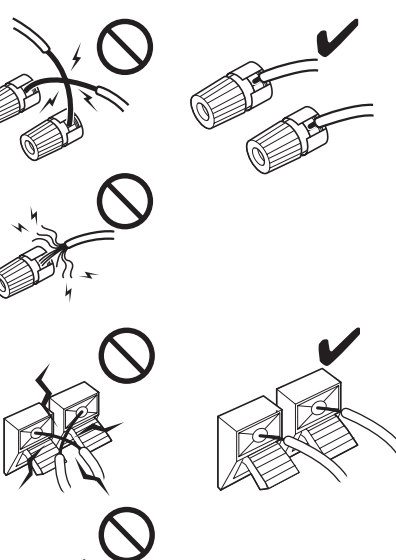

- Verbinden Sie nicht mehr als ein Kabel mit jedem Lautsprecheranschluss. Andernfalls könnte der AV-Receiver beschädigt werden.
- Schließen Sie nur jeweils ein Kabel an eine Anschlussklemme an.

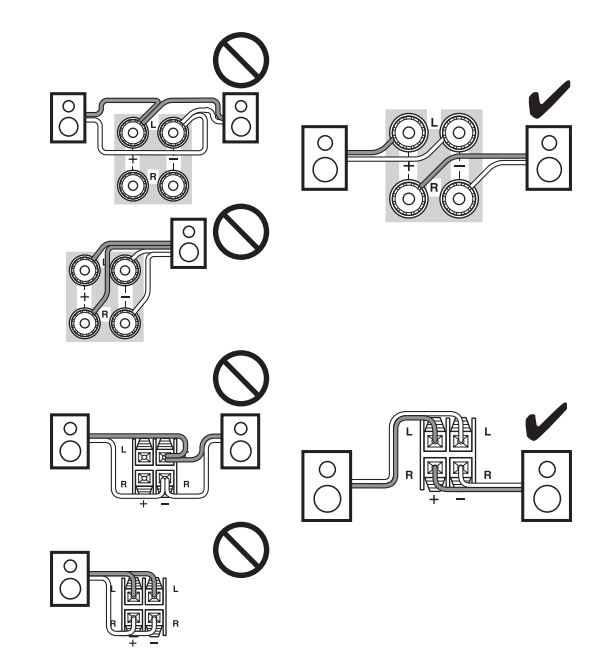

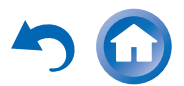

# **Verwendung von Dipollautsprechern**

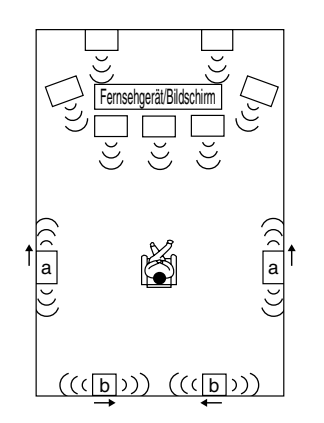

Sie können Dipollautsprecher für die Surround und Surround-Back-Lautsprecher verwenden. Dipollautsprecher strahlen das gleiche Signal in zwei Richtungen ab.

Auf den meisten Dipollautsprechern ist ein Pfeil aufgedruckt, um ihre Ausrichtung anzugeben. Die Dipol-Surround-Lautsprecher (a) sollten so aufgestellt werden, dass ihre Pfeile in Richtung Fernseher/Bildschirm zeigen, während die Dipol-Surround-Back-Lautsprecher (b) so aufgestellt werden sollten, dass ihre Pfeile zueinander zeigen, wie es hier dargestellt wird.

### **Verwendung der aktiven Subwoofer**

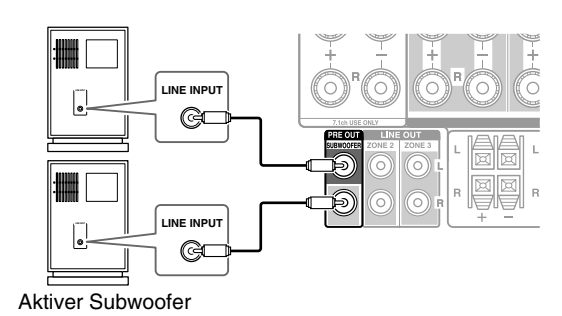

Eckposition 1/3 Wandlänge

Zum Ermitteln des idealen Aufstellungsorts für den Subwoofer, spielen Sie am besten eine Quelle mit hohem Bassanteil ab. Probieren Sie verschiedene Positionen aus und entscheiden Sie sich schließlich für den Ort, an dem das Ergebnis überzeugend wirkt.

Sie können den aktiven Subwoofer jeweils mit den entsprechenden **SUBWOOFER PRE OUT**-Buchsen verbinden.

An jedem Anschluss wird das gleiche Signal ausgegeben.

### **Tipp**

• Wenn Sie einen passiven Subwoofer und einen externen Verstärker verwenden, müssen Sie die Ausgangs-Buchse des Subwoofers an den Eingang des Verstärkers anschließen.

**De-13**

### **Verwendung zweier Endstufen für die Front-Lautsprecher**

### **Wichtig:**

- Achten Sie vor dem Bi-Amping-Anschluss darauf, an den Lautsprechern die Metallteile zu entfernen, mit denen die Hochtöner- und Tieftöner-Klemmen gebrückt sind.
- Der Bi-Amp-Modus eignet sich nur für Lautsprecher, die dieses Bi-Amping unterstützen. Schlagen Sie in der Bedienungsanleitung Ihrer Lautsprecher nach.

Bi-Amping bietet eine verbesserte Bass und Hochton-Leistung.

Bei Verwendung des "Bi-Amp"-Modus kann der AV-Receiver ein bis zu 5.1 Lautsprechersystem im Haupthörraum steuern.

Nachdem Sie die unten gezeigten Bi-Amping-Verbindungen hergestellt und den AV-Receiver eingeschaltet haben, müssen die Lautsprechereinstellungen eingestellt werden, um das Bi-Amping zu aktivieren (➔ **[Seite](#page-52-4) 53**).

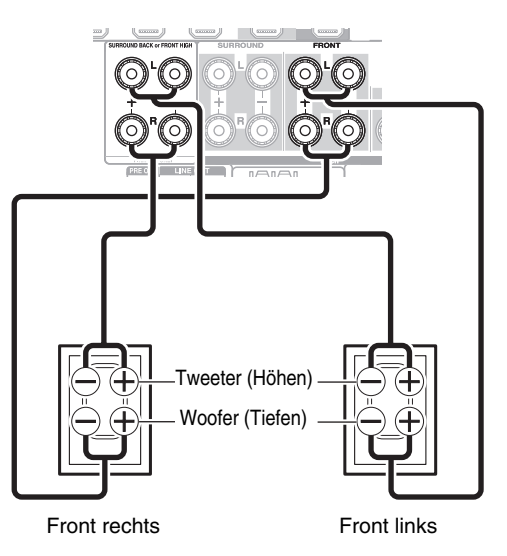

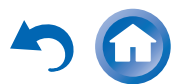

### <span id="page-13-0"></span>*Informationen über die AV-Verbindungen*

: Video & Audio

: Audio

- Richtig!

Falsch!

IŁ.

### **Anschließen der AV-Komponenten**

### **HDMI-Kabel**

TV, Projektor usw.

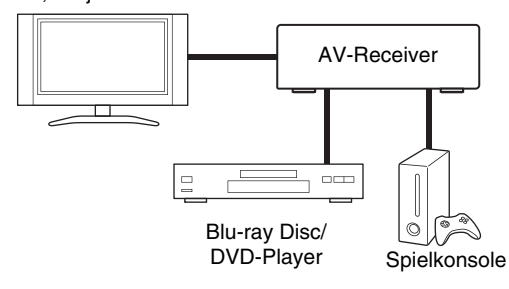

### **Andere Kabel**

TV, Projektor usw.

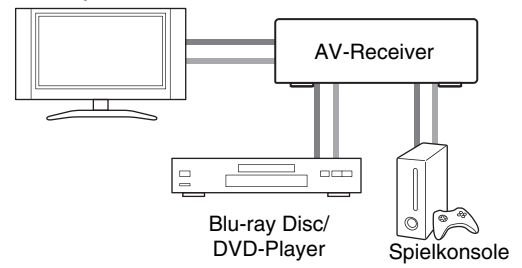

: Video

- Lesen Sie sich vor dem Anschließen der AV-Komponenten auch deren Bedienungsanleitungen durch.
- Schließen Sie das Netzkabel erst an, nachdem Sie die AV-Verbindungen hergestellt und doppelt überprüft haben.
- Schieben Sie die Stecker vollständig in die Buchsen, um eine stabile Verbindung herzustellen (Mangelhafte Verbindungen können Rauschen und Funktionsstörungen verursachen).
- Um Interferenzen zu vermeiden,
- dürfen Sie Audio- und Videokabel nicht auf oder neben Netz- oder Lautsprecherkabel legen.

# **AV-Kabel und Anschlüsse**

### ■ **HDMI**

HDMI-Verbindungen können digitales Video und Audio übertragen.

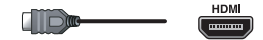

### ■ **Component-Video**

Component-Video trennt die Signale nach Helligkeit (Y) und Farbmischsignalen (PB, PR). Das sorgt für eine optimale Bildqualität. (Bei bestimmten Fernsehgeräten heißen diese Component-Anschlüsse anders).

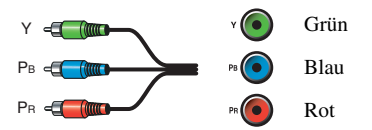

### ■ **Composite-Video**

Composite-Video findet sich auf fast allen Fernsehgeräten, DVDs und anderen Videogeräten.

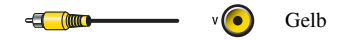

### ■ **Optisches digitales Audio**

Optische Digitalverbindungen ermöglichen es Ihnen, digitalen Sound wie zum Beispiel PCM[\\*1](#page-13-1), Dolby Digital oder DTS zu genießen. Die Tonqualität entspricht der einer Koaxialverbindung.

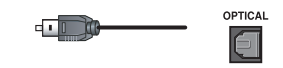

### ■ **Koaxiales digitales Audio**

Koaxiale Digitalverbindungen ermöglichen es Ihnen, digitalen Sound wie zum Beispiel PCM[\\*1](#page-13-1), Dolby Digital oder DTS zu genießen. Die Tonqualität entspricht der optischen.

**De-14**

```
 Orange
```
### ■ **Analog-Audio (RCA)**

Analoge Audioverbindungen (RCA) übertragen analoge Töne.

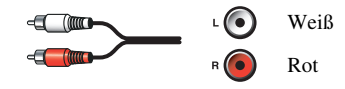

<span id="page-13-1"></span>\*1 Bei PCM Signalen sind die unterstützten Sampling-Frequenzen 32/44,1/48/88,2/96 kHz. Bei HDMI-Verbindungen werden 176,4 und 192 kHz ebenfalls unterstützt.

### **Anmerkung**

- An den AV-Receiver können keine SCART-Stecker angeschlossen werden.
- Die digitalen Glasfaseranschlüsse des AV-Receivers sind mit einer Blende versehen, die sich automatisch öffnet, sobald ein Glasfaserstecker angeschlossen wird. Bei Lösen der Verbindung schließt sich die Blende wieder. Schieben Sie die Stecker vollständig ein.

### **Achtung**

• Halten Sie den Glasfaserstecker beim Anschließen und Lösen waagerecht, um die Blende nicht zu beschädigen.

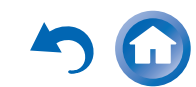

# <span id="page-14-1"></span><span id="page-14-0"></span>*Anschließen von Komponenten mit HDMI*

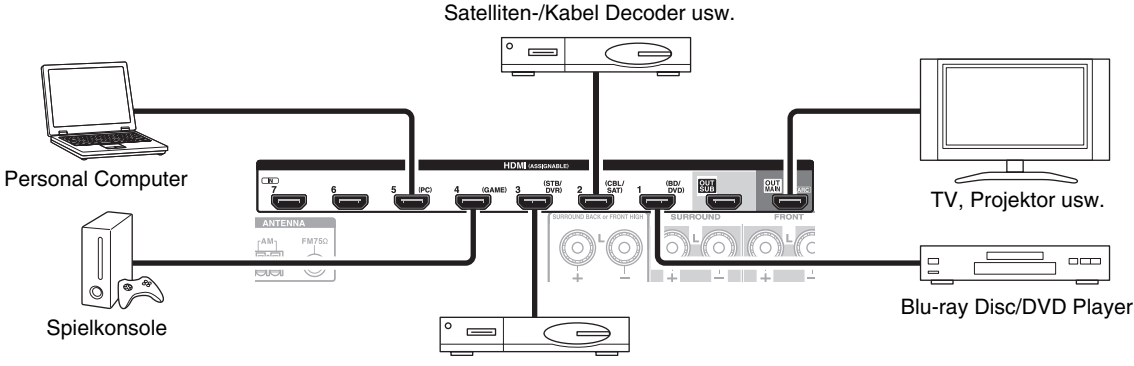

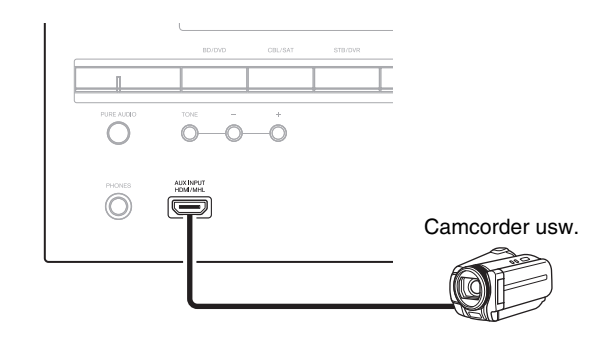

Stellen Sie den Decoder/digitalen Videorecorder, usw.

- \* Wenn Ihr Fernseher nicht den Audio-Rück-Kanal (Audio Return Channel - ARC) unterstützt, müssen Sie ein optisches Digitalkabel zusammen mit dem HDMI-Kabel an den AV-Receiver anschließen.
- \* Wenn Sie sich die Audiosignale eines HDMI-Gerätes über den AV-Receiver anhören möchten, müssen Sie das HDMI-Gerät so einstellen, dass seine Bildsignale am Fernsehbildschirm wiedergegeben werden (wählen Sie am Fernseher den Eingang, der dem am AV-Receiver angeschlossenen HDMI-Gerät entspricht). Wenn das Fernsehgerät ausgeschaltet oder auf eine andere Eingangsquelle eingestellt ist, kann dies dazu führen, dass entweder überhaupt keine Tonausgabe vom AV-Receiver erfolgt oder die Tonausgabe unterbrochen wird.

Schließen Sie Ihre Komponenten an die entsprechenden Buchsen an. Die vorgegebenen Eingangszuweisungen werden unten gezeigt:

✔: Die Zuweisung kann geändert werden (➔ **[Seite](#page-50-1) 51**).

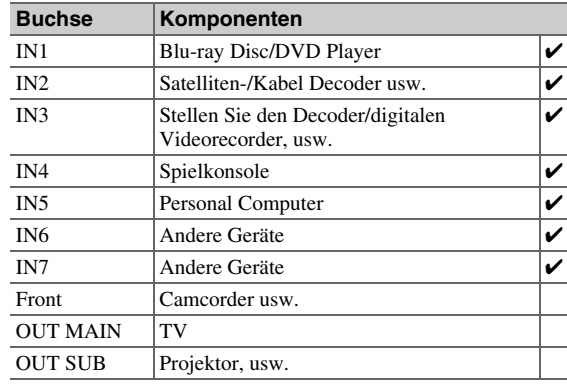

Siehe auch:

- "[Verbindungsspitzen und Videosignalpfad"](#page-87-1) (➔ **[Seite](#page-87-1) 88**)
- "Verwendung eines RIHD-kompatiblen Fernsehers, [Players oder Recorders"](#page-90-1) (➔ **[Seite](#page-90-1) 91**)
- "[Über HDMI"](#page-92-1) (➔ **[Seite](#page-92-1) 93**)

### **Tipp**

• Um Audio eines Gerät zu hören, das über HDMI mit dem Lautsprechern Ihres Fernsehers verbunden ist, aktivieren Sie **HDMI Through" (→ [Seite](#page-64-0) 65)** und stellen Sie den AV-Receiver auf Standby-Modus.

### **Anmerkung**

• Im Falles des Blu-ray Disc/DVD-Players, wenn kein Ton ausgegeben wird, obwohl der oben genannte Vorgang ausgeführt wird, stellen Sie die HDMI-Audioeinstellungen Ihres Blu-ray Disc/DVD-Players auf PCM.

### ■ **Audio-Rückkehr-Kanal (ARC) Funktion**

Die Audio-Rückkehr-Kanal (ARC)-Funktion aktiviert das HDMI-fähige Fernsehgerät, um den Audiostream zum **HDMI OUT MAIN** des AV-Receivers zu schicken.

- Diese Technologie kann verwendet werden, wenn:
- Ihr Fernsehgerät ARC fähig ist und
- Die **TV/CD** Quellwahltaste gewählt wurde und
- "**HDMI Control(RIHD)**" auf "**On**" gestellt (➔ **[Seite](#page-63-1) 64**) wurde und
- "**Audio Return Channel**" auf "**Auto**" gestellt (➔ **[Seite](#page-64-1) 65**) wurde.

### ■ **MHL (Mobile High-Definition Link)**

Mit seiner Unterstützung für MHL (Mobile High-Definition Link), ermöglicht der AUX (Front) Eingang High-Definition-Video von einem angeschlossenen Mobilgerät zu liefern.

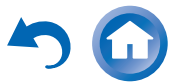

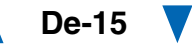

# <span id="page-15-1"></span><span id="page-15-0"></span>*Anschließen Ihrer Komponenten*

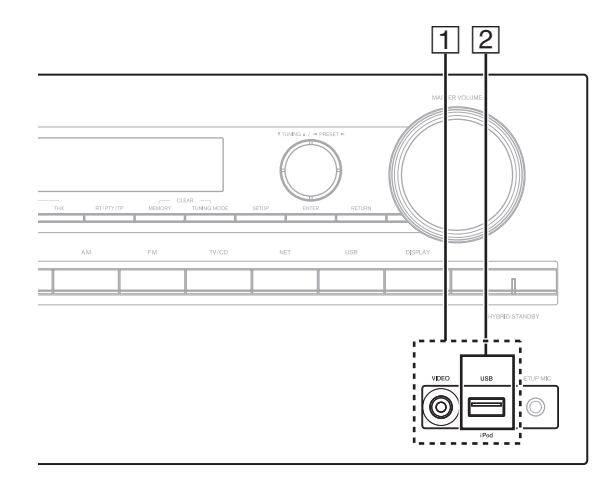

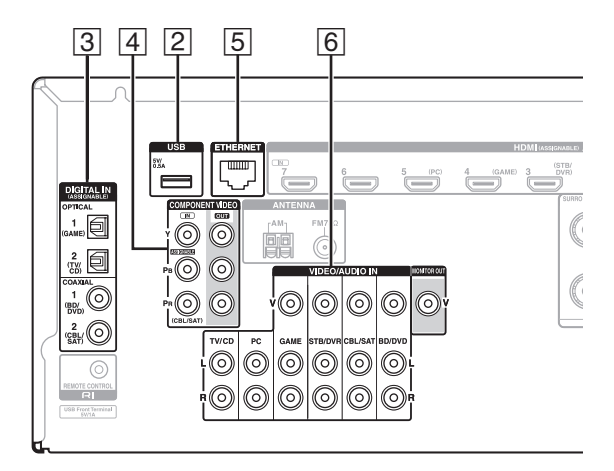

Schließen Sie Ihre Komponenten an die entsprechenden Buchsen an. Die vorgegebenen Eingangszuweisungen werden unten gezeigt: Siehe "Verbindungsspitzen und [Videosignalpfad"](#page-87-1) für weitere Informationen (➔ **[Seite](#page-87-1) 88**). **Das Bildschirmmenü (OSD) wird nur angezeigt, wenn Sie das Fernsehgerät mit dem HDMI OUT MAIN verbinden. Wenn Sie das Fernsehgerät an andere Video-Ausgänge angeschlossen haben, können Sie die Einstellungen nur im Display des AV-Receivers ändern.**

✔: Die Zuweisung kann geändert werden (➔ **[Seite](#page-51-0) 52**).

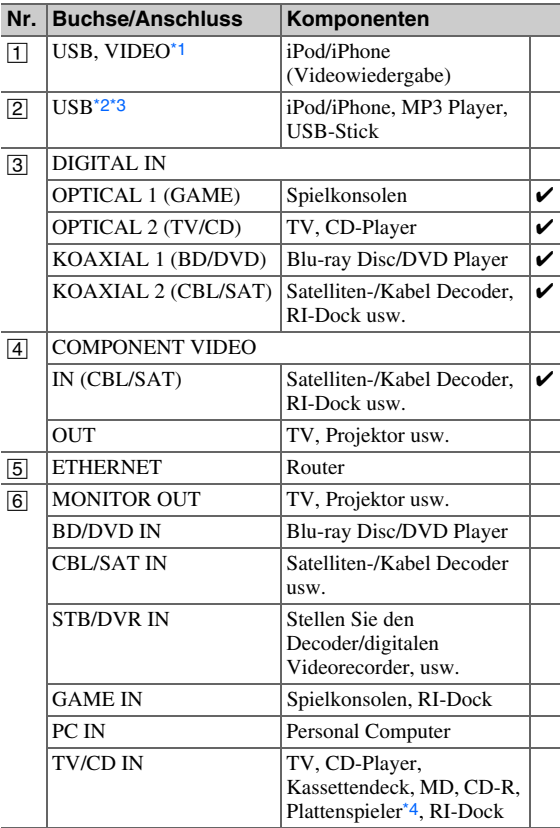

### **Anmerkung**

- <span id="page-15-2"></span>\*1 Wenn der **USB** Eingang ausgewählt wurde, können Sie Eingangsvideosignale von der **VIDEO**-Buchse eingeben. Videosignaleingänge vom **VIDEO** werden von der **MONITOR OUT**-Buchse und den HDMI-Ausgängen ausgegeben.
- <span id="page-15-3"></span>\*2 Schließen Sie den **USB**-Anschluss des AV-Receivers nicht an einen USB-Anschluss an Ihrem Computer an. Die Musik auf Ihrem Computer kann nicht durch AV-Receiver auf diese Weise wiedergegeben werden.
- <span id="page-15-4"></span>\*3 Nur der USB-Eingang auf der Vorderseite ist mit dem iPod/iPhone kompatibel.
- <span id="page-15-5"></span>\*4 Schließen Sie einen Plattenspieler (MM) an, der einen eingebauten Phono-Vorverstärker hat. Wenn Ihr Plattenspieler (MM) das nicht hat, brauchen Sie einen handelsüblichen Phono-Vorverstärker.
	- Wenn Ihr Plattenspieler einen dynamischen Tonabnehmer (MC) verwendet, brauchen Sie einen handelsüblichen MC-Vorverstärker oder einen MC-Transformator sowie einen Phono-Vorverstärker. Einzelheiten hierzu sind in der Bedienungsanleitung des Plattenspielers zu finden.
- Mit der Verbindung 3, können Sie Dolby Digital und DTS genießen. (Um auch die Wiedergabe in Zone 2/3 zu nutzen, verwenden Sie  $\overline{3}$  und  $\overline{6}$ .)
- Über den Anschluss 6 können Sie Tonsignale von externen Geräten genießen, wenn Sie sich in Zone 2/3 befinden.
- Bei der Verbindung 6, wenn Ihr Blu-ray Disc/DVD Player sowohl den Haupt-Stereo als auch die Multikanalausgänge hat, achten Sie darauf, dass der Haupt-Stereoausgang angeschlossen ist.

# <span id="page-16-0"></span>**Anschließen RI-kompatibler Geräte** *von Onkyo*

- *1* **Vergewissern Sie sich, dass alle Onkyo-Geräte mit einem analogen Audiokabel angeschlossen wurden (Anschluss** F **in den Anschlussbeispielen) (**➔ **[Seite](#page-15-0) 16).**
- *2***Stellen Sie die**  $\blacksquare$ **I-Verbindung (wie abgebildet) her.**
- *3* **Wenn Sie ein RI-Dock oder Kassetten-Tapedeck verwenden, müssen Sie das Display für den Eingang**   $i$ **andern**  $(\rightarrow$  **[Seite](#page-43-7) 44** $)$ .

Mit RI (Remote Interactive) können Sie die folgenden speziellen Funktionen verwenden:

### ■ **System Ein/Auto Power Ein**

Wenn Sie an einem über RI angeschlossenen Gerät die Wiedergabe starten, während sich der AV-Receiver im Bereitschaftszustand befindet, wird der AV-Receiver automatisch eingeschaltet und das betreffende Gerät als Eingangsquelle gewählt.

### ■ **Direktumschaltung**

Wenn Sie an einem über **RI** angeschlossenen Gerät die Wiedergabe starten, wählt der AV-Receiver automatisch das betreffende Gerät als Eingangsquelle aus.

### ■ **Fernbedienung**

Mit der Fernbedienung des AV-Receivers können auch andere RI-kompatible Onkyo-Geräte bedient werden. Richten Sie dafür die Fernbedienung während der Bedienung immer zum Fernbedienungssensor des AV-Receivers und nicht auf das angeschlossene Gerät. Zunächst muss der passende Fernbedienungscode eingegeben werden (➔ **[Seite](#page-74-3) 75**).

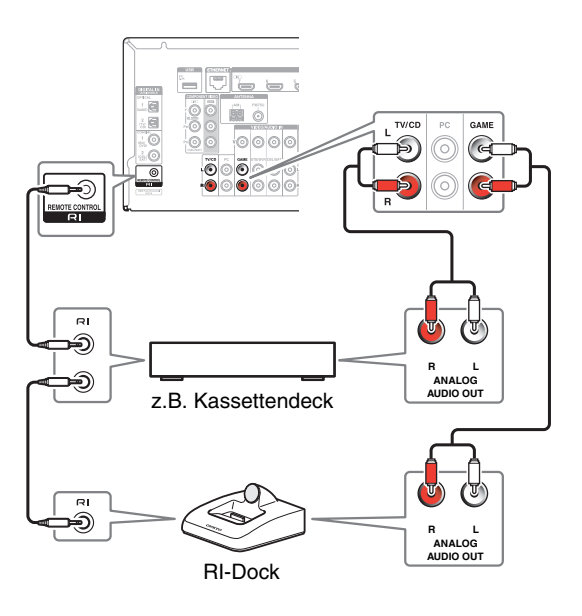

### **Anmerkung**

- Verwenden Sie nur  $\bigcap I$ -Kabel für  $\bigcap I$ -Anschlüsse. Die  $\bigcap I$ Kabel werden mit den Onkyo Geräten mitgeliefert.
- Manche Geräte verfügen über zwei RI-Anschlussbuchsen. Hiervon können Sie eine zum Anschließen des AV-Receivers verwenden. An die andere Buchse können weitere  $\blacksquare$ kompatible Geräte angeschlossen werden.
- Schließen Sie an den  $\bigcirc$ I-Buchsen ausschließlich Geräte von Onkyo an. Das Anschließen von Geräten anderer Hersteller kann zu Fehlfunktionen an den betreffenden Geräten führen.
- Einige Geräte unterstützen u. U. nicht alle  $\blacksquare \blacksquare \blacksquare$ -Funktionen. Nehmen Sie auch die Bedienungsanleitungen Ihrer Onkyo-Geräte zur Hand.
- Solange Zone 2/3 aktiv ist, sind die Funktionen "System On/Auto Power On" (Automatisches Ein-/Ausschalten) und "Direct Change" (Direktumschaltung)  $\blacksquare$ I nicht belegt.

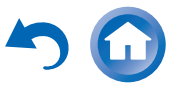

# <span id="page-17-1"></span><span id="page-17-0"></span>*Anschließen der Antennen*

Dieses Kapitel erklärt, wie die mitgelieferte UKW-Zimmerantenne und die MW-Rahmenantenne angeschlossen werden. Der AV-Receiver kann nur Radiosignale empfangen, wenn eine Antenne angeschlossen wird. Vor Verwendung des Tuners muss demnach eine Antenne angeschlossen werden.

In dieser Bedienungsanleitung werden "FM" statt "UKW" und "AM" statt "MW" verwendet.

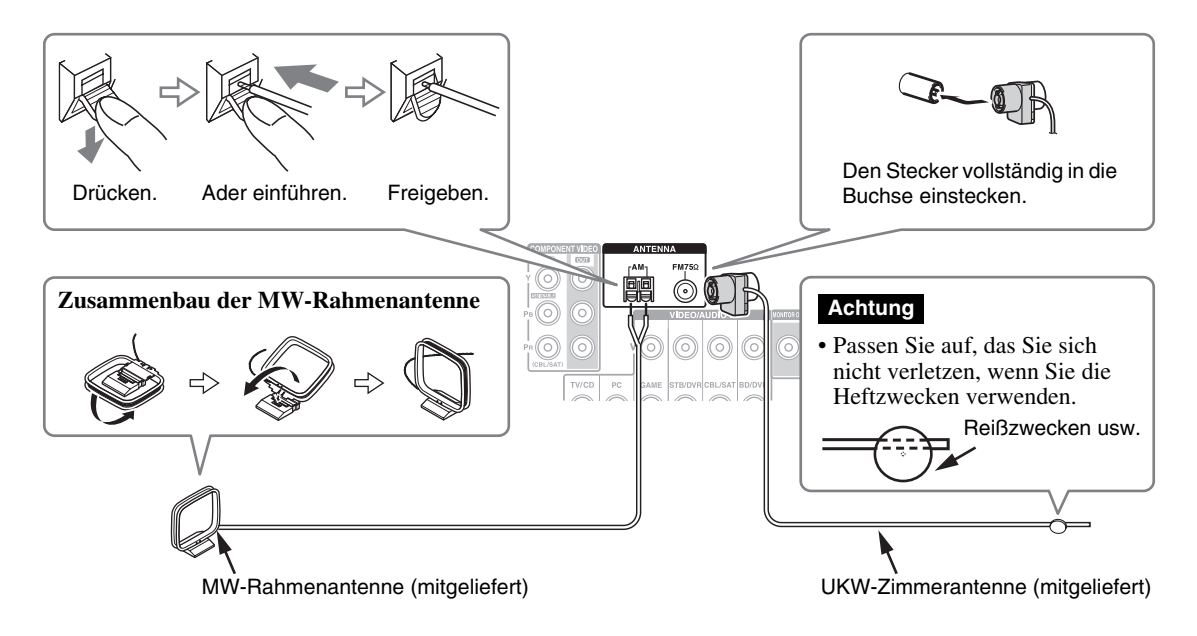

### <span id="page-17-2"></span>*Anschließen des Netzkabels*

*1* **Schließen Sie das Netzkabel an eine WS-Wandsteckdose an.**

### **Anmerkung**

- **• Bevor Sie das Netzkabel anschließen, schließen Sie alle Ihre Lautsprecher und AV-Komponenten an.**
- Beim Einschalten des AV-Receivers kommt es vorübergehend zu einer Spannungsspitze, die andere elektrische Geräte beeinträchtigen könnte. Wenn Sie das als störend empfinden, müssen Sie den AV-Receiver an einen anderen Stromkreis anschließen.
- Verwenden Sie nur das Netzkabel, das mit dem AV-Receiver geliefert wurde. Das mitgelieferte Netzkabel ist nur für den Gebrauch mit dem AV-Receiver ausgelegt und sollte nicht für andere Geräte verwendet werden.
- Ziehen Sie nie das Netzkabel vom AV-Receiver ab, während das andere Ende noch in der Wandsteckdose steckt. Sie setzen sich andernfalls der Gefahr eines Stromschlags aus. Ziehen Sie das Netzkabel immer zuerst von der Netzsteckdose, und dann vom AV-Receiver ab.

### **Anmerkung**

- Sobald der AV-Receiver soweit betriebsfertig ist, müssen Sie einen Radiosender suchen und die optimale Position für die Antenne ermitteln.
- Stellen Sie die MW-Rahmenantenne immer so weit wie möglich vom AV-Receiver, einem Fernseher, Lautsprecher- oder Netzkabeln entfernt auf.

### **Tipp**

- Wenn der UKW-Empfang mit der beiliegenden Zimmerantenne immer noch zu wünschen übrig lässt, müssen Sie statt dieser Antenne eine UKW-Außenantenne verwenden.
- Wenn mit der mitgelieferten MW-Rahmenantenne kein guter Empfang erzielt werden kann, sollten Sie stattdessen eine handelsübliche MW-Außenantenne verwenden.

# <span id="page-18-2"></span>**Ein-/Ausstellen des AV-Receivers**

### 8**ON/STANDBY**

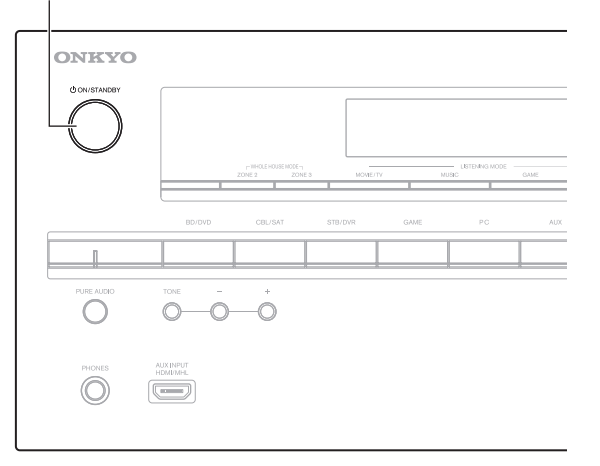

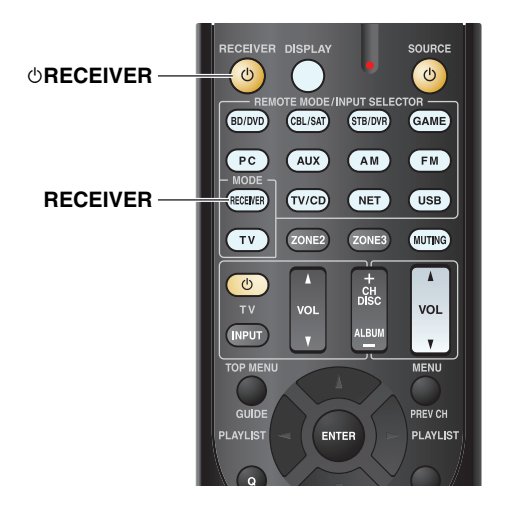

# <span id="page-18-5"></span><span id="page-18-3"></span><span id="page-18-1"></span>*Einstellen*

*1* **Drücken Sie auf** 8**ON/STANDBY auf der Vorderseite.**

oder

### **Drücken Sie auf der Fernbedienung RECEIVER, gefolgt von** 8**RECEIVER.**

Der AV-Receiver und seine Display-Lichter gehen an.

# <span id="page-18-4"></span>*Ausschalten*

*1* **Drücken Sie auf** 8**ON/STANDBY auf der Vorderseite.**oder

### **Drücken Sie auf der Fernbedienung RECEIVER, gefolgt von** 8**RECEIVER.**

Der AV-Receiver wird in den Bereitschaftszustand geschaltet. Regeln Sie stets die Lautstärke vor dem Abschalten des Geräts herunter, um unangenehme Überraschungen beim nächsten Einschalten des AV-Receivers zu vermeiden.

### **Tipp**

- Die **HYBRID STANDBY**-Anzeige kann aufleuchten. Es hängt von dem Status der Einstellungen ab (➔ **[Seite](#page-49-2) 50**).
- Einzelheiten zu den Einstellungen der Energieverwaltung finden Sie auf ["Auto Standby"](#page-65-1) (**→ [Seite](#page-65-1) 66**).

### <span id="page-18-0"></span>■ **Zuverlässiger Betrieb in wenigen einfachen Schritten (Ersteinrichtung)**

Um den zuverlässigen Betrieb des Geräts zu gewährleisten, sind im Folgenden einige einfache Schritte aufgeführt, um die Konfiguration des AV-Receivers vor dem erstmaligen Gebrauch zu erleichtern. Diese Einstellungen müssen nur einmal vorgenommen werden. Siehe ["Ersteinrichtung"](#page-19-0) für Einzelheiten (➔ **[Seite](#page-19-0) 20**).

### ■ **Wenn das "Firmware Update Available"- Fenster erscheint.**

Wenn eine neue Version der Firmware zur Verfügung steht, erscheint das "Firmware Update Available"-Fenster. Dieser Hinweis erscheint nur, wenn der AV-Receiver an Ihr Heimnetzwerk angeschlossen wurde (➔ **[Seite](#page-93-1) 94**). Um das Update der Firmware auszuführen folgen Sie den Anweisungen auf dem Bildschirm.

Verwenden Sie  $\angle$ /V und **ENTER** am AV-Receiver oder auf der Fernbedienung, um die Optionen auszuwählen.

### `**Update Now**:

Startet das Update der Firmware. Siehe ["Firmware Update"](#page-83-1) (→ [Seite](#page-83-1) 84).

### `**Remind me Later**:

Das nächste Mal, wenn Sie den AV-Receiver einschalten, erscheint der Update-Hinweis erneut.

### `**Never Remind me**:

Deaktiviert den automatischen Update-Hinweis.

### **Tipp**

• Das Fenster mit dem Update-Hinweis kann in "**Update Notice**" aktiviert oder deaktiviert werden (➔ **[Seite](#page-66-2) 67**).

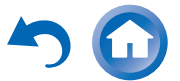

# <span id="page-19-0"></span>**Ersteinrichtung**

Hier erfahren Sie, welche Einstellungen wir empfehlen, wenn Sie den AV-Receiver das erste Mal verwenden. Ein Einrichtungsassistent wird vor dem ersten Mal eingerichtet, damit Sie diese Einstellungen ausführen können.

**Das Bildschirmmenü (OSD) wird nur angezeigt, wenn Sie das Fernsehgerät mit dem HDMI OUT MAIN verbinden.**

# <span id="page-19-1"></span>*Auswahl der Sprache für die Bildschirmmenüs*

Dieser Schritt bestimmt, in welcher Sprache die Bildschirmmenüs angezeigt werden. Siehe "Language" und "**OSD Setup**" (➔ **[Seite](#page-63-2) 64**).

**Tipp**

• Das Drücken auf **HOME** schließt den Einrichtungsassistenten. Um die Ersteinrichtung neu zu starten, wählen Sie ..**Initial Setup**" im "**Hardware Setup**" Menü (➔ **[Seite](#page-66-2) 67**).

Nachdem Sie die Sprache für die Einrichtungsmenüs am Bildschirm ausgewählt haben, wird ein Willkommen-Bildschirm angezeigt.

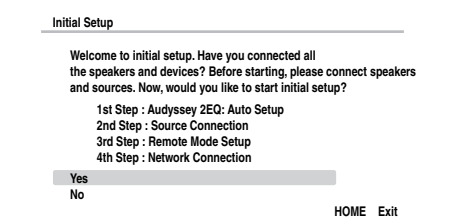

*1* **Verwenden Sie** q**/**w **am AV-Receiver oder auf der Fernbedienung, um die folgenden Optionen auszuwählen und dann drücken Sie ENTER.**

### `**Yes**:

Weiter mit "Audyssey 2EQ: Auto Setup".

### `**No**:

Überspringt die Einstellungen und beendet die Ersteinrichtung. Der Einrichtungsassistent geht auf "Beenden der Ersteinrichtung" (➔ **[Seite](#page-20-3) 21**). Sie können die Ersteinrichtung immer neu starten, indem Sie "Initial Setup" im "**Hardware Setup**" Menü (➔ **[Seite](#page-66-2) 67**) wählen.

### <span id="page-19-2"></span>*Audyssey 2EQ: Auto Setup*

Dieser Schritt führt die automatische Lautsprechereinrichtung durch.

### *1* **Verwenden Sie** q**/**w**, um eine der folgenden Optionen auszuwählen und dann drücken Sie ENTER.**

`**Do it Now**:

Die automatische Lautsprechereinrichtung wird ausgeführt, indem den Anleitungen auf dem Bildschirm gefolgt wird. Siehe Schritt 2 in "Verwendung der automatischen [Lautsprechereinrichtung"](#page-32-1) (➔ **[Seite](#page-32-1) 33**). Wenn diese Einstellung vollständig ist, geht der Einrichtungsassistent auf "Source Connection".

### `**Do it Later**:

Überspringt diese Einstellung. Drücken Sie auf **ENTER** und machen Sie weiter mit ..**Source Connection**".

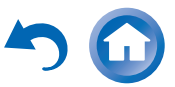

### <span id="page-20-0"></span>*Anschluss der Quellen*

Dieser Schritt überprüft den Anschluss der Quellgeräte. Mit diesem Schritt können Sie die Fernbedienungscodes

### *1***↑** Verwenden Sie ▲/▼, um eine der folgenden **Optionen auszuwählen und dann drücken Sie ENTER.**

`**Yes, Continue**:

Führt die Überprüfungen durch.

`**No, Skip**:

Überspringt diesen Schritt und macht weiter mit "**Remote Mode Setup**".

### *2* **Wählen Sie die Quellwahltaste, für die Sie die Verbindung überprüfen möchten und drücken Sie ENTER.**

Das Bild der entsprechenden Quelle sollte nun mit einer Aufforderung zur Verifikation auf dem Bildschirm erscheinen.

### *3* **Wenn Sie aufgefordert werden, verwenden Sie**  q**/**w**, um eine der folgenden Optionen auszuwählen und dann drücken Sie ENTER.**

`**Yes**:

Bestätigt, dass die Quelle richtig angezeigt wird.

`**No**:

Zeigt einen Fehlerbericht an. Folgen Sie den Fehlersuchanleitungen und überprüfen Sie die Quelle erneut.

### *4* **Verwenden Sie**  q**/**w**, um eine der folgenden Optionen auszuwählen und dann drücken Sie ENTER.**

`**Yes**:

Geht zurück zu Schritt 2.

`**No, Done Checking**:

Der Einrichtungsassistent geht weiter auf "**Remote Mode Setup**".

# <span id="page-20-1"></span>*Remote Mode Setup*

für die Geräte eingeben, die Sie betreiben möchten.

### *1***↑** Verwenden Sie ▲/▼, um eine der folgenden **Optionen auszuwählen und dann drücken Sie ENTER.**

`**Yes**:

Führt die Eingabe der Fernbedienungscodes durch. Siehe Schritt 5 in "Nachschlagen der [Fernbedienungscodes"](#page-72-3) ( ➔ **[Seite](#page-72-3) 73**).

`**No, Skip**:

Überspringt diesen Schritt und macht weiter mit "**Network Connection**".

### *2* **Wenn Sie damit fertig sind, wählen Sie eine der folgenden Optionen aus und drücken Sie auf ENTER.**

`**Yes, Done**:

Der Einrichtungsassistent geht weiter auf "**Network Connection**".

`**No, not yet**:

Sie können andere Fernbedienungscodes eingeben.

### <span id="page-20-2"></span>*Netzwerkverbindung*

Dieser Schritt überprüft Ihre Netzwerkverbindung.

**↑** Verwenden Sie ▲/▼, um eine der folgenden **Optionen auszuwählen und dann drücken Sie ENTER.**

`**Yes**:

*1*

- Führt die Überprüfungen durch.
- `**No, Skip**:

Überspringt diesen Schritt und beendet die Ersteinrichtung.

### **Anmerkung**

- Wenn Sie sowohl verkabelte als auch kabellose Netzwerkverbindungen verwenden, hat die kabellose Priorität. Weitere Einzelheiten finden Sie im Anleitungshandbuch, das mit Ihrem kabellosen Gerät geliefert wird.
- *2***Folgen Sie den Anleitungen am Bildschirm, um die Netzwerküberprüfung auszuführen.**

Die Überprüfung ist vollständig, wenn die Nachricht "Successfully connected." in der Mitte des Bildschirms erscheint. Drücken Sie **ENTER**, um das Einrichtungsmenü zu beenden.

# *3***Wenn eine Fehlernachricht erscheint, wählen Sie eine der folgenden Optionen und drücken Sie ENTER.**

`**Retry**:

Führt die Überprüfung erneut durch.

### `**No, Do it Later**:

Überspringt diesen Schritt und beendet die Ersteinrichtung. Der Einrichtungsassistent geht auf ["Beenden der Ersteinrichtung"](#page-20-3).

# <span id="page-20-3"></span>*Beenden der Ersteinrichtung*

Dieser Schritt beendet den Vorgang der Ersteinrichtung.

### *1***Drücken Sie ENTER.**

Um die Ersteinrichtung neu zu starten, wählen Sie "Initial **Setup**" im "**Hardware Setup**" Menü ( ➔ **[Seite](#page-66-2) 67**).

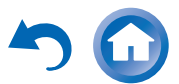

# <span id="page-21-0"></span>**Wiedergabe**

**Das Bildschirmmenü (OSD) wird nur angezeigt, wenn Sie das Fernsehgerät mit dem HDMI OUT MAIN verbinden. Wenn Sie das Fernsehgerät an andere Video-Ausgänge angeschlossen haben, können Sie die Einstellungen nur im Display des AV-Receivers ändern.**

**Dieser Abschnitt beschreibt die Vorgänge, wenn die Fernbedienung verwendet wird, es sei denn, es wird anders näher beschrieben.**

# <span id="page-21-2"></span><span id="page-21-1"></span>*Das angeschlossene Gerät abspielen*

### ■ **Betrieb mit der Fernbedienung**

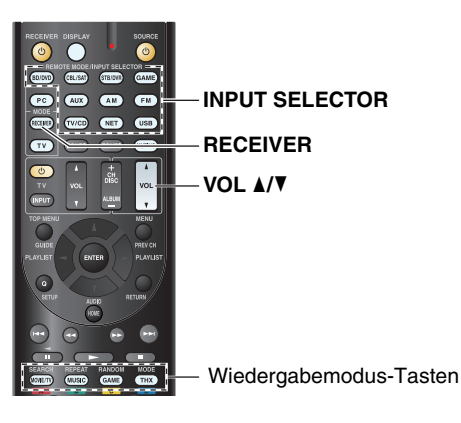

### *1***Drücken Sie RECEIVER gefolgt von der INPUT SELECTOR-Taste.**

- *2* **Starten Sie die Wiedergabe der Quelle.** Siehe auch:
	- "[iPod/iPhone via USB abspielen"](#page-23-1) (➔ **[Seite](#page-23-1) 24**)
	- "[Ein USB-Gerät abspielen"](#page-24-0) (➔ **[Seite](#page-24-0) 25**)
	- "[Empfang von vTuner Internetradio"](#page-25-0) (➔ **[Seite](#page-25-0) 26**)
	- "[Registrieren eines anderen Internetradios"](#page-26-0) (➔ **[Seite](#page-26-0) 27**)
	- "Wiedergabe von Musikdateien von einem Server" (➔ **[Seite](#page-27-0) 28**)
	- "[Fernbetriebene Wiedergabe"](#page-28-0) (➔ **[Seite](#page-28-0) 29**)
	- "[AM/FM-Radio hören"](#page-29-0) (➔ **[Seite](#page-29-0) 30**)
	- "[iPod/iPhone Wiedergabe via Onkyo-Dock"](#page-70-5) (➔ **[Seite](#page-70-5) 71**)
	- "[Steuerung anderer Geräte"](#page-72-4) (➔ **[Seite](#page-72-4) 73**)
- *3* **Um die Lautstärke abzugleichen, verwenden Sie VOL** q**/**w**.**
- *4***Wählen Sie einen Wiedergabemodus und genießen Sie!**

Siehe auch:

• "[Verwendung der Wiedergabemodi"](#page-35-0) (➔ **[Seite](#page-35-0) 36**)

**De-22**

### ■ **Betrieb auf dem AV-Receiver**

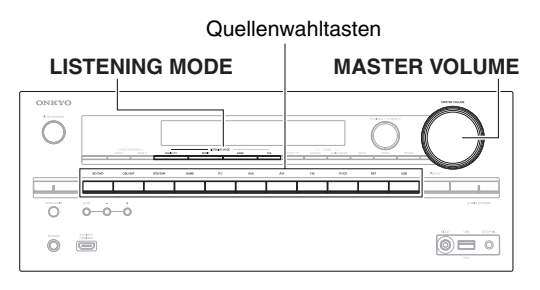

- *1* **Verwenden Sie die Quellenwahltasten, um die gewünschte Signalquelle auszuwählen.**
- *2***Starten Sie die Wiedergabe der Quelle.**
- *3* **Um die Lautstärke abzugleichen, verwenden Sie den MASTER VOLUME-Regler.**
- *4* **Wählen Sie einen Wiedergabemodus und genießen Sie!**

### ■ **Bildschirmschoner**

Wenn es kein Videosignal an der aktuellen Eingangsquelle und kein Betrieb über einen bestimmten Zeitraum gibt (standardmäßig drei Minuten), geht automatisch ein Bildschirmschoner an.

### **Tipp**

- Die Zeit, bis der Bildschirmschoner sich selbst aktiviert kann in der "**Screen Saver**"-Einstellung geändert werden (➔ **[Seite](#page-63-3) 64**).
- Der Bildschirm geht auf seinen früheren Zustand zurück, wenn der AV-Receiver in Betrieb genommen wird.

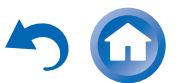

### <span id="page-22-0"></span>*Steuerung der Inhalte von USB- und Netzwerkgeräten*

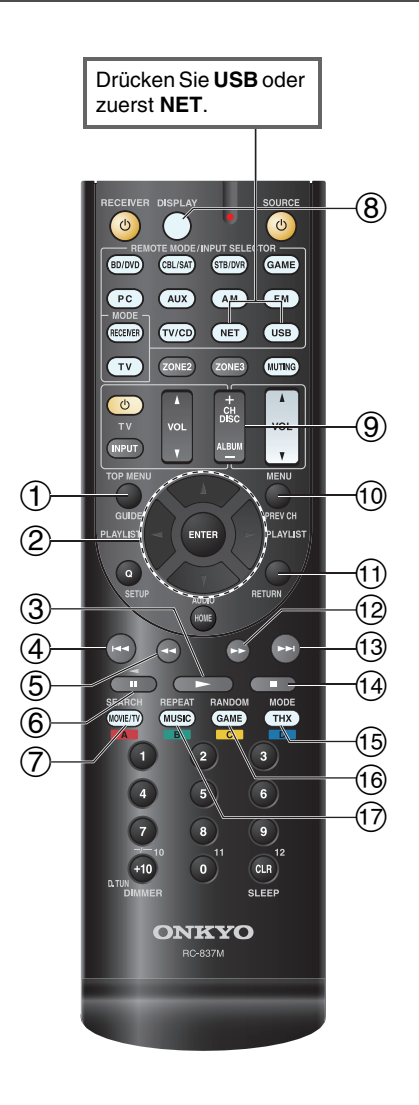

#### $\bigoplus$ **TOP MENU**

Diese Taste zeigt das obere Menü für jedes Medium oder Dienstleistung.

### $\circled{2}$ q**/**w **und ENTER**

Diese Tasten navigieren durch die Menüs.

### e**/**r

Diese Taste navigiert durch die Seiten.

### **PLAYLIST** e**/**r

Im Standard-Modus (iPod/iPhone) wählt diese Taste die Wiedergabelisten.

### $\circled{3}$  $\blacktriangleright$

Diese Taste startet die Wiedergabe.

### $\overline{4}$  $\overline{1}$

Diese Taste wählt den Beginn des aktuellen Lieds aus. Das zweimalige Drücken auf diese Taste wählt das vorangegangene Lied aus.

### $(5)$ 44

Diese Taste lässt das aktuelle Lied schnell zurücklaufen.

### $\circled{6}$ 11

Diese Taste pausiert die Wiedergabe.

#### $(7)$ **SEARCH**

Sie können während der Wiedergabe zwischen dem Wiedergabebildschirm und der Liste hin und herschalten.

#### $\circledR$ **DISPLAY**

Diese Taste schaltet während der Wiedergabe der zwischen den Liedinformationen um.Drücken Sie diese Taste, während der Listenbildschirm angezeigt wird, um zum Wiedergabebildschirm zurückzukehren.

#### $\circled{9}$ **ALBUM +/–**

Im Standard-Modus (iPod/iPhone) wählt diese Taste die Alben.

### $\circledR$ **MENU**

Mit dieser Taste kehrt man zurück zum oberen Menü der Internetradiodienste.

### $\circledcirc$  |RETURN

Mit dieser Taste kehrt man zum vorherigen Menü zurück.

#### $\Omega$  $\blacktriangleright$

Diese Taste lässt das aktuelle Lied schnell vorlaufen.

### $\overline{13}$ **EN**

Diese Taste wählt das nächste Lied.

### $\circledcirc$   $\Box$

Diese Taste stoppt die Wiedergabe.

### $\overline{15}$ **MODE**

Sie können während der iPod/iPhone-Wiedergabe zwischen dem Standardmodus und dem Extended-Modus auswählen.

#### $(f)$ **RANDOM**

Diese Taste führt die zufällige Wiedergabe aus.

#### $(f)$ **REPEAT**

Drücken Sie diese Taste wiederholt, um durch die Wiederholungsmodi zu navigieren.

### **Tipp**

• Siehe unter ["Steuerung anderer Geräte"](#page-72-4) zum Betrieb anderer Komponenten (➔ **[Seite](#page-72-4) 73**).

### **Anmerkung**

• Die Tasten, die Sie verwenden können, unterscheiden sich je nach Gerät und Medium, das für die Wiedergabe verwendet wird.

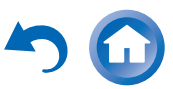

# <span id="page-23-0"></span>*Zum Verständnis der Symbole auf dem Display*

Dieser Abschnitt beschreibt die Symbole, die während der Medienwiedergabe auf dem Display des AV-Receivers erscheinen.

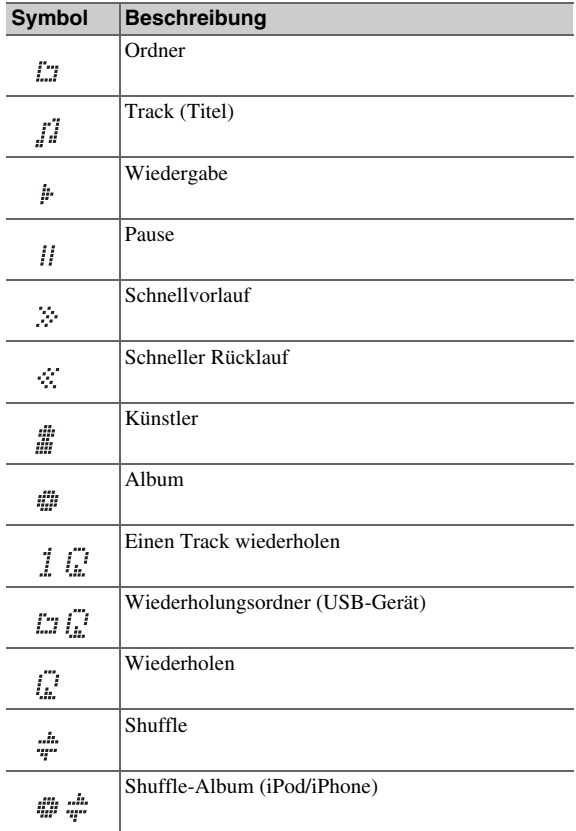

# <span id="page-23-2"></span><span id="page-23-1"></span>*iPod/iPhone via USB abspielen*

### **Das Bildschirmmenü (OSD) wird nur angezeigt, wenn Sie das Fernsehgerät mit dem HDMI OUT MAIN verbinden.**

Dieser Abschnitt erklärt, wie Sie Musik-/Videodateien auf dem iPod/iPhone wiedergeben. Kompatible iPod/iPhone-Modelle Gemacht für:

iPod touch (1., 2., 3. und 4. Generation), iPod classic, iPod nano (2te, 3te, 4te, 5te und 6te Generation), iPhone 4S, iPhone 4, iPhone 3GS, iPhone 3G, iPhone

### *1* **Drücken Sie wiederholt USB, um den "USB(Front)"-Eingang auszuwählen.**

### **Tipp**

• Der gleiche Vorgang kann ausgeführt werden, indem "USB" im Home-Menü ausgewählt wird.

### *2* **Schließen Sie das USB-Kabel, das mit dem iPod/iPhone geliefert wird, an den USB-Anschluss vorne am AV-Receiver an.**

Während die Inhalte auf Ihrem iPod/iPhone gelesen werden, erscheint die Nachricht "Connecting..." auf dem Display des AV-Receivers.

Die **USB**-Anzeige leuchtet. Sie blinkt, wenn der AV-Receiver den iPod/iPhone nicht lesen kann.

### **Tipp**

• Wenn Sie Ihren iPod/iPhone mit einem USB-Kabel anschließen, empfehlen wir Ihnen, ein offizielles USB-Kabel der Apple Inc. zu verwenden.

# **Drücken Sie wiederholt MODE, um in den Extended-Modus (Musik) oder Extended-Modus (Video) zu schalten.**

Es erscheint eine Liste des Inhalts Ihres iPods/iPhones.

### **Tipp**

*3*

- Wenn Sie ihn mit dem iPod/iPhone oder der Fernbedienung verwenden möchten, drücken Sie wiederholt **MODE**, um zum Standard-Modus zu wechseln.
- Wenn Sie das iPod/iPhone vom Netz trennen, speichert der AV-Receiver den aktuellen Modus. Dies bedeutet, wenn Sie das Gerät trennen, wenn es sich im Extended-Modus (Musik) befindet, beginnt der AV-Receiver im Extended-Modus (Musik), wenn Sie das nächste Mal den iPod/iPhone anschließen.
- *4* **Verwenden Sie** q**/**w**, um einen Ordner zu öffnen und dann drücken Sie ENTER, um ihn zu öffnen.**

### **Tipp**

- Sie können auch die Tasten q/w, **ENTER** und **TUNING MODE** auf der Vorderseite verwenden. **TUNING MODE**ermöglicht Ihnen, die Modi umzuschalten.
- *5* **Verwenden Sie** q**/**w**, um eine Musik-/Videodatei auszuwählen und drücken Sie ENTER oder** 1**, um die Wiedergabe zu starten.**

### **Anmerkung**

- Während die Nachricht "**Connecting...**" auf dem Display des AV-Receivers erscheint, trennen Sie nicht das USB-Kabel, das mit Ihrem iPod/iPhone geliefert wurde oder das USB-Gerät vom **USB**-Port.
- Wenn Sie einen iPod oder iPhone an den **USB**-Port anschließen, wird von der Kopfhörerbuchse kein Ton ausgegeben.

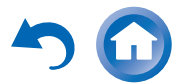

### **Modus "Extended" (Musik) Steuerung**

Die Information des Musikinhalts wird angezeigt (die Listen werden angezeigt) und Sie können den Musikinhalt steuern, während Sie den Bildschirm betrachten. Obere Bildschirmliste:

Wiedergabelisten, Künstler, Alben, Genres, Lieder, Komponisten, Shuffle-Songs, spielt jetzt.

### **Anmerkung**

• In diesem Modus werden die Videoinhalte nicht angezeigt, selbst wenn sie über die **VIDEO**-Buchse auf der Vorderseite des AV-Receivers eingegeben werden.

### **Modus "Extended" (Video) Steuerung**

Die Information des Videoinhalts wird angezeigt (die Listen werden angezeigt) und Sie können den Videoinhalt steuern, während Sie den Bildschirm betrachten. Obere Bildschirmliste:

Filme, Musik Videos, TV-Shows, Video Podcasts, Leihgaben.

### **Anmerkung**

- Um den Videoinhalt Ihres iPods/iPhones zu sehen, schließen Sie ihn an den **USB**-Anschluss und **VIDEO**-Buchse an der Vorderseite des AV-Receivers an, indem Sie das offizielle Apple Composite AV Kabel verwenden.
- Abhängig von Ihrem iPod/iPhone Modell und Generation können die angezeigten Objekte variieren und die Unterstützung für den Extended-Modus (Video) ist nicht garantiert.

### **Standard-Modus Steuerung**

Die Information des Inhalts wird nicht angezeigt, kann aber durch die Verwendung des iPods/iPhones oder der Fernbedienung betrieben werden.

# <span id="page-24-1"></span><span id="page-24-0"></span>*Ein USB-Gerät abspielen*

### **Das Bildschirmmenü (OSD) wird nur angezeigt, wenn Sie das Fernsehgerät mit dem HDMI OUT MAIN verbinden.**

Dieses Kapitel erklärt, wie man Musikdateien von einem USB-Gerät abspielt (d.h. USB-Sticks und MP3-Player). Siehe auch:

• "[Netzwerk/USB-Eigenschaften"](#page-93-1) (➔ **[Seite](#page-93-1) 94**).

*1* **Drücken Sie wiederholt USB, um den "USB(Front)" oder "USB(Rear)"-Eingang auszuwählen.**

*2* **Stecken Sie Ihr USB-Gerät in den USB-Port des AV-Receivers.**

Die **USB**-Anzeige leuchtet. Sie blinkt, wenn der AV-Receiver den das USB-Gerät nicht lesen kann.

#### *3***Drücken Sie ENTER.**

Eine Liste des Inhalts auf dem Gerät erscheint. Um einen Ordner zu öffnen, verwenden Sie  $\triangle$ / $\nabla$ , um ihn auszuwählen, und dann drücken Sie **ENTER**.

*4* **Verwenden Sie** q**/**w**, um eine Musikdatei auszuwählen und drücken Sie ENTER oder** 1**, um die Wiedergabe zu starten.**

### **Anmerkung**

• Während die Nachricht "**Connecting...**" auf dem Display des AV-Receivers erscheint, trennen Sie nicht das USB-Kabel, das mit Ihrem iPod/iPhone geliefert wurde oder das USB-Gerät vom **USB**-Port.

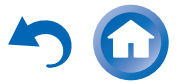

### <span id="page-25-1"></span><span id="page-25-0"></span>*Empfang von vTuner Internetradio*

**Sie müssen den AV-Receiver an Ihr Heimnetzwerk anschließen (**➔ **[Seite](#page-93-1) 94). Das Bildschirmmenü (OSD) wird nur angezeigt, wenn Sie das Fernsehgerät mit dem HDMI OUT MAIN verbinden.**

Der vTuner Internet Radio Service ist eine Portalseite, die Radiosender von überall auf der Welt anbietet.Sie können sowohl nach Sendern als auch nach Kategorien wie Genre oder Standort suchen. Der AV-Receiver ist bei diesem Service vorinstalliert.

### *1***Drücken Sie NET.**

Es erscheint der Netzwerk-Service-Bildschirm und die **NET**-Anzeige leuchtet. Wenn sie blinkt, überprüfen Sie ob das Ethernet-Kabel fest im AV-Receiver eingesteckt ist.

### **Tipp**

- Der gleiche Vorgang kann ausgeführt werden, indem "Network Service" im Home-Menü ausgewählt wird.
- *2*Verwenden Sie **∆/<sup>▼</sup>/**<sup> $\blacktriangleright$ </sup> um "vTuner Internet **Radio" auszuwählen und dann drücken Sie ENTER.**

### *3* **Verwenden Sie** q**/**w**, um ein Programm auszuwählen, und dann drücken Sie ENTER.**

Die Wiedergabe beginnt.

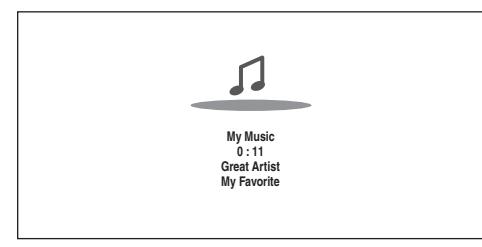

### **Tipp**

• Sie können Sender suchen, der ähnlich wie der ist, der gerade gespielt wird. Drücken Sie während der Wiedergabe auf **MENU** auf der Fernbedienung, wählen Sie "**Stations like this**" und drücken Sie **ENTER**.

### ■ **vTuner Internet Radio-Sender zu den Favoriten hinzufügen**

Es gibt zwei Arten, wie Sie spezielle Internetradiosender (Programme) von vTuner Internet Radio registrieren können.

### **My Favorites hinzufügen**

Das ausgewählte Programm wird bei "My Favorites" auf dem Netzwerk-Service-Bildschirm hinzugefügt, das erscheint, wenn man auf der Fernbedienung **NET** drückt.

- 1. Drücken Sie **MENU** mit dem ausgewählten Sender oder während ein Sender spielt.
- 2. Verwenden Sie  $\triangle$ /**V**, um **...Add to My Favorites**" auszuwählen und dann drücken Sie **ENTER**.
- 3. Verwenden Sie **∆/V/**</r/>  $\blacktriangleright$ , um "O**K**" auszuwählen und dann drücken Sie **ENTER**.

### **Tipp**

• Sie können die Sender umbenennen, die in "**My Favorites**" gespeichert sind.

### **Den vTuner Internet Radio-Favoriten hinzufügen**

Wählen Sie ..**vTuner Internet Radio**" und drücken Sie **ENTER**, um den "**Favorites**" Ordner anzuzeigen, der im gleichen Bildschirm erscheint wie "Stations By Genre", "Stations By Location" usw. Dies ist der Ort, an dem Ihre Lieblings-Internetradio-Lesezeichen gespeichert werden.

Um Ihre Lieblingssender zu registrieren, wenn Sie einen Personal Computer verwenden, müssen Sie Ihren PC an das gleiche Netzwerk anschließen wie den AV-Receiver. Geben Sie die ID-Nr. (MAC-Adresse) Ihres Geräts auf <http://onkyo.vtuner.com/> ein. Sie können dann Ihre Lieblingsradioprogramme registrieren. Die ID-Nr wird unten am "vTuner Internet Radio" Top-Menü angezeigt und die MAC-Adresse des AV-Receivers wird auf dem "**Network**" des Einrichtungsmenüs angezeigt (➔ **[Seite](#page-65-2) 66**).

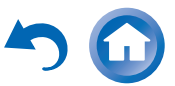

# <span id="page-26-0"></span>*Registrieren eines anderen Internetradios*

### **Sie müssen den AV-Receiver an Ihr Heimnetzwerk anschließen (** ➔ **[Seite](#page-93-1) 94). Das Bildschirmmenü (OSD) wird nur angezeigt, wenn Sie das Fernsehgerät mit dem HDMI OUT MAIN verbinden.**

Es werden Internetradio-URLs in den folgenden Formaten unterstützt: PLS, M3U und Podcast (RSS). Abhängig vom Daten- oder Audioformat, das durch den Internet-Radiosender genutzt wird, ist jedoch unter Umständen die Wiedergabe bestimmter Sender nicht möglich.

Um andere Internetradiosender zu hören, müssen Sie Ihren Sender in "My Favorites" des Netzwerk-Service-Bildschirms registrieren, so wie es unten beschrieben wird.

### **Anmerkung**

- Die verfügbaren Dienste sind länderabhängig verschieden. Einzelheiten entnehmen Sie bitte der separaten Bedienungsanleitung.
- *1*Wählen Sie im Einstellmenü "Network" die **Einstellung aus, um Ihre IP-Adresse zu verifizieren (**➔ **[Seite](#page-66-3) 67).**

Notieren Sie sich die IP-Adresse.

- *2* **Starten Sie Ihren Webbrowser auf Ihrem Computer.**
- *3***Geben Sie die IP-Adresse des AV-Receivers in das Internetadressfeld (URL) des Browsers ein.**

Wenn Sie Internet Explorer ® verwenden, können Sie auch die URL eingeben, indem Sie "Open..." im "File" Menü auswählen.

Es werden dann die Information am AV-Receiver in Ihrem Internetbrowser (Web Setup) angezeigt.

*4*Klicken Sie auf den "My Favorites"-Kartenreiter **und geben Sie den Namen des Internetradiosenders und die URL ein.**

### *5*Klicken Sie auf "Save", um den<br>Internetradiosender zu speichern.

Der Internetradiosender wurde dann "My Favorites" hinzugefügt. Um den registrierten Sender wiederzugeben, drücken Sie **NET** und dann wählen Sie "My Favorites" auf dem Netzwerk-Service-Bildschirm. Es erscheint eine Liste von Internetradiosendern. Wählen Sie einen aus und drücken Sie **ENTER**.

# **Tipp**

• Wenn Sie einen neuen Sender direkt vom "My Favorites" hinzufügen möchten, wählen Sie einen leeren Schlitz in der Liste und drücken Sie **MENU**. Dann wählen Sie "**Create New Station**" und drücken **ENTER**.

 Drücken Sie noch einmal **ENTER** und es erscheint der Tastaturbildschirm. Verwenden Sie die Tastatur, um jeweils den Namen des Senders und die URL einzugeben und dann drücken Sie **ENTER**.

- Wenn Sie einen Sender löschen möchten, der in "My Favorites" gespeichert wurde, drücken Sie **MENU**, wobei der Sender ausgewählt sein muss oder während der Sender gerade spielt. Dann verwenden Sie  $\triangle$ /**V**, um **"Delete from My Favorites**" auszuwählen und dann drücken Sie **ENTER**. Sie können auch Sender aus dem Web Setup löschen.
- Wenn Sie einen Sender neu benennen möchten, wählen Sie den gewünschten Sender aus und drücken Sie **MENU**. Dann verwenden Sie  $\triangle$ /**V**, um .**Rename this station**" auszuwählen und dann drücken Sie **ENTER**.

**De-27**

• Sie können bis zu 40 Internetradiosender speichern.

# <span id="page-26-1"></span>*Änderung der Anordnung der Icons am Netzwerk-Service-Bildschirm*

Die Anordnung der Icons kann benutzerdefiniert werden, indem man ihre Positionen am Netzwerk-Service-Bildschirm umschaltet.

### *1***Drücken Sie NET.**

Es erscheint der Netzwerk-Service-Bildschirm und die **NET**-Anzeige leuchtet. Wenn sie blinkt, überprüfen Sie ob das Ethernet-Kabel fest im AV-Receiver eingesteckt ist.

### **Tipp**

- Der gleiche Vorgang kann ausgeführt werden, indem "Network Service" im Home-Menü ausgewählt wird.
- *2* **Drücken Sie MODE/D (blau) auf der Fernbedienung.**
- *3* **Verwenden Sie**  q**/**w**/**e**/**r**, um ein Icon auszuwählen, das bewegt werden soll, und dann drücken Sie ENTER.**
- *4* **Verwenden Sie**  q**/**w**/**e**/**r**, um ein anderes Icon als Ziel auszuwählen und dann drücken Sie ENTER.**

Die Symbole ändern Ihre Position und es erscheint die Nachricht "Completed!".

Wenn Sie **RETURN** drücken, wird der "Custom **Mode**"-Vorgang abgebrochen oder es wird ein Schritt zurückgegangen.

# <span id="page-27-0"></span>*Wiedergabe von Musikdateien von einem Server*

**Sie müssen den AV-Receiver an Ihr Heimnetzwerk anschließen (**➔ **[Seite](#page-93-2) 94). Das Bildschirmmenü (OSD) wird nur angezeigt, wenn Sie das Fernsehgerät mit dem HDMI OUT MAIN verbinden.**

In diesem Abschnitt wird die Wiedergabe von Musikdateien von einem Computer oder Medienserver über den AV-Receiver (Server-Wiedergabe) beschrieben.

*1***Starten Sie Ihren Computer oder Medienserver.**

### *2***Drücken Sie NET.**

Der Netzwerk-Service-Bildschirm erscheint. Die **NET**-Anzeige leuchtet. Überprüfen Sie die Netzwerkverbindung, wenn die Anzeige blinkt.

### **Tipp**

- Der gleiche Vorgang kann ausgeführt werden, indem "Network Service" im Home-Menü ausgewählt wird.
- *3*Verwenden Sie **∆/**▼/◄/►, um "dlna" auszuwählen **und dann drücken Sie ENTER.**

### **Tipp**

• Um zum vorigen Bildschirm zurückzukehren, drücken Sie **RETURN**.

### *4* **Verwenden Sie** q**/**w**, um einen Server auszuwählen, und dann drücken Sie ENTER.**

Das Menü wird gemäß den Serverfunktionen angezeigt.

### **Anmerkung**

- Die Suchfunktion funktioniert nicht mit Medienservern, die diese Funktion nicht unterstützen.
- Auf Fotos und Filme, die auf einem Medienserver gespeichert sind, kann nicht vom AV-Receiver aus zugegriffen werden.
- Abhängig von den Einstellungen für die Freigabe am Medienserver kann der AV-Receiver eventuell nicht auf den Inhalt zugreifen. Einzelheiten entnehmen Sie bitte der Anleitung des Medienservers.

### *5* **Verwenden Sie** q**/**w**, um eine Position auszuwählen und dann drücken Sie ENTER oder** 1**, um die Wiedergabe zu starten.**

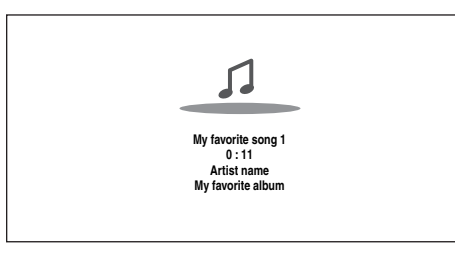

### **Anmerkung**

- Abhängig vom Medienserver kann es sein, dass 5/4/3 nicht funktionieren.
- Erscheint die Meldung "No Item.", sind keine Informationen vom Server verfügbar. Kontrollieren Sie in diesem Fall Ihren Server, das Netzwerk und die Anschlüsse am AV-Receiver.

# **Einrichten von Windows Media Player 11**

In diesem Abschnitt wird erklärt, wie Windows Media Player 11 konfiguriert werden muss, damit der AV-Receiver auf Ihrem Computer gespeicherte Musikdateien wiedergeben kann.

- *1***Starten Sie Windows Media Player 11.**
- *2*Wählen Sie im Menü "Library" die Option "Media **Sharing".**

Das "Media Sharing" Dialogfeld wird geöffnet.

*3*Wählen Sie das "Share my media" (Meine Medien **freigeben) Kontrollkästchen und dann klicken Sie**  auf ., OK".

Es erscheint eine Liste der unterstützten Geräte.

- *4* **Wählen Sie aus der Liste den AV-Receiver aus und**  klicken Sie anschließend auf "Allow" (Zulassen). Das entsprechende Symbol wird ausgewählt.
- *5*Klicken Sie auf "OK", um das Dialogfeld zu schließen.

Hiermit ist die Konfiguration von Windows Media Player 11 abgeschlossen.

Sie können nun Musikdateien aus Ihrer Windows Media Player 11 Medienbibliothek über den AV-Receiver wiedergeben.

### **Tipp**

• Windows Media Player 11 kann kostenlos von der Microsoft-Website heruntergeladen werden.

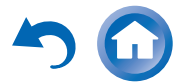

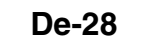

### <span id="page-28-1"></span><span id="page-28-0"></span>*Fernbetriebene Wiedergabe*

**Sie müssen den AV-Receiver an Ihr Heimnetzwerk anschließen (** ➔ **[Seite](#page-93-2) 94). Das Bildschirmmenü (OSD) wird nur angezeigt, wenn Sie das Fernsehgerät mit dem HDMI OUT MAIN verbinden.**

Fernbetriebene Wiedergabe bedeutet, dass Sie Musikdateien abspielen können, die auf einem Medienserver oder PC mit dem AV-Receiver gespeichert wurden, indem das Steuerungsgerät im Heimnetzwerk in Betrieb genommen wird.

# **Einrichten von Windows Media Player 12**

In diesem Abschnitt wird erklärt, wie Windows Media Player 12 konfiguriert werden muss, damit der AV-Receiver auf Ihrem PC gespeicherte Musikdateien wiedergeben kann.

#### *1***Starten Sie Windows Media Player 12.**

*2*Wählen Sie im Menü "Stream" die Option "Turn **on media streaming".**

Ein Dialogfeld wird geöffnet.

### **Tipp**

- Wenn das Media-Streaming schon aktiviert wurde, bewirkt das Drücken auf "More streaming options..." im "Stream"-Menü, dass eine Liste der Wiedergabegeräte angezeigt wird, die mit dem Netzwerk verbunden sind. Sie können Schritt 3 überspringen.
- *3*Bewegen Sie den Cursor und klicken Sie auf "Turn on media streaming".

Eine Liste der Medienserver wird angezeigt. Die Wortwahl kann leicht unterschiedlich sein, je nach Standort des Netzwerks.

*4*Wählen Sie bei den "Media streaming options" den **AV-Receiver aus und bestätigen Sie, dass er auf "Allow" gestellt wurde.**

### *5*Klicken Sie auf "OK", um das Dialogfeld zu schließen.

Hiermit ist die Konfiguration von Windows Media Player 12 abgeschlossen.

Sie können nun die Musikdateien aus Ihrer Windows Media Player 12 Medienbibliothek wiedergeben.

### **Tipp**

• Bestätigen Sie im "Stream" Menü, dass "Allow remote control of my Player..." ausgewählt wurde.

### **Gebrauch der Remote-Wiedergabe**

### *1***Einschalten des AV-Receivers.**

*2* **Starten Sie Windows Media Player 12.** Um eine fernbetriebene Wiedergabe zu aktivieren, müssen Sie zuerst den Windows Media Player 12 konfigurieren.

### *3* **Klicken Sie in Windows Media Player 12 mit der rechten Maustaste auf eine Musikdatei.**Das Kontextmenü erscheint.

### **Tipp**

• Wählen Sie zur Auswahl eines anderen Medienservers den gewünschten Medienserver im Menü "Other Libraries" (andere Bibliotheken) im Windows Media Player 12 aus.

#### *4*Wählen Sie AV-Receiver im "Remote playback".

Das Fenster "Play to" wird geöffnet und die Wiedergabe am AV-Receiver wird gestartet. Die Bedienung während der Remote-Wiedergabe kann über das Fenster "Play to" in Windows 7 auf Ihrem PC erfolgen.

Auf dem angeschlossenen Fernseher wird ein Wiedergabebildschirm angezeigt.

### **Lautstärke abgleichen.**

*5*

Sie können die Lautstärke abgleichen, indem Sie die Lautstärkeleiste im "Remote playback" Fenster abgleichen. Der maximale Standardlautstärkepegel ist 82 (0 dB). Wenn Sie dies ändern möchten, geben Sie den Wert der WEB-Einrichtung in Ihren Browser ein. Siehe Schritt 3 in "Registrieren eines anderen [Internetradios"](#page-26-0) zu Einzelheiten ( ➔ **[Seite](#page-26-0) 27**). Die Lautstärke des Remote-Fensters und die Lautstärke des AV-Receivers passen nicht immer zusammen.

Einstellungen, die Sie an der Lautstärke des AV-Receiver vornehmen, werden nicht immer im "Remote playback"-Fenster wiedergespiegelt.

### **Anmerkung**

- Die fernbetriebene Wiedergabe kann in folgenden Fällen nicht verwendet werden:
- Es werden Netzwerkdienste verwendet.
- Inhalte werden vom USB-Gerät oder iPod/iPhone abgespielt.
- Die Zonen werden eingeschaltet.

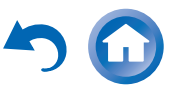

### *Einschalten & grundlegende Bedienung*

### <span id="page-29-0"></span>*AM/FM-Radio hören*

**Dieses Kapitel beschreibt den Ablauf, wenn man die Tasten auf der Vorderseite verwendet, es sei denn, sie werden anders belegt.**

### <span id="page-29-2"></span>**Verwendung des Tunerteils**

Der interne Tuner kann MW- und UKW-Radiosender empfangen. Zur schnellen Auswahl können Sie Ihre Lieblingssender als Festsender speichern.

Sie können auch die Frequenzschritte ändern (➔ **[Seite](#page-63-4) 64**).

In dieser Bedienungsanleitung werden "FM" statt "UKW" und "AM" statt "MW" verwendet.

### *1* **Drücken Sie AM oder FM, um entweder "AM" oder "FM" auszuwählen.**

In diesem Beispiel wurde das UKW-Band gewählt.

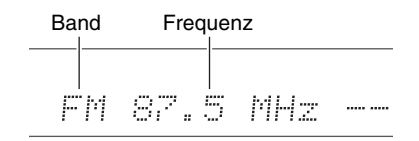

(Die tatsächliche Anzeige ist abhängig vom Auslieferungsland.)

### <span id="page-29-1"></span>**Einstellen einer Senderfrequenz**

### ■ **Automatische Sendersuche**

- *1* **Drücken Sie die TUNING MODE-Taste, damit die AUTO-Anzeige auf dem Display des AV-Receivers erscheint.**
- *2***Drücken Sie TUNING**  $\triangle$ **/V.**

Die Sendersuche hält beim ersten Sender mit ausreichender Feldstärke an.

Wenn ein Sender gefunden wird, leuchtet die **TUNED**-Anzeige. Sobald ein UKW-Sender in Stereo empfangen wird, leuchtet die **FM STEREO**-Anzeige wie abgebildet.

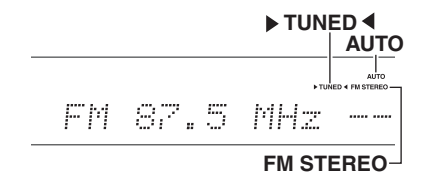

### **Tipp**

**• Anwahl eines schwachen UKW-Senders**

Wenn das Signal eines Stereo-UKW-Senders zu schwach ist, ist es unmöglich, einen guten Empfang zu bekommen. Am besten wechseln Sie dann in den manuellen Modus und hören sich das Programm in Mono an.

### ■ **Manuelle Sendersuche**

Bei der manuellen Sendersuche werden UKW-Sender in Mono wiedergegeben.

*1* **Drücken Sie die TUNING MODE-Taste, damit die AUTO-Anzeige auf dem Display des AV-Receivers erlischt.**

#### *2***Halten Sie ⊤UNING A/V** gedrückt.

Sobald Sie die Taste freigeben, ändert sich die Frequenz nicht mehr.

Sie können diese Tasten auch wiederholt drücken, um schrittweise vor- oder zurückzugehen.

### <span id="page-29-3"></span>■ **Einstellen von Sendern durch Frequenzeingabe**

Sie können MW- und UKW-Sender direkt einstellen, indem Sie die entsprechende Frequenz eingeben.

*1* **Drücken Sie auf der Fernbedienung AM oder FM** um "AM" oder "FM" auszuwählen, gefolgt von **D.TUN.**

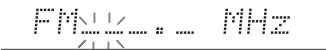

(Die tatsächliche Anzeige ist abhängig vom Auslieferungsland.)

*2* **Verwenden Sie innerhalb von 8 Sekunden die Zifferntasten, um die Frequenz des Radiosenders einzugeben.**

Für die Einstellung von 87.5 (UKW) müssen Sie z. B. **8**, **7**, **5** drücken.

Wenn Sie die falsche Nummer eingegeben haben, können Sie es nach 8 Sekunden noch einmal versuchen.

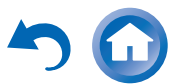

# <span id="page-30-0"></span>**Speichern von MW-/UKW-Sendern**

Sie können bis zu 40 UKW- und MW-Sender Ihrer Wahl als Festsender speichern.

*1* **Suchen Sie den MW-/UKW-Sender, den Sie speichern möchten.**

Siehe vorherigen Abschnitt.

### *2***Drücken Sie MEMORY.**

Die Speichernummer blinkt.

### 522kHz - 13 AM.

(Die tatsächliche Anzeige ist abhängig vom Auslieferungsland.)

- *3* **Solange die Speichernummer blinkt (ca. 8 Sekunden), können Sie mit der Taste PRESET**  <sup>e</sup>**/**r **eine Speichernummer von 1 bis 40 wählen.**
- *4* **Drücken Sie die MEMORY-Taste erneut, um den Sender bzw. Kanal zu speichern.**

Der Sender bzw. der Kanal wird gespeichert und die Speichernummer hört auf zu blinken. Wiederholen Sie dieses Verfahren zum Speichern weiterer MW/UKW-Senderfrequenzen.

# <span id="page-30-2"></span>■ **Anwahl gespeicherter Sender**

*1* **Um eine Voreinstellung auszuwählen, drücken Sie PRESET ◀/►** auf dem AV-Receiver, oder CH +/**der Fernbedienung.**

### **Tipp**

• Sie können den gespeicherten Sender auch direkt mit den Zifferntasten der Fernbedienung wählen.

### ■ **Löschen gespeicherter Sender Verwendung von RDS**

### *1* **Wählen Sie den zu löschenden Sender.** Siehe vorherigen Abschnitt.

### *2* **Während Sie MEMORY gedrückt halten, drücken Sie TUNING MODE.**

Der gespeicherte Sender wird gelöscht und seine Nummer verschwindet auf dem Display des AV-Receivers.

<span id="page-30-1"></span>**RDS wird nur in Gebieten unterstützt, in denen RDS-Informationen empfangen werden.**

Bei Anwahl eines Senders mit RDS-Informationen leuchtet die **RDS**-Anzeige.

Wenn der Sender Textinformationen ausstrahlt, kann der Text angezeigt werden.

### ■ **Was ist RDS?**

Die Abkürzung RDS steht für Radio Data System und ist eine Methode zur Übertragung von Daten in UKW-Radiosignale. Das System wurde durch die European Broadcasting Union (EBU) entwickelt und ist in den meisten europäischen Ländern verfügbar. Heute wird das System von zahlreichen UKW-Sendern verwendet. Neben der Anzeige von Textinformationen kann RDS auch beim Auffinden von Radiosendern nach Programmart behilflich sein (z. B. Nachrichten, Sport, Rockmusik usw.).

Der AV-Receiver unterstützt vier Arten von RDS-Informationen:

### **PS (Senderkennung)**

Wenn Sie einen RDS-Sender mit PS-Informationen wählen, wird der Sendername angezeigt. Durch Drücken der Taste **DISPLAY** wird für 3 Sekunden die Frequenz angezeigt.

### **RT (Radiotext)**

Bei Einstellung eines RDS-Senders, der Textinformationen sendet, wird der Text auf dem Display des AV-Receivers angezeigt, wie es im nächsten Abschnitt beschrieben wird.

### **PTY (Programmtyp)**

Diese Funktion gestattet die Suche nach RDS-Radiosendern nach Programmart (➔ **[Seite](#page-31-1) 32**).

### **TP (Verkehrsfunkkennung)**

Diese Funktion gestattet die Suche nach RDS-Radiosendern, die Verkehrsinformationen senden (➔ **[Seite](#page-31-2) 32**).

**Fortsetzung**

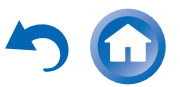

### **Anmerkung**

- In einigen Fällen können die auf dem Display des AV-Receivers angezeigten Text-Informationen von den Textzeichen abweichen, die der Radiosender ausstrahlt. Außerdem können unerwartete Zeichen angezeigt werden, wenn nicht unterstützte Textzeichen empfangen werden. Dies ist keine Funktionsstörung.
- Wenn das Signal eines RDS-Senders schwach ist, werden RDS-Daten unter Umständen mit Unterbrechungen oder gar nicht angezeigt.

### <span id="page-31-0"></span>■ **Anzeige von Radiotext (RT)**

#### *1***Drücken Sie einmal RT/PTY/TP.**

Die RT-Informationen werden als Laufschrift auf dem Display des AV-Receivers angezeigt.

### **Anmerkung**

- Mitunter erscheint die Meldung "**Waiting**", während der AV-Receiver auf RT-Informationen wartet.
- Die Meldung "N**o Text Data**" bedeutet, dass momentan keine RT-Daten verfügbar sind.

### <span id="page-31-1"></span>■ **Sendersuche nach Sparte (PTY)**

In Sendern kann gezielt nach Sparten gesucht werden.

### *1***Drücken Sie zwei Mal RT/PTY/TP.**

Die Programmsparte des momentan gewählten Senders (bzw. der Sendung) erscheint im Display des AV-Receivers.

### *2***2** Wählen Sie mit den Taste **PRESET** ◀/► die **gewünschte Programmsparte.**

Schauen Sie sich die Tabelle an, die weiter unten in diesem Kapitel steht.

*3* **Drücken Sie die Taste ENTER, um den Suchlauf zu starten.**

Der AV-Receiver sucht nun einen Sender mit der gewünschten Programmsparte. Dort verweilt er einen Augenblick. Wenn Sie nichts weiter tun, sucht er den nächsten passenden Sender.

*4* **Wenn Ihnen ein Programm gefällt, drücken Sie ENTER.** Wenn kein Sender gefunden wird, erscheint die Meldung "Not Found" im Display.

### <span id="page-31-2"></span>■ **Verkehrsnachrichten (TP)**

Sie können nach Radiosendern suchen, die Verkehrsnachrichten senden.

### *1***Drücken Sie drei Mal RT/PTY/TP.**

Wenn der aktuelle Radiosender Verkehrsnachrichten sendet (TP-Traffic Program), erscheint "**[TP**]" auf dem Display des AV-Receivers. Erscheint jedoch nur "**TP**" im Display (ohne eckige Klammern) verweist das darauf, dass der momentan gewählte Sender keine TP-Meldungen ausstrahlt.

### *2* **Drücken Sie ENTER, um einen Sender mit TP-Kennung zu suchen.**

Der AV-Receiver sucht nun einen TP-Sender.Wenn kein Sender gefunden wird, erscheint die Meldung "Not Found" im Display.

### **RDS-Programmsparten (PTY)**

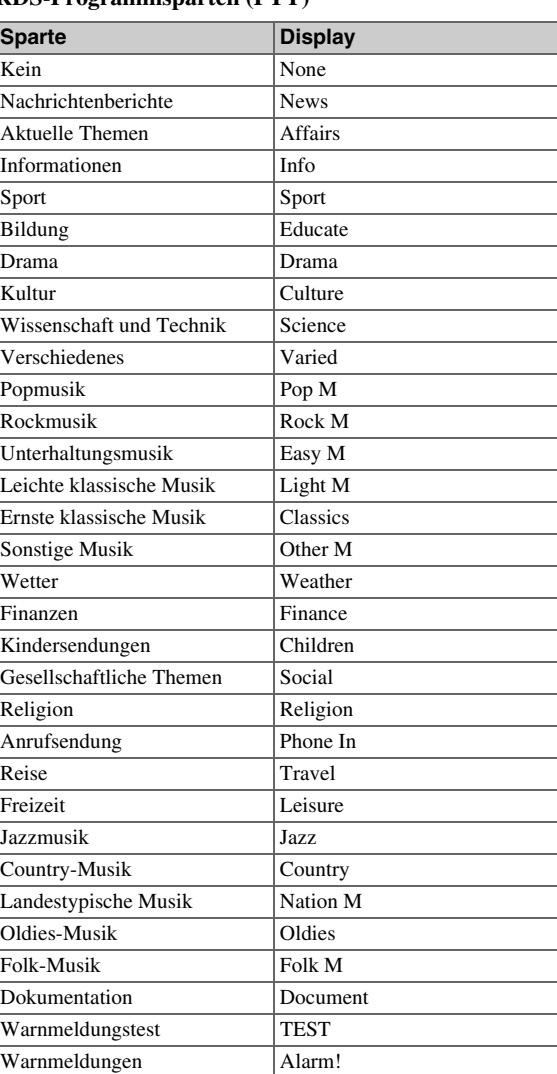

# <span id="page-32-0"></span>**Verwendung der Basisfunktionen**

# <span id="page-32-2"></span><span id="page-32-1"></span>*Verwendung der automatischen Lautsprechereinrichtung*

Mit dem beiliegenden Messmikrofon können Sie die Audyssey 2EQ ®-Funktion zur automatischen Ermittlung der Anzahl angeschlossener Lautsprecher, ihrer Größe zum Zweck der Bassregelung, der optimalen Weichenfrequenz für den Subwoofer (falls vorhanden) und des Abstands der Lautsprecher zur Hörposition verwenden.

Die Audyssey 2EQ-Funktion kompensiert Verzerrungen, die von der Raumakustik verursacht werden, indem sie etwaige Frequenzüberlagerungen und Laufzeitunterschiede an der Hörposition korrigiert. Hieraus ergibt sich ein ausgewogenes Klangbild für alle Hörer. Audyssey 2EQ kann mit Audyssey Dynamic EQ ® und Audyssey Dynamic Volume ® ( ➔ **[Seite](#page-57-2) 58**) verwendet werden.

Vor der Verwendung dieser Funktion müssen alle Lautsprecher aufgestellt und angeschlossen werden. Audyssey 2EQ bietet zwei Messwege an: den "Audyssey **Quick Start**" und "Audyssey 2EQ Full Calibration".

- "Audyssey Quick Start" verwendet die Messung von einer Hörposition, um nur die Lautsprechereinstellung auszuführen.
- "Audyssey 2EQ Full Calibration" verwendet die Messung von drei Hörpositionen, um die Raumresonanz zusätzlich zur Lautsprechereinstellung zu korrigieren.

Je mehr Positionen bei der Messung verwendet werden, um so besser wird die Wiedergabeumgebung. Wir empfehlen eine Messung von drei Positionen, um die beste Wiedergabeumgebung zu schaffen.

Der Quick Start dauert 2 Minuten und die Full Calibration dauert etwa 10 Minuten.

Die Dauer aller Messvorgänge richtet sich nach der Anzahl der Lautsprecher.

### **Messvorgang**

Um eine optimale Wiedergabe für mehrere Personen zu gewährleisten, misst die Audyssey 2EQ-Funktion den Schall an bis zu drei Plätzen im Hörfeld. Stellen Sie das Mikrofon in Ohrhöhe eines sitzenden Hörers auf und verwenden Sie ein Stativ, um die Spitze des Mikrofons direkt zur Decke zu richten. Halten Sie das Mikrofon während der Messungen nicht in der Hand, da dies zu fehlerhaften Messergebnissen führt.

### a **Erste Messposition**

Dies wird auch Haupthörposition genannt und bezieht sich auf die zentralste Position, in der Jemand normalerweise innerhalb der Hörumgebung sitzt. Audyssey 2EQ verwendet die von diesem Platz aus erfassten Messwerte zur Berechnung von Lautsprecherabständen, Pegel, Polarität und der optimalen Weichenfrequenz für den Subwoofer.

### b **Zweite Messposition**

Die rechte Seite des Hörfeldes.

### c **Dritte Messposition**

Die linke Seite des Hörfeldes.

Der Abstand zwischen den Positionen  $\bigcirc$  bis  $\bigcirc$  und  $\bigcirc$  bis **3** muss mindestens 1 Meter betragen.

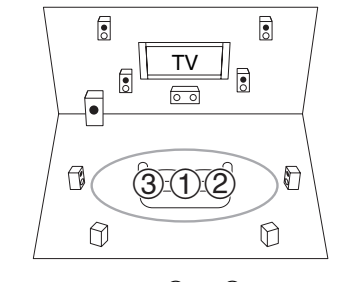

**De-33**

: Hörfeld

① bis ③: Hörposition

### **Anmerkung**

- Sorgen Sie dafür, dass es möglichst still im Raum ist. Hintergrundgeräusche und Radiofrequenzinterferenzen (RFI) können die Raummessung zerstören. Schließen Sie alle Fenster und schalten Sie ggf. Fernsehgeräte, Radios, Klimaanlagen, Fluoreszenzlampen, Haushaltsgeräte, Lampen-Dimmerschalter und andere Geräte aus. Stellen Sie das Mobiltelefon aus (selbst wenn es nicht gebraucht wird) oder halten Sie es von jeder Audio-Elektronik fern.
- Das Mikrofon nimmt Testtöne auf, welche durch alle Lautsprecher wiedergegeben werden, sobald Audyssey 2EQ die Raumkorrektur und Lautsprechereinrichtung laufen.
- Audyssey 2EQ Die Raumkorrektur und die Lautsprechereinrichtungen können nicht ausgeführt werden, wenn ein Paar Kopfhörer angeschlossen wurde.

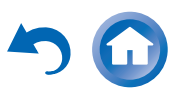

### *1* **Schalten Sie den AV-Receiver und Ihr Fernsehgerät ein.**

<span id="page-33-0"></span>Wählen Sie am Fernsehgerät den Eingang, an den der AV-Receiver angeschlossen ist.

### *2* **Stellen Sie das Messmikrofon an den Haupthörplatz**  a **und verbinden Sie es mit der SETUP MIC-Buchse.**

**SETUP MIC-Buchse** 

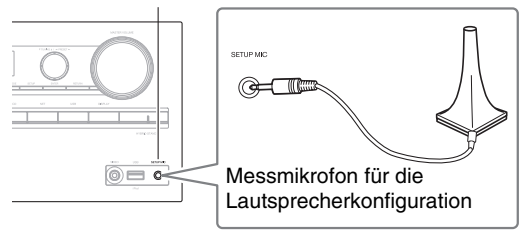

Das Menü der Lautsprecher-Einstellungen erscheint.

### **Anmerkung**

• Das Bildschirmmenü (OSD) wird nur angezeigt, wenn Sie das Fernsehgerät mit dem **HDMI OUT MAIN** verbinden. Wenn Sie das Fernsehgerät an andere Video-Ausgänge angeschlossen haben, können Sie die Einstellungen nur im Display des AV-Receivers ändern.

### *3* **Nachdem Sie die Einstellungen vorgenommen haben, drücken Sie ENTER.**

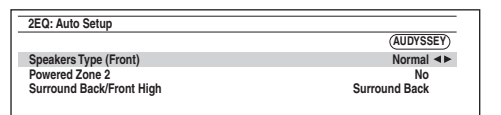

Führen Sie die "Speaker Setup (Lautsprecher-Setup)" gemäß der Lautsprecherkonfiguration aus:

- **Speakers Type (Front)** (➔ **[Seite](#page-52-4) 53**)
- **Powered Zone 2** (➔ **[Seite](#page-52-5) 53**)
- **Surround Back/Front High** (➔ **[Seite](#page-52-6) 53**)

*4***4** Verwenden Sie ▲/▼, um "Audyssey Quick Start" oder "Audyssey 2EQ Full Calibration" **auszuwählen und dann drücken Sie ENTER.**

### *5***Drücken Sie ENTER.**

Audyssey 2EQ ® Die Raumakustik-Korrektur und die Lautsprecherkonfiguration starten.

Während der Raumakustik-Korrektur und

Lautsprecherkonfiguration mit Audyssey 2EQ werden Testtöne der Reihe nach von jedem Lautsprecher ausgegeben. Dieser Vorgang dauert mehrere Minuten. Bitte **sprechen Sie nicht** während der Messungen und **stellen Sie sich nicht** zwischen die Lautsprecher und das Mikrofon.

Lösen Sie die Verbindung des Messmikrofons bei laufender Audyssey 2EQ Raumakustik-Korrektur und Lautsprecherkonfiguration nur, wenn Sie die Einstellung abbrechen möchten.

Wenn Sie "Audyssey Quick Start" auswählen, gehen Sie zu Schritt 8.

### *6***Stellen Sie das Messmikrofon des Lautsprechers an die nächste Position und drücken Sie ENTER.**

Audyssey 2EQ nimmt weitere Messungen vor. Das dauert einige Minuten.

- *7* **Wenn Sie dazu aufgefordert werden, wiederholen Sie Schritt 6.**
- *88* Verwenden Sie ▲/▼, um eine Option auszuwählen **und dann drücken Sie ENTER.**

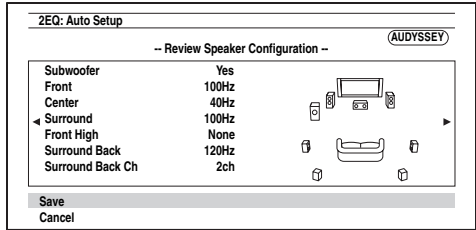

Folgende Optionen stehen zur Auswahl:

### `**Save**:

Speichern der berechneten Einstellungen und Verlassen der Audyssey 2EQ Raumakustik-Korrektur und Lautsprecherkonfiguration.

### `**Cancel**:

Audyssey 2EQ Raumakustik-Korrektur und Boxenkonfiguration löschen.

**De-34**

# **Tipp**

- Die ermittelten Einstellungen für die Lautsprecherkonfiguration, der Abstand und der Pegel der Lautsprecher können mit </resembarger angefordert werden.
- *9* **Verwenden Sie**  q**/**w**, um ein Ziel auszuwählen und**  <sup>e</sup>**/**r**, um die Einstellung zu ändern.**

Nachdem die Ergebnisse von Audyssey 2EQ gespeichert wurden, zeigt das Menü die ["Audyssey"](#page-57-1) (➔ **[Seite](#page-57-1) 58**), ["Dynamic](#page-57-2) EQ" ( ➔ **[Seite](#page-57-2) 58**), "[Dynamic](#page-57-3) Volume" ( ➔ **[Seite](#page-57-3) 58**) Einstellungen an.

### **Anmerkung**

- Wenn "**Audyssey Quick Start**" für die Messung verwendet wurde, kann "Audyssey" nicht ausgewählt werden.
- Diese Einstellungen werden für alle Eingangsquellen angewendet.

# *10* **Drücken Sie ENTER.**

*11* **Lösen Sie die Verbindung des Messmikrofons wieder.**

### **Anmerkung**

- Um die Audyssey 2EQ Raumakustik-Korrektur und Lautsprecherkonfiguration abzubrechen, müssen Sie die Verbindung des Messmikrofons lösen.
- Bei laufender Audyssey 2EQ Raumakustik-Korrektur und Lautsprecherkonfiguration dürfen Sie niemals weitere Lautsprecher anschließen bzw. vorhandene lösen.
- Wenn die Stummschaltung des AV-Receivers aktiv ist, wird sie ausgeschaltet, wenn die Audyssey 2EQ Raumakustik-Korrektur und Lautsprecherkonfiguration startet.
- Änderungen am Raum nach der Audyssey 2EQ Raumakustik-Korrektur und der Lautsprecherkonfiguration erfordern, dass Sie die Audyssey 2EQ Raumakustik-Korrektur und die Lautsprecherkonfiguration erneut laufen lassen, da sich die Raum-EQ-Charakteristiken geändert haben können.

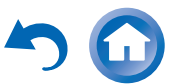

# **Fehlermeldungen**

Während der Audyssey 2EQ ® Raumakustikkorrektur und Lautsprecherkonfiguration erscheint eventuell eine der folgenden Fehlermeldungen.

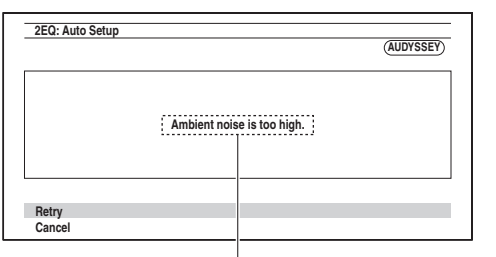

Fehlermeldung

Folgende Optionen stehen zur Auswahl:

### `**Retry**:

Versuchen Sie es noch einmal.

### `**Cancel**:

Audyssey 2EQ Raumakustik-Korrektur und Boxenkonfiguration löschen.

### **• Ambient noise is too high.**

Die Hintergrundgeräusche sind zu laut. Stellen Sie die Hintergrundgeräusche ab und versuchen Sie es noch einmal.

**• Speaker Matching Error!**

Die Anzahl der festgestellten Lautsprecher war eine andere, als bei der ersten Messung. Überprüfen Sie den Lautsprecheranschluss.

**• Writing Error!**

Diese Meldung erscheint, wenn die Einstellungen nicht gespeichert werden können. Versuchen Sie die Speicherung erneut. Falls diese Meldung auch nach zwei oder drei Versuchen immer wieder erscheint, setzen Sie sich mit Ihrem Onkyo-Händler in Verbindung.

**• Speaker Detect Error**

Diese Meldung wird angezeigt, wenn kein Lautsprecher erkannt wird. "No" bedeutet, dass kein Lautsprecher erkannt wurde.

### **Tipp**

• Siehe ["Lautsprecherkonfiguration"](#page-10-9) für die entsprechenden Einstellungen ( ➔ **[Seite](#page-10-9) 11**).

# **Manuelle Änderung der Lautsprechereinrichtungen**

Sie können auch Änderungen an den Einstellungen vornehmen, die während der Audyssey 2EQ Raumakustikkorrektur und der Lautsprechereinrichtung aufgetreten sind.

Siehe auch:

- "Speaker [Configuration"](#page-52-2) ( ➔ **[Seite](#page-52-2) 53**)
- "[Speaker Distance"](#page-53-0) ( ➔ **[Seite](#page-53-0) 54**)
- "[Level Calibration"](#page-53-1) ( ➔ **[Seite](#page-53-1) 54**)
- "[Equalizer Settings"](#page-54-0) ( ➔ **[Seite](#page-54-0) 55**)

### **Anmerkung**

- Beachten Sie, dass THX die Einstellung sämtlicher THX-Hauptlautsprecher auf ..80Hz(THX)" empfiehlt. Wenn Sie Ihre Lautsprecher mithilfe der Audyssey 2EQ Raumakustik-Korrektur und Lautsprecherkonfiguration einstellen, vergewissern Sie sich, dass alle THX-Lautsprecher auf .,80Hz(THX)" Crossover-Frequenz eingestellt sind (➔ **[Seite](#page-52-2) 53**).
- Unter bestimmten Umständen empfiehlt THX wegen der elektrischen Komplexität von Subwoofern und der Interaktion mit dem Raum die manuelle Einstellung des Pegels und des Abstands des Subwoofers.
- Gelegentlich können durch Interaktion mit dem Raum unregelmäßige Ergebnisse auftreten, wenn der Pegel bzw. der Abstand der Hauptlautsprecher eingestellt wird. In diesem Fall empfiehlt THX die manuelle Einstellung der Lautsprecher.

# **Verwendung eines aktiven Subwoofers**

Wenn Sie einen aktiven Subwoofer verwenden, der nur Tiefbass-Signale mit einem niedrigen Lautstärkepegel ausgibt, wird dieser während der Audyssey 2EQ Raumakustik-Korrektur und Lautsprecherkonfiguration u. U. nicht erkannt.

Wird der "Subwoofer" auf der Seite "Review Speaker **Configuration**" als "No" erkannt, müssen Sie die Lautstärke des Subwoofers auf den halben Maximalpegel erhöhen, die höchste Weichenfrequenz wählen und die Audyssey 2EQ Raumakustik-Korrektur und Lautsprecherkonfiguration wiederholen. Wenn die Lautstärke zu hoch ist, treten Verzerrungen auf, die zu fehlerhaften Messergebnissen führen können; achten Sie daher darauf, einen geeigneten Lautstärkepegel einzustellen. Wenn der Subwoofer auch einen Tiefpassfilter-Schalter aufweist, müssen Sie ihn auf "Off" oder Direct stellen. Siehe die Bedienungsanleitung des Subwoofers.

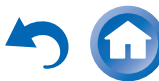

# <span id="page-35-1"></span><span id="page-35-0"></span>*Verwendung der Wiedergabemodi*

### **Anwahl des Wiedergabemodus**

Siehe ["Über die Wiedergabemodi"](#page-36-0) für weitere Einzelheiten zu den Wiedergabemodi (➔ **[Seite](#page-36-0) 37**).

### ■ **Wiedergabemodus-Tasten**

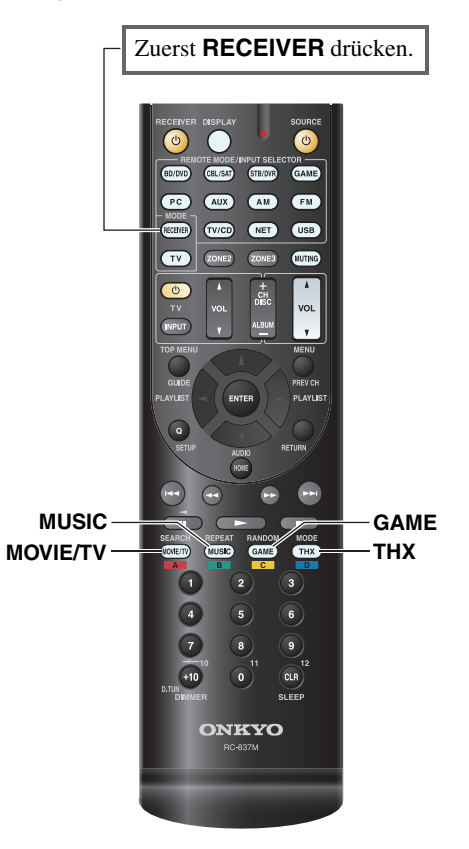

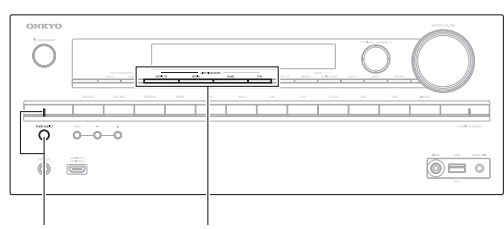

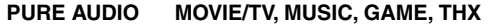

### **MOVIE/TV-Taste**

Mit dieser Taste wählen Sie die Wiedergabemodi, die speziell für den Film- und Fernsehton gedacht sind.

### **MUSIC-Taste**

Mit dieser Taste wählen Sie Wiedergabemodi, die speziell für Musik gedacht sind.

### **GAME-Taste**

Mit dieser Taste wählen Sie die Wiedergabemodi, die speziell für Videospiele gedacht sind.

### **THX-Taste**

Mit dieser Taste wählen Sie die THX-Wiedergabemodi.

### **PURE AUDIO-Taste und -Anzeige**

Mit dieser Taste wählen Sie den Pure Audio-Wiedergabemodus.

Wenn dieser Modus ausgewählt wurde, wird die Anzeige des AV-Receivers und die Video-Schaltung ausgeschaltet. Es können nur durch den HDMI-Eingang eingespeiste Videosignale über einen HDMI-Ausgang ausgegeben werden. Die Anzeige leuchtet auf, wenn dieser Modus ausgewählt wurde. Durch erneutes Drücken dieser Taste wird der vorherige Wiedergabemodus ausgewählt.

- **• Die Dolby Digital und DTS-Wiedergabemodi können nur dann genutzt werden, wenn der Blu-ray Disc/DVD Player über einen digitalen Audio-Anschluss.(Koaxial, optisch oder HDMI) mit dem AV-Receiver verbunden ist.**
- **• Die verfügbaren Wiedergabemodi sind vom Format des gewählten Eingangssignals abhängig. Zum Überprüfen des Formats siehe ["Anfordern von Infos über die](#page-43-2)  [Eingangsquelle"](#page-43-2) (**➔ **[Seite](#page-43-2) 44).**
- **• Wenn Kopfhörer angeschlossen wurden, können Sie aus den folgenden Wiedergabemodi auswählen: Pure Audio, Mono, Direct, und Stereo.**

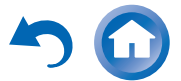
### **Über die Wiedergabemodi**

Die Wiedergabemodi des AV-Receivers können in den eigenen vier Wänden eine Kino- oder Konzertsaalatmosphäre mit HiFi und einem überwältigenden Surround-Klang simulieren.

### ■ **Erklärende Hinweise**

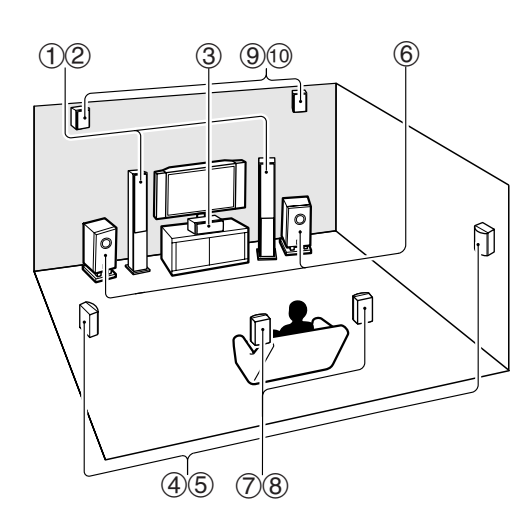

- 1 2 Front-Lautsprecher
- $\circled{3}$ Center-Lautsprecher
- 4 5 Surround-Lautsprecher
- $\circled6$ Subwoofer
- $\oslash$  8 Surround-Back-Lautsprecher
- **9 ® Front-High-Lautsprecher**

### **Eingangsquelle**

Die folgenden Audioformate werden durch die Wiedergabemodi unterstützt.

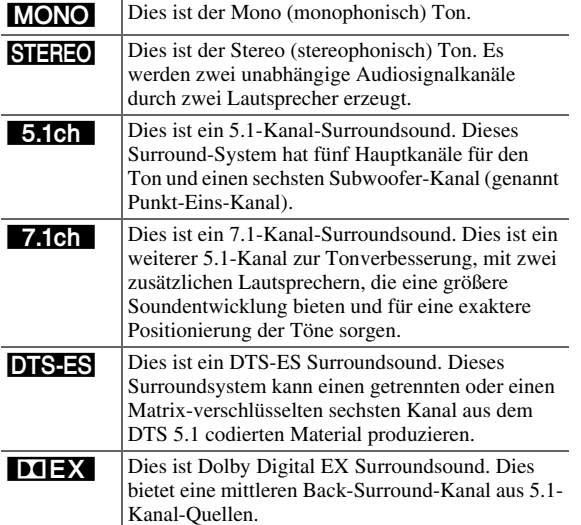

### **Lautsprecher-Layout**

Die Zeichnung zeigt, welche Lautsprecher in jedem Kanal aktiviert sind. Siehe "Speaker [Configuration"](#page-52-0) für die Einrichtung der Lautsprecher (➔ **[Seite](#page-52-0) 53**).

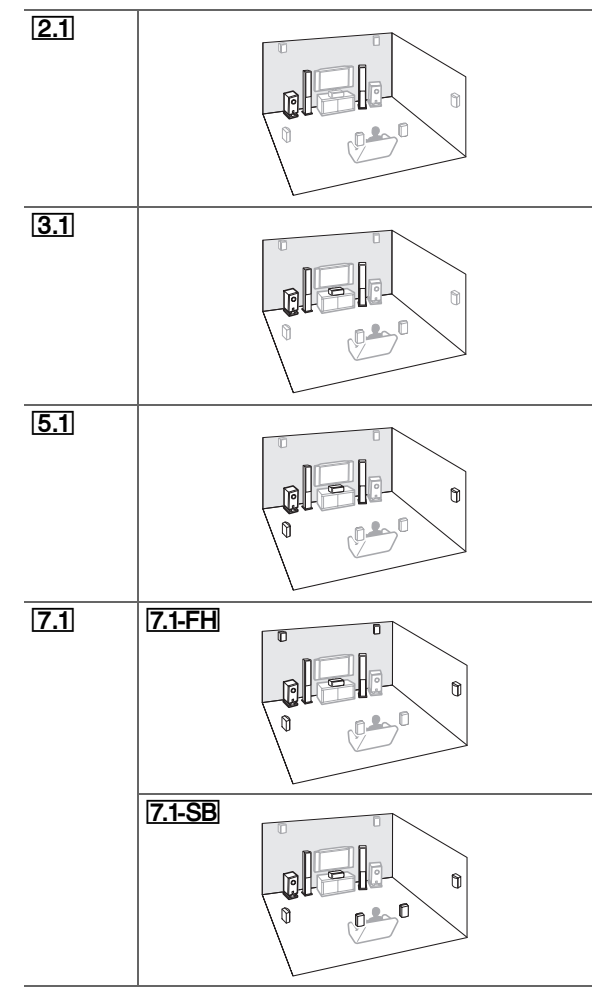

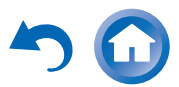

### *Einschalten & grundlegende Bedienung*

#### ■ **Von Onkyo-Original entwickelte DSP-Wiedergabemodi**

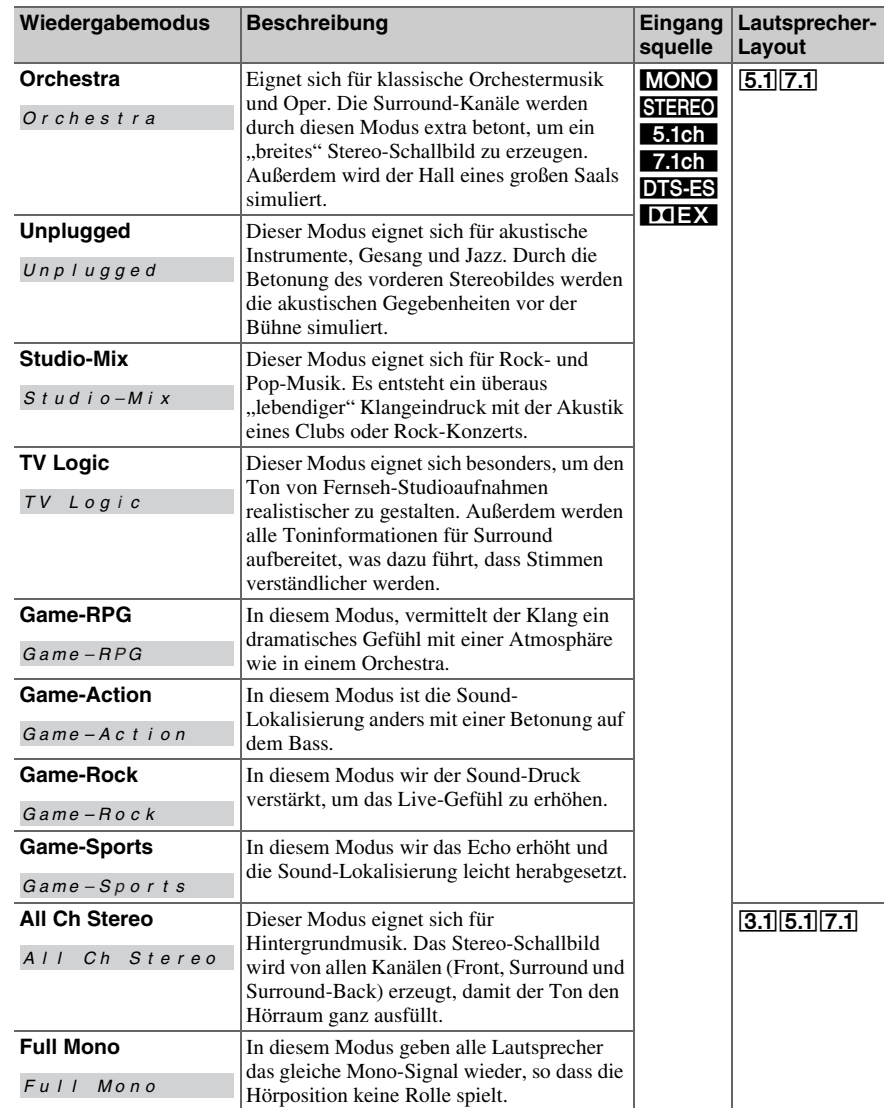

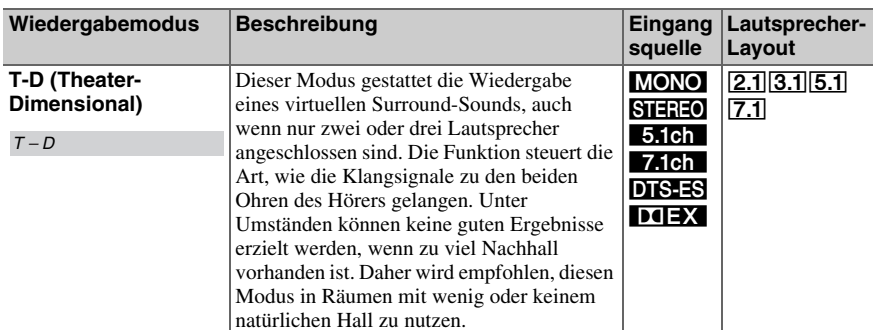

 $3.1|5.1|7.1$ 

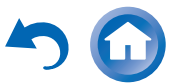

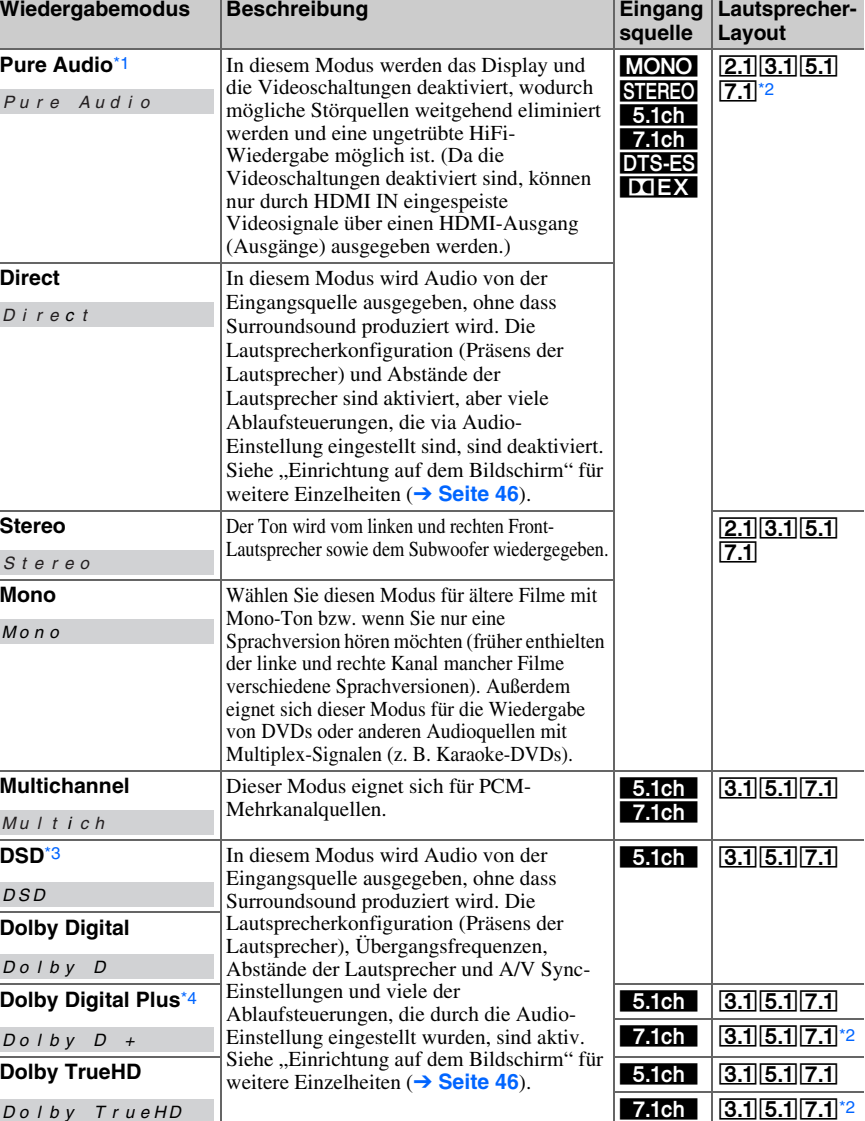

■ **Wiedergabemodi**

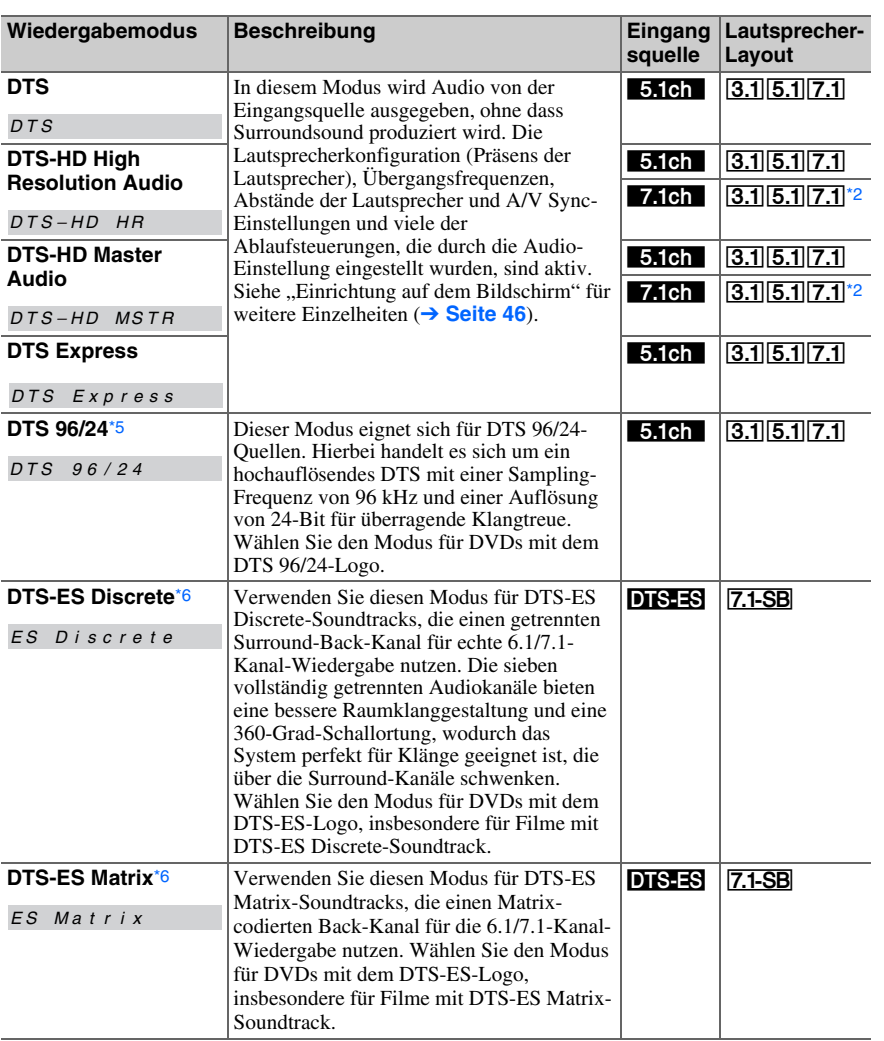

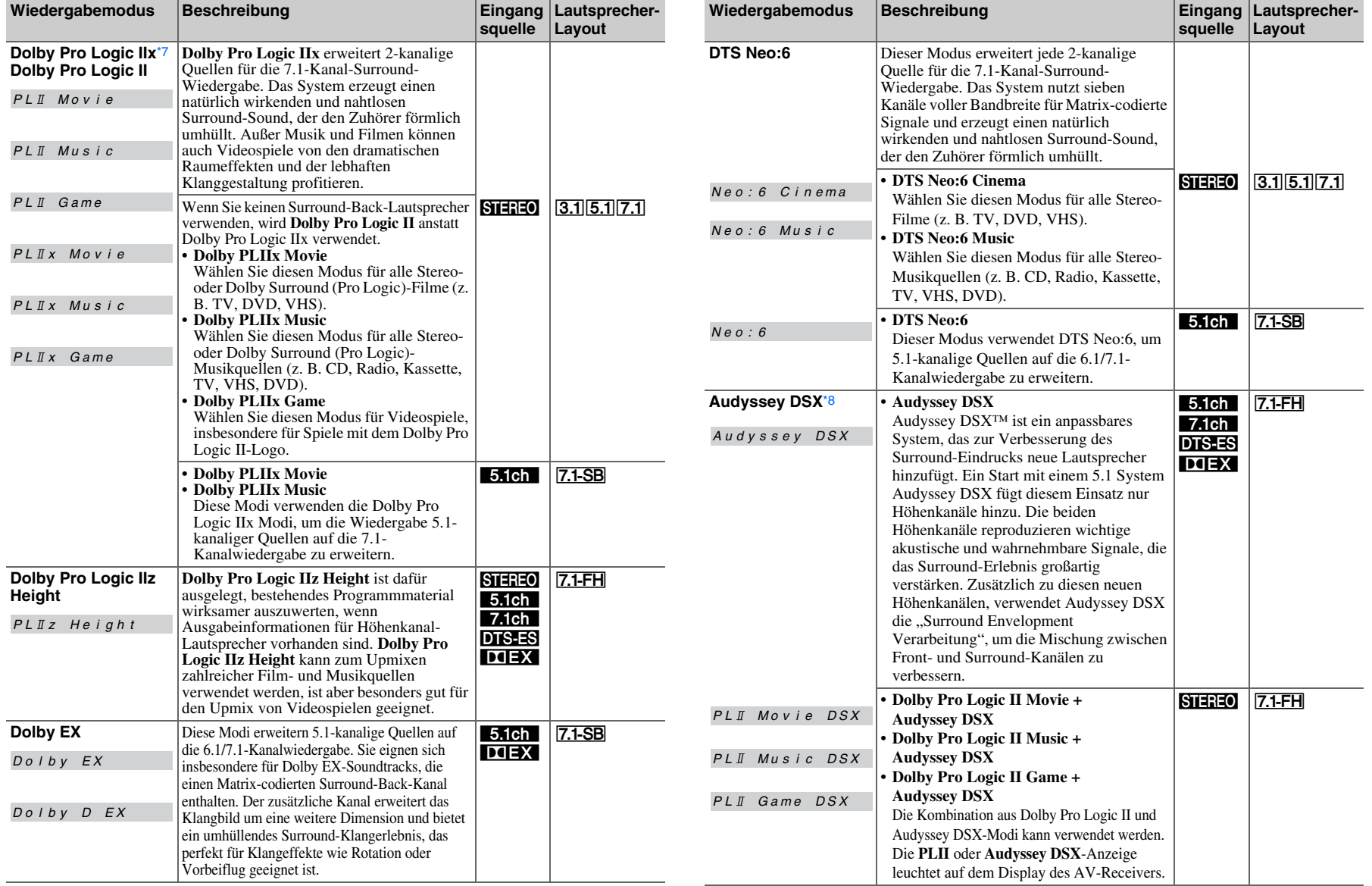

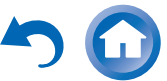

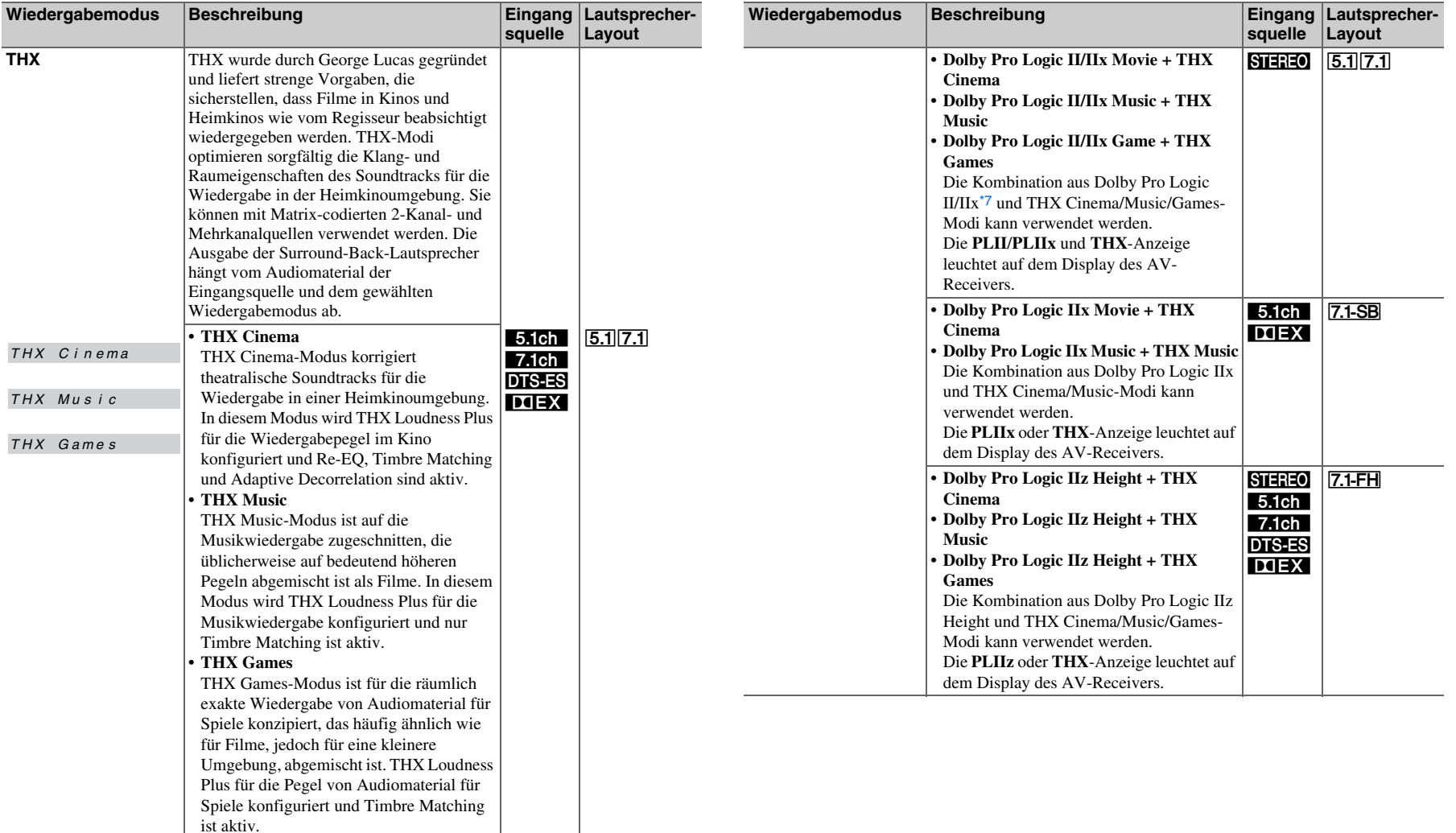

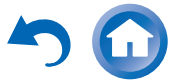

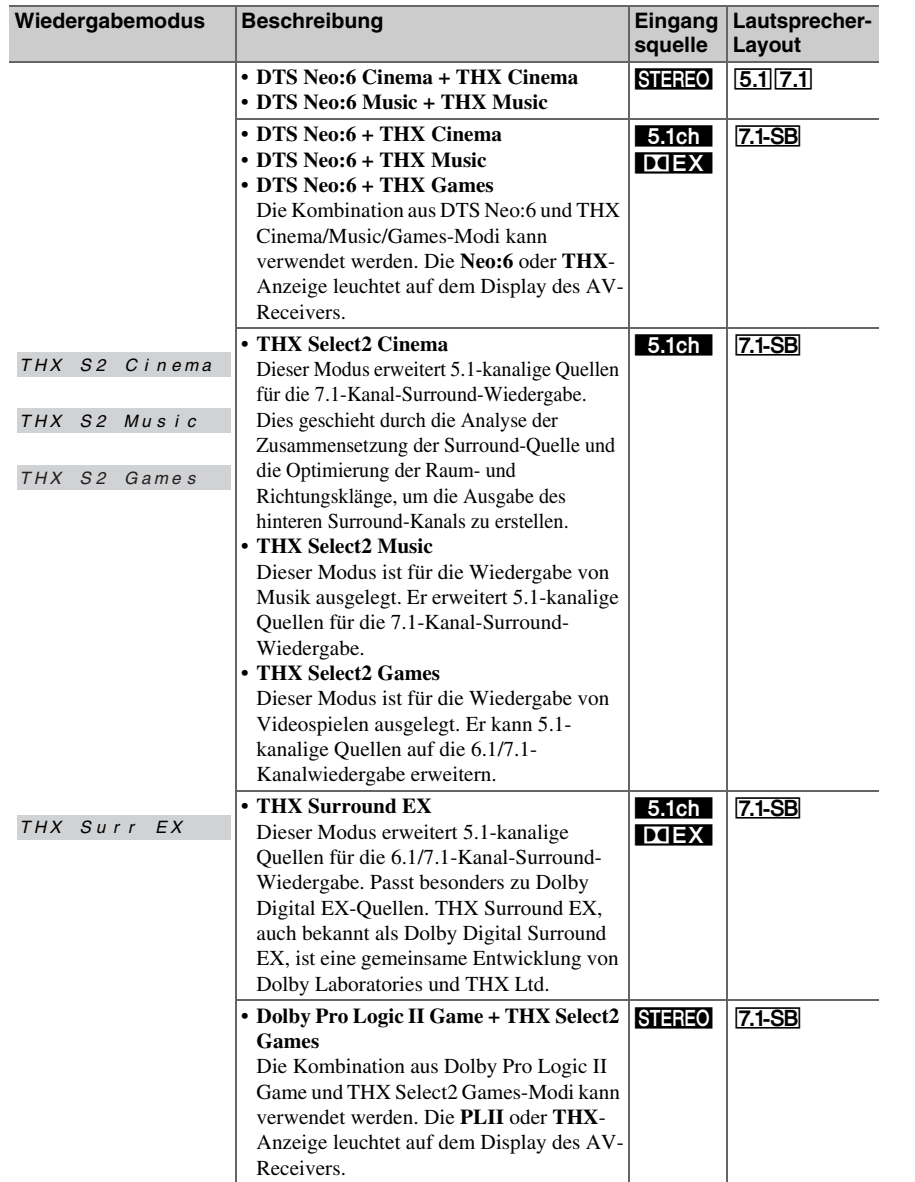

#### **Anmerkung**

- <span id="page-41-0"></span>\*1 Pure Audio kann nicht ausgewählt werden, wenn Zone 2/3 aktiv ist. Darüber hinaus, wenn Sie Zone 2/3 aktivieren, während Pure Audio ausgewählt ist, wird der Wiedergabemodus automatisch auf Direct geschaltet. \*2 Abhängig von den in der Quelle enthaltenen Audiokanalsignalen, wird der Ton über die entsprechenden Lautsprecher ausgegeben.
- <span id="page-41-2"></span><span id="page-41-1"></span>\*3 Der AV-Receiver kann das DSD-Signal über HDMI IN eingeben. Je nach Player kann ein besserer Klang erzielt werden, indem die Ausgabe am Player auf PCM eingestellt wird.
- <span id="page-41-3"></span>\*4 Bei Blu-ray Discs wird Dolby Digital in einem 3.1/5.1-Kanal-Lautsprechersystem verwendet.
- <span id="page-41-4"></span>\*5 DTS wird abhängig von der Konfiguration des AV-Receivers verwendet.
- <span id="page-41-5"></span>\*6 Wenn keine Surround-Back-Lautsprecher vorhanden sind, wird DTS verwendet.
- <span id="page-41-6"></span>\*7 Wenn keine Surround-Back-Lautsprecher vorhanden sind, wird Dolby Pro Logic II verwendet.
- <span id="page-41-7"></span>\*8 Dieser Wiedergabemodus kann nur gewählt werden, wenn alle nachstehend aufgeführten Bedingungen erfüllt sind:
- Center-Lautsprecher ist angeschlossen.
- Front-High-Lautsprecher sind angeschlossen.
- Die Wiedergabemodi stehen für bestimmte Quellenformate nicht zur Verfügung.

### **Dialognormalisierung**

<span id="page-41-8"></span>Dialognormalisierung (DialogNorm) ist eine Funktion von Dolby Digital, welche verwendet wird, um die Programme auf dem gleichen durchschnittlichen Niveau zu halten, sodass der Anwender nicht die Lautstärkesteuerung zwischen Dolby Digital, Dolby Digital Plus und Dolby TrueHD-Programmen ändern muss. Wenn Software wiedergegeben wird, die mit Dolby Digital, Dolby Digital Plus und Dolby TrueHD kodiert wurde, sehen Sie manchmal eine kurze Nachricht auf dem Display der Frontplatte, welche "**DialogNorm: X dB**" anzeigt (X ist dabei ein numerischer Wert). Das Display zeigt an, in welcher Beziehung die Programmpegel zu der THX-Pegelkalibrierung stehen. Wenn Sie das Programm in kalibrierten theatralischen Pegeln abspielen möchten, kann es sein, dass Sie die Lautstärke abgleichen möchten. Wenn Sie zum Beispiel folgende Nachricht sehen: "**DialogNorm: + 4 dB**" auf dem Display der Frontplatte, um die gesamte Ausgangsleitung in der kalibrierten THX-Lautstärke zu halten, drehen Sie nur den Lautstärkeregler um 4 dB herunter. Allerdings können Sie hier, anders als in einem Kino, wo die Wiedergabelautstärke voreingestellt ist, Ihre bevorzugte Lautstärke so auswählen, wie Sie sie genießen möchten.

### <span id="page-42-0"></span>*Verwendung des Home-Menüs*

Das Home-Menü bietet schnellen Zugriff auf häufig verwendete Menüs.

**Die Home-Menüs werden nur angezeigt, wenn Sie das Fernsehgerät mit HDMI OUT MAIN verbinden. Wenn Sie das Fernsehgerät an andere Video-Ausgänge angeschlossen haben, können Sie die Einstellungen nur im Display des AV-Receivers ändern.**

*1* **Drücken Sie RECEIVER gefolgt von HOME.** Das Home-Menü wird auf dem Bildschirm des Fernsehers überlagert.

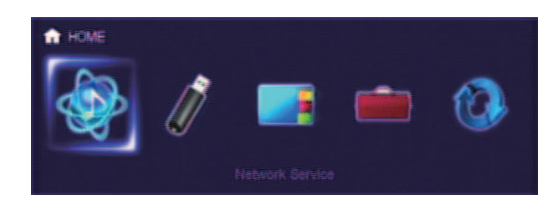

*2***2** Verwenden Sie ◀/► oder ▲/▼ und **ENTER**, um die **gewünschte Auswahl treffen zu können.** Drücken Sie **HOME**, um das Menü zu schließen.

#### ■ **Network Service**

#### **Sie müssen den AV-Receiver an Ihr Heimnetzwerk anschließen (** ➔ **[Seite](#page-93-0) 94).**

`Mit dieser Auswahl können Sie verschiedene Internetradiodienste verwenden oder die Inhalte wiedergeben, die im Medium gespeichert sind, das mit Ihrem Heimnetzwerk (DLNA) verbunden ist (➔ **[Seiten](#page-25-0) 26** bis **[29](#page-28-0)**). Beachten Sie, dass diese Auswahl kurz nach dem Einschalten des AV-Receiver grau angezeigt wird. Bitte warten Sie, bis er betriebsbereit ist. Drücken Sie **ENTER**, um den Netzwerk-Service-Bildschirm anzuzeigen. Wenn Sie die Internetradiodienste verwenden möchten, verwenden Sie  $\triangle/\blacktriangledown/\blacktriangle$ , um den gewünschten Service auszuwählen. Ein erneutes Drücken auf **ENTER**stellt auf diese Auswahl um. Wenn Sie möchten, dass Musikdateien auf einem Server abgespielt werden, verwenden Sie **▲/V/**</> m "**dlna**" auszuwählen und dann drücken Sie **ENTER**.

#### ■ **USB**

`Mit dieser Auswahl können Sie die Inhalte der tragbaren Player (iPod, usw.) und USB-Speichergeräte, die am **USB**-Anschluss des AV-Receivers angeschlossen sind, wiedergeben ( ➔ **[Seiten](#page-23-0) 24**, **[25](#page-24-0)**). Beachten Sie, dass diese Auswahl kurz nach dem Einschalten des AV-Receiver grau angezeigt wird. Bitte warten Sie, bis er betriebsbereit ist. Zuerst drücken Sie wiederholt **USB**, um den

"**USB(Front)**" oder "**USB(Rear)**"-Eingang auszuwählen.

Dann drücken Sie **ENTER**, um ein Laufwerk auszuwählen oder browsen Sie durch die Inhalte des angeschlossenen Mediums, gefolgt von **∆/V**, um den gewünschten Ordner oder Track auszuwählen. Das Drücken auf **ENTER**, wenn ein Track ausgewählt ist, startet die Wiedergabe.

#### **Anmerkung**

• Nur der USB-Eingang auf der Vorderseite ist mit dem iPod/iPhone kompatibel.

#### ■ **InstaPrevue**

- `Mit dieser Auswahl können Sie sich vorab die Audio-/ Videostreams, die von den HDMI-Eingängen kommen, ansehen, die vorab den Quellwahltasten zugewiesen wurden (außer für **HDMI IN 5**/**6**/**7**). Selbst bei mehreren Geräten, die über HDMI angeschlossen werden, können Sie ganz einfach zwischen Eingängen umschalten, da ihre Vorschauen auf einem Bildschirm angezeigt werden.
	- Drücken Sie **ENTER**, um sich die Hauptvorschau anzeigen zu lassen (aktuell ausgewählter HDMI-Eingang) und die zusätzlichen Vorschauen (andere HDMI-Eingänge). Verwenden Sie ▲/▼ oder ◄/►, um ein Vorschauminiaturbild auszuwählen und das Drücken auf **ENTER** schaltet den AV-Receiver auf diese Eingangsquelle um.

#### **Tipp**

- Wenn keine Videosignale vorhanden sind, werden die Miniaturbilder schwarz gefüllt sein.
- Sie können die Anzahl der kleinen Vorschaubilder festlegen, sowie auch ihre Position auf dem Bildschirm ( ➔ **[Seite](#page-65-0) 66**).

#### **Anmerkung**

- Diese Funktion kann nicht ausgewählt werden, wenn:
- **HDMI IN 5**/**6**/**7** ist die aktuelle HDMI-Eingangsquelle oder – Es gibt kein Signal auf der aktuellen Eingangsquelle.
- "Wide Mode" kann automatisch eingestellt werden, wenn sich das Gerät im InstaPrevue Modus befindet ( ➔ **[Seite](#page-59-0) 60**).

#### ■ **Setup**

- `Mit dieser Auswahl können Sie auf die allgemeinen Einstellungen des Einrichtungsmenüs am Bildschirm zugreifen.
	- Drücken Sie **ENTER**, um sich das Einrichtungsmenü anzeigen zu lassen ( ➔ **[Seite](#page-48-0) 49**).

#### **Tipp**

• Sie können auch auf die häufig verwendeten Einstellungen über die Schnelleinrichtung zugreifen ( ➔ **[Seite](#page-45-1) 46**).

#### ■ **Firmware Update**

`Mit dieser Auswahl können Sie die Aktualisierung der Firmware des AV-Receivers aktualisieren. Beachten Sie, dass diese Auswahl kurz nach dem Einschalten des AV-Receiver grau angezeigt wird. Bitte warten Sie, bis er betriebsbereit ist.

 Drücken Sie auf **ENTER**, um den Vorgang zu starten (➔ **[Seite](#page-83-0) 84**).

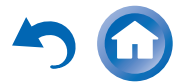

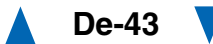

### *Verwendung der Timer-Funktionen*

Mit der Timer- oder Schlummerfunktion sorgen Sie dafür, dass der AV-Receiver zum gewählten Zeitpunkt automatisch ausgeschaltet wird.

#### *1* **Drücken Sie einmal auf RECEIVER, gefolgt von wiederholtem Drücken auf SLEEP, um die erwünschte Schlafzeit auszuwählen.**

Die Abschaltzeit kann in 10 Minuten-Schritten im Bereich von 90 Minuten bis 10 Minuten eingestellt werden.

Wenn Sie einen Zeitwert für die Schlummerfunktion einstellen, leuchtet die **SLEEP**-Anzeige im Display des AV-Receivers. Die eingestellte Zeit wird ungefähr 5 Sekunden lang angezeigt. Danach erscheint wieder die vorhergehende Anzeige.

#### **Tipp**

- Um die Schlummerfunktion auszuschalten, müssen Sie wiederholt die **SLEEP**-Taste drücken, bis die **SLEEP**-Anzeige ausgeht.
- Wenn Sie sehen möchten, wie lange es noch dauert, bis der AV-Receiver einschlummert, können Sie die **SLEEP**-Taste drücken. Beachten Sie: Wenn Sie noch einmal auf **SLEEP**drücken und die angezeigte Zeit 10 Minuten oder weniger ist, wird der Sleep-Timer ausgehen.

### *Einstellen der Helligkeit der Anzeige*

Sie können die Helligkeit des Displays des AV-Receivers einstellen und die **MASTER VOLUME**-Anzeige zusammen aus- und einschalten.

#### *1* **Drücken Sie einmal RECEIVER gefolgt von wiederholtem Drücken auf DIMMER, um die folgenden Muster der Reihe nach aufzurufen:**

- Normale Helligkeit + Anzeige aus.
- Gedimmte Helligkeit + Anzeige aus.
- Dimmer-Helligkeit + Anzeige aus.
- Normale Helligkeit + Anzeige an (Voreinstellung).

### *Anfordern von Infos über die Eingangsquelle*

Bei Bedarf können Sie mehrere Angaben über die gewählte Eingangsquelle abrufen.

#### *1* **Drücken Sie einmal RECEIVER gefolgt von wiederholtem Drücken auf DISPLAY, um die zur Verfügung stehenden Infos der Reihe nach aufzurufen.**

#### **Tipp**

• Alternativ dazu können Sie die Taste **DISPLAY** des AV-Receivers verwenden.

Die folgende Information kann üblicherweise angezeigt werden.

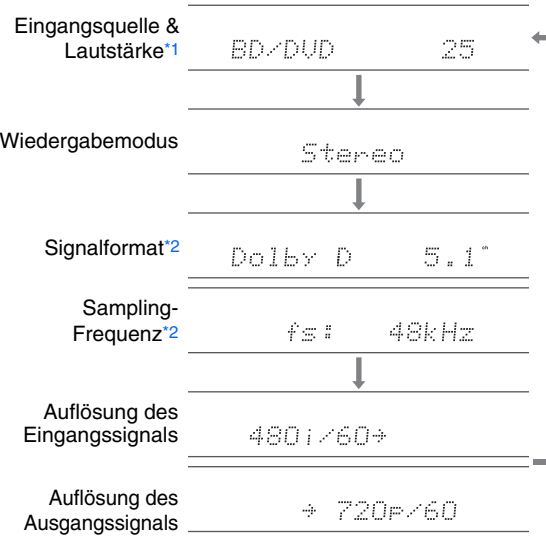

- <span id="page-43-1"></span>\*1 Bei Anwahl eines MW- oder UKW-Senders werden das Frequenzband, die Speichernummer und die Senderfrequenz angezeigt.
- <span id="page-43-0"></span>\*2 Handelt es sich um ein digitales Signal, so wird das Signalformat angezeigt. Diese Informationen werden ungefähr 3 Sekunden angezeigt. Danach erscheint wieder die vorherige Anzeige.

**De-44**

### <span id="page-43-2"></span>*Ändern der Anzeige für die Eingangsquelle*

Wenn Sie ein **RI**-fähiges Onkyo-Gerät anschließen, müssen Sie die Eingangsanzeige konfigurieren, sodass **RI** richtig arbeiten kann.

Diese Einstellung kann nur von der Vorderseite aus vorgenommen werden.

### *1* **Drücken Sie TV/CD oder GAME.**

"**TV/CD**" oder "**GAME**" erscheinen im Display des AV-Receivers.

*2* **Halten Sie die gleiche Taste (etwa 3 Sekunden lang) gedrückt, um die Eingangsanzeige zu ändern.**

Wiederholen Sie diesen Schritt, um die gewünschte Eingangsanzeige auszuwählen.

**TV/CD** → **DOCK** $\mathbb{L}% _{\tau\mathbf{A}}$  tape  $\mathbb{L}% _{\tau}$ ■ **TV/CD:**

■ **GAME: GAME** 

 $GAME \leftrightarrow DOCK$ 

- "DOCK" kann für die "TV/CD" oder "GAME" Quellenwahltaste ausgewählt werden, aber nicht gleichzeitig.
- Geben Sie den passenden Fernbedienungscode ein, bevor Sie die Fernbedienung zum ersten Mal verwenden (➔ **[Seite](#page-74-0) 75**).

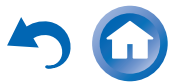

### *Verwendung des Ganzes-Haus-Modus*

Der Ganzes-Haus-Modus ist hilfreich, wenn Sie bei Ihrer Party zu Hause extra Hintergrundmusik hinzufügen möchten; dies ermöglicht Ihnen, in getrennten Räumen die gleiche Stereomusik zu genießen wie im Hauptraum (Zone 2/3).

Der Ganzes-Haus-Modus wählt die gleiche Eingangsquelle für die Multizone aus wie für den Hauptraum. Siehe auch:

• "[Speaker Setup \(Lautsprecher-Setup\)"](#page-52-1) (➔ **[Seite](#page-52-1) 53**)

• "[Multi Zone"](#page-68-0) (➔ **[Seite](#page-68-0) 69**)

#### *1* **Während Sie die Taste ZONE <sup>2</sup> heruntergedrückt halten, drücken Sie auf der Vorderseite auf ZONE 3.**

Um den Whole House Mode (Ganzes-Haus-Modus) abzubrechen, ändern Sie die Eingangsquelle für den Hauptraum oder wählen Sie einen Wiedergabemodus (➔ **[Seite](#page-35-0) 36**).

#### **Anmerkung**

- Der Whole House Mode (Ganzes-Haus-Modus) unterstützt nur analoges Audio.
- Um die Lautstärke der Multi-Zone einzustellen, schalten Sie den AV-Receiver auf Multi-Zonen-Steuerung. Siehe "[Lautstärkeeinstellung für Zone](#page-69-0) 2" (➔ **[Seite](#page-69-0) 70**) zur Einstellung der Lautstärke der Multizone.
- In folgenden Fällen steht der Ganzes-Haus-Modus nicht zur Verfügung:
- Die "**Audio TV Out**" Einstellung steht auf "**On**" (➔ **[Seite](#page-64-0) 65**).
- "**HDMI Control(RIHD)**" steht auf "**On**" (➔ **[Seite](#page-63-0) 64**) und Sie hören durch Ihre Fernseherlautsprecher.

#### <span id="page-44-0"></span>*Stummschalten des AV-Receiver*

Mit dieser Funktion können Sie die Tonausgabe des AV-Receivers zeitweilig unterbrechen.

#### *1***Drücken Sie RECEIVER gefolgt von MUTING.**

Die Tonausgabe wird stummgeschaltet und die **MUTING**-Anzeige blinkt im Display des AV-Receivers.

**Tipp**

- Um die Stummschaltung zu deaktivieren, müssen Sie nochmals die **MUTING**-Taste drücken oder die Lautstärke ändern.
- Auch bei Anwahl der Bereitschaft (Standby), wird die Stummschaltung des AV-Receivers automatisch wieder deaktiviert.

### *Verwendung eines Kopfhörers*

*1* **Stecken Sie einen Stereokopfhörer mit einem Standardstecker (1/4 Zoll oder 6,3 mm) in die PHONES Buchse.**

Während die Kopfhörerstecker in der **PHONES**-Buchse stecken, leuchtet die  $\bigcap$  Anzeige.

#### **Anmerkung**

- Drehen Sie die Lautstärke vor dem Anschließen des Kopfhörers herunter.
- Wenn ein Klinkenstecker an die **PHONES** Buchse angeschlossen wird, werden die Lautsprecher ausgeschaltet. (Die Lautsprecher der "Powered Zone 2" bleiben jedoch eingeschaltet.)
- Wenn Sie einen Kopfhörer anschließen, wird automatisch der Stereo-Wiedergabemodus gewählt, es sei denn, es ist bereits Stereo, Mono, Direct oder Pure Audio gewählt.
- Wenn Sie einen iPod oder iPhone an den **USB**-Anschluss am AV-Receiver anschließen, wird von der Kopfhörerbuchse kein Ton ausgegeben.

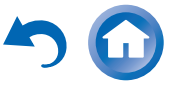

**De-45**

# <span id="page-45-0"></span>**Einrichtung auf dem Bildschirm**

Wenn der AV-Receiver an einem Fernseher angeschlossen ist, gibt es zwei Möglichkeiten die Einstellungen am Bildschirm zu ändern: Verwendung der Schnelleinrichtung oder des Einstellmenüs (**HOME**).

### ■ **Schnelleinrichtung**

Die Schnelleinrichtung bietet schnellen Zugriff auf häufig verwendete Einstellungen. Sie können die Einstellungen ändern und die aktuellen Informationen sehen.

### ■ **Einstellmenü (HOME)**

Das Einstellmenü (**HOME**) ist praktisch, um die verschiedenen Einstellungen des AV-Receivers zu ändern. Die Einstellungen sind in 9 Kategorien organisiert.

**Das Bildschirmmenü (OSD) wird nur angezeigt, wenn Sie das Fernsehgerät mit dem HDMI OUT MAIN verbinden. Wenn Sie das Fernsehgerät an andere Video-Ausgänge angeschlossen haben, können Sie die Einstellungen nur im Display des AV-Receivers ändern.**

**Dieser Abschnitt beschreibt die Vorgänge, wenn die Fernbedienung verwendet wird, es sei denn es wird anders näher beschrieben.**

## <span id="page-45-2"></span><span id="page-45-1"></span>*Verwendung der Schnelleinrichtung*

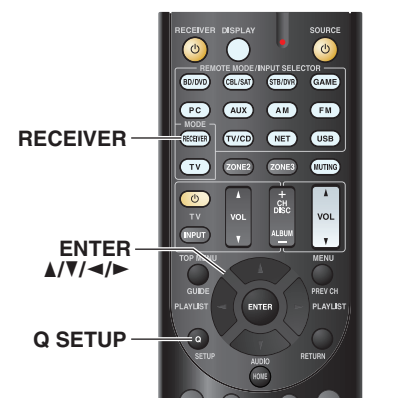

- *1* **Drücken Sie RECEIVER gefolgt von <sup>Q</sup> SETUP.** Die Schnelleinrichtung wird auf dem Bildschirm des Fernsehers überlagert.
- *2* **Verwenden Sie**  q**/**w **und ENTER, um die gewünschte Auswahl treffen zu können.** Drücken Sie **Q SETUP**, um das Menü zu schließen. Drücken Sie **RETURN**, um zum vorigen Menü zu kommen.

### **Erklärende Hinweise**

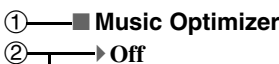

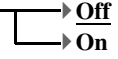

a Einstellungsziel

b Einstellungsoptionen (die voreingestellte Einstellung ist unterstrichen)

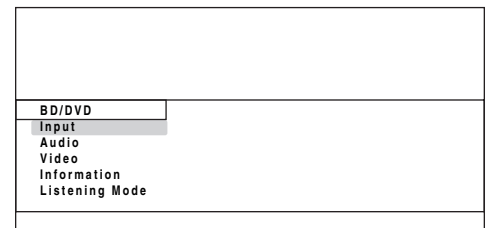

**De-46**

### <span id="page-45-3"></span>■ **Input**

`Sie können die Quellwahltasten auswählen und die folgenden Informationen sehen: der Name der Quelltaste, Eingangszuweisungen und Radioinformation und die Einstellung der ARC-Funktion. Wenn ein anderer HDMI-Eingang als **HDMI IN 5**, **6**, und **7** einer Eingangsquelle zugewiesen wurde, wird eine Vorschau des Videostreams angezeigt.[\\*1](#page-46-0) "EXTRA1" und "EXTRA2" können nur ausgewählt werden, wenn sie HDMI-, Komponent-, koaxialen oder optischen Eingängen zugewiesen wurden. Verwenden Sie  $\triangle$ / $\nabla$ , um eine Eingangsquelle auszuwählen und die entsprechenden Informationen anzusehen. Ein Drücken auf **ENTER** schaltet zur gewünschten Quellwahltaste um.

### ■ **Audio (** ➔ **[Seite](#page-46-1) 47)**

`Sie können die folgenden Einstellungen ändern: "**Bass**", "**Treble**", "**Subwoofer Level**", "**Center Level**", "**Audyssey**", "**Dynamic EQ**[\\*2](#page-46-2)", "**Dynamic Volume**[\\*2](#page-46-2)", "**Late Night**", "**Music Optimizer**", .,Re-EQ" und .,Re-EQ(THX)".

### ■ **Video**[\\*3](#page-46-3)

`Sie können die folgenden Einstellungen ändern: "**Wide**  Mode" und "Picture Mode[\\*4](#page-46-4)".

Siehe auch:

• "[Picture Adjust"](#page-59-1) ( ➔ **[Seite](#page-59-1) 60**)

### ■ **Information**[\\*5](#page-46-5)

`Sie können die Informationen der folgenden Optionen sehen: "Audio", "Video" und "Tuner".

### ■ **Listening Mode**[\\*6](#page-46-6)

`Sie können die Wiedergabemodi, die in den folgenden Kategorien zusammengefasst wurden, auswählen:  $\ldots$ **MOVIE/TV**",  $\ldots$ **MUSIC**",  $\ldots$ **GAME**" und  $\ldots$ **THX**".

Verwenden Sie ▲/▼, um die Kategorie auszuwählen

und ◀/►, um den Wiedergabe-Modus auszuwählen. Drücken Sie **ENTER**, um zum gewählten Wiedergabemodus umzuschalten.

**Listening Mode Fortsetzung**

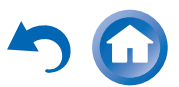

#### **Anmerkung**

- <span id="page-46-0"></span>\*1 • Die Videovorschau wird nicht angezeigt, wenn:
	- **HDMI IN 5/6/7** die aktuelle HDMI-Eingangsquelle ist oder
	- Es kein Signal auf der aktuellen Eingangsquelle gibt.
- <span id="page-46-2"></span>\*2 "**Dynamic EQ**" und "**Dynamic Volume**" können nicht ausgewählt werden, wenn einer der THX-Wiedergabemodi, mit "Loudness Plus" auf On" oder "Preserve THX Settings" auf  $\sqrt{X}$ **Sex** Yes<sup>"</sup> gesetzt ist ( $\rightarrow$  **[Seite](#page-54-0) 55**).
- <span id="page-46-3"></span>\*3 Wenn die "**Monitor Out**" Einstellung auf "Sub" gesetzt wurde, kann "**Video**" nicht gewählt werden (➔ **[Seite](#page-50-0) 51**).
- <span id="page-46-4"></span>\*4 Nur wenn Sie "**Custom**" in der "**Picture Mode**" Einstellung (➔ **[Seite](#page-59-2) 60**), ausgewählt haben, erlaubt Ihnen das Drücken von **ENTER** die folgenden Optionen durch die Schnelleinrichtung einzustellen: "**Brightness**", "**Contrast**", "**Hue**" und "**Saturation**". Drücken Sie **RETURN**, um zur "**Picture Mode**" Einstellung zurückzukehren.
- <span id="page-46-5"></span>\*5 Es hängt von der Eingangsquelle und dem Wiedergabemodus ab, ob alle Kanäle, die hier gezeigt werden, den Klang ausgeben.
- <span id="page-46-6"></span>\*6 • In folgenden Fällen steht diese Einstellung nicht zur Verfügung:
	- Die "Audio TV Out" Einstellung steht auf "On" (➔ **[Seite](#page-64-1) 65**).
	- "**HDMI Control(RIHD)**"steht auf "**On**" (➔ **[Seite](#page-63-1) 64**) und Sie hören durch Ihre Fernseherlautsprecher.

### <span id="page-46-1"></span>*Verwenden der Audioeinstellungen der Schnelleinrichtung*

Sie können mit der Schnelleinrichtung mehrere Audioparameter ändern (➔ **[Seite](#page-45-2) 46**).

#### **Anmerkung**

- In folgenden Fällen stehen diese Einstellungen nicht zur Verfügung:
- Die "**Audio TV Out**" Einstellung steht auf "**On**" (➔ **[Seite](#page-64-1) 65**).
- "**HDMI Control(RIHD)**" steht auf "**On**" (➔ **[Seite](#page-63-1) 64**) und Sie hören durch Ihre Fernseherlautsprecher.

### **Klangregler**

#### ■ **Bass**

`**–10dB** bis **0dB** bis **+10dB** in 2 dB SchrittenHiermit können Sie die Bassfrequenzen der Front-Lautsprecher absenken oder anheben.

#### ■ **Treble**

`**–10dB** bis **0dB** bis **+10dB** in 2 dB SchrittenHiermit können Sie die Höhen-Frequenzen der Front-Lautsprecher absenken oder anheben.

Der Bass- und Höhenanteil der Frontlautsprecher kann bei Bedarf geändert werden. Das gilt allerdings nicht, wenn der Direct, Pure Audio oder THX-Wiedergabemodus gewählt wurde.

### **Betrieb auf dem AV-Receiver**

- *1* **Drücken Sie wiederholt TONE, um entweder "Bass" oder "Treble" auszuwählen.**
- *2* **Verwenden Sie – und +, um einzustellen.**

### <span id="page-46-7"></span>**Pegelabgleich der Lautsprecher**

#### ■ **Subwoofer Level**

`**–15dB** bis **0dB** bis **+12dB** in 1 dB Schritten

#### ■ **Center Level**

`**–12dB** bis **0dB** bis **+12dB** in 1 dB SchrittenDer Pegel der einzelnen Lautsprecher kann während der Wiedergabe einer Signalquelle eingestellt werden. Diese vorübergehenden Einstellungen werden gelöscht, wenn Sie den AV-Receiver auf "Standby" stellen. Um die hier vorgenommene Einstellung zu speichern, gehen Sie zu "[Level Calibration"](#page-53-0) (➔ **[Seite](#page-53-0) 54**), bevor Sie den AV-Receiver in den Bereitschaftsbetrieb schalten.

- Diese Funktion ist nicht verfügbar, wenn der AV-Receiver stummgeschaltet ist.
- Diese Einstellungen können nicht verwendet werden, wenn ein Paar Kopfhörer angeschlossen wurde.
- Lautsprecher, die auf "No" oder "None" in der "Speaker [Configuration"](#page-52-2) (➔ **[Seite](#page-52-2) 53**) eingestellt wurden, können nicht eingestellt werden.

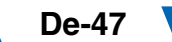

### **Audyssey**

### ■ **Audyssey**

Siehe ["Audyssey"](#page-57-0) in "Source Setup (Eingangs-Setup)" (➔ **[Seite](#page-57-0) 58**).

### ■ **Dynamic EQ**

Siehe ["Dynamic](#page-57-2) EQ" in ["Source Setup \(Eingangs-Setup\)"](#page-57-1) (➔ **[Seite](#page-57-2) 58**).

### ■ **Dynamic Volume**

Siehe ["Dynamic](#page-57-3) Volume" in ["Source Setup \(Eingangs-](#page-57-1)[Setup\)"](#page-57-1) ( ➔ **[Seite](#page-57-3) 58**).

### **Anmerkung**

- Diese Technologien können verwendet werden, wenn all die folgenden Bedingungen erfüllt werden:
- Die Raumakustik-Korrektur und die Boxenkonfiguration ist abgeschlossen. Beachten Sie, dass "**Audyssey**" die "**Audyssey 2EQ Full Calibration**" Methode erfordert.
- Ein anderer Wiedergabemodus als Direct oder Pure Audio ausgewählt wurde.
- Es wurde kein Kopfhörer angeschlossen.
- Die Einstellung wird für jede Quellenwahltaste getrennt gespeichert.
- "**Dynamic EQ**" und "**Dynamic Volume**" können nicht ausgewählt werden, wenn einer der THX-Wiedergabemodi, mit "Loudness Plus" auf On" oder "Preserve THX Settings" auf "**Yes**" gesetzt ist ( ➔ **[Seite](#page-54-0) 55**).

## **Late Night**

### ■ **Late Night**

Für **Dolby Digital** und **Dolby Digital Plus**-Quellen sind folgende Optionen verfügbar:

### `**Off**

`**Low**:

Der Dynamikumfang wird geringfügig reduziert.

### `**High**:

Der Dynamikumfang wird stark reduziert.

Für **Dolby TrueHD**-Quellen sind folgende Optionen verfügbar:

#### `**Auto**:

Die Late Night-Funktion wird automatisch auf "On" oder "Off" gestellt.

#### `**Off**`**On**

Stellen Sie diese Einstellung ein, um den dynamischen Bereich der Dolby Digital-Stufen zu reduzieren — eignet sich ideal dazu, wenn Sie sich auch spät abends noch einen Film anschauen möchten, ohne die Nachbarn zu verärgern.

### **Anmerkung**

- Die genaue Wirkung der Late Night-Funktion ist vom abgespielten Material und der Absicht der Autoren abhängig. In bestimmten Fällen fällt der Unterschied kaum auf.
- Die Late Night-Funktion kann nur verwendet werden, wenn die Eingangsquelle Dolby Digital, Dolby Digital Plus oder Dolby TrueHD ist.
- Die Late Night-Funktion wird auf "Off" gestellt, sobald Sie den Bereitschaftsbetrieb des AV-Receivers aktivieren. Für Dolby TrueHD-Quellen erfolgt die Einstellung auf "Auto".
- Die Late Night-Funktion kann nicht mit Dolby TrueHD-Quellen verwendet werden, wenn "TrueHD Loudness Management" auf .**Off**" steht.

### **Music Optimizer**

### ■ **Music Optimizer**

`**Off**

 $\mathbf{O}$ 

Die Music Opimizer-Funktion verstärkt die Tonqualität der komprimierten Musikdateien. Wenn auf "On" gestellt wurde, erscheint die **M.Opt**-Anzeige auf dem Display des AV-Receivers.

### **Anmerkung**

- Die Music Optimizer-Funktion ist nur für (digitale) PCM-Eingangssignale mit einer Sampling-Frequenz von weniger als 48 kHz sowie analoge Eingangssignale belegt.
- Der Music Optimizer ist deaktiviert, wenn der Direct oder Pure Audio Wiedergabemodus ausgewählt wurde.

**De-48**

• Die Einstellung wird für jede Quellenwahltaste getrennt gespeichert.

### **Re-EQ**

Mit der Re-EQ-Funktion können Sie einen Soundtrack ausgleichen, dessen Hochfrequenzanteil zu scharf ist und ihn somit für die Heimkino-Wiedergabe anpassen.

### ■ **Re-EQ**

#### `**Off**

### `**On**

Diese Funktion kann mit den folgenden Wiedergabemodi verwendet werden: Dolby Digital, Dolby Digital Plus, Dolby TrueHD, Multikanal, DTS, DTS-HD High Resolution Audio, DTS-HD Master Audio, DTS Express, DSD, Dolby EX, Dolby Pro Logic IIz Height, Dolby PLIIx Movie, DTS Neo:6 Cinema und 5.1-Kanal-Quellen + Neo:6.

### ■ **Re-EQ(THX)**

### `**Off**

#### `**On**

Diese Funktion kann mit den folgenden Wiedergabemodi verwendet werden: THX Cinema, THX Surround EX und THX Select2 Cinema.

- Diese Einstellungen werden für jede Quellenwahltaste getrennt gespeichert. Im THX-Wiedergabemodus allerdings, stellt sich die Einstellung zurück auf "On" wenn der AV-Receiver ausgeschaltet wurde.
- Diese Einstellungen können nicht verwendet werden, wenn ein Paar Kopfhörer angeschlossen wurde.

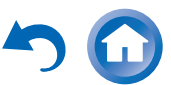

### <span id="page-48-0"></span>*Verwendung des Home-Menüs (HOME)*

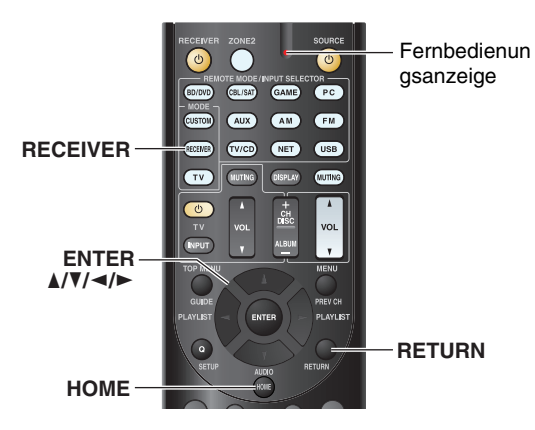

■ **Bildschirmschoner**

Wenn es kein Videosignal an der aktuellen Eingangsquelle und kein Betrieb über einen bestimmten Zeitraum gibt (standardmäßig drei Minuten), geht automatisch ein Bildschirmschoner an.

#### **Tipp**

- Die Zeit, bis der Bildschirmschoner sich selbst aktiviert kann in der "**Screen Saver**"-Einstellung geändert werden (➔ **[Seite](#page-63-2) 64**).
- Der Bildschirm geht auf seinen früheren Zustand zurück, wenn der AV-Receiver in Betrieb genommen wird.

#### **Erklärende Hinweise**

- **Hauptmenü Speaker Setup**
- **Speaker** Configuration  $(2)$

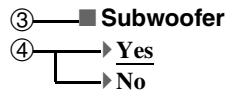

a Hauptmenü

 $\bigcap$ 

- b Untermenü
- **3** Einstellungsziel
- d Einstellungsoptionen (die voreingestellte Einstellung ist unterstrichen)

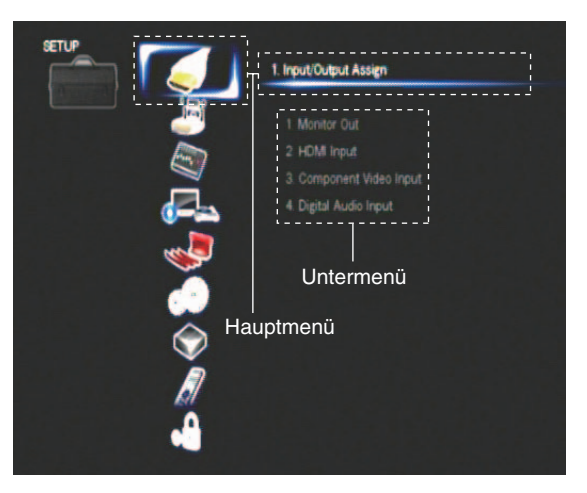

- *1***Drücken Sie RECEIVER gefolgt von HOME.**
- *2*Verwenden Sie ◀/►, um "Setup" auszuwählen und **dann drücken Sie ENTER.**
- *3* **Verwenden Sie** q**/**w**, um ein Hauptmenüsymbol auszuwählen, und dann drücken Sie ENTER.**
- *4* **Verwenden Sie** q**/**w**, um ein Untermenüsymbol auszuwählen, und dann drücken Sie ENTER.**
- *5* **Verwenden Sie** q**/**w**, um ein Einstellungsziel auszuwählen und** e**/**r**, um die Einstellung zu ändern.**

Drücken Sie **HOME**, um das Menü zu schließen. Drücken Sie **RETURN**, um zum vorigen Menü zu kommen.

- Dieses Verfahren kann auch am AV-Receiver mit der Taste **SETUP**, den Cursor-Tasten und **ENTER** ausgeführt werden.
- Während der Audyssey 2EQ® Raumakustik-Korrektur und Lautsprecherkonfiguration, werden Nachrichten usw., die am Bildschirm des Fernsehgeräts erscheinen im Display des AV-Receivers angezeigt.

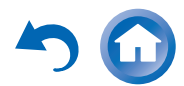

### *Erweiterte Funktionen*

### <span id="page-49-0"></span>*Über die HYBRID STANDBY-Anzeige*

Bei optimierter Schaltung reduziert diese Funktion den Stromverbrauch, wenn sich der AV-Receiver im Standby-Modus befindet. Die **HYBRID STANDBY**-Anzeige leuchtet unter folgenden Umständen:

– "**HDMI Through**" ist aktiviert (die **HDMI**-Anzeige ist aus).

-,,**Network Standby**" ist aktiviert (die **NET**-Anzeige ist aus).

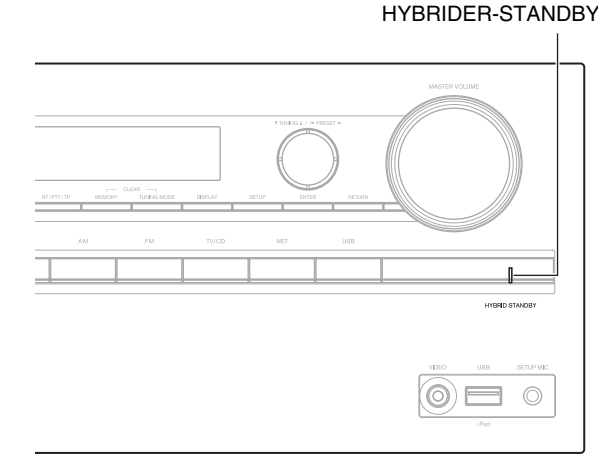

#### **Anmerkung**

• Wenn Zonen eingeschaltet sind oder wenn ein mobiles Gerät, das am vorderen Eingang angeschlossen ist, gerade lädt (MHL), wird die **HYBRID STANDBY**-Anzeige nicht leuchten.

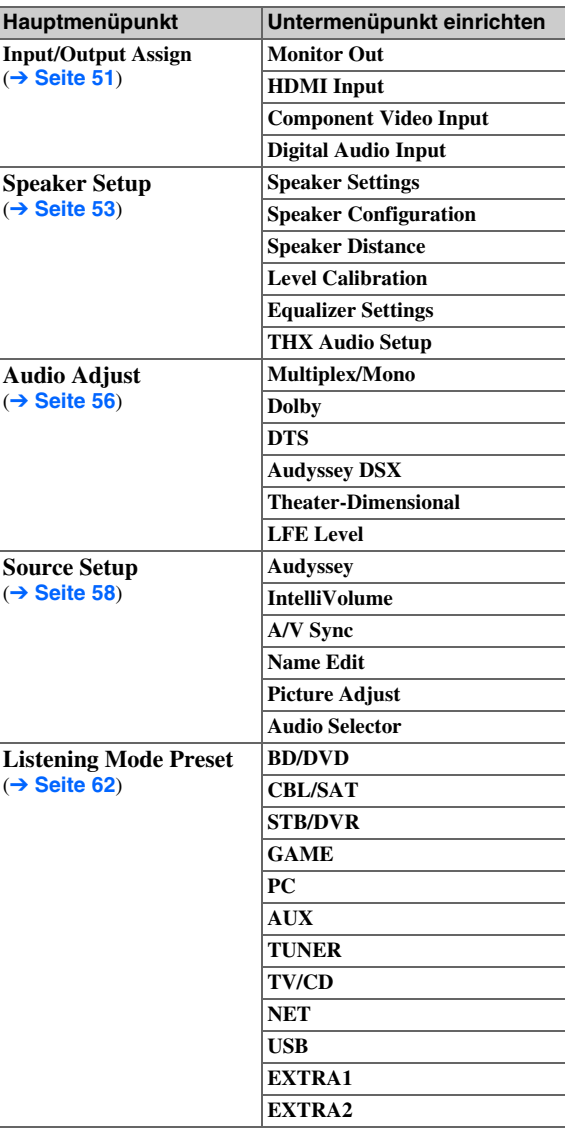

*Menüpunkte einrichten*

**De-50**

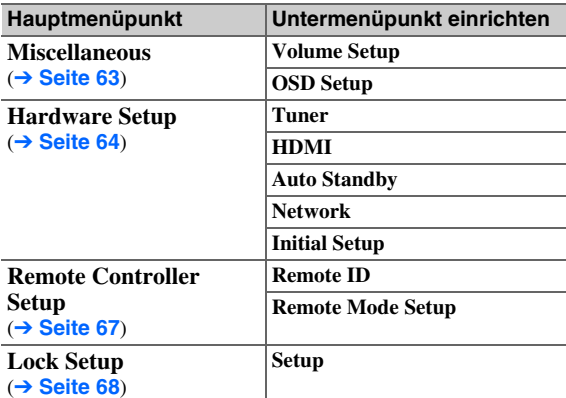

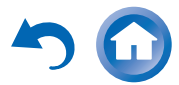

### <span id="page-50-1"></span>*Input/Output Assign (Ein-/Ausgangszuordnung)*

 $\frac{1}{\sqrt{2}}$   $\int_{\mathbb{R}^{3}}$   $\int_{\mathbb{R}^{3}}$   $\int_{\mathbb{R}^{3}}$   $\int_{\mathbb{R}^{3}}$   $\int_{\mathbb{R}^{3}}$   $\int_{\mathbb{R}^{3}}$   $\int_{\mathbb{R}^{3}}$   $\int_{\mathbb{R}^{3}}$ 

**Hauptmenü Input/Output Assign**

### <span id="page-50-0"></span>**Monitor Out**

In den "Monitor Out" Einstellungen, können Sie auswählen, ob Sie die Bildausgaben der Videoquellen durch den HDMI Ausgang ausgeben möchten. Wenn Sie Ihren Fernseher mit dem HDMI-Ausgang verbinden, wird die "Monitor Out"-Einstellung automatisch eingestellt und Composite-Video und Component-Video-Quellen werden hochkonvertiert\* und ausgegeben.

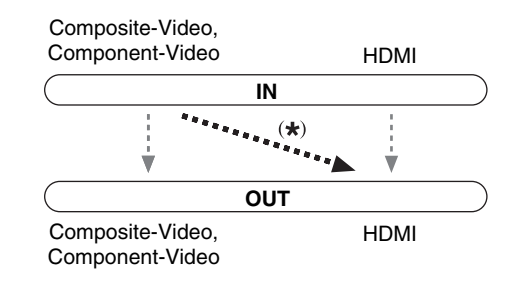

#### **Anmerkung**

• Siehe ["Video-Anschlussformate"](#page-87-0) (→ [Seite](#page-87-0) 88) für Ablaufdiagramme, die darstellen, wie die Einstellungen "Monitor Out" und "Resolution" den Videosignalfluss durch den AV-Receiver beeinflussen.

#### ■ **Monitor Out**

#### `**Main**:

Wenn das Fernsehgerät an **HDMI OUT MAIN** angeschlossen ist.

#### `**Sub**:

Wenn das Fernsehgerät an **HDMI OUT SUB** angeschlossen ist.

#### `**Both**:

Wenn die Fernsehgeräte an **HDMI OUT MAIN** und **HDMI OUT SUB** angeschlossen sind. Die Videosignale werden von beiden HDMI-Ausgängen, in der von beiden Fernsehgeräten unterstützten Auflösung ausgegeben.

#### <span id="page-50-3"></span>■ **Resolution**

#### `**Through**:

Wählen Sie diese Einstellung, um die vom AV-Receiver empfangenen Bildsignale unverändert auszugeben.

#### `**Auto**:

Wählen Sie diese Einstellung, wenn der AV-Receiver Bildsignale mit einer vom Fernsehgerät unterstützten Auflösung automatisch wandeln soll.

#### `**480p** (**480p/576p**), **720p**, **1080i**, **1080p**:

Wählen Sie die gewünschte Ausgabeauflösung aus.

`**1080p/24**:

Wählen Sie dies für die 1080p Ausgabe bei 24 Bildern pro Sekunde.

#### `**4K Upscaling**:

Wählen Sie dies als eine Ausgangsauflösung, die vier Mal so hoch ist wie 1080p. Je nachdem, welche Auflösung Ihr Fernseher unterstützt, ist das Ergebnis entweder 3840 × 2160 oder 4096 × 2160 Pixel.

Sie können die Ausgangsauflösung über **HDMI OUT MAIN** einstellen und können die Auflösung des AV-Component-Video **Component-Video Component-Video Cuellen Manner and Angle Cuellen, and Angle 2001 Cuellenwahltaste <b>Werkseitige Zuordnung** um der Auflösung Ihres Fernsehgeräts gerecht zu werden.

#### **Anmerkung**

- Abhängig vom eingehenden Videosignal kann es sein, dass die Videowiedergabe nicht so reibungslos verläuft oder die vertikale Auflösung heruntergesetzt wird. In diesem Fall wählen Sie etwas anderes als "**1080p/24**" aus.
- Wenn die "Monitor Out" Einstellung auf "Sub", steht, wird diese Einstellung auf "Through" festgelegt.
- Wenn die "Monitor Out" Einstellung auf "Both", steht, wird diese Einstellung auf "Auto" festgelegt.

**De-51**

### <span id="page-50-2"></span>**HDMI Input**

Wenn Sie ein Videogerät an den HDMI-Eingang anschließen, müssen Sie diesen Eingang einer Quellenwahltaste zuordnen. Beispiel: Wenn Sie einen Blu-ray Disc/DVD Player an **HDMI IN 2** anschließen, müssen Sie die "HDMI2" der "BD/DVD"-Quellenwahltaste zuordnen.

Wenn Sie Ihren Fernseher mit dem HDMI-Kabel an den AV-Receiver angeschlossen haben, können Composite-Video und Component-Videoquellen durch den HDMI-Ausgang hochkonvertiert\* und ausgegeben werden. Sie können diese Einstellung für jede Quellenwahltaste vornehmen, indem Sie die Option "**----**-" wählen. Siehe ..[Video-Anschlussformate"](#page-87-0) für weitere Hinweise zum Bildsignalfluss und zur Hochwandlung von Bildsignalen (➔ **[Seite](#page-87-0) 88**).

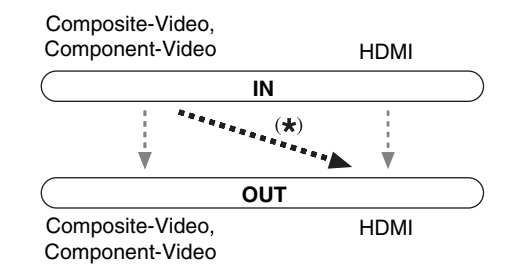

Im Folgenden sind die Standardvorgaben aufgeführt.

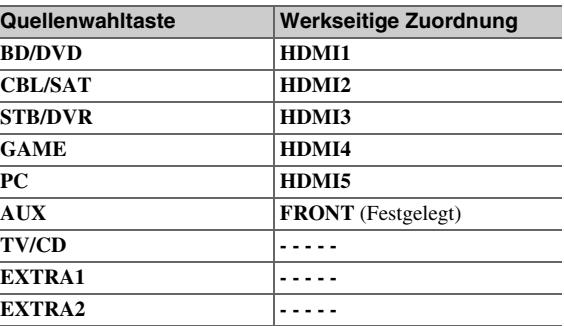

#### **Fortsetzung**

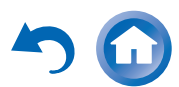

#### ■ **BD/DVD, CBL/SAT, STB/DVR, GAME, PC, TV/CD, EXTRA1, EXTRA2**

#### `**HDMI1**, **HDMI2**, **HDMI3**, **HDMI4**, **HDMI5**, **HDMI6**, **HDMI7**:

Wählen Sie den Eingang, an den die Komponente angeschlossen wurde.

#### `**-----**:

Geben Sie Composite-Video- und Component-Videoquellen über den HDMI-Ausgang aus. Das Videosignal des HDMI-Ausgangs entspricht der Einstellung, die in "Component Video Input" konfiguriert wurde.

Alle HDMI-Eingänge können nicht zwei

Quellwahltasten oder mehr zugeordnet werden. Wenn **HDMI1** - **HDMI7** bereits zugeordnet wurden, müssen Sie zunächst alle nicht belegten Quellenwahltasten auf " **-----**" einstellen, da sonst **HDMI1** - **HDMI7** keiner anderen Quellenwahltaste zugeordnet werden können.

#### **Tipp**

• "**EXTRA1**" und "**EXTRA2**" können in "Input" von "Quick **Setup**" als Eingangsquellen ausgewählt werden ( ➔ **[Seite](#page-45-3) 46**).

#### **Anmerkung**

- Falls kein Videogerät an den HDMI-Ausgang angeschlossen ist (auch wenn der HDMI-Eingang zugewiesen ist), wählt der AV-Receiver die Videoquelle anhand der Einstellung von "[Component Video Input"](#page-51-0).
- Wenn ein **HDMI IN** einer Eingangsquelle zugewiesen wurde, wie hier erklärt wird, wird das gleiche **HDMI IN** als Priorität im "**Digital Audio Input**" eingestellt. In diesem Fall, wenn Sie den koaxialen oder den optischen Audio-Eingang verwenden möchten, treffen Sie die Auswahl in der "Audio Selector" Einstellung ( ➔ **[Seite](#page-60-0) 61**).
- Weisen Sie einem **HDMI IN** dem **TV/CD**-Wähler zu, während **, HDMI Control(RIHD)**" auf **,,On**" eingestellt ist (→ [Seite](#page-63-1) 64), Andernfalls ist die einwandfreie Funktion mit CEC-Anwendungen (Consumer Electronics Control) nicht gewährleistet.
- Wenn "**-----** " einer Quellwahltaste zugeordnet wird, die zurzeit im "**HDMI Through**" ( ➔ **[Seite](#page-64-2) 65**), ausgewählt ist, wird die **"HDMI Through"** Einstellung automatisch auf "Off" geschaltet.
- "AUX" wird nur für den Eingang auf der Frontplatte verwendet.

### <span id="page-51-0"></span>**Component Video Input**

Wenn Sie ein Videogerät an den Component-Videoeingang anschließen, müssen Sie diesen Eingang einer Quellenwahltaste zuordnen. Beispiel: Wenn Sie einen Blu-ray Disc/DVD Player an **COMPONENT VIDEO IN** anschließen, müssen Sie die "IN1" der "BD/DVD"-Quellenwahltaste zuordnen.

Im Folgenden sind die Standardvorgaben aufgeführt.

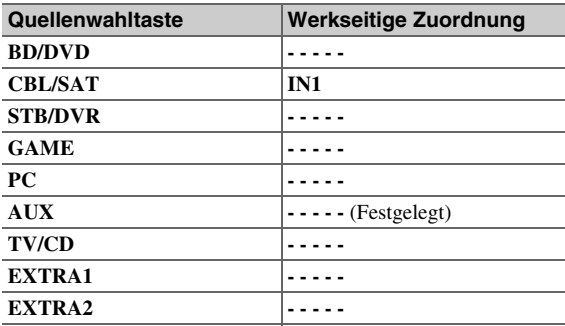

#### ■ **BD/DVD**, **CBL/SAT**, **STB/DVR, GAME**, **PC**, **TV/CD**, **EXTRA1**, **EXTRA2**

#### `**IN1**:

Wählen Sie den Eingang, an den die Komponente angeschlossen wurde.

`**-----**:

Composite-Video-Quellen vom HDMI-Ausgang ausgeben.

#### **Tipp**

• "**EXTRA1**" und "**EXTRA2**" können in "Input" von "Quick **Setup**" als Eingangsquellen ausgewählt werden ( ➔ **[Seite](#page-45-3) 46**).

#### **Anmerkung**

• Wenn Composite-Video und Component-Videoquellen für **HDMI OUT SUB** hochkonvertiert werden, werden nur Signale mit einer Auflösung von 480i/576i ausgegeben und die Auflösung bleibt die Gleiche. Wenn Ihr Fernseher diese Auflösung nicht unterstützt, gibt es kein Bild ( ➔ **[Seite](#page-89-0) 90**).

**De-52**

• "AUX" wurde auf die " • • • • • " -Option festgelegt.

### **Digital Audio Input**

Wenn Sie ein Gerät an eine digitale Audioeingangsbuchse anschließen, müssen Sie diese einer Quellenwahltaste zuordnen. Beispiel: Wenn Sie Ihren CD-Player an **OPTICAL IN 1** anschließen, müssen Sie "**OPTICAL1**" der "TV/CD" Quellenwahltaste zuordnen. Im Folgenden sind die Standardvorgaben aufgeführt.

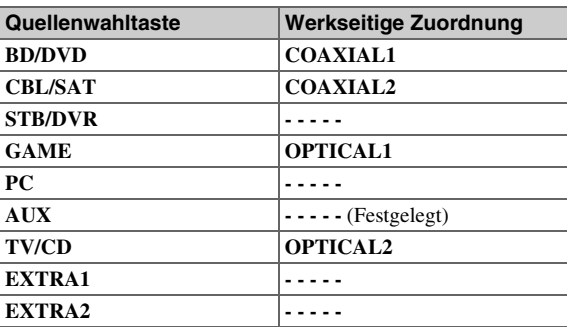

#### ■ **BD/DVD**, **CBL/SAT**, **STB/DVR, GAME**, **PC**, **TV/CD**, **EXTRA1**, **EXTRA2**

#### `**COAXIAL1**, **COAXIAL2**, **OPTICAL1**, **OPTICAL2**:

Wählen Sie den Eingang, an den die Komponente angeschlossen wurde.

`**-----**:

Wählen Sie das Gerät aus, das an den analogen Audioeingang angeschlossen ist.

#### **Tipp**

• "**EXTRA1**" und "**EXTRA2**" können in "Input" von "Quick **Setup**" als Eingangsquellen ausgewählt werden ( ➔ **[Seite](#page-45-3) 46**).

- Wenn ein **HDMI IN** einer Eingangsquelle in "**HDMI Input**" zugewiesen wurde ( ➔ **[Seite](#page-50-2) 51**), wird das Gleiche **HDMI IN** als Priorität in dieser Zuweisung eingestellt. In diesem Fall, wenn Sie den koaxialen oder den optischen Audio-Eingang verwenden möchten, treffen Sie die passende Auswahl in "Audio Selector" (➔ **[Seite](#page-60-0) 61**).
- Es werden Sampling-Frequenzen von PCM-Signalen (stereo/mono) eines Digitaleingangs (optisch und koaxial) von 32/44,1/48/88,2/96 kHz/16, 20, 24 Bit unterstützt.
- "AUX" wurde auf die "- - - " -Option festgelegt.

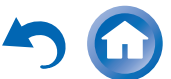

### <span id="page-52-3"></span><span id="page-52-1"></span>*Speaker Setup (Lautsprecher-Setup)*

$$
\frac{1}{2} \int \left( \frac{1}{\sqrt{2}} \right) \left( \frac{1}{2} \right)^2 \left( \frac{1}{2} \right)^3 \left( \frac{1}{2} \right)^4 \left( \frac{1}{2} \right)^4 \left( \frac{1}{2} \right)^5 \left( \frac{1}{2} \right)^5
$$

**Hauptmenü Speaker Setup**

Einige dieser Einstellungen werden automatisch von der Audyssey 2EQ ® Raumakustik-Korrektur und Lautsprecherkonfiguration vorgenommen ( ➔ **[Seite](#page-32-0) 33**).

Die bei der Audyssey 2EQ Raumakustik-Korrektur und Lautsprecherkonfiguration eingestellten Werte können Sie hier überprüfen und bei Bedarf nachbessern. Das ist z. B. nützlich, wenn Sie einen Lautsprecher nach Ausführen der Audyssey 2EQ Raumakustik-Korrektur und Lautsprecherkonfiguration durch einen anderen Typ ersetzen.

### **Speaker Settings**

**Wenn diese Einstellungen geändert werden, müssen die Audyssey 2EQ Raumakustik-Korrektur und Lautsprecherkonfiguration erneut ausgeführt werden (** ➔ **[Seite](#page-32-0) 33).**

Wenn die Front-Lautsprecher "Bi-Amp" ausführen, müssen Sie die "**Speakers Type (Front**)" Einstellung ändern. Einzelheiten zum Lautsprecherkabelanschlussfinden Sie auf ["Verwendung zweier Endstufen für die Front-](#page-12-0)[Lautsprecher"](#page-12-0) ( ➔ **[Seite](#page-12-0) 13**).

#### **Anmerkung**

- Bei Verwendung des "Bi-Amp"-Modus' kann der AV-Receiver bis zu 5.1 Lautsprecher im Haupthörraum steuern.
- Drehen Sie die Lautstärke herunter, bevor Sie diese Einstellung ändern.

#### ■ **Speaker Impedance**

#### `**4ohms**:

Wählen Sie diese Option, wenn ein Lautsprecher eine Impedanz von 4 Ohm oder mehr, aber weniger als 6 Ohm aufweist.

#### `**6ohms**:

Wählen Sie diese Option, wenn alle Boxen eine Impedanz von 6 bis 16 Ohm aufweisen.

### ■ **Speakers Type (Front)**

#### `**Normal**:

Wählen Sie diese Option, wenn Sie die Front-Lautsprecher normal angeschlossen haben.

#### `**Bi-Amp**:

Wählen Sie diese Option, wenn Sie Ihre Frontlautsprecher im "Bi-Amp"-Modus angeschlossen haben.

#### <span id="page-52-10"></span>■ **Powered Zone 2**

`**No**

`**Yes**:

Zone2-Lautsprecher können verwendet werden. (Powered Zone 2 aktiviert).

#### **Anmerkung**

- Wenn die "**Speakers Type (Front)**" Einstellung auf "Bi-Amp" steht, kann die "Powered Zone 2" nicht verwendet werden.
- Wenn die "Powered Zone 2" Einstellung auf "Yes" gestellt und Zone 2 eingeschaltet wurde, können die hinteren Surround und die vorderen Höhenlautsprecher nicht verwendet werden.

### <span id="page-52-2"></span><span id="page-52-0"></span>**Speaker Configuration**

Diese Einstellung wird automatisch während der Audyssey 2EQ Raumakustik-Korrektur und Lautsprecherkonfiguration vorgenommen ( ➔ **[Seite](#page-32-0) 33**).

Hier geben Sie an, welche Lautsprecher angeschlossen sind und können eine Weichenfrequenz für jeden Lautsprecher wählen. Wählen Sie "Full Band" für Lautsprecher, die Bassfrequenzen angemessen wiedergeben können (z. B. Lautsprecher mit einem ausreichend großen Tieftöner). Wählen Sie für kleinere Lautsprecher eine Weichenfrequenz. Töne unterhalb der Weichenfrequenz werden über den Subwoofer und nicht über den Lautsprecher ausgegeben. Orientieren Sie sich bei der Wahl der Weichenfrequenz an den Angaben in der Bedienungsanleitung Ihrer Lautsprecher. Wenn Sie Ihre Lautsprecher mithilfe der Audyssey 2EQ Raumakustik-Korrektur und Lautsprecherkonfiguration einstellen, vergewissern Sie sich, dass alle THX-Lautsprecher auf .,80Hz(THX)" Crossover-Frequenz eingestellt sind.

**De-53**

#### <span id="page-52-11"></span>■ **Subwoofer**

`**Yes**

`**No**

### ■ **Front**

`**Full Band**

`**40Hz** bis **80Hz(THX)** bis **100Hz**, **120Hz**, **150Hz**, **200Hz**

#### **Anmerkung**

• Wenn die "Subwoofer"-Einstellung auf "No" gestellt wurde, ist die "Front"-Einstellung auf "Full Band" festgelegt.

#### <span id="page-52-12"></span>■ **Center**[\\*1](#page-52-4)**, Surround**[\\*1](#page-52-4)

#### `**Full Band**

`**40Hz** bis **80Hz(THX)** bis **100Hz**, **120Hz**, **150Hz**, **200Hz**

`**None**

#### <span id="page-52-13"></span>■ **Front High**[\\*1](#page-52-4)[\\*2](#page-52-5)[\\*3](#page-52-6)[\\*5](#page-52-7)

`**Full Band**

`**40Hz** bis **80Hz(THX)** bis **100Hz**, **120Hz**, **150Hz**, **200Hz**

`**None**

#### <span id="page-52-9"></span>■ **Surround Back**[\\*1](#page-52-4)[\\*2](#page-52-5)[\\*3](#page-52-6)[\\*4](#page-52-8)

`**Full Band**

`**40Hz** bis **80Hz(THX)** bis **100Hz**, **120Hz**, **150Hz**, **200Hz**

#### `**None**

- <span id="page-52-4"></span>\*1 "**Full Band**" kann nur ausgewählt werden, wenn "**Full Band**" in der "Front"-Einstellung ausgewählt wurde.
- <span id="page-52-5"></span>\*2 Wenn die Einstellung "Surround" auf "None" gesetzt wurde, kann diese Einstellung nicht gewählt werden.
- <span id="page-52-6"></span>\*3 Wenn die "**Speakers Type (Front)**" Einstellung auf "**Bi-Amp**" oder die "**Powered Zone 2**" Einstellung auf "**Yes**" steht, wenn die Zone 2 eingeschaltet ist, kann diese Einstellung nicht gewählt werden.
- <span id="page-52-8"></span><sup>\*4</sup> Wenn etwas anderes als "None" in "Front High" gewählt wurde, wird diese Einstellung automatisch auf "None" gestellt.
- <span id="page-52-7"></span>\*5 Wenn etwas anderes als "**None**" in "**Surround Back**" gewählt wurde, wird diese Einstellung automatisch auf "None" gestellt.

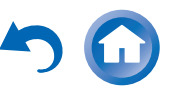

### <span id="page-53-2"></span>■ **Surround Back Ch**

#### `**1ch**:

Wählen Sie diese Option, wenn nur eine Surround-Back-Lautsprecher L angeschlossen ist.

#### `**2ch**:

Wählen Sie diese Option, wenn zwei Surround-Back-Lautsprecher (links und rechts) angeschlossen sind.

#### **Anmerkung**

- Wenn "Surround Back" auf "None" gesetzt wurde, kann diese Einstellung nicht gewählt werden.
- Wenn "**Powered Zone 2**" auf "**Yes**" gesetzt wurde und Zone 2 eingeschaltet ist, kann diese Einstellung nicht gewählt werden.

### ■ **LPF of LFE**

### **(Tiefpassfilters für den LFE-Kanal)** `**80Hz**, **90Hz**, **100Hz**, **120Hz**

#### `**Off**:

Tiefpass-Filter wird nicht angewendet.

Mit dieser Einstellung können Sie die Trennfrequenz des Tiefpassfilters (LPF) für den LFE-Kanal (Low Frequency Effect) angeben, die zum Ausfiltern von unangenehmen Brummgeräuschen genutzt werden kann. Der LPF ist nur für Quellen verwendbar, die den LFE-Kanal nutzen.

#### **Anmerkung**

• Wenn Sie THX-zertifizierte Lautsprecher verwenden, wählen Sie "**80Hz**".

### ■ **Double Bass**

Diese Einstellung wird **NICHT** automatisch durch die Audyssey 2EQ ® Raumakustik-Korrektur und Lautsprecherkonfiguration vorgenommen ( ➔ **[Seite](#page-32-0) 33**).

### `**On**

### `**Off(THX)**

Drehen Sie auf diese Einstellung, um die Bass-Ausgabe zu verstärken, indem die Bassklänge des linken, rechten und mittleren Kanals in den Subwoofer gespeist werden werden.

### **Anmerkung**

- Wenn die "Subwoofer" Einstellung auf "No", steht oder die **"Front"** auf etwas anderes als **"Full Band"**, wird diese Einstellung auf ...- - " festgelegt.
- Diese Einstellung wird automatisch auf "On" gestellt, wenn die "Subwoofer" und "Front"-Einstellung das erste Mal jeweils auf "Yes" und "Full Band" gestellt wird.
- Wenn Sie THX-zertifizierte Lautsprecher verwenden, wählen Sie "**Off(THX)**".

### **Speaker Distance**

Diese Einstellung wird automatisch während der Audyssey 2EQ Raumakustik-Korrektur und Lautsprecherkonfiguration vorgenommen ( ➔ **[Seite](#page-32-0) 33**).

Hier geben Sie die Entfernung der einzelnen Lautsprecher zur Hörposition ein. Dadurch erreichen Sie, dass deren Signale gleichzeitig beim Hörer ankommen, was zu einem kohärenteren Schallbild führt.

### ■ **Unit**

### `**feet**:

Abstände können in cm eingestellt werden. Einstellbereich: **1.0ft** bis **30.0ft** in 1,0 Fuß Schritten.

`**meters**:

Abstände können in Metern eingestellt werden. Einstellbereich: **0.30m** bis **9.00m** in 0,30 Meter-Schritten.

#### ■ **Left, Front High Left, Center, Front High Right, Right, Surround Right, Surround Back Right, Surround Back Left, Surround Left, Subwoofer**

`Stellen Sie den Abstand der einzelnen Lautsprecher zur Hörposition ein.

### **Anmerkung**

- Lautsprecher, die Sie auf "No" oder "None" in der "Speaker [Configuration"](#page-52-2) stellen, können nicht ausgewählt werden ( ➔ **[Seite](#page-52-2) 53**).
- Wenn die "Powered Zone 2" Einstellung auf "Yes" gestellt und Zone 2 eingeschaltet wurde, können die hinteren Surround und die vorderen Höhenlautsprecher nicht verwendet werden.

**De-54**

### <span id="page-53-0"></span>**Level Calibration**

Diese Einstellung wird automatisch während der Audyssey 2EQ Raumakustik-Korrektur und Lautsprecherkonfiguration vorgenommen ( ➔ **[Seite](#page-32-0) 33**).

Mit dieser Funktion können Sie die Lautstärke der Lautsprecher mit Hilfe des eingebauten Testtongenerators separat einstellen, um dafür zu sorgen, dass an der Hörposition alle gleich laut sind.

### **Anmerkung**

- In folgenden Fällen können diese Einstellungen nicht kalibriert werden:
- Die "**Audio TV Out**" Einstellung steht auf "**On**" (➔ **[Seite](#page-64-1) 65**).
- **"HDMI Control(RIHD)"** steht auf **"On" (→ [Seite](#page-63-1) 64**) und Sie hören durch Ihre Fernseherlautsprecher.
- Der AV-Receiver ist stummgeschaltet.

#### ■ **Left, Front High Left, Center**[\\*1](#page-53-1)**, Front High Right, Right, Surround Right, Surround Back Right, Surround Back Left, Surround Left**

`**–12dB** bis **0dB** bis **+12dB** in 1 dB Schritten.

### ■ **Subwoofer**[\\*1](#page-53-1)

`**–15dB** bis **0dB** bis **+12dB** in 1 dB Schritten.

### **Anmerkung**

- Lautsprecher, die Sie auf "No" oder "None" im "Speaker [Configuration"](#page-52-2) stellen, können nicht ausgewählt werden ( ➔ **[Seite](#page-52-2) 53**).
- Wenn die "Powered Zone 2" Einstellung auf "Yes" gestellt und Zone 2 eingeschaltet wurde, können die hinteren Surround und die vorderen Höhenlautsprecher nicht verwendet werden.
- Der Prüfton wird mit 0 dB (Standardpegel für THX) ausgegeben (der absolute Wert der Lautstärke beträgt 82). Wenn Sie für die Wiedergabe normalerweise Pegel unter diesem Wert verwenden, denken Sie daran, dass der Prüfton sehr viel lauter wiedergegeben wird.
- <span id="page-53-1"></span>\*1 Die Einstellungen der Pegel für den Center-Lautsprecher und den Subwoofer werden vorgenommen, indem die Schnelleinstellung verwendet wird und sie sind in diesem Menü gespeichert ( ➔ **[Seite](#page-46-7) 47**).

### **Tipp**

• Stellen Sie bei Verwendung eines tragbaren Schallpegelmessgerätes den Pegel der Lautsprecher so ein, dass an Hörposition "75 dB SPL" (mit C-Gewichtung und trägem Ausschlag) angezeigt werden.

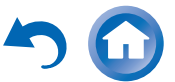

### **Equalizer Settings**

Die Equalizer-Einstellungen bieten eine separate 5-Band-Klangregelung für alle Lautsprecher. Zur Pegeleinstellung der einzelnen Lautsprecher siehe ( ➔ **[Seite](#page-53-0) 54**).

#### ■ **Manual Equalizer**

`**On**:

Die Klangregelung für die einzelnen Boxen erfolgt von Hand. Machen Sie weiter mit folgendem Vorgang:

- *1***↑** Drücken Sie ▼, um ,, Channel" auszuwählen und **dann verwenden Sie ◀/►, um einen Lautsprecher auszuwählen.**
- *2***2** Verwenden Sie ▲/▼, um eine Frequenz **auszuwählen und dann verwenden Sie den ◀/►, um den Pegel mit dieser Frequenz abzugleichen.** Die Lautstärke kann bei jeder Frequenz von **–6dB** bis **0dB** bis **+6dB** in 1 dB Schritten eingestellt werden.

### **Tipp**

- Sie können wählen: "**63Hz**", "**250Hz**", "**1000Hz**", "**4000Hz**" oder "**16000Hz**". Und für den Subwoofer: "**25Hz**", "**40Hz**", "**63Hz**", "**100Hz**" oder "**160Hz**".
- Niedrige Frequenzen (z. B. 63 Hz) beeinflussen die Basswiedergabe, hohe Frequenzen (z. B. 16000 Hz) die Höhenwiedergabe.

#### *3***3** Drücken Sie ▲, um "Channel" auszuwählen und **dann verwenden Sie ◀/►, um einen anderen Lautsprecher auszuwählen.**

Wiederholen Sie die Schritte 1und 2 für alle Boxen.Sie können keine Lautsprecher wählen, die Sie bei der "Speaker [Configuration"](#page-52-2) als "No" oder "None" ausgewiesen haben ( ➔ **[Seite](#page-52-2) 53**).

#### `**Off**:

Klangregelung aus, linearer Frequenzgang.

#### **Anmerkung**

- Wenn der Direct oder Pure Audio Wiedergabemodus ausgewählt wurde, haben die Equalizer-Einstellungen keinen Effekt.
- Wenn "Audyssey" aktiviert wurde, hat dies Vorrang vor dieser Einstellung ( ➔ **[Seite](#page-57-0) 58**).

### **THX Audio Setup**

### ■ **Surr Back Speaker Spacing**

- $\geq 1$  ft (< 0.3m)
- `**1ft-4ft (0.3m-1.2m)**
- `**>4ft (>1.2m)**

Sie können den Abstand zwischen Ihren rückwärtigen Surround-Lautsprechern festlegen.

#### **Anmerkung**

- Kann nicht eingestellt werden wenn:
- "**Surround Back**" wurde auf "**None**" gestellt ( ➔ **[Seite](#page-52-9) 53**).
- "**Surround Back Ch**" wurde auf "**1ch**" gestellt ( ➔ **[Seite](#page-53-2) 54**).
- "**Powered Zone 2**" steht auf "**Yes**" ( ➔ **[Seite](#page-52-10) 53**) und Zone 2 ist eingeschaltet ( ➔ **[Seite](#page-69-1) 70**).

#### ■ **THX Ultra2/Select2 Subwoofer**

- `**No**
- `**Yes**

Wenn Sie einen THX-zertifizierten Subwoofer verwenden, wählen Sie für die Einstellung "Yes".

#### **Anmerkung**

• Wenn "Subwoofer" auf "No" gesetzt wurde, kann diese Einstellung nicht gewählt werden ( ➔ **[Seite](#page-52-11) 53**).

### ■ **BGC**

`**Off**

`**On**

Sie können die THX Boundary Gain Compensation (BGC) anwenden, um die wahrgenommene Übertreibung der tiefen Frequenzen für Hörer auszugleichen, die sehr nahe an der Raumbegrenzung (z. B. einer Wand) sitzen.

### **Anmerkung**

- Diese Einstellung ist nur verfügbar, wenn "**THX Ultra2/Select2 Subwoofer**" auf "Yes" eingestellt ist.
- Wenn "Subwoofer" auf "No" gesetzt wurde, kann diese Einstellung nicht gewählt werden ( ➔ **[Seite](#page-52-11) 53**).

#### <span id="page-54-0"></span>■ **Loudness Plus**

`**Off**

`**On**

Wenn Sie die "Loudness Plus"-Einstellung auf "On" stellen, können selbst unterschwellige Nuancen des Klangausdrucks bei geringer Lautstärke wiedergegeben werden. Dies ist nur verfügbar, wenn der THX-Wiedergabemodus ausgewählt ist.

#### ■ **Preserve THX Settings**

`**Yes** `**No**

Wenn diese Einstellung auf "Yes" steht, haben Dynamic EQ und Dynamic Volume keinen Einfluss auf den THX-Wiedergabemodus.

#### **Anmerkung**

• Diese Einstellung ist auf "Yes" festgelegt, wenn "Loudness Plus" auf "On" eingestellt ist.

#### <span id="page-54-1"></span>■ **Metadata Compatible**

#### `**On**:

Wenn Metadaten-Kompatibel auf "On" gestellt wurde, werden gültige Metadaten über die HDMI-Anschlüsse übermittelt und können von anderen Geräten, die sich im System befinden, verwendet werden.

#### `**Off**:

Wenn Metadaten-Kompatibel auf "**Off**" gestellt wurde, werden die Metadaten nicht über die HDMI-Anschlüsse übermittelt.

Der HDMI-Anschluss in Ihrem System wird verwendet, um unkomprimierte digitale Audio- und Videoinformationen von einem Gerät zum nächsten zu schicken. Es gibt auch zusätzliche Informationen über diesen digitalen Inhalt, der geliefert werden kann. Solche zusätzlichen Informationen werden "Metadaten" genannt. Der Metadaten-Kompatible-Modus sollte verwendet werden, wenn es in Ihrem System Heimkinogeräte gibt, wie zum Beispiel Blu-ray Disc-Player, Decoder und Displays, die diese zusätzlichen Metadaten verwenden. Zum Beispiel sollte der Metadaten-Kompatible-Modus auf EIN gestellt sein, wenn es im System THX Media Director™ aktivierte Geräte gibt. Dies sorgt dafür, dass diese zusätzliche Information ohne Unterbrechung von Ihrem Onkyo AVR empfangen und zu anderen Geräten geschickt werden kann, die mit Ihrem Heimkinosystem verbunden sind.

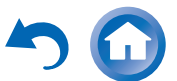

**De-55**

#### **THX Loudness Plus**

THX Loudness Plus ist eine neue Lautstärkesteuerungstechnologie, die in THX Ultra2 Plus™ und THX Select2 Plus™ zertifizierten Empfängern enthalten ist. Mit THX Loudness Plus kann das Heimkino-Publikum jetzt bei jeder Lautstärke die reichhaltigen Details einer Surround-Abmischung erleben. Eine Konsequenz davon, wenn die Lautstärke niedriger eingestellt wird als die Referenzstufe ist, dass bestimmte Soundelemente verloren gehen können oder vom Hörer unterschiedlich wahrgenommen werden. THX Loudness Plus kompensiert die tonalen und räumlichen Balancen, die auftreten, wenn die Lautstärke reduziert wird, indem intelligent die Umgebungs-Surround-Pegel und Frequenzgänge eingestellt werden. Dies ermöglicht dem Nutzer die echte Wirkung der Soundtracks zu erleben, unabhängig von der Lautstärkeeinstellung. THX Loudness Plus wird automatisch angewendet wenn in einem THX-Wiedergabemodus gehört wird. Die neuen THX Cinema, THX Music und THX Games-Modi sind so zugeschnitten, um die richtigen THX Loudness Plus-Einstellungen für jeden Inhaltstyp anzuwenden.

### <span id="page-55-0"></span>*Audio Adjust (Klangeinstellungen)*

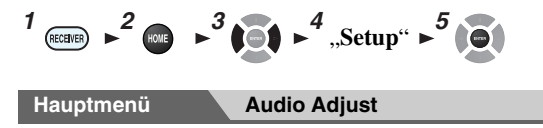

Mit den Funktionen zur Klangeinstellung können Sie Klang und Wiedergabemodi nach Belieben einstellen.

### **Multiplex/Mono**

#### ■ **Multiplex**

**Input Channel** `**Main**

`**Sub**

#### `**Main/Sub**

Hiermit bestimmen Sie, welcher Kanal einer Stereo-Multiplex-Quelle ausgegeben werden soll. Verwenden Sie diese Option, um Audiokanäle oder Sprachen bei Multiplex-Quellen, mehrsprachigen Fernsehsendungen usw. auszuwählen.

#### ■ **Mono**

### **Input Channel**

`**Left <sup>+</sup> Right**

`**Left**

`**Right**

Diese Einstellung bestimmt, welcher Kanal für die Wiedergabe einer beliebigen 2-Kanal-Digitalquelle wie Dolby Digital oder 2-kanaligen analogen/PCM-Quelle im Mono Wiedergabemodus verwendet wird.

#### **Output Speaker**

### `**Center**:

Mono-Ton wird über den Center-Lautsprecher ausgegeben.

`**Left / Right**:

Mono-Ton wird über den linken und rechten Front-Lautsprecher ausgegeben.

Hiermit bestimmen Sie, über welche Lautsprecher Mono-Ton ausgegeben werden soll, wenn der Mono-Wiedergabemodus ausgewählt ist.

#### **Anmerkung**

• Wenn "**Center**" Einstellung auf "**None**" ( ➔ **[Seite](#page-52-12) 53**) gesetzt wurde, kann diese Einstellung nicht gewählt werden.

### **Dolby**

### ■ **PL IIx Music (2ch Input)**

Diese Einstellungen betreffen nur 2-kanalige Stereo-Eingangsquellen.

Wenn Sie keine Surround-Back-Lautsprecher verwenden, werden diese Einstellungen auf Dolby Pro Logic II anstatt Dolby Pro Logic IIx verwendet.

#### **Panorama**

`**On**

#### `**Off**

Hiermit können Sie das Stereobild der Frontboxen im Dolby Pro Logic IIx Music-Wiedergabemodus breiter gestalten.

#### **Dimension**

`**–3** bis **0** bis **+3**

Hiermit können Sie das Schallfeld im Dolby Pro Logic IIx Music-Wiedergabemodus nach vorne oder hinten verschieben. Mit größeren Werten verlagern Sie das Schallfeld nach hinten. Kleinere Werte verschieben es nach vorne.

Wenn das Stereobild zu breit ist bzw. wenn die Surround-Informationen zu aufdringlich erscheinen, sollten Sie das Schallfeld nach vorne verlagern. Hat das Schallfeld dagegen schon fast Mono-Charakter oder zu wenig Surround-Informationen, müssen Sie es weiter nach hinten verlagern.

### **Center Width**

#### `**0** bis **3** bis **7**

Hiermit können Sie die Breite des Center-Lautsprecher-Signals im Dolby Pro Logic IIx Music-Wiedergabemodus ändern. Wenn Sie einen Center-Lautsprecher verwenden, wird der Center-Kanal normalerweise nur von diesem Lautsprecher ausgegeben. (Wenn Sie keinen Center-Lautsprecher verwenden, wird der Center-Kanal über den linken und rechten Front-Lautsprecher verteilt. Dieser wird als Phantom-Center-Kanal bezeichnet). Hiermit beeinflussen Sie die Mischung des linken und rechten Front-Lautsprechers sowie des Center-Lautsprechers und bestimmen somit den Stellenwert des Center-Kanals.

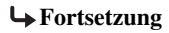

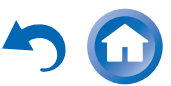

#### ■ **PL IIz Height Gain**

- `**Low**
- `**Mid**
- 
- `**High**

Die Höhenzunahmesteuerung im Dolby Pro Logic IIz ermöglicht dem Zuhörer auszuwählen, wie viel Zunahme den Front-High-Lautsprechern zugewiesen wird. Es gibt drei Einstellungen: "Low", "Mid" und "High" und die Front-High-Lautsprecher werden in dieser Reihenfolge zur Geltung gebracht. Während "Mid" die voreingestellte Höreinstellung ist, kann der Hörer die Höhenzunahmekontrolle nach seinen persönlichen Vorlieben einstellen.

#### **Anmerkung**

- Wenn die "**Front High**" Einstellungen auf "**None**" ( ➔ **[Seite](#page-52-13) 53**) gesetzt wurden, kann diese Einstellung nicht gewählt werden.
- Wenn "**Powered Zone 2**" auf "**Yes**" gesetzt wurde und Zone 2 eingeschaltet ist, kann diese Einstellung nicht gewählt werden.

### ■ **Dolby EX**

#### `**Auto**:

Wenn das Quellsignal eine Dolby EX-Kennung enthält, wird der Dolby EX oder THX Surround EX-Modus verwendet.

#### `**Manual**:

Sie können einen beliebigen der verfügbaren Wiedergabemodi wählen.

Hiermit bestimmen Sie, wie mit Dolby EX codierten Signalen verfahren wird. Wenn die Surround-Back-Lautsprecher fehlen, ist diese Einstellung nicht verfügbar. Diese Einstellung wird nur mit Dolby Digital, Dolby Digital Plus und Dolby TrueHD wirksam.

#### **Anmerkung**

- **Wenn , Surround Back**" Einstellung auf , **None**" (→ [Seite](#page-52-13) 53) gesetzt wurde, kann diese Einstellung nicht gewählt werden.
- Wenn "**Powered Zone 2**" auf "**Yes**" gesetzt wurde und Zone 2 eingeschaltet ist, kann diese Einstellung nicht gewählt werden.

### ■ **TrueHD Loudness Management**

### `**Off**

`**On**

Diese Einstellung legt fest, ob die Late-Night-Verarbeitung auf eine Dolby TrueHD-Quelle angewendet wird.

### **Anmerkung**

- Wenn diese Einstellung auf "Off" gestellt wurde, wir die Late-Night-Funktion für Dolby TrueHD-Quellen automatisch auf "**Off**" festgelegt.
- Wenn diese Einstellung auf "Off" gestellt wurde, steht die Dialog-Normalisierungsinformation für Dolby TrueHD-Quellen nicht zur Verfügung.

### **DTS**

### ■ **Neo:6 Music**

#### **Center Image**

`**0** bis **2** bis **5**

Der DTS Neo:6 Music-Wiedergabemodus erzeugt eine 6- Kanal-Surround-Wiedergabe aus 2-Kanal-Stereo-Quellen. Hier können Sie einstellen, wie stark der Pegel des linken und rechten Front-Kanals abgeschwächt wird, um den mittleren Kanal zu erzeugen.

Die Änderung des Wertes von "0" auf "5" verteilt den Klang des mittleren Kanals auf links und rechts (nach außen).

### **Audyssey DSX™**

### ■ **Soundstage**

### `**–3dB** bis **Reference** bis **+3dB**

Mit dieser Einstellung können Sie die Klangbühne abgleichen, wenn Sie Audyssey DSX verwenden.

### **Anmerkung**

• Dieser Wiedergabemodus kann nur gewählt werden, wenn alle nachstehend aufgeführten Bedingungen erfüllt sind:

**De-57**

- Der Center-Lautsprecher ist angeschlossen.
- Die Front-High-Lautsprecher sind angeschlossen.
- Powered Zone 2 wird nicht verwendet.

### **Theater-Dimensional**

### ■ **Listening Angle**

### `**Wide**:

Wählen Sie diese Option, wenn der Hörwinkel 40 Grad beträgt.

#### `**Narrow**:

Wählen Sie diese Option, wenn der Hörwinkel 20 Grad beträgt.

Mit dieser Funktion kann das Verhalten des Theater-Dimensional-Wiedergabemodus optimiert werden, indem der Winkel des linken und rechten Front-Lautsprechers im Verhältnis zur Hörposition angegeben wird. Im Idealfall haben der linke und rechte Frontlautsprecher den gleichen Abstand zur Hörposition und weisen zu ihr einen Winkel auf, der einer der zwei verfügbaren Einstellungen möglichst nahe kommt.

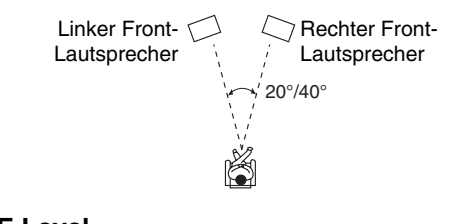

# **LFE Level**

### ■ **Dolby Digital**[\\*1](#page-56-0)**, DTS**[\\*2](#page-56-1)**, Multich PCM, Dolby TrueHD, DTS-HD Master Audio, DSD**[\\*3](#page-56-2)

### `**–**Q**dB**, **–20dB**, **–10dB**, oder **0dB**

Mit diesen Einstellungen können Sie den Pegel des LFE (Low Frequenzy Effects/Niedrigfrequenzeffekte) Kanals einzeln für jede Eingangsquelle einstellen.

Falls Sie der Meinung sind, dass bei der Nutzung einer dieser Quellen die tieffrequenten Effekte zu laut sind, ändern Sie die Einstellung auf –20 dB oder – $\infty$  dB.

- <span id="page-56-0"></span>\*1 Dolby Digital und Dolby Digital Plus-Quellen
- <span id="page-56-1"></span>\*2 DTS und DTS-HD High Resolution Quellen
- <span id="page-56-2"></span>\*3 DSD (Super Audio CD) Quellen

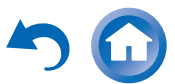

### <span id="page-57-1"></span>*Source Setup (Eingangs-Setup)*

$$
\begin{array}{c}\n1 \text{ (exp)} \\
\rightarrow \n\end{array}\n\begin{array}{c}\n3 \text{ (1)} \\
\rightarrow \n\end{array}\n\begin{array}{c}\n3 \text{ (1)} \\
\rightarrow \n\end{array}\n\begin{array}{c}\n4 \text{ (Step: } \n\triangleright^5 \text{ (1)} \\
\rightarrow \n\end{array}
$$

**Hauptmenü Source Setup**

Sie können diese Einstellung für jede Eingangsquelle getrennt vornehmen.

#### **Vorbereitung**

Drücken Sie die Quellenwahltasten, um eine Eingangsquelle auszuwählen.

### **Audyssey**

Die Klangeinstellung wird für jeden Lautsprecher automatisch durch die Audyssey 2EQ ® Raumakustik-Korrektur und Lautsprecherkonfiguration vorgenommen. Um die folgenden Einstellungen zu aktivieren, müssen Sie zuerst die Raumkorrektur und die Lautsprechereinrichtung ausführen ( ➔ **[Seite](#page-32-0) 33**).

- Diese Technologien können nicht verwendet werden wenn:
- ein paar Kopfhörer angeschlossen werden oder

– entweder Pure Audio oder Direct-Wiedergabemodus ist gewählt.

### <span id="page-57-0"></span>■ **Audyssey**

#### `**Off**

#### `**Movie**:

Wählen Sie diese Einstellung für Filmmaterial. Die **Audyssey**-Anzeige leuchtet.

`**Music**:

Wählen Sie diese Einstellung für Musikmaterial. Die **Audyssey**-Anzeige leuchtet.

#### **Anmerkung**

- Wenn "Audyssey Quick Start" für die Messung verwendet wurde, kann "**Audyssey**" nicht ausgewählt werden.
- Audyssey Verzerrung funktioniert nicht mit DSD-Quellen.

#### <span id="page-57-2"></span>■ **Dynamic EQ**

`**Off**

`**On**:

Audyssey Dynamic EQ ® wird aktiv. Die **Dynamic EQ**-Anzeige leuchtet.

Mit Audyssey Dynamic EQ können Sie eine großartige Klangqualität bei einem niedrigen Lautstärkepegel genießen. Die Audyssey Dynamic EQ-Funktion löst das Problem einer bei abnehmendem Lautstärkepegel geminderten Klangqualität, indem sie die Wahrnehmungsfähigkeit des menschlichen Gehörs und die Raumakustik berücksichtigt. Diese Funktion analysiert fortwährend den Frequenzgang sowie die Surround-Pegel und nimmt alle erforderlichen Korrekturen vor, damit die Klangqualität bei so gut wie jedem Wiedergabepegel optimal ist — nicht nur beim Referenzpegel.

### ■ **Reference Level**

#### **Audyssey Dynamic EQ Reference Level Offset (Korrektur des Referenzpegels)**

`**0dB**:

Dies sollte für mehr Filminhalte ausgewählt werden. `**5dB**:

Wählen Sie diese Einstellung für Inhalte, die über einen sehr großen Dynamikumfang verfügen, wie z. B. klassische Musik.

#### `**10dB**:

Wählen Sie diese Einstellung für Jazz oder andere Musik, die einen weiteren Dynamikumfang besitzt. Diese Einstellung sollte außerdem für TV-Inhalte gewählt werden, die normalerweise um 10 dB unter dem Film-Referenzpegel abgemischt werden.

`**15dB**:

Wählen Sie diese Einstellung für Pop-/Rockmusik oder anderes Sendermaterial, das mit sehr hohen Wiedergabepegeln abgemischt wurde und einen komprimierten Dynamikumfang besitzt.

Filme werden in speziell für Filme referenzierten Räumen abgemischt. Um den gleichen Referenzpegel in einer Heimkinoanlage zu erreichen, muss jeder Lautsprecherpegel so geregelt werden, dass –30 dBFS Frequenzband-beschränktes (500 Hz bis 2000 Hz) Rosa-

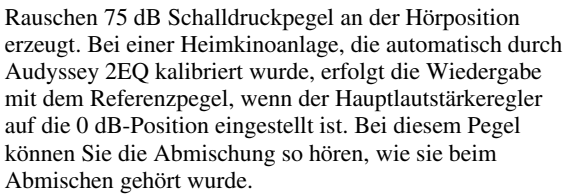

Audyssey Dynamic EQ ist auf den Standard-Abmischpegel<br>für Filme referenziert. Die Funktion führt Justierungen aus,<br>um den Referenz-Frequenzgang und die Surround-Umgebung<br>zu erhalten, wenn die Lautstärke von 0 dB herunter g Referenzpegel (5 dB, 10 dB, und 15 dB), die gewählt werden können, wenn der Abmischpegel des Inhalts nicht innerhalb der Standardwerte liegt.

#### **Anmerkung**

• Wenn die "Dynamic EQ" Einstellung auf "Off" steht, kann diese Technologie nicht verwendet werden.

#### <span id="page-57-3"></span>■ **Dynamic Volume**

#### `**Off**

#### `**Light**:

Aktiviert den Leichten Kompressionsmodus.

#### `**Medium**:

Aktiviert den Mittleren Kompressionsmodus.

#### `**Heavy**:

Aktiviert den starken Kompressionsmodus. Diese Einstellung hat den größten Einfluss auf die Lautstärke. Es stellt die lauten Teile leiser, wie zum Beispiel Explosionen und verstärkt die ruhigen Teile, sodass sie gehört werden können.

#### **Anmerkung**

• Wenn Sie Audyssey Dynamic EQ oder die Audyssey Dynamic Volume® verwenden möchten, während Sie die THX Wiedergabemodi verwenden, stellen Sie die Einstellung "Loudness Plus" auf "Off" und stellen Sie "Preserve THX **Settings**" auf "**No**" (→ **[Seite](#page-54-0) 55**).

- Wenn Sie Dynamic Volume aktivieren, wird "**Dynamic EQ**" auf "**On**" gestellt. Die **Dynamic Vol**-Anzeige leuchtet.
- Wenn "Dynamic EQ" auf "Off" gestellt wurde, wird "Dynamic Volume" automatisch auf "Off" geschaltet.

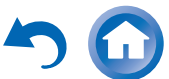

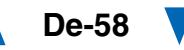

#### **Über Audyssey Dynamic EQ ®**

Die Audyssey Dynamic EQ-Funktion löst das Problem einer bei abnehmendem Lautstärkepegel geminderten Klangqualität, indem sie die Wahrnehmungsfähigkeit des menschlichen Gehörs und die Raumakustik berücksichtigt. Die "Dynamic EO"-Funktion wählt den momentan für die jeweils vom Benutzer eingestellte Lautstärke am besten geeigneten Frequenzgang und den optimalen Surround-Pegel. Dies führt dazu, dass Bassverhalten, Klangbalance und Surround-Effekt auch bei einer Änderung des Lautstärkepegels konstant bleiben. Die "Dynamic EQ"-Funktion kombiniert Informationen über den Pegel des Eingangssignals mit dem tatsächlichen Ausgangspegel im Hörraum, wobei es sich um eine Voraussetzung für eine angemessene Loudness-Korrektur handelt. Audyssey Dynamic EQ funktioniert allein. Wenn allerdings Audyssey 2EQ ® auf ein steht, funktionieren die beiden Technologien als Tandem, um einen gut ausbalancierten Klang für jeden Hörer bei jedem Laustärkepegel zu liefern.

### **Über Audyssey Dynamic Volume ®**

Die Audyssey Dynamic Volume-Funktion löst das Problem von starken Lautstärkeschwankungen zwischen Fernsehprogrammen und Werbespots sowie zwischen den leisen und lauten Passagen von Spielfilmen. Die "Dynamic Volume"-Funktion vergleicht die Lautstärke des momentan wiedergegebenen Programms mit der vom Benutzer vorgenommenen Einstellung der bevorzugten Lautstärke, um zu ermitteln, ob eine Justierung des Lautstärkepegels erforderlich ist. Wann immer es notwendig wird, führt Dynamic Volume die nötigen schnellen oder schrittweisen Einstellungen aus, um die gewünschte Wiedergabelautstärke beizubehalten, während der dynamische Bereich optimiert wird. Audyssey Dynamic EQ ist in die dynamische Lautstärke integriert, sodass während der automatischen Einstellung der Wiedergabelautstärke der empfangenen Bassverhaltens, die Klangbalance, der Surround-Effekt und die Klarheit des Dialogs unverändert, wobei es keine Rolle spielt, ob ein Spielfilm betrachtet, zwischen Fernsehkanälen umgeschaltet oder von Stereoklang auf Surround Sound gewechselt wird.

### **IntelliVolume**

#### ■ **IntelliVolume**

`**–12dB** bis **0dB** bis **+12dB** in 1 dB Schritten.Die "IntelliVolume"-Funktion erlaubt Ihnen die separate Einstellung des Eingangspegels für jede Eingangsquelle. Das ist nützlich, wenn eine Eingangsquelle viel lauter bzw. leiser ist als die anderen.

Verwenden Sie ◀/►, um den Pegel einzustellen. Wenn ein Gerät deutlich lauter ist als die anderen, müssen Sie seinen Eingangspegel mit < verringern. Ist es dagegen zu leise, müssen Sie den Eingangspegel mit ► anheben.

### **Anmerkung**

• Die IntelliVolume-Funktion gilt nicht für Zone 2/3.

### **Audio/Video-Synchronisation**

### ■ **A/V Sync**

`**0msec** bis **800msec** in 10 msec-SchrittenBei Verwendung des Suchlaufs am Blu-ray Disc/DVD Player kann unter Umständen die Synchronisation von Ton und Bild gestört werden. Mithilfe dieser Einstellung kann dieser Effekt durch die Verzögerung der Tonsignale korrigiert werden.

Wenn Sie während der Einstellung der Verzögerungszeit das Fernsehbild sehen möchten, müssen Sie **ENTER** drücken.

Um auf den vorigen Bildschirm zurückzukehren, drücken Sie **RETURN**.

Den Wertebereich, den Sie einstellen können, hängt davon ab, ob ihr Fernseher oder Display HDMI Lip Sync unterstützt und wenn die "LipSync" Einstellung auf "On" oder nicht steht ( ➔ **[Seite](#page-65-1) 66**).

### **Anmerkung**

• A/V Sync ist nicht aktiv, wenn Sie den Pure Audio oder Direct - Wiedergabemodus mit einer analogen Eingangsquelle verwenden.

**De-59**

• Diese Einstellung kann nicht für die **NET** Quellenwahltaste verwendet werden.

### **Name Edit**

Alle Quellentasten und Senderspeicher können für eine leichtere Identifizierung benannt werden. Die eingegebenen Namen werden angezeigt, wenn die betreffende Quelle bzw. der Speicher gewählt wird. Der kundenspezifische Name kann mit Hilfe des Tastaturbildschirms bearbeitet werden.

### ■ **Name**

- *1* **Verwenden Sie**  q**/**w**/**e**/**r**, um ein Zeichen auszuwählen und dann drücken Sie ENTER.** Wiederholen Sie diesen Schritt, um bis zu 10 Zeichen einzugeben.
- *2* **Um einen Namen zu speichern, wenn Sie fertig**  sind, achten Sie darauf, dass Sie "OK" **auswählen, indem Sie**  q**/**w**/**e**/**r **verwenden und dann drücken Sie ENTER.**

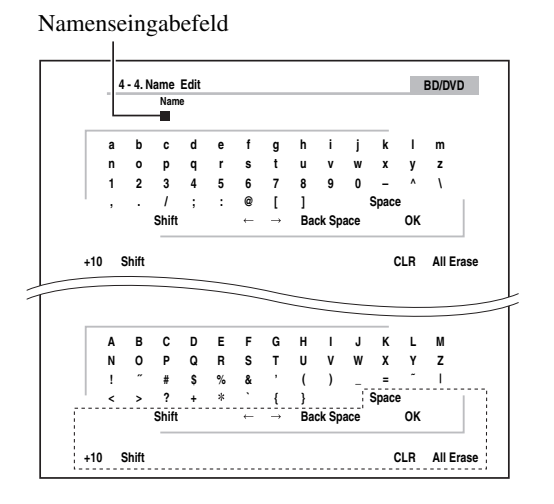

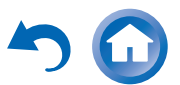

#### **Space**:

Gibt ein Leerzeichen ein.

#### **Shift**[\\*1](#page-59-3):

Schaltet zwischen Klein- und Großschreibung um.

 $\leftarrow$  (Links)/  $\rightarrow$  (Rechts):

Bewegt den Cursor nach links oder rechts im Nameneingabebereich.

#### **Back Space**[\\*2](#page-59-4):

Bewegt den Cursor zurück und löscht ein Zeichen. **OK**:

Bestätigt Ihre Eingabe.

### **Tipp**

- <span id="page-59-3"></span>\*1 Dies kann auch über die Fernbedienung mit **+10** ausgeführt werden.
- <span id="page-59-4"></span>\*2 Drücken Sie auf der Fernbedienung **CLR**, um alle eingegebenen Zeichen zu löschen.

### **Tipp**

- Um eine Senderfrequenz zu benennen, wählen Sie **AM** oder **FM** und wählen Sie dann die voreingestellte ( ➔ **[Seite](#page-30-0) 31**).
- Um einen Namen auf seine Voreinstellungen zurückzusetzen, löschen Sie alle Zeichen mit CLR, wählen Sie "OK" und dann drücken Sie **ENTER**.

#### **Anmerkung**

• Diese Einstellung kann nicht für die **NET** oder **USB** Quellenwahltasten verwendet werden.

### <span id="page-59-1"></span>**Picture Adjust**

Mit Hilfe der Bildeinstellungen (Picture Adjust) können Sie die Bildqualität regeln und eventuelles Rauschen auf dem Bildschirm verringern.

Wenn Sie während der Einstellung das Fernsehbild sehen möchten, müssen Sie **ENTER** drücken. Um auf den vorigen Bildschirm zurückzukehren, drücken Sie **RETURN**.

#### <span id="page-59-0"></span>■ **Wide Mode**[\\*1](#page-60-1)[\\*6](#page-60-2)

Mit dieser Einstellung wird das Bildseitenverhältnis festgelegt. `**4:3**:

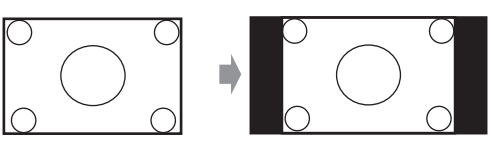

`**Full**:

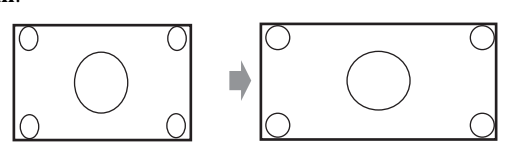

`**Zoom**:

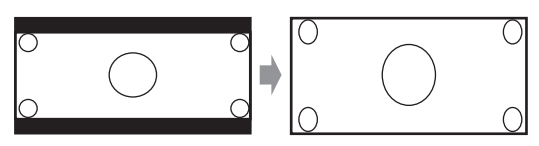

#### `**Wide Zoom**:

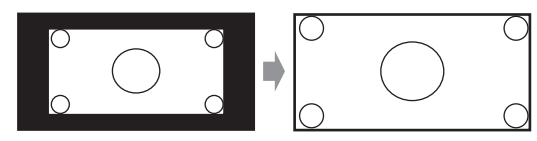

### `**Auto**:

Entsprechend der Einstellung für die Eingangssignale und den Monitorausgang wählt der AV-Receiver automatisch den Modus "4:3", "Full", "Zoom" oder ..**Wide Zoom**". Siehe ..Monitor Out" für Einzelheiten bei der Monitorausgabeeinstellung ( ➔ **[Seite](#page-50-0) 51**).

### <span id="page-59-2"></span>■ **Picture Mode**[\\*1](#page-60-1)[\\*7](#page-60-3)

#### `**Custom**:

Alle Einstellungen können manuell ausgeführt werden.

#### `**Cinema**:

Wählen Sie die Bildquelle aus, wenn sie ein Film oder Ähnliches ist.

#### `**Game**:

Wählen Sie dies aus, wenn die Bildquelle die Spielkonsole ist.

#### `**Through**:

Gleicht die Bildqualität nicht ab (Ändert die Auflösung).

### `**Direct**:

Gleicht die Bildqualität nicht ab (Ändert die Auflösung nicht). Das Video, das von einem analogen Eingang kommt und von HDMI-Ausgang (Ausgängen) ausgegeben wird, wird auf die gleiche Weise verarbeitet wie "Through".

Mit "Picture Mode" kann man mit nur einem Vorgang die folgenden Einstellungen ändern, damit sie zum Bildschirm des Films oder des Spiels passen; "Game Mode", "Film Mode", "Edge Enhancement", "Noise Reduction", "**Brightness**", "**Contrast**", "**Hue**", "**Saturation**" oder "**Color Temperature**".

### ■ **Game Mode**[\\*2](#page-60-4)[\\*3](#page-60-5)[\\*4](#page-60-6)

`**On**

Wenn während der Wiedergabe auf einem Videogerät (z. B. Spielkonsole) eine Verzögerung des Videosignals auftritt, wählen Sie die entsprechende Eingangsquelle und stellen Sie die "Game Mode"-Einstellung auf "On". Die Verzögerung wird verringert, aber im Gegenzug verringert sich auch die Bildqualität.

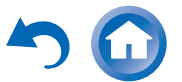

<sup>`</sup>**Off**

### ■ **Film Mode**[\\*2](#page-60-4)[\\*4](#page-60-6)

#### `**Video**:

"Film Mode" Erkennung wird nicht angewendet und das Eingangssignal wird als Videoquelle behandelt.

`**Auto**:

Erkennt, ob es das Eingangssignal ein Video oder ein Film ist. Wenn es ein Film ist, wird die entsprechende Konversion angewendet.

Der AV-Receiver regelt die Bildquelle und konvertiert sie automatisch in das entsprechende progressive Signal und reproduziert dabei die natürliche Qualität des Originalbilds.

#### ■ **Edge Enhancement**[\\*2](#page-60-4)[\\*4](#page-60-6)[\\*5](#page-60-7)

- `**Off**
- `**Low**
- `**Mid**
- `**High**

Mit dieser Einstellung können Sie bewirken, dass das Bild schärfer erscheint.

#### ■ **Noise Reduction**[\\*2](#page-60-4)[\\*4](#page-60-6)[\\*5](#page-60-7)

- `**Off**
- `**Low**
- `**Mid**
- `**High**

Mit dieser Einstellung können Sie das Bildrauschen verringern. Wählt den gewünschten Pegel.

### ■ **Brightness**[\\*1](#page-60-1)[\\*2](#page-60-4)[\\*4](#page-60-6)

`**–50** bis **0** bis **+50**

Mit dieser Einstellung können Sie die Bildhelligkeit regulieren. " **–50**" ist die dunkelste. " **+50**" ist die hellste.

### ■ **Contrast**[\\*1](#page-60-1)[\\*2](#page-60-4)[\\*4](#page-60-6)

`**–50** bis **0** bis **+50**

Mit dieser Einstellung können Sie den Bildkontrast regulieren. "**–50**" ist der kleinste. "**+50**" ist der größte.

### ■ **Hue**[\\*1](#page-60-1)[\\*2](#page-60-4)[\\*4](#page-60-6)

`**–50** bis **0** bis **+50**

Mit dieser Einstellung können Sie die Farbtemperatur zwischen "**–50**" und "+50" regulieren.

#### ■ **Saturation**[\\*1](#page-60-1)[\\*2](#page-60-4)[\\*4](#page-60-6)

`**–50** bis **0** bis **+50**

Mit dieser Einstellung können Sie die Sättigung regulieren. "**–50**" ist die schwächste Farbe. "**+50**" ist die stärkste Farbe.

### ■ **Color Temperature**[\\*2](#page-60-4)[\\*4](#page-60-6)

- `**Warm**
- `**Normal**
- `**Cool**

Mit dieser Einstellung können Sie die Farbtemperatur regulieren.

### **Anmerkung**

- "**Picture Adjust**" kann nicht verwendet werden wenn:
- Die **NET** Quellwahltaste gewählt wurde oder – **"Monitor Out**" auf **"Sub**" gestellt wurde.
- <span id="page-60-1"></span>\*1 Dieses Verfahren kann auch über die Fernbedienung mit der Schnelleinstellungstaste ausgeführt werden ( ➔ **[Seite](#page-45-2) 46**).
- <span id="page-60-4"></span><sup>\*2</sup> Wenn die "Picture Mode" Einstellung auf etwas Anderes eingestellt wurde als "Custom", kann diese Einstellung nicht verwendet werden.
- <span id="page-60-5"></span>\*3 Wenn "**Resolution**"-Einstellung auf "**4K Upscaling**" ( ➔ **[Seite](#page-50-3) 51**) gesetzt wurde, ist diese Einstellung auf "Off" festgelegt.
- <span id="page-60-6"></span>\*4 Drücken Sie **CLR**, wenn Sie auf den voreingestellten Wert zurückstellen möchten.
- <span id="page-60-7"></span>\*5 Wenn "**Game Mode**"-Einstellung auf "**On**" gesetzt wurde, ist diese Einstellung auf "Off" festgelegt.
- <span id="page-60-2"></span>\*6 Wenn eine 3D-Videoquelle eingegeben wird, wird "**Wide Mode**" auf ..**Full**" fixiert.
- <span id="page-60-3"></span>\*7 Wenn "**Metadata Compatible**" aktiviert wurde, wird "**Picture Mode**" auf "**Direct**" festgelegt ( ➔ **[Seite](#page-54-1) 55**).

### <span id="page-60-0"></span>**Audio-Auswahl**

### ■ **Audio Selector**

### `**ARC**:

Das Audiosignal von Ihrem TV-Tuner kann an den **HDMI OUT MAIN** des AV-Receivers gesendet werden.[\\*1](#page-60-8) Mit dieser Auswahl kann TV-Audio automatisch als Priorität vor allen anderen Zuweisungen ausgewählt werden.

### `**HDMI**:

Dies kann ausgewählt werden, wenn **HDMI IN** als Eingangsquelle zugewiesen wurde. Wenn sowohl HDMI (**HDMI IN**) als auch digitale Audioeingänge (**COAXIAL IN** oder **OPTICAL IN**) zugewiesen wurden, werden die HDMI-Eingänge automatisch vorrangig ausgewählt.

#### `**COAXIAL**:

Dies kann ausgewählt werden, wenn **COAXIAL IN** als Eingangsquelle zugewiesen wurde. Wenn sowohl koaxiale als auch optische Eingänge zugewiesen wurden, ist ein koaxialer Eingang automatisch vorrangig ausgewählt.

#### `**OPTICAL**:

Dies kann ausgewählt werden, wenn **OPTICAL IN** als Eingangsquelle zugewiesen wurde. Wenn sowohl koaxiale als auch optische Eingänge zugewiesen wurden, ist ein optischer Eingang automatisch vorrangig ausgewählt.

#### `**Analog**:

Der AV-Receiver gibt immer analoge Signale aus. Sie können Prioritäten für die Audioausgabe festlegen, wenn sowohl digitale als auch analoge Eingangssignale vorhanden sind.

- Diese Einstellung kann nur für eine Eingangsquelle gemacht werden, die als **HDMI IN**, **COAXIAL IN** oder **OPTICAL IN** zugewiesen wurde.
- Diese Einstellung kann nicht für die **NET** oder **USB** Quellenwahltasten verwendet werden.
- Wenn Sie den ganzen Ganzes-Haus-Modus verwenden, wird "Audio Selector" auf "Analog" festgesetzt.
- <span id="page-60-8"></span>\*1 Sie können "**ARC**" auswählen, wenn Sie die **TV/CD** Quellwahltaste wählen. Das können sie aber nicht, wenn Sie "Off<sup>\*</sup> in der "Audio Return Channel"-Einstellung ausgewählt haben ( ➔ **[Seite](#page-64-3) 65**).

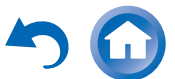

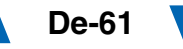

### **Einstellung des digitalen Eingangssignals (Fixed Mode)**

#### ■ **Fixed Mode**

#### `**Off**:

Das Format wird automatisch ermittelt. Solange kein Digital-Signal anliegt, wird der entsprechende Analog-Eingang verwendet.

#### `**PCM**:

Nur Eingangssignale im 2-Kanal-PCM-Format werden wiedergegeben. Wenn es sich beim Eingangssignal nicht um ein PCM-Signal handelt, blinkt die **PCM** -Anzeige und es wird u.U. ein Rauschen erzeugt.

#### `**DTS**:

Es werden nur DTS im DTS-Format (aber nicht DTS-HD) ausgegeben. Wenn das Eingangssignal nicht DTS ist, wird die **dts** -Anzeige blinken und es erfolgt keine Klangwiedergabe.

Wenn "HDMI", "COAXIAL" oder "OPTICAL" in der "Audio Selector" Einstellung gewählt wurde, können Sie den Signaltyp in ..**Fixed Mode**" festlegen.

In der Regel erkennt der AV-Receiver automatisch das Format der Eingangssignale. Wenn beim Abspielen von PCM- oder DTS-Material jedoch Probleme auftauchen, können Sie das Signalformat PCM oder DTS als Vorgabe manuell definieren.

- Wenn der Einsatz eines PCM-Titels unterdrückt wird, müssen Sie hier PCM wählen.
- Wenn beim Vor- oder Zurückspulen einer CD im DTS-Format Rauschen auftritt, müssen Sie DTS wählen.

#### **Anmerkung**

• Die Einstellung wird auf "**Off**" zurückgestellt, wenn Sie die Einstellung im "Audio Selector" ändern.

<span id="page-61-0"></span>*Listening Mode Preset (Voreinstellung des Hörmodus)*

$$
\begin{array}{c}\n1 \text{ (even)} \\
\rightarrow \n\end{array}
$$

#### **Hauptmenü Listening Mode Preset**

Jeder Eingangsquelle kann ein fester Wiedergabemodus zugeordnet werden, der bei Anwahl jener Quelle automatisch gewählt wird. So können Sie z. B. eine feste Modusvorgabe für die Wiedergabe von Dolby Digital-Eingangssignalen festlegen. Den Modus können Sie während der Wiedergabe zwar weiterhin beliebig ändern, aber wenn Sie den Bereitschaftsbetrieb des AV-Receivers aktivieren, wird wieder die hier eingestellte Vorgabe aufgerufen.

#### *1* **Verwenden Sie**  q**/**w**, um die Eingangsquelle auszuwählen, die Sie einstellen möchten und dann drücken Sie ENTER.**

Das folgende Menü erscheint.

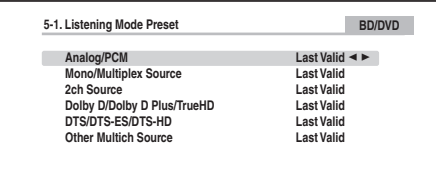

**Default listening mode for analog and PCM sources.**

#### *2* **Verwenden Sie** q**/**w**, um das Signalformat auszuwählen, das Sie einstellen möchten und dann verwenden Sie**

<sup>e</sup>**/**r**, um einen Wiedergabemodus auszuwählen.** Es können nur Modi gewählt werden, die für das betreffende Signalformat belegt sind ( ➔ **[Seiten](#page-35-1) 36** bis **[42](#page-41-8))**. Die Option "Last Valid" bedeutet, dass der zuletzt verwendete Wiedergabemodus verwendet wird. Die "Straight Decode" Option bedeutet, dass der gerade Dekodierungs-Wiedergabemodus (Dolby Digital, DTS, usw.) ausgewählt wurde.

#### **Anmerkung**

- Für "**AM**" oder "**FM**" Quellwahltaste steht nur "**Analog**" zur Verfügung.
- Für "NET" oder "USB" Quellwahltaste steht nur "Digital" zur Verfügung.

### ■ **Analog/PCM/Digital**

Hier bestimmen Sie, welcher Modus für analoge Audiosignale (CD, TV, LD, VHS, MD, Plattenspieler, Radio, Kassette, Kabel- oder Satellitentuner usw.) oder digitale PCM-Daten (CD, DVD usw.) gewählt wird.

#### **Anmerkung**

• Für die "**AUX**", "**EXTRA1**" und "**EXTRA2**" Quellwahltasten steht nur "PCM" zur Verfügung.

#### ■ **Mono/Multiplex Source**

Mit dieser Einstellung bestimmen Sie, welcher Wiedergabemodus für digitale Monosignale (DVD usw.) verwendet werden soll.

### ■ **2ch Source**

Mit dieser Einstellung können Sie den verwendeten Wiedergabemodus festlegen, wenn 2-Kanal (2/0) Stereodigitalquellen wie Dolby Digital oder DTS gespielt werden.

### ■ **Dolby D/Dolby D Plus/TrueHD**

Mit dieser Einstellung bestimmen Sie, welcher Wiedergabemodus verwendet werden soll, wenn Dolby Digital oder Dolby Digital Plus digitale Audiosignale (DVD usw.) gespielt werden. Hier bestimmen Sie, welcher Wiedergabemodus für Dolby TrueHD-Quellen gewählt wird, z.B. Blu-ray oder HD DVD (über HDMI-Eingang).

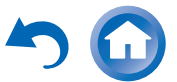

#### ■ **DTS/DTS-ES/DTS-HD**

Mit dieser Einstellung bestimmen Sie, welcher Wiedergabemodus für die Audiosignale DTS- oder DTS-HD High Resolution-Ton (DVD, LD, CD usw.) gewählt wird. Hier bestimmen Sie, welcher Wiedergabemodus für DTS-HD Master Audio-Quellen gewählt wird, z.B. Blu-ray oder HD DVD (über HDMI-Eingang).

#### ■ **Other Multich Source**

Legt den voreingestellten Wiedergabemodus für Multikanal-PCM-Quellen vom **HDMI IN** fest, wie z.B. DVD-Audio und DSD Multikanalquellen wie Super Audio CD.

### <span id="page-62-0"></span>*Miscellaneous (Diverses)*

$$
\frac{1}{\sqrt{\log n}} \int_{0}^{2} e^{-3} \int_{0}^{3} e^{-4} \cdot \text{Setup}^{6} \left( \frac{5}{\sqrt{1-\frac{3}{2}}} \right)
$$
\nHauptmenü  
\nMiscellaneous

### **Volume Setup**

#### ■ **Volume Display**

#### `**Absolute**:

Der Anzeigebereich ist **Min**, **1** bis **99**, **Max**.

#### `**Relative (THX)**:

Der Anzeigebereich ist **–**Q**dB**, **–81dB** bis **+18dB**. Mit dieser Einstellung können Sie die Anzeigeart des Lautstärkepegels wählen.

Ein absoluter Wert von 82 entspricht einem relativen Wert von 0 dB.

#### **Anmerkung**

• Wenn der absolute Wert auf 82 steht, erscheint im Display "**82Ref**" und die **THX**-Anzeige blinkt.

#### ■ **Muting Level**

**▶**— $\infty$ **dB** (vollkommen stummgeschaltet), **–50dB** bis **–10dB** in 10 dB Schritten.

Mit dieser Einstellung wird festgelegt, in welchem Umfang die Lautstärke des Ausgangs verringert wird, wenn die Stummschalt-Funktion verwendet wird (➔ **[Seite](#page-44-0) 45**).

#### ■ **Maximum Volume**

- `**Off**, **50** bis **99** (Absolutanzeige)
- `**Off**, **–32dB** bis **+17dB** (Relative Anzeige)

Mit dieser Einstellung können Sie die maximale Lautstärke begrenzen.

Wählen Sie zum Deaktivieren dieser Einstellung "Off".

#### ■ **Power On Volume**

#### `**Last**, **Min**, **1** bis **99** oder **Max** (Absolute Anzeige)

`**Last**, **–**Q**dB**, **–81dB** bis **+18dB** (Relative Anzeige) Hier können Sie einstellen, welche Lautstärke beim Einschalten des AV-Receivers gewählt wird. Damit der AV-Receiver beim Einschalten wieder die zuletzt verwendete Lautstärke einstellt, wählen Sie "Last". Die Einstellung "Power On Volume" kann nicht höher eingestellt werden als die Einstellung "Maximum **Volume**".

#### ■ **Headphone Level**

#### `**–12dB** bis **0dB** bis **+12dB**

Mit dieser Einstellung können Sie die Kopfhörerlautstärke im Verhältnis zum eingestellten Lautstärkewert festlegen. So können Sie eventuelle Lautstärkeunterschiede zwischen Kopfhörer und Lautsprechern ausgleichen.

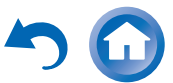

### **OSD Setup**

#### ■ **On Screen Display**

- `**On**
- `**Off**

Diese Einstellung bestimmt, ob Bedieninformationen bei Ändern einer AV-Receiver-Funktion am Bildschirm angezeigt werden oder nicht.

Selbst wenn "On" eingestellt ist, werden keine Informationen angezeigt, wenn Sie eine an **HDMI IN** angeschlossene Quelle gewählt haben.

#### ■ **Language**

`**English**, **Deutsch, Français, Español, Italiano, Nederlands, Svenska,** 中文

Diese Einstellung bestimmt, in welcher Sprache die Bildschirmmenüs angezeigt werden.

#### <span id="page-63-2"></span>■ **Screen Saver**

#### `**3min, 5min, 10min**

#### `**Off**

Mit dieser Einstellung können Sie die Zeit einstellen, bis der Bildschirmschoner sich selbst aktiviert. Sobald er aktiv ist, geht der Bildschirmschoner aus und der Bildschirm kehrt in den früheren Status zurück, wenn der AV-Receiver in Betrieb genommen wird.

### <span id="page-63-3"></span>*Hardware Setup (Hardware-Setup)*

$$
\begin{array}{c}\n\mathbf{1} \\
\text{f}(x) \\
\mathbf{1}\n\end{array}\n\quad \mathbf{r}^2 \quad \mathbf{r}^3 \quad \mathbf{r}^4 \quad \mathbf{f}^4 \quad \mathbf{f}^5 \quad \mathbf{r}^6
$$

**Hauptmenü Hardware Setup**

#### **Tuner**

#### ■ **AM Frequency Step**

```
`10kHz:
```
#### `**9kHz**:

Wählen Sie den Frequenzschritt gemäß Ihres Gebiets aus.

Die Sendersuche auf MW (AM) funktioniert nur erwartungsgemäß, wenn Sie die in Ihrer Gegend verwendeten AM-Frequenzschritte einstellen.

#### **Anmerkung**

• Durch Änderung dieser Einstellung, werden alle Radio-Voreinstellungen gelöscht.

#### **HDMI**

#### <span id="page-63-1"></span><span id="page-63-0"></span>■ **HDMI Control(RIHD)**

`**Off**

#### `**On**

Stellen Sie diese Einstellung ein, damit die **PIFID**kompatiblen Komponenten, die via HDMI angeschlossen wurden, durch den AV-Receiver gesteuert werden (➔ **[Seite](#page-90-0) 91**).

#### **Anmerkung**

• Nachdem "On" eingestellt und das Menü geschlossen ist, erscheinen die Namen der angeschlossenen PUHDkompatiblen Geräte und "RIHD On" im Display des AV-Receivers.

#### " **Search...**" → "
(Name)
"
→ "RIHD On

Wenn der AV-Receiver den Namen des Geräts nicht empfangen kann, wird es als "Player\*" oder "Recorder\*" usw. angezeigt (wobei "<sup>\*\*\*</sup> die Nummer der Geräte angibt, wenn zwei oder mehr empfangen werden).

- Wenn ein **F-UI-ID**-kompatibles Gerät über ein HDMI-Kabel am AV-Receiver angeschlossen ist, wird der Name des angeschlossenen Geräts am Display des AV-Receivers angezeigt. Wenn Sie beispielsweise einen Fernsehsender eingeschaltet haben und währenddessen einen Blu-ray Disc/DVD-Player (der gerade eingeschaltet wird) mit der Fernbedienung des AV-Receiver bedienen, wird der Name des Blu-ray Disc/DVD-Players am AV-Receiver angezeigt.
- Wählen Sie "Off", wenn ein angeschlossenes Gerät nicht kompatibel ist oder Sie sich über seine Kompatibilität im Unklaren sind.
- Falls der Betrieb bei Einstellung auf "**On**" unnatürlich wirkt, ändern Sie die Einstellung auf "Off".
- Weitere Hinweise finden Sie in der Bedienungsanleitung des angeschlossenen Geräts.
- Wenn "**HDMI Control(RIHD**)" auf "On" eingestellt ist, erhöht sich der Stromverbrauch leicht im Bereitschaftszustand. (Abhängig vom TV-Status, geht der AV-Receiver wie üblich in den Standby-Modus.)
- Die **F-UI-ID**-Steuerung unterstützt kein **HDMI OUT SUB**. Verwenden Sie stattdessen **HDMI OUT MAIN**.
- Wenn das Quellgerät über **RI** verbunden ist, können Fehlfunktionen auftreten, wenn "**HDMI Control(RIHD**)" auf .,On" eingestellt ist.

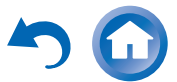

#### <span id="page-64-2"></span>■ **HDMI Through**

#### `**Off**

#### `**BD/DVD**, **CBL/SAT**, **STB/DVR**, **GAME**, **PC**, **AUX**, **TV/CD**, **EXTRA1**, **EXTRA2**:

Wählt die Eingangsquelle für welche die HDMI-Durchgangsfunktion aktiviert wurde.

#### `**Last**:

Die HDMI-Durchgangsfunktion ist an der Eingangsquelle aktiviert, die zur gleichen Zeit ausgewählt wurde, als der AV-Receiver Standby-Modus eingestellt wurde.

Wenn auf die HDMI-Durchgangsfunktion eingestellt wird, unabhängig davon, ob der AV-Receiver eingeschaltet oder sich Standby-Modus befindet, werden sowohl Audio als auch Videostream von einem HDMI-Eingang an das Fernsehgerät oder zu anderen Geräten durch eine HDMI-Verbindung ausgegeben. Die **HDMI**-Anzeige erscheint im Bereitschaftszustand abgedimmt erleuchtet. Beachten Sie, dass die Anzeige unter bestimmten Umständen nicht leuchtet (➔ **[Seite](#page-49-0) 50**).

Diese Einstellung ist automatisch auf "Auto" festgelegt, wenn die "**HDMI Control(RIHD**)"-Einstellung auf "On" steht, was zu einer automatischen Eingangsquellenauswahl führt.

#### **Anmerkung**

- Nur eine zugewiesene Eingangsquelle an den **HDMI IN** über die "**HDMI Input**" Einstellung ist aktiv (➔ **[Seite](#page-50-2) 51**).
- Der Stromverbrauch erhöht sich im Standby-Modus während der HDMI-Durchgangsfunktion; in folgenden Fällen kann allerdings Strom gespart werden:
- Das Fernsehgerät befindet sich im Standby-Modus.
- Sie schauen ein Fernsehprogramm.
- Weitere Hinweise finden Sie in der Bedienungsanleitung des angeschlossenen Geräts.
- Abhängig von der angeschlossenen Komponente kann die richtige Eingangsquelle nicht ausgewählt werden, wenn die Einstellung auf "Auto" steht.
- Diese Einstellung wird automatisch auf "Off" gesetzt, wenn die "HDMI Control(RIHD)" Einstellung auf "Off" eingestellt wird.

### <span id="page-64-1"></span><span id="page-64-0"></span>■ **Audio TV Out**

### `**Off**

`**On**

Die Präferenz legt fest, ob das eingehende Audiosignal vom HDMI-Ausgang ausgegeben wird. Die Einstellung ist dann ratsam, wenn das Fernsehgerät am HDMI-Ausgang angeschlossen ist und der Ton eines angeschlossenen Geräts über die Lautsprecher am Fernsehgerät ausgegeben werden soll. Im Normalfall ist die Einstellung "Off" vorzuziehen.

#### **Anmerkung**

- Wenn "On" gewählt ist und das Audiosignal vom Fernsehgerät ausgegeben werden kann, erfolgt keine Tonausgabe über die an den AV-Receiver angeschlossenen Lautsprecher. In diesem Fall erscheint "TV Speaker" auf dem Display des AV-Receivers, indem **DISPLAY** gedrückt wird.
- Wenn "**HDMI Control(RIHD**)" auf "On" gesetzt wurde, ist diese Einstellung auf "Auto" festgelegt.
- Bei bestimmten Fernsehgeräten und Eingangssignalen wird u.U. kein Ton ausgegeben, obwohl die Einstellung "On" gewählt ist.
- Wenn "**Audio TV Out**" oder "**HDMI Control(RIHD)**" auf "**On**" gestellt wurde und Sie den Ton durch Ihre Fernseherlautsprecher (➔ **[Seite](#page-14-0) 15**) hören, bewirkt die Lautstärkesteuerung des AV-Receivers dass der Ton von den linken und rechten Lautsprechern des AV-Receivers ausgegeben wird. Um zu verhindern, dass der AV-Receiver den Ton ausgibt, müssen Sie die Einstellungen an diesem oder am Fernsehgerät ändern oder die Lautstärke des AV-Receivers herunter regeln.
- Der Wiedergabemodus kann nicht geändert werden, wenn diese Einstellung auf "On" steht und die Eingangsquelle nicht HDMI ist.

<span id="page-64-3"></span>■ **Audio Return Channel (ARC)**

`**Off**

`**Auto**:

Das Audiosignal von Ihrem TV-Tuner kann an den **HDMI OUT MAIN** des AV-Receivers gesendet werden.

Die Audio-Rückkehr-Kanal (ARC)-Funktion aktiviert das ARC-fähige Fernsehgerät, um den Audiostream zum **HDMI OUT MAIN** des AV-Receivers zu schicken. Um diese Funktion zu verwenden, müssen Sie die **TV/CD**-Quellenwahltaste auswählen und Ihr Fernsehgerät muss die ARC-Funktion unterstützen. Die **ARC**-Anzeige leuchtet, wenn das Audiosignal erkannt wurde. Standardeinstellung: " **----** "

#### **Anmerkung**

- Diese Einstellung wird auf "- - -" gesetzt, wenn die "**HDMI** Control(RIHD)"-Einstellung auf "Off" eingestellt wird.
- Diese Einstellung wird automatisch auf "Auto" gestellt, wenn die **,,HDMI Control(RIHD)**"-Einstellung das erste Mal auf "On" gestellt wird.
- Wenn Sie "Audio Return Channel" auf "Auto" stellen, werden die "**Audio Selector**" Einstellungen der **TV/CD** Quellwahltaste automatisch auf "**ARC**" umgeschaltet. (➔ **[Seite](#page-60-0) 61**).

Nach dem Ändern der Einstellungen der "HDMI Control(RIHD)", "HDMI Through" oder "Audio **Return Channel**", müssen Sie alle betroffenen Geräte aus- und danach wieder einschalten. Siehe auch die Bedienungsanleitungen der verwendeten Geräte.

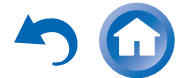

### <span id="page-65-1"></span>■ **LipSync**

#### `**Off**

`**On**

Diese Funktion ermöglicht dem AV-Receiver so eingestellt zu werden, dass er auf der Grundlage der vom angeschlossenen Monitor empfangenen Daten ggf. automatisch eine Verzögerung zwischen den Bild- und Tonsignalen korrigiert.

#### **Anmerkung**

• Diese Funktion steht nur dann zur Verfügung, wenn das HDMIkompatible Fernsehgerät die HDMI Lip Sync-Funktion unterstützt.

#### ■ **InstaPrevue**

Diese Einstellungen gelten für die "InstaPrevue" des Home-Menüs (➔ **[Seite](#page-42-0) 43**) und legen die Vorschauansicht des HDMI-Videostreams fest.

#### <span id="page-65-0"></span>**Sub Window**

#### `**Multi**:

Zeigt die kleinen Vorschaubilder alle auf einmal an. `**Single**:

Zeigt die kleinen Vorschaubilder einzeln an. Mit dieser Einstellung können Sie die Anzahl der angezeigten Vorschauminiaturbilder einstellen.

### **Position**

(wobei ..Sub Window" auf ..Multi" gestellt wurde)

`**Top**, **Bottom**, **Left**, **Right**

(wobei "Sub Window" auf "Single" gestellt wurde)

`**Upper Left**, **Upper Right**, **Lower Left**, **Lower Right** Mit dieser Einstellung können Sie die Position der angezeigten Vorschauminiaturbilder am Bildschirm des Fernsehers einstellen.

### **Auto Standby**

### ■ **Auto Standby**

### `**Off**

`**On**

Wenn "Auto Standby" auf "On" gestellt wird, wird die **ASb**-Anzeige und der AV-Receiver wird automatisch in den Standby-Betrieb fallen, wenn es 30 Minuten lang keinen Betrieb gibt und keine Audio- und Videosignale eingehen.

"Auto Standby" erscheint 30 Sekunden lang im Display und OSD des AV-Receivers, bevor das automatische Standby eingeschaltet wird.

### **Anmerkung**

- Ist die automatische Standby-Funktion auf "On"gestellt, kann es sein, dass sie sich bei einigen Quellen während der Wiedergabe aktiviert.
- Die automatische Standby-Funktion funktioniert nicht, wenn Zone 2/3 eingeschaltet ist.

Nachdem die Netzwerkseinstellungen geändert wurden, müssen Sie die Änderungen bestätigen, indem Sie "**Save**" ausführen.

In diesem Abschnitt wird erklärt, wie die Netzwerkeinstellungen des AV-Receivers manuell konfiguriert werden können.

Wenn der DHCP-Server Ihres Routers aktiviert ist, müssen Sie keine dieser Einstellungen ändern, da der AV-Receiver ab Werk auf die Verwendung von DHCP zur automatischen Konfiguration eingestellt ist (d. h. DHCP ist auf "Enable" (aktiv) eingestellt). Falls der DHCP-Server Ihres Routers jedoch deaktiviert ist (wenn Sie beispielsweise statische IP-Adressen verwenden), müssen Sie diese Einstellungen selbst vornehmen; in diesem Fall sind Kenntnisse über Ethernet-Netzwerke erforderlich.

#### **Was ist DHCP?**

**Network**

DHCP (Dynamic Host Configuration Protocol) wird von Routern, Computern, dem AV-Receiver und anderen Geräten zur Selbstkonfiguration in einem Netzwerk verwendet.

#### **Was ist DNS?**

Das DNS (Domain Name System) übersetzt Domainnamen in IP-Adressen. Wenn Sie beispielsweise einen Domainnamen wie *[www.onkyousa.com](http://www.onkyousa.com)* in Ihren Webbrowser eingeben, verwendet Ihr Browser vor dem Zugriff auf die Seite DNS, um diesen in eine IP-Adresse zu übersetzen, in diesem Fall 63.148.251.142.

#### ■ **MAC Address**

Dies ist die MAC-Adresse (Media Access Control Adresse) des AV-Receivers. Diese Adresse kann nicht geändert werden.

### ■ **DHCP**

`**Enable**

#### `**Disable**

Diese Einstellung legt fest, ob der AV-Receiver DHCP verwendet, um seine Einstellungen für IP-Adresse, Subnetzmaske, Gateway und DNS-Server automatisch zu konfigurieren.

### **Fortsetzung**

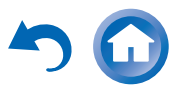

#### **Anmerkung**

• Wenn Sie "Disable" wählen, müssen Sie die Einstellungen "IP **Address**", "**Subnet Mask**", "**Gateway**" und "**DNS Server**" selbst konfigurieren.

#### ■ **IP Address**

`Klasse A:"**10.0.0.0**" bis "**10.255.255.255**" `Klasse B:.172.16.0.0" bis ..172.31.255.255"

 $\blacktriangleright$  Klasse C:

#### "**192.168.0.0**" bis "**192.168.255.255**"

Geben Sie eine statische IP-Adresse ein, die Sie von Ihrem Internet Service Provider (ISP) erhalten haben. Die meisten Router verwenden IP-Adressen der Klasse C.

#### ■ **Subnet Mask**

Geben Sie die Adresse für die Subnetzmaske an, die Sie von Ihrem ISP erhalten haben (normalerweise **255.255.255.0**).

#### ■ **Gateway**

Geben Sie die Gateway-Adresse ein, die Sie von Ihrem ISP erhalten haben.

### ■ **DNS Server**

Geben Sie die DNS-Server-Adresse ein, die Sie von Ihrem ISP erhalten haben.

#### ■ **Proxy URL**

Um einen Web-Proxy-Server zu verwenden, geben Sie die entsprechende URL ein.

### ■ **Proxy Port**

Wenn Sie einen Web-Proxy-Server verwenden, geben Sie hier eine Anschlussnummer des Proxyservers ein.

### ■ **Network Standby**

`**On**

`**Off**

Diese Einstellung aktiviert oder deaktiviert die Steuerung über das Netzwerk.

Wenn die Anzeige **NET** aktiviert ist, wird sie abgedimmt erleuchtet, während sich der AV-Receiver im Bereitschaftszustand befindet. Beachten Sie, dass die Anzeige unter bestimmten Umständen nicht leuchtet (➔ **[Seite](#page-49-0) 50**).

#### **Anmerkung**

• Wenn "On" gewählt ist, erhöht sich der Stromverbrauch im Bereitschaftszustand etwas.

#### ■ **Update Notice**

- `**Enable**
- `**Disable**

Wenn diese Einstellung aktiviert wurde, werden Sie darüber informiert, wenn ein Firmware-Update über das Netzwerk verfügbar ist.

#### **Anmerkung**

- Wenn Sie im Hinweisfenster "Never Remind me" auswählen, stellt sich diese Einstellung auf "**Disable**" ( ➔ **[Seite](#page-18-0) 19**).
- Einzelheiten zum Update-Hinweis finden Sie auf "Wenn das "[Firmware Update Available"-Fenster erscheint."](#page-18-0) ( ➔ **[Seite](#page-18-0) 19**).

### **Initial Setup**

Wenn Sie den Einrichtungsassistenten übersprungen haben, zum Beispiel bei der Inbetriebnahme, können Sie von hier aus wieder auf ihn zugreifen. Siehe "**Initial Setup**" ( ➔ **[Seite](#page-19-0) 20**).

### <span id="page-66-0"></span>*Remote Controller Setup (Einrichten der Fernbedienung)*

$$
\begin{array}{c}\n1 \text{ (even)} \\
\rightarrow \n\end{array}
$$

**Hauptmenü Remote Controller Setup**

### **Remote ID**

#### ■ **Remote ID**

#### `**1**, **2**, oder **3**

Wenn mehrere Onkyo-Geräte in einem Raum verwendet werden, kann es vorkommen, dass manche denselben ID-Fernbedienungscode verwenden. Um den AV-Receiver von den anderen Geräten zu unterscheiden, können Sie seine Remote ID von ..1" auf ..2" oder ..3" ändern.

#### **Anmerkung**

• Falls Sie die Remote-ID des AV-Receivers ändern, müssen Sie auch die Fernbedienung auf diese ID ändern (siehe unten), da der Receiver sonst nicht mit der Fernbedienung bedient werden kann.

### **Ändern der Fernbedienungs-ID**

- *1* **Halten Sie die RECEIVER-Taste gedrückt und drücken Sie gleichzeitig die Q SETUP-Taste, bis die Fernbedienungsanzeige aufleuchtet (ca. 3 Sekunden).**
- *2* **Geben Sie mit den Zifferntasten die gewünschte ID 1, 2, oder 3 ein.**

Die Remote-Anzeige blinkt zweimal auf.

### **Remote Mode Setup**

Siehe ["Nachschlagen der Fernbedienungscodes"](#page-72-0) (➔ **[Seite](#page-72-0) 73**).

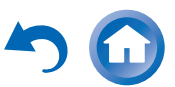

### <span id="page-67-0"></span>*Lock Setup (Einstellungen sperren)*

$$
\frac{1}{2} \left( \cos \theta + \cos^2 \theta \right) + \sin^2 \theta \sin^2 \theta
$$

**Hauptmenü Lock Setup**

Mithilfe dieser Einstellung können Sie Ihre persönlichen Einstellungen schützen und die Einstellmenüs sperren.

#### ■ **Setup**

- `**Locked**
- `**Unlocked**

Wenn "Locked" ausgewählt wurde, werden die Einrichtungsmenüs gesperrt und Sie können keine Änderungen vornehmen.

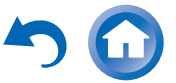

# <span id="page-68-0"></span>**Multi Zone**

Außer einem Hauptraum können Sie weitere Räume beschallen, den wir als Multi zone bezeichnen. Für jeden Raum kann eine andere Quelle gewählt werden.

### *Verbindungen der Multizone herstellen*

Es gibt zwei Wege, wie Sie die Zonenlautsprecher verbinden können:

- 1. Direkter Anschluss an den AV-Receiver.
- 2. Verbinden Sie sie mit einem zusätzlichen Verstärker.

### **Direkte Verbindung der Lautsprecher in Zone 2 mit dem AV-Receiver**

Diese Einrichtung ermöglicht Ihnen unterschiedliche Quellen für den Hauptraum und die Zone 2 auszuwählen. Dies wird Powered Zone genannt, da die Lautsprecher der Zone 2 vom AV-Receiver angetrieben werden.

**Um diese Einrichtung zu verwenden, müssen Sie die Powered Zone 2 Einstellung aktivieren (**➔ **[Seite](#page-52-10) 53).**

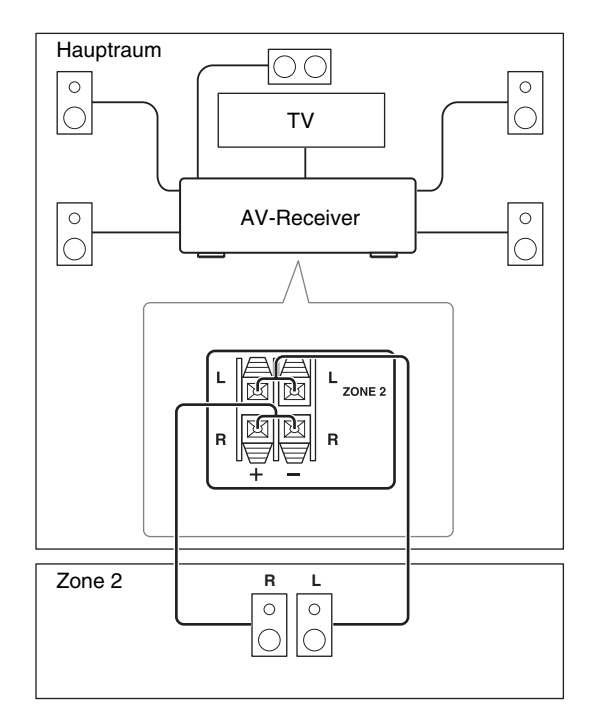

#### **Anmerkung**

- In diesem System wird die Lautstärke in Zone 2 über den AV-Receiver gesteuert.
- Wenn Powered Zone 2 verwendet wird, wird die Wiedergabe im Hauptraum auf 5.1 Kanäle reduziert.

### **Verbinden der Lautsprecher in der Zone an einen zusätzlichen Verstärker**

Diese Einrichtung ermöglicht eine 7.1-Kanal-Wiedegabe in Ihrem Haupthörraum und 2-Kanal-Stereo-Wiedergabe in Zone 2/3.

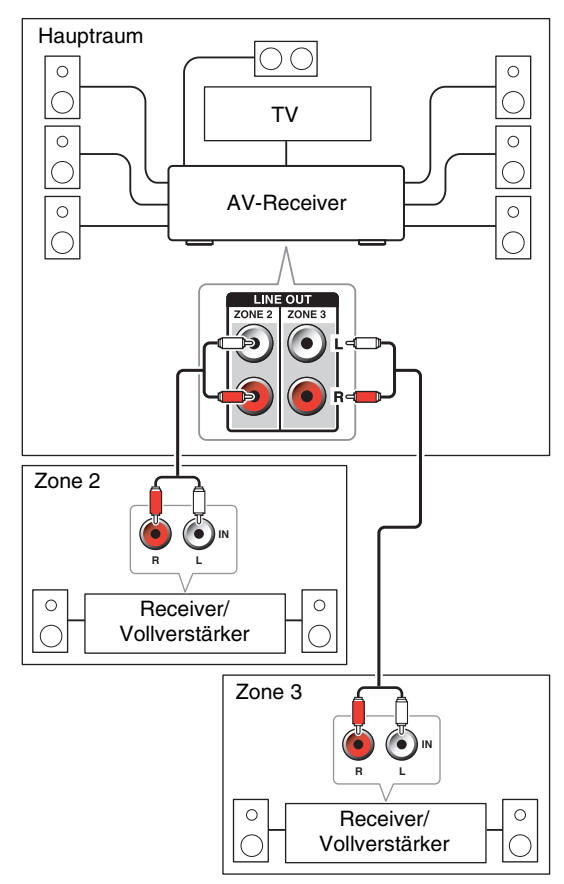

#### **Anmerkung**

• Die Lautstärkeregelung für Zone 2/3 erfolgt in der Zone 2/3 befindlichen Verstärker.

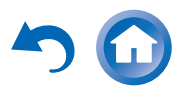

### <span id="page-69-1"></span>*Steuerung der Multizonen-Geräte*

### ■ **Betrieb auf dem AV-Receiver**

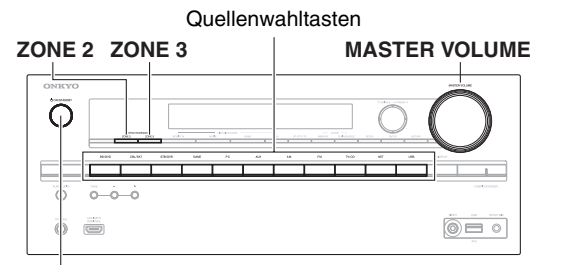

### 8**ON/STANDBY**

*1* **Zum Einschalten der Zone 2/3 und Auswählen einer Eingangsquelle drücken Sie ZONE 2 oder ZONE 3 und dann drücken Sie innerhalb von 8 Sekunden eine Quellenwahltaste.**

Die Zone 2/3 wird eingeschaltet, die **Z2** oder **Z3**- Anzeige leuchtet im Display des AV-Receivers.

Um die gleiche Quelle wie im Hauptraum auszuwählen,drücken Sie **ZONE 2** oder **ZONE 3** zweimal. "**Z2 Sel: Source**" oder "**Z3 Sel: Source**" erscheinen im Display des AV-Receivers .

*2* **Um Zone 2/3 auszuschalten, drücken Sie ZONE <sup>2</sup> oder ZONE 3 und innerhalb von 8 Sekunden** 8**ON/STANDBY.**

Die Zone ist ausgeschaltet.

### ■ **Betrieb mit der Fernbedienung**

Um Zone 2/3 zu steuern, müssen Sie zuerst die Taste **ZONE2** oder **ZONE3** auf der Fernbedienung drücken.

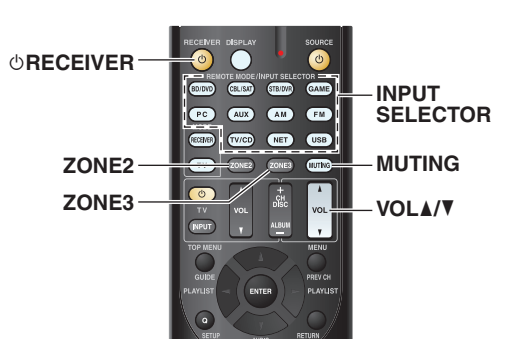

*1* **Drücken Sie ZONE2 oder ZONE3, dann richten Sie die Fernbedienung auf den AV-Receiver und drücken** 8**RECEIVER.**

Die Zone 2/3 wird eingeschaltet, die **Z2** oder **Z3**- Anzeige leuchtet im Display des AV-Receivers.

- *2* **Zur Auswahl einer Eingangsquelle für Zone 2/3 drücken Sie ZONE2 oder ZONE3 und anschließend eine der INPUT SELECTOR-Tasten.**
- *3* **Um Zone 2/3 auszuschalten, drücken Sie ZONE2 oder ZONE3 und anschließend** 8**RECEIVER.**Die Zone ist ausgeschaltet.

### <span id="page-69-0"></span>**Lautstärkeeinstellung für Zone 2**

■ **Betrieb mit der Fernbedienung**

- *1***Drücken Sie ZONE2.**
- *2***Z** Gebrauch **VOL A/V**.

### ■ **Betrieb auf dem AV-Receiver**

- *1* **Drücken Sie ZONE <sup>2</sup> (die Z2-Anzeige blinkt auf dem Display des AV-Receivers).**
- *2* **Verwenden Sie innerhalb von 8 Sekunden MASTER VOLUME.**

Wenn Ihre Lautsprecher in Zone 2 an einen Receiver oder Vollverstärker in Zone 2 angeschlossen sind, müssen Sie dessen Lautstärkeregler verwenden.

### **Stummschalten der Zone 2**

### ■ **Betrieb mit der Fernbedienung**

*1***Drücken Sie ZONE2 gefolgt von MUTING.**

### **Tipp**

• Um die Stummschaltung wieder aufzuheben, drücken Sie **ZONE2** gefolgt von **MUTING**. Die Stummschaltung der Zone kann auch durch Ändern der Lautstärke aufgehoben werden.

- Es werden nur analoge Eingangssignale von den **ZONE 2/ZONE 3 LINE OUT**-Buchse und **ZONE 2 L/R**-Anschlüssen ausgegeben. Digitale Eingangsquellen werden nicht ausgegeben. Wenn von der gewählten Eingangsquelle kein Ton wiedergegeben wird, prüfen Sie, ob die Quelle an einen analogen Eingang angeschlossen wurde.
- Sie können keine unterschiedlichen MW- oder UKW-Sender für den Hauptraum und für Zone 2/3 wählen. In beiden Räumen ist also derselbe MW/UKW-Sender zu hören. Wenn Sie zum Beispiel für den Hauptraum einen bestimmten UKW-Sender gewählt haben, wird dieser auch zu Zone 2/3 übertragen.
- Wenn Sie **NET** oder **USB** als Eingangsquelle ausgewählt haben, wird der zuletzt gewählte Wähler für sowohl den Hauptraum als auch Zone 2/3 eingestellt.
- Wenn die Zone 2/3 aktiviert wurde und die Quellwahltaste ausgewählt wurde, erhöht sich der Stromverbrauch im Bereitschaftszustand etwas.
- Solange Zone 2/3 aktiv ist, stehen die RI-Funktionen nicht zur Verfügung.
- Wenn Sie AV-Receiver auf den Standby-Modus stellen, während Zone 2/3 aktiv ist, wird die **Z2** oder **Z3**-Anzeige gedimmt beleuchtet.
- Die Aktivierung der Zonen im Hauptraum, wenn der Wiedergabemodus auf Pure Audio gestellt wurde, wird automatisch auf Direct geschaltet.
- "AUX", "EXTRA1" und "EXTRA2" können nicht als Eingangsquellen für Zone 2/3 ausgewählt werden.
- Wenn "AUX", "EXTRA1" oder "EXTRA2" die Eingangsquelle des Hauptraums ist und Zone 2/3 auf die gleiche Quelle eingestellt ist, wird von Zone 2/3 kein Ton ausgegeben.

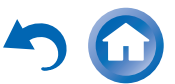

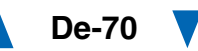

# **iPod/iPhone Wiedergabe via Onkyo-Dock**

### *Verwendung des Onkyo-Docks*

**Die Dockingstation wird separat verkauft. Die verkauften Modelle unterscheiden sich je nach Region.**

**Die neuesten Informationen über die Onkyo-Dockinggeräte finden Sie auf der Website von Onkyo unter:** 

**<http://www.onkyo.com>**

**Aktualisieren Sie Ihren iPod/iPhone vor der Verwendung der Onkyo-Dock-Geräte mit der neuesten Software, die auf der Website von Apple erhältlich ist.**

**Für die unterstützten iPod/iPhone-Modelle schauen Sie in die Bedienungsanleitung des Onkyo-Docks.**

### **RI-Dock**

Sie können mit dem RI Dock ganz einfach Musik auf Ihrem iPod/iPhone spielen oder sich die Diashows und Videos Ihres iPod/iPhones auf einem Fernseher ansehen. Zusätzlich ermöglicht Ihnen die das Onscreen-Display (OSD) die Inhalte auf Ihrem iPod/iPhone-Modells auf Ihrem Fernsehgerät anzuschauen, zu navigieren und auszuwählen. Mit der mitgelieferten Fernbedienung können Sie Ihren iPod/iPhone bequem vom Sofa aus steuern. Sie können sogar die Fernbedienung des AV-Receivers zur Bedienung Ihres iPods/iPhones verwenden.

#### **Anmerkung**

- Geben Sie den passenden Fernbedienungscode ein, bevor Sie zum ersten Mal die Fernbedienung des AV-Receivers verwenden (➔ **[Seite](#page-73-0) 74**).
- Schließen Sie die RI-Dockingstation an den AV-Receiver mit einem u Kabel (➔ **[Seite](#page-16-0) 17**) an.
- Stellen Sie den RI MODE-Schalter der RI-Dockingstation auf "HDD" oder "HDD/DOCK".
- Stellen Sie die Eingangsanzeige des AV-Receivers auf "DOCK" (➔ **[Seite](#page-43-2) 44**).

### ■ **Systemfunktion**

### **System Ein**

Wenn Sie den AV-Receiver einschalten, schalten sich der RI Dock und der iPod/iPhone automatisch ein. Zusätzlich, wenn das RI-Dock und iPod/iPhone eingeschaltet sind, kann der AV-Receiver eingeschaltet werden, indem auf 8**SOURCE** gedrückt wird.

### **Automatisch Strom einschalten**

Wenn Sie  $\blacktriangleright$  (Wiedergabe) auf der Fernbedienung drücken, während sich der AV-Receiver im Standby-Modus (Bereitschaft) befindet, schaltet sich der AV-Receiver automatisch ein. Wählen Sie Ihren iPod/iPhone als Eingangsquelle aus und Ihr iPod/iPhone startet die Wiedergabe.

### **Direktumschaltung**

Wenn Sie die iPod/iPhone-Wiedergabe starten, während Sie eine andere Eingangsquelle hören, wird der AV-Receiver automatisch zum Eingang schalten, mit dem das RI-Dock verbunden ist.

### **Andere Fernbetätigungen**

Sie können die Fernbedienung verwenden, die mit dem AV-Receiver geliefert wurde, um andere iPod/iPhone-Funktionen zu steuern. Die zur Verfügung stehenden Funktionen hängen vom AV-Receiver ab.

#### **iPod/iPhone Alarm**

Wenn Sie die Alarmfunktion auf Ihrem iPod/iPhone verwenden, um die Wiedergabe zu starten, schaltet sich der AV-Receiver zu einer bestimmten Zeit ein und wählt automatisch Ihren iPod/iPhone als Eingangsquelle aus.

#### **Anmerkung**

- Verbundene Operationen funktionieren nicht mit Video-Wiedergabe oder wenn der Alarm eingestellt wurde, um einen Ton abzugeben.
- Wenn Sie Ihren iPod/iPhone zusammen mit anderen Geräten verwenden, kann es sein, dass die iPod/iPhone Wiedergabeerkennung nicht funktioniert.
- Abhängig vom RI-Dock kann es sein, dass die System-Ein-Funktion nicht funktioniert.

### ■ **Hinweise zur Bedienung**

- Verwenden Sie den Lautstärkeregler des AV-Receivers, um die Wiedergabelautstärke einzustellen.
- Während sich Ihr iPod/iPhone im RI-Dock befindet, ist dessen Lautstärkeregler nicht aktiv.
- Wenn Sie den Lautstärkeregler an Ihrem iPod/iPhone einstellen, während er im RI-Dock eingesetzt ist, seien Sie vorsichtig, dass er nicht zu laut ist, bevor Sie wieder Ihren Kopfhörer anschließen.

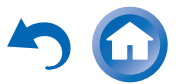

### *Bedienung Ihres iPods/iPhones*

Durch Drücken der Taste **REMOTE MODE**, welche mit dem Fernbedienungscode für Ihre Dockingstation programmiert wurde, können Sie Ihren iPod/iPhone in der Dockingstation mit den Tasten steuern, wie es später noch in diesem Kapitel beschrieben wird. Einzelheiten zur Eingabe eines Fernbedienungscodes,

siehe ["Eingabe von Fernbedienungscodes"](#page-73-0) (→ [Seite](#page-73-0) 74). Siehe die Bedienungsanleitung der Dockingstation für weitere Einzelheiten.

### **RI-Dock**

- Stellen Sie den RI MODE-Schalter der RI-Dockingstation auf "HDD" oder "HDD/DOCK".
- Es kann sein, dass **SOURCE** nicht mit dem Fernbedienungscode funktioniert (ohne RI). Stellen Sie in diesem Fall einen  $\blacksquare$ I-Anschluss her und geben Sie den Fernbedienungscode 81993 (mit RI) ein.

### ■ **Mit der RI-Steuerung**

Stellen Sie einen RI-Anschluss her und geben Sie den Fernbedienungscode 81993 (mit RI) ein.

• Stellen Sie die Eingangsanzeige des AV-Receivers auf "**DOCK**" (➔ **[Seite](#page-43-2) 44**).

### ■ **Ohne RI-Steuerung**

Zunächst muss der passende Fernbedienungscode eingegeben werden  $82990$  ( $\rightarrow$  **[Seite](#page-74-1) 75**).

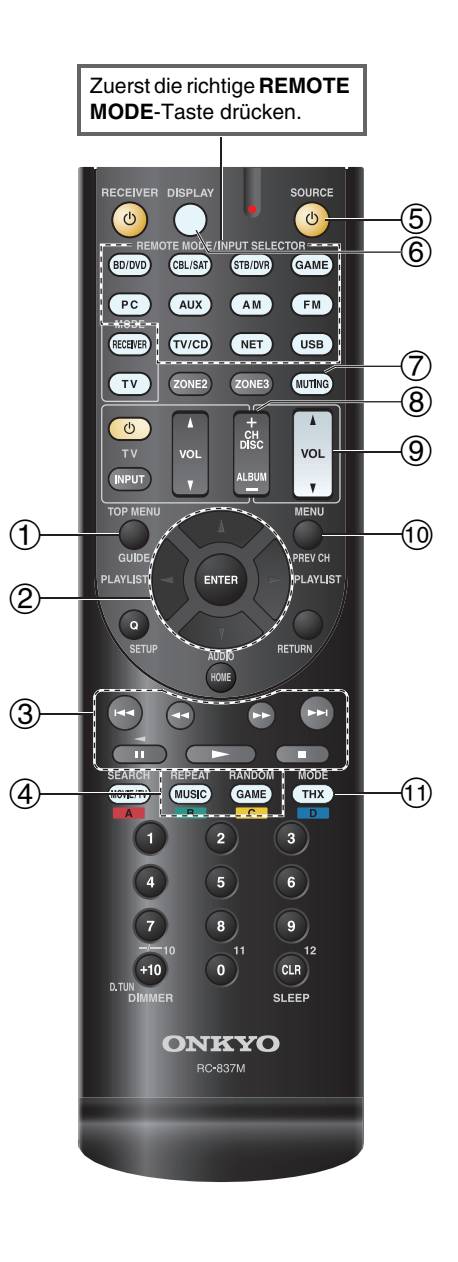

**De-72**

### ■**BI Dock-Betrieb**

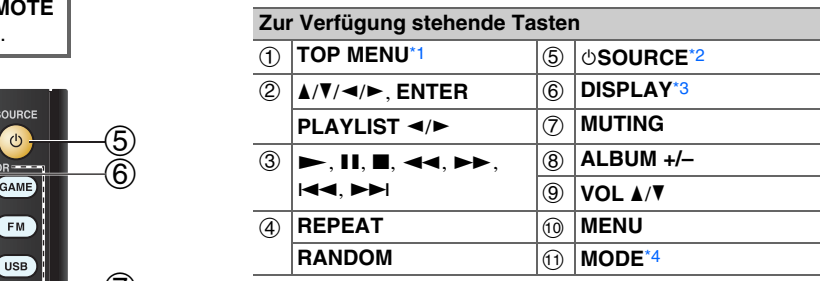

• Bei bestimmten iPod/iPhone-Modellen und - Modellgenerationen sowie RI Docks können einige Tasten eventuell nicht wie erwartet funktionieren.

- Einzelheiten zur Bedienung des iPods/iPhones finden Sie in der entsprechenden Bedienungsanleitung des RI Docks.
- <span id="page-71-0"></span>\*1 **TOP MENU** funktioniert bei Verwendung mit einer DS-A2 RI-Dockingstation als Modus-Wahltaste.
- <span id="page-71-1"></span>\*2 Diese Taste schaltet nicht das RI-Dock des Onkyo DS-A2 oder DS-A2X ein oder aus. Möglicherweise reagiert Ihr iPod/iPhone nicht auf die erste Betätigung der Taste. In diesem Fall drücken Sie die Taste erneut. Dies liegt daran, dass die Fernbedienung die On- und Standby-Signale abwechselnd ausgibt, so dass ein bereits eingeschalter iPod/iPhone eingeschaltet bleibt, wenn die Fernbedienung das On-Signal ausgibt. Entsprechend bleibt ein ausgeschalteter iPod/iPhone aus, wenn die Fernbedienung bei der ersten Betätigung das Off-Signal ausgibt.
- <span id="page-71-2"></span>\*3 **DISPLAY** schaltet die Hintergrundbeleuchtung für einen Moment ein.
- <span id="page-71-3"></span>\*4 **Fortsetzungsmodus**

Mit der Fortsetzungsfunktion können Sie die Wiedergabe des Lieds fortsetzen, das gerade gespielt hat, als Sie Ihren iPod/iPhone aus dem RI Dock entfernt haben.

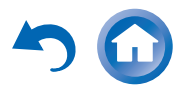
# **Steuerung anderer Geräte**

Sie können die Fernbedienung des AV-Receivers verwenden, um Ihre anderen AV-Komponenten zu steuern. In diesem Kapitel wird erklärt, wie der Fernbedienungscode für andere Geräte: DVD, TV, CD, usw.

# <span id="page-72-0"></span>*Vorprogrammierte Fernbedienungscodes*

Die folgenden **REMOTE MODE**-Tasten sind mit Fernbedienungscodes für die Bedienung der aufgeführten Geräte vorprogrammiert. Sie brauchen keinen Fernbedienungscode eingeben, um diese Geräte zu bedienen.

Weitere Hinweise zur Steuerung der Geräte finden Sie auf den angegebenen Seiten.

**BD/DVD** Onkyo Blu-ray Disc Player (➔ **[Seite](#page-75-0) 76**) **TV/CD**Onkyo CD-Player (➔ **[Seite](#page-74-0) 75**)

# *Nachschlagen der Fernbedienungscodes*

Sie können über das Bildschirmmenü den passenden Fernbedienungscode nachschlagen.

# **Anmerkung**

- Diese kann nur über das Bildschirmmenü ausgeführt werden.
- *1***Drücken Sie RECEIVER gefolgt von HOME.**
- *2*Verwenden Sie **⊲/►**, um "Setup" auszuwählen und **dann drücken Sie ENTER.**
- *3*Verwenden Sie **∆/V**, **um ,,Remote Controller Setup" auszuwählen und dann drücken Sie ENTER.**
- **4 Verwenden Sie ▲/▼, um ,, Remote Mode Setup" auszuwählen und dann drücken Sie ENTER.**
- *5* **Verwenden Sie** q**/**w**, um einen Fernbedienungsmodus auszuwählen, und dann drücken Sie ENTER.**

Das Menü zur Auswahl der Kategorie erscheint.

*6* **Verwenden Sie** q**/**w**, um eine Kategorie auszuwählen und dann drücken Sie ENTER.**Es erscheint der Tastaturbildschirm für die Eingabe des Markennamens.

#### *7* **Verwenden Sie** q**/**w**/**e**/**r**, um ein Zeichen auszuwählen und dann drücken Sie ENTER.**

Wiederholen Sie diesen Schritt für die ersten drei Zeichen des Markennamens.

Nach Eingabe des dritten Zeichens wählen Sie "**Search**" und drücken dann **ENTER**.

Es wird eine Liste der Markennamen wiederhergestellt.

**Wenn der gewünschte Markenname nicht gefunden wurde:**

**Verwenden Sie** r**, um "Not Listed" auszuwählen und dann drücken Sie ENTER.**

Es erscheint der Tastaturbildschirm für die Eingabe des Markennamens.

*8* **Verwenden Sie** q**/**w**, um eine Marke auszuwählen und dann drücken Sie ENTER.**

Es wird ein Fernbedienungscode mit Anleitungen angezeigt. Folgen Sie dem Verfahren.

*9* **Wenn Sie das Gerät steuern möchten, drücken Sie** q**/**w **um "OK" auszuwählen und dann drücken Sie ENTER.**

Das Bildschirmmenü kehrt zum "**Remote Mode Setup**" Frontbildschirm zurück.

**Wenn Sie das Gerät nicht steuern können, verwenden Sie ▲/▼, um , Try next code" auszuwählen und dann drücken Sie ENTER.**Der nächste Code wird angezeigt.

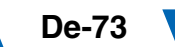

# <span id="page-73-1"></span><span id="page-73-0"></span>*Eingabe von Fernbedienungscodes*

Sie müssen für jedes Gerät, das Sie bedienen möchten, einen Code eingeben.

#### *1* **Schlagen Sie den passenden Code für das Gerät in der gesondert beiliegenden Liste der Fernbedienungscodes nach.**

Die Codes sind nach Kategorien geordnet (z. B. DVD-Player, Fernsehgerät usw.).

#### *2* **Halten Sie die REMOTE MODE-Taste gedrückt, für die Sie den Code eingeben möchten, und drücken Sie (ca. 3 Sekunden lang) die DISPLAY-Taste.**

Die Fernbedienungsanzeige leuchtet.

#### **Anmerkung**

- Der Fernbedienungscode kann nicht **RECEIVER** und der Multi-Zonen-Taste zugeordnet werden.
- Der Taste **TV** können nur Fernbedienungscodes für einen Fernseher zugeordnet werden.
- Abgesehen von **RECEIVER**, **TV** und der Multi-Zone-Taste, können die Fernbedienungscodes jeder Kategorie den **REMOTE MODE**-Tasten zugewiesen werden. Allerdings dienen diese Tasten auch als Quellenwahltasten (➔ **[Seite](#page-21-0) 22**). Wählen Sie also nach Möglichkeit eine **REMOTE MODE**-Taste, die dem Eingang zugeordnet ist, an den Sie die betreffende Quelle angeschlossen haben. Wenn Sie z.B. einen CD-Player an den CD-Eingang anschließen, sollten Sie **TV/CD** wenn Sie den Fernbedienungscode eingeben.

#### *3***Geben Sie mit den Zifferntasten innerhalb von 30 Sekunden den 5-stelligen Herstellercode ein.**

Die Remote-Anzeige blinkt zweimal auf.

Wenn der Fernbedienungscode nicht ordnungsgemäß eingegeben wurde, blinkt die Remote-Anzeige einmal langsam.

# *Farbige Tasten zuordnen*

Sie können die Konfiguration der farbigen Tasten ändern, mit denen die **REMOTE MODE**-Tasten voreingestellt sind.

#### *1***Halten Sie die REMOTE MODE-Taste gedrückt,**

**deren Belegung Sie programmieren möchten, und drücken Sie gleichzeitig auf A (rot), bis die Fernbedienungsanzeige aufleuchtet (ca. 3 Sekunden).**

Sie können die farbigen Tasten nur bei Geräten ändern, deren Codes zu den Kategorien der Fernbedienungscodeliste gehören (BD/DVD Player, Fernseher, Kabeltuner, usw).

#### *2* **Innerhalb von 30 Sekunden drücken Sie die farbigen Tasten in der Reihenfolge, die Sie ihnen zuordnen möchten.**

Die Tastenbetätigungen werden jeder Taste von links nach rechts zugeordnet. Die Remote-Anzeige blinkt zweimal auf und zeigt dadurch an, dass die Sequenz erfolgreich zugewiesen wurde. Wenn die Sequenz nicht erfolgreich zugewiesen wurde, blinkt die Fernanzeige nur einmal langsam auf.

# **Tipp**

• Um die Tasten **REMOTE MODE** auf ihre Standardanzeigen zurückzusetzen, siehe ["Zurücksetzen der REMOTE MODE-](#page-74-1)[Tasten"](#page-74-1) (➔ **[Seite](#page-74-1) 75**).

#### **Anmerkung**

- Wenn eine andere Taste als die farbigen Tasten gedrückt werden, wird der Vorgang abgebrochen.
- Dieser Vorgang kann nicht ausgeführt werden, während sich der AV-Receiver im Receiver-Modus befindet oder wenn ZONE 2/3 aktiv ist.

**De-74**

#### **Anmerkung**

• Obwohl die angegebenen Fernbedienungscodes dem Stand bei Freigabe entsprechen, sind Änderungen vorbehalten.

# <span id="page-74-2"></span>*Fernbedienungscodes für Onkyo-Geräte mit Anschluss über RI*

Über  $\blacksquare$  angeschlossene Onkyo-Geräte werden bedient, indem die Fernbedienung auf den AV-Receiver, nicht aber auf das angeschlossene Gerät gerichtet wird. Hierdurch können Geräte bedient werden, die sich außer Sichtweite (z. B. in einem Schrank) befinden.

*1* **Überzeugen Sie sich davon, dass das Onkyo-Gerät über ein**  $\bigcap \textsf{I-Kabel}$  **und ein analoges Cinch-Audiokabel (RCA) angeschlossen ist.**

Siehe "Anschließen RI-kompatibler Geräte von [Onkyo"](#page-16-0) für Einzelheiten (➔ **[Seite](#page-16-0) 17**).

*2* **Geben Sie den passenden Steuerungscode für die Fernbedienung für die REMOTE MODE Taste ein, indem Sie sich auf das vorherige Kapitel beziehen.** `**42157**:

> Onkyo-Kassettentapedeck mit RI `**81993**:

Onkyo-Dock mit  $\textsf{RI}$ 

*3* **Drücken Sie die Taste REMOTE MODE, richten Sie die Fernbedienung auf den AV-Receiver und bedienen Sie das Gerät.**

## <span id="page-74-0"></span>**Steuerung der Onkyo-Komponenten ohne RI**

Wenn ein Onkyo-Gerät bedient werden soll, indem die Fernbedienung direkt auf das Gerät gerichtet wird, oder wenn ein nicht über **RI** angeschlossenes Onkyo-Gerät bedient werden soll, nutzen Sie die folgenden Fernbedienungscodes:

`**30627**:

DVD-Player von Onkyo ohne RI `**71817**:

CD-Player von Onkyo ohne RI `**32900/33100/33500**:Onkyo Blu-ray Disc Player `**32901/33104/33504**:Onkyo HD DVD Player

`**70868**:

Onkvo MD Recorder ohne  $\blacksquare$ `**71323**:

Onkyo-CD-Recorder ohne  $\blacksquare$ `**82990**: Onkyo Dock ohne  $\mathsf{RI}$ 

<span id="page-74-1"></span>*Zurücksetzen der REMOTE MODE-Tasten*

Sie können eine **REMOTE MODE**-Taste auf den ab Werk gespeicherten Fernbedienungscode zurücksetzen.

- *1* **Halten Sie die REMOTE MODE-Taste gedrückt, deren Belegung Sie zurücksetzen möchten, und drücken Sie gleichzeitig auf HOME, bis die Fernbedienungsanzeige aufleuchtet (ca. 3 Sekunden).**
- *2***Drücken Sie innerhalb 30 Sekunden erneut die REMOTE MODE-Taste.**

Die Remote-Anzeige blinkt zweimal auf und zeigt dadurch an, dass die Rückstellung erfolgt ist. Für jede **REMOTE MODE**-Taste wurde bereits ein Fernbedienungscode vorprogrammiert. Beim Zurückstellen der Taste wird dieser vorprogrammierte Code wieder hergestellt.

# *Initialisieren der Fernbedienung*

Sie können die Fernbedienung auf die ab Werk gespeicherten Ausgangseinstellungen zurücksetzen.

- *1* **Halten Sie die RECEIVER-Taste gedrückt und drücken Sie gleichzeitig die HOME-Taste, bis die Fernbedienungsanzeige aufleuchtet (ca. 3 Sekunden).**
- *2***Drücken Sie innerhalb 30 Sekunden erneut die RECEIVER-Taste.**

Die Remote-Anzeige blinkt zweimal auf und zeigt dadurch an, dass die Rückstellung der Fernbedienung erfolgt ist.

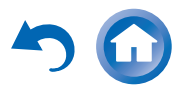

# <span id="page-75-2"></span>*Steuerung anderer Geräte*

Indem Sie die **REMOTE MODE**-Taste drücken, welche mit dem Fernbedienungscode für Ihr Gerät programmiert wurde, können Sie wie unten beschrieben Ihr Gerät steuern.

Einzelheiten zur Eingabe eines Fernbedienungscodes für ein anderes Gerät finden Sie auf "Eingabe von [Fernbedienungscodes"](#page-73-0) ( ➔ **[Seite](#page-73-0) 74**).

# **Bedienung eines Fernsehers**

**TV** ist mit dem Fernbedienungscode für die Steuerung eines Fernsehers vorprogrammiert, der **RIHD**[\\*1](#page-75-1) unterstützt (auf einige Modelle beschränkt). Das Fernsehgerät muss jedoch **FelHD**-Fernbedienungsbefehle auswerten können und an einem HDMI-Ausgang des AV-Receivers angeschlossen sein. Wenn die TV-Fernbedienung über **RIHID** nicht zuverlässig funktioniert, müssen Sie den Fernbedienungscode des Fernsehgeräts im **TV** programmieren und den Fernbedienungsmodus für das Fernsehgerät verwenden.

Verwenden Sie die folgenden Fernbedienungscodes:

`**11807/13100/13500**:

Fernsehgerät mit **RIHD** 

# <span id="page-75-0"></span>**Steuerung der Blu-ray Disc/DVD Player, HD DVD Player oder DVD Recorder**

**BD/DVD** ist mit dem Fernbedienungscode für die Steuerung eines Geräts vorprogrammiert, das **RIHD**[\\*1](#page-75-1) unterstützt (auf einige Modelle beschränkt). Das Gerät muss jedoch **PUHD**-Fernbedienungsbefehle auswerten können und an einen HDMI-Ausgang des AV-Receivers angeschlossen sein.

Verwenden Sie die folgenden Fernbedienungscodes:

`**32910/33101/33501/31612**:Blu-ray Disc/DVD Player mit **FUHD** 

<span id="page-75-1"></span>\*1 Das vom AV-Receiver unterstützte **RIHD** beruht auf der CEC-Systemsteuerung der HDMI-Norm.

#### <span id="page-75-3"></span>Zuerst die richtige **REMOTE MODE**-Taste drücken.RECEIVER DISPLAY **SOURCE**  $\circledR$  $\sigma$  $\sigma$ NPUT SELECTOR = ଉ BD/DVD CBL/SAT STB/DVR GAME  $PC$ AUX  $AM$ FM<sup></sup> RECEIVER TV/CD  $(E)$  $($  USB 10  $TV$ ZONE3 **MUTING**  $+$   $\frac{CH}{DISC}$  $\pmb{\Lambda}$  $\circ$  $\bigcirc$ **VOL** ALBUM **INPUT**  $\mathbf{v}$  $\widehat{\mathcal{H}}$ **MENU** 12)  $(2)$ **REV CH PLAYLIS** ENTER LAYLIST  $\circledS$  $\circled{4}$ ന്ദ്ര) RETURN  $\widehat{A}$  $\circ$  $\circled6$ MOVIE/TV (MUSIC) GAME  $THX$  $\overline{2}$  $\overline{\mathbf{3}}$  $\blacksquare$  $\overline{4}$  $\overline{6}$ g  $\overline{9}$ o  $+10$  $CLR$ **SLEEP ONKYO BC-837M**

#### ■ **Fernseherbetrieb**

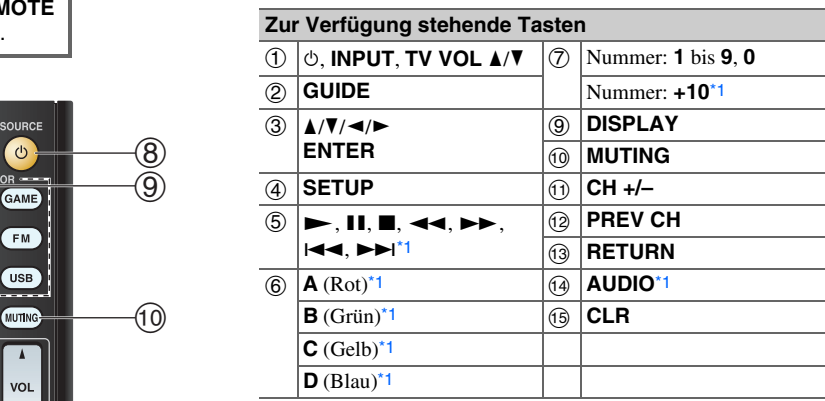

# ■ **Blu-ray Disc Player/HD-DVD Player Betrieb**

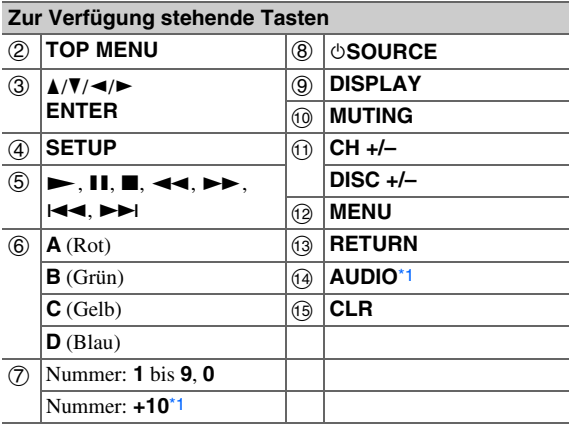

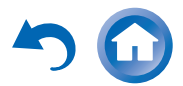

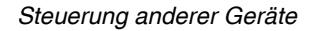

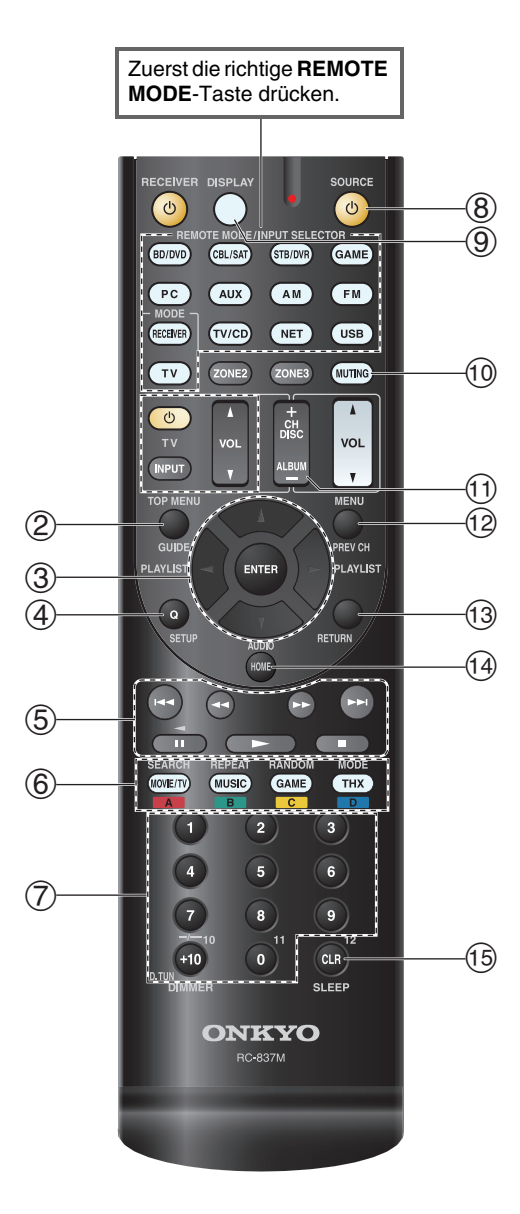

### ■ **DVD Player/DVD Recorder-Betrieb**

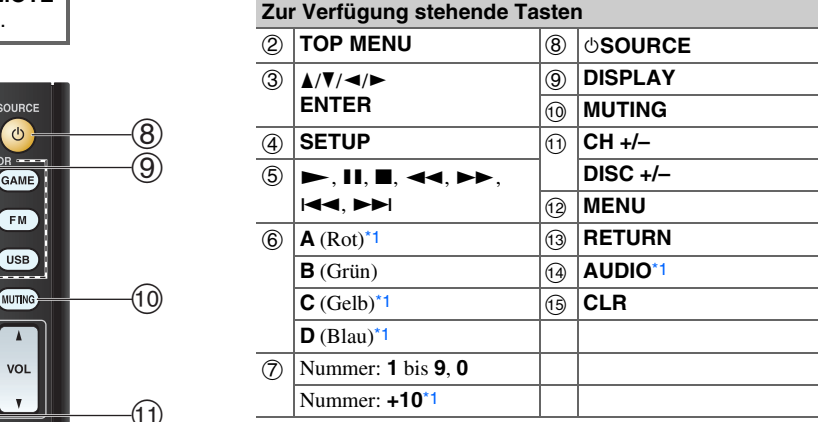

## ■ **VCR/PVR-Betrieb**

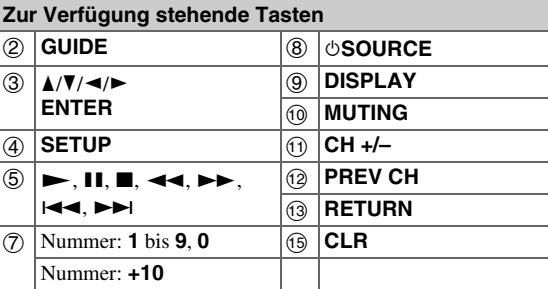

### ■ **Kassettendeck Betrieb**

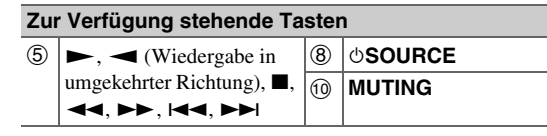

#### ■ **Satelliten-Receiver/Kabeltuner-Betrieb**

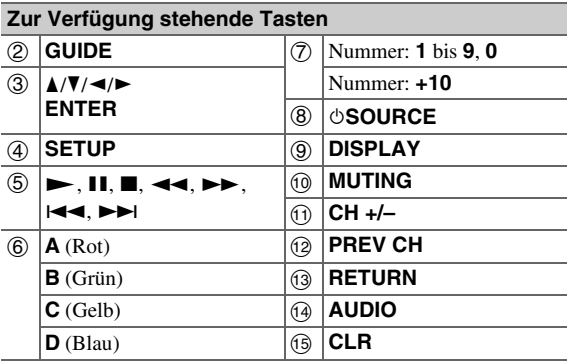

## ■ **CD Player/CD Recorder/MD Recorder Betrieb**

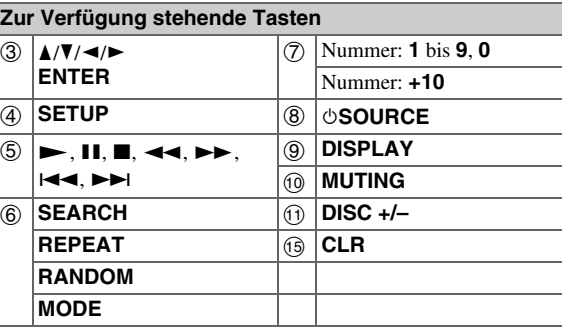

- Bei einigen Geräten funktionieren unter Umständen bestimmte Tasten nicht wie erwartet und andere Tasten überhaupt nicht.
- Siehe unter ["Bedienung Ihres iPods/iPhones"](#page-71-0) über den Betrieb des iPods/iPhones ( ➔ **[Seite](#page-71-0) 72**).
- <span id="page-76-0"></span>\*1 Die **RIHD** Funktion wird nicht unterstützt. **RIHD**, welches vom AV-Receiver unterstützt wird, beruht auf der CEC-Systemsteuerung der HDMI-Norm.

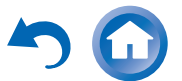

# **Fehlersuche**

Wenn sich der AV-Receiver nicht erwartungsgemäß verhält, sollten Sie zuerst folgende Punkte überprüfen. Wenn sich das Problem dadurch nicht beheben lässt, wenden Sie sich an Ihren Onkyo-Fachhändler.

Falls Sie nicht in der Lage sind, das Problem selbst zu lösen, versuchen Sie ein Reset des AV-Receivers auszuführen, bevor Sie sich an Ihren Onkyo-Fachhändler wenden. **Um auf den AV-Receiver wieder die ab Werk programmierten Einstellungen zu laden, müssen Sie ihn einschalten, während Sie die Tasten CBL/SAT, und**   $\circ$ **ON/STANDBY** gedrückt halten. "Clear" **erscheint auf dem Display des AV-Receivers und der AV-Receiver geht in den Bereitschaftszustand.**

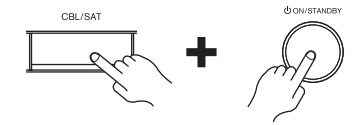

Beachten Sie, dass durch Zurücksetzen des AV-Receivers die gespeicherten Festsender und die persönlichen Einstellungen gelöscht werden.

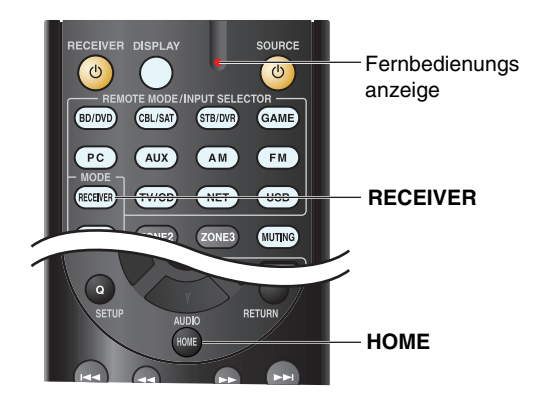

Um die Fernbedienung wieder auf Werkseinstellungen zurückzusetzen, drücken Sie **RECEIVER**, während Sie **HOME** gedrückt halten, bis die Fernbedienungsanzeige leuchtet (etwa 3 Sekunden lang). Drücken Sie innerhalb 30 Sekunden erneut die **RECEIVER**-Taste.

**Das Bildschirmmenü (OSD) wird nur angezeigt, wenn Sie das Fernsehgerät mit dem HDMI OUT MAIN verbinden. Wenn Sie das Fernsehgerät an andere Video-Ausgänge angeschlossen haben, können Sie die Einstellungen nur im Display des AV-Receivers ändern.**

# *Strom*

#### ■ **Der AV-Receiver kann nicht eingeschaltet werden**

Schauen Sie nach, ob das Netzkabel an eine Wandsteckdose angeschlossen wurde.

Lösen Sie das Netzkabel, warten Sie mindestens fünf —Sekunden und schließen Sie das Kabel dann wieder an die Wandsteckdose an.

### ■ **Der AV-Receiver geht unerwartet aus**

Der AV-Receiver geht automatisch in den Standby-Modus, wenn Auto-Standby eingestellt wurde und startet.**[66](#page-65-0)**

### ■ **Der AV-Receiver geht aus und nachdem die Stromversorgung wiederhergestellt wurde, geht er wieder aus**

Die Schutzschaltung hat angesprochen. Ziehen Sie sofort das Netzkabel aus der Wandsteckdose. Achten Sie darauf, dass alle Lautsprecherkabel und Eingangsquellen richtig angeschlossen sind und lassen Sie das Netzkabel des AV-Receivers 1 Stunde lang getrennt. Anschließend schließen Sie das Netzkabel wieder an und stellen Sie den Strom wieder an. Wenn der AV-Receiver wieder aus geht, ziehen Sie das Netzkabel ab und kontaktieren Sie Ihren Onkyo-Fachhändler. Achtung: Wenn ..**CHECK SP WIRE**" auf dem Display des AV-Receivers erscheint, können die Lautsprecherkabel einen Kurzschluss haben. **[12](#page-11-0)**

### **WARNUNG**

Wenn Rauch, Geruch oder anormale Geräusche vom AV-Receiver produziert werden, ziehen Sie sofort das Netzkabel aus der Steckdose und setzen Sie sich mit Ihrem Onkyo-Fachhändler in Verbindung.

**De-78**

## *Audio*

#### ■ **Die Lautsprecher geben keinen Ton aus bzw. sind ausgesprochen leise**

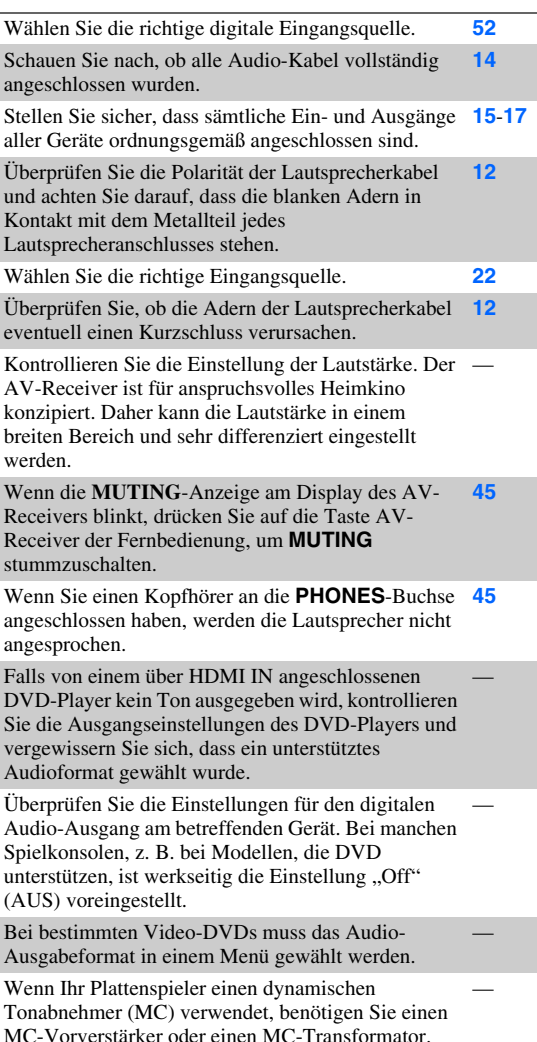

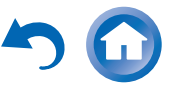

Schauen Sie nach, ob bestimmte Kabel eventuell abgeklemmt werden, stark verbogen oder anderweitig beschädigt sind.

Bedenken Sie, dass nicht in jedem Wiedergabemodi **[36](#page-35-0)** alle Lautsprecher angesprochen werden.

Stellen Sie die Entfernung der Lautsprecher ein und **[54](#page-53-0)** nehmen Sie einen Pegelabgleich vor.

Schauen Sie nach, ob das Messmikrofon noch angeschlossen ist.

Wenn das Eingangs-Signalformat auf "PCM" oder "DTS" steht. Wählen Sie die Einstellung "Off". **[62](#page-61-0)**

#### ■ **Nur die Front-Lautsprecher funktionieren**

Wenn als Wiedergabemodus Stereo oder Mono ausgewählt wurde, erfolgt der Tonempfang nur durch Frontlautsprecher und Subwoofer. **[39](#page-38-0)**Im Mono-Wiedergabemodus wird der Ton nur über **[56](#page-55-0)**

die Front-Lautsprecher ausgegeben, wenn die Einstellung "Output Speaker" auf "Left / Right" gesetzt ist.

Überprüfen Sie die Lautsprecherkonfiguration. **[53](#page-52-0)**

#### ■ **Nur der Center-Lautsprecher gibt Signale aus**

Wenn Sie den Dolby Pro Logic IIx Movie, Dolby Pro —Logic IIx Music oder Dolby Pro Logic IIx Game-Wiedergabemodus mit einer Mono-Quelle verbinden, wie zum Beispiel einen AM-Radiosender oder Mono-Fernsehprogramm, wird der Ton im mittleren Lautsprecher konzentriert.

Im Mono-Wiedergabemodus wird der Ton nur über **[56](#page-55-0)**den mittleren Lautsprecher ausgegeben, wenn die Einstellung "Output Speaker" auf "Center" gesetzt ist.**[53](#page-52-0)**

Überprüfen Sie, ob alle Lautsprecher richtig konfiguriert sind.

#### ■ **Die Surround-Lautsprecher geben keine Signale aus**

Wenn als Wiedergabemodus T-D (Theater-Dimensional), Stereo oder Mono ausgewählt wurde, werden die Surround-Lautsprecher nicht angesprochen.

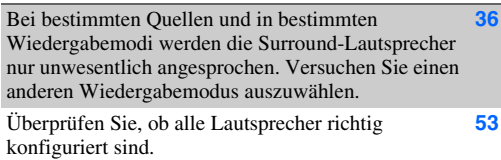

#### ■ **Der Center-Lautsprecher gibt keine Signale aus**

Wenn der Stereo oder Mono Wiedergabemodus ausgewählt wurde, wird der mittlere Lautsprecher nicht angesprochen.

Im Mono-Wiedergabemodus wird der Ton nur über die Front-Lautsprecher ausgegeben, wenn die **Einstellung "Output Speaker" auf "Left / Right"** gesetzt ist. **[56](#page-55-0)**

Überprüfen Sie, ob alle Lautsprecher richtig konfiguriert sind. **[53](#page-52-0)**

### ■ **Die Front-Höhenlautsprecher und die hinteren Surround-Boxen geben keine Signale aus**

Je nach gewähltem Wiedergabemodus werden die Front-Höhenlautsprecher und die hinteren Surround-Boxen möglicherweise nicht angesprochen. Wählen Sie einen anderen Wiedergabemodus. **[37](#page-36-0)**

Abhängig von den Quellen, kann es sein, dass der Ton der von den Front-Höhenlautsprechern und den Surround-Back-Lautsprechern ausgegeben wird, schwach ist.

**[53](#page-52-1)**

Überprüfen Sie, ob alle Lautsprecher richtig konfiguriert sind.

Solange Powered Zone 2 verwendet wird, stehen für die Wiedergabe im Hauptraum nur 5.1 Kanäle zur Verfügung und die Front-High-Lautsprecher und Surround-Back-Lautsprecher werden nicht angesprochen.

### ■ **Der Subwoofer gibt keine Signale aus**

Wenn das abgespielte Material keine LFE-Informationen enthält, wird dieser Kanal auch nicht vom Subwoofer angesprochen.

Überprüfen Sie, ob alle Lautsprecher richtig konfiguriert sind. **[53](#page-52-0)**

#### ■ **Bei Anwahl bestimmter Signalformate hören Sie nichts**

Überprüfen Sie die Einstellungen für den digitalen Audio-Ausgang am betreffenden Gerät. Bei manchen Spielkonsolen, z. B. bei Modellen, die DVD unterstützen, ist werkseitig die Einstellung "Off" (AUS) voreingestellt.

Bei bestimmten Video-DVDs muss das Audio-Ausgabeformat in einem Menü gewählt werden.

Bestimmte Wiedergabemodi können nicht für alle Eingangssignale gewählt werden. **[36](#page-35-0)**-**[42](#page-41-0)**

## ■ **Der Pure Audio-Wiedergabemodus kann nicht gewählt werden**

Solange Zone 2/3 aktiv ist, steht der Pure Audio-Wiedergabemodus nicht zur Verfügung.

## ■ **Die 6.1/7.1-Wiedergabe funktioniert nicht**

Wenn keine Surround-Back-Lautsprecher und die Front-High-Lautsprecher angeschlossen sind oder die Zone 2 Lautsprecher verwendet werden, ist die 6.1/7.1-Wiedergabe nicht möglich.

Je nachdem wie viele Lautsprecher angeschlossen sind, ist es nicht immer möglich, alle Wiedergabemodi auszuwählen. **[36](#page-35-0)**-**[42](#page-41-0)**

### ■ **Die Lautsprecherlautstärke kann nicht wie gewünscht eingestellt werden**

Überprüfen Sie, ob eventuell ein Höchstpegel festgelegt wurde. **[63](#page-62-0)**

Wenn der Lautstärkepegel der einzelnen Lautsprecher auf hohe positive Werte gestellt wurde, ändert sich eventuell die mögliche Pegelobergrenze für die Hauptlautstärke. Beachten Sie, dass die einzelnen Lautsprecher-Lautstärkepegel automatisch nach der Audyssey 2EQ® Raumakustik-Korrektur und Lautsprecherkonfiguration ausgeführt werden. **[33](#page-32-0)**, **[54](#page-53-1)**

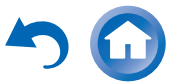

#### ■ **Sie hören Rauschen**

Wenn Sie Audio-Signalkabel zusammen mit den Netz- oder Lautsprecherkabeln verlegen, kommt es zu unangenehmen Störungen. Vermeiden Sie dies also.

Ein Audiokabel fängt Störsignale auf. Verlegen Sie die Kabel anders.

#### ■ **Die Late Night-Funktion funktioniert nicht**

Achten Sie darauf, dass das Quellmaterial Dolby Digital, Dolby Digital Plus und Dolby TrueHD ist. **[48](#page-47-0)**

Vergewissern Sie sich, dass "TrueHD Loudness **Management**" nicht auf der Einstellung "On" steht. Die Late-Night-Funktion funktioniert nicht, wenn diese Einstellung deaktiviert ist. **[57](#page-56-0)**

## ■ **Über DTS-Signale**

Wenn das DTS-Material beendet ist und der DTS-Datenstrom wegfällt, bleibt der AV-Receiver trotzdem im DTS-Wiedergabemodus. Daher verschwindet die **dts**-Anzeige nicht. Hierdurch wird bei Nutzung der Pause-Funktion und beim Vor- oder Zurückspulen Rauschen vermieden. Wenn Sie Ihren Player von DTS auf PCM umschalten, kann es sein, dass Sie keinen Ton hören, da der AV-Receiver nicht sofort die Formate umschaltet. In einem solchen Fall sollten Sie Ihren Player etwa drei Sekunden lang anhalten und dann die Wiedergabe fortsetzen.

Bei CD- und LD-Playern kann eventuell vorhandenes —DTS-Material auch dann nicht ordnungsgemäß abgespielt werden, wenn Sie das Wiedergabegerät an einen Digital-Eingang des AV-Receivers anschließen. In der Regel liegt der Grund dafür in der Datenedition des DTS-Bitstreams (wobei Ausgangsleistung, Abtastfrequenz oder Frequenzgang modifiziert wurden). In diesem Fall erkennt der AV-Receiver das Material nicht als authentisches DTS-Signal. In solchen Fällen können Sie Störgeräusche wahrnehmen.

Beim Abspielen des DTS-Materials kann es vorkommen, dass beim Vor- oder Zurückspulen bzw. während der Wiedergabepause Rauschen auftritt. Dies ist keine Funktionsstörung.

### ■ **Der Anfang des über einen HDMI IN-Eingang empfangenen Tonsignals kann nicht gehört werden**

Da die Erkennung des Formats eines HDMI-Signals länger als bei anderen digitalen Audiosignalen dauert, beginnt die Tonausgabe unter Umständen verzögert.

#### ■ **Während des Whole House Mode (Ganzes-Haus-Modus) erklingt kein Ton**

Stellen Sie fest, ob Sie einen analogen Audioeingang **[52](#page-51-0)** gewählt haben.

### *Video*

#### ■ **Es wird kein Bild ausgegeben**

Schauen Sie nach, ob alle Video-Kabel vollständig angeschlossen wurden. **[14](#page-13-0)**Überprüfen Sie, ob die Videoquellen an die richtigen **[15](#page-14-0)**, **[16](#page-15-0)** Eingänge angeschlossen wurden.

Wenn Sie Ihr Fernsehgerät an einen HDMI-Ausgang **[51](#page-50-0)** (Ausgänge) angeschlossen haben, wählen Sie " **-----**" in der "**HDMI Input**" Einstellung, um Composite-Video- und Component-Videoquellen anzusehen.

Wenn die Videoquelle an einen Component-Video-Eingang angeschlossen ist, müssen Sie diesen einer Quellenwahltaste zuordnen und das Fernsehgerät entweder an den HDMI-Ausgang oder **COMPONENT VIDEO OUT** anschließen.**[16](#page-15-0)**, **[52](#page-51-1)**

Wenn die Videoquelle an einen Composite-Video-Eingang angeschlossen ist, müssen Sie das Fernsehgerät an den HDMI-Ausgang oder den entsprechenden Composite-Video-Ausgang anschließen. **[16](#page-15-0)**

Wenn die Videoquelle an einen HDMI-Eingang angeschlossen ist, müssen Sie diesen einer Quellenwahltaste zuordnen und Ihr Fernsehgerät an den HDMI-Ausgang anschließen. **[15](#page-14-0)**, **[51](#page-50-1)**

Bei Anwahl des Pure Audio-Wiedergabemodus werden die Videoschaltkreise deaktiviert und es können nur Bildsignale ausgegeben werden, die über **HDMI IN** ausgegeben werden. **[36](#page-35-0)**

Kontrollieren Sie, ob auf dem Fernsehgerät der Bildeingang gewählt wurde, an den Sie den AV-Receiver angeschlossen haben.

#### ■ **Die Bildsignale der an einen HDMI IN-Eingang angeschlossenen Quelle werden nicht ausgegeben**

Bei Verwendung eines HDMI-DVI-Adapters kann kein verlässlicher Betrieb garantiert werden. Außerdem ist die Wiedergabe der Bildsignale von einem Computer nicht gewährleistet. **[93](#page-92-0)**

Wenn die Auflösung auf eine Auflösung eingestellt ist, die durch das Fernsehgerät nicht unterstützt wird, wird kein Bild über den HDMI-Ausgang ausgegeben. **[51](#page-50-0)**

Wenn die Meldung "**Resolution Error**" am Display des AV-Receivers angezeigt wird, weist dies darauf hin, dass der Fernseher die aktuelle Bildauflösung nicht unterstützt und Sie am DVD-Player eine andere Auflösung wählen müssen.

#### ■ **Die Einstellmenüs erscheinen nicht auf dem Bildschirm**

Kontrollieren Sie, ob auf dem Fernsehgerät der Bildeingang gewählt wurde, an den Sie den AV-Receiver angeschlossen haben.

Wenn der AV-Receiver nicht über **HDMI OUT MAIN** an das Fernsehgerät angeschlossen wurde, werden die Menüs am Bildschirm nicht angezeigt.

### ■ **Die On-Screen-Anzeige erscheint nicht**

Je nach Eingangssignal kann es vorkommen, dass die **[46](#page-45-0)** On-Screen-Anzeige nicht am Bildschirm erscheint, wenn das vom **HDMI IN** zugeleitete Eingangssignal an ein an **HDMI OUT MAIN** angeschlossenes Gerät ausgegeben wird.

## *Tuner*

#### ■ **Der Empfang ist verrauscht, die Stereo-Wiedergabe eines UKW-Senders ist verrauscht oder die FM STEREO-Anzeige leuchtet nicht**

Stellen Sie die Antenne woanders auf. —

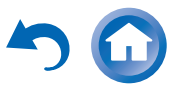

**De-80**

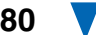

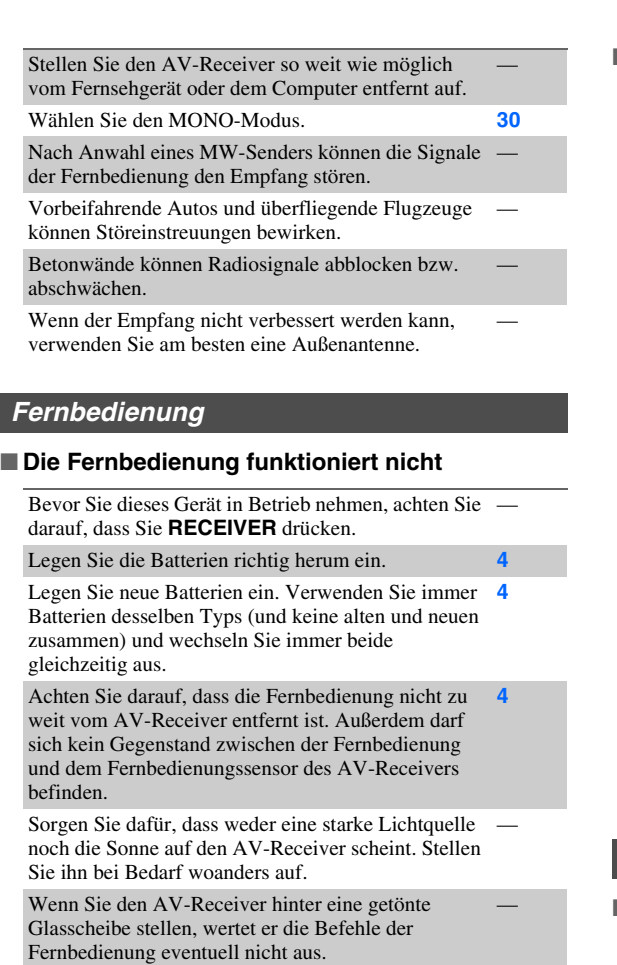

■

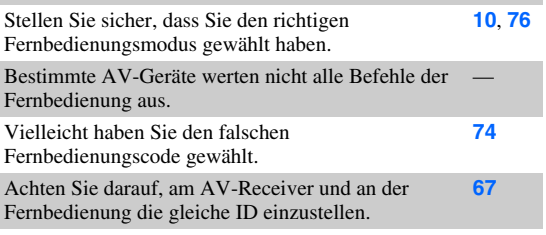

#### ■ **Die Bedienung anderer Geräte ist nicht möglich**

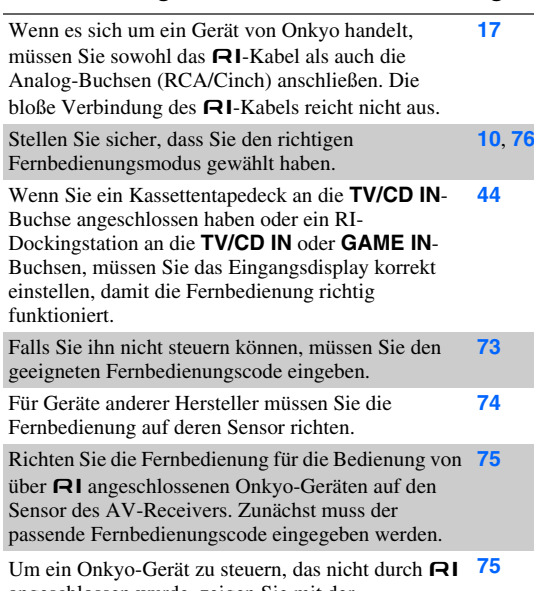

angeschlossen wurde, zeigen Sie mit der Fernbedienung auf dieses Gerät. Zunächst muss der passende Fernbedienungscode eingegeben werden.

Wahrscheinlich stimmt der Fernbedienungscode nicht. Wenn mehr als ein Code angegeben wird, müssen Sie sie der Reihe nach ausprobieren.

### *RI-Dockingstation für den iPod/iPhone*

#### ■ **Sie hören nichts**

Überprüfen Sie, ob die iPod/iPhone-Wiedergabe gestartet wurde.

Überprüfen Sie, ob der iPod/iPhone richtig in die Dockingstation eingesetzt wurde.

Überprüfen Sie, ob der AV-Receiver eingeschaltet, die richtige Eingangsquelle gewählt und die Lautstärke aufgedreht ist.

Stellen Sie sicher, dass alle Anschlüsse vollständig eingesteckt sind.

**De-81**

Versuchen Sie, am iPod/iPhone ein Reset auszuführen.

#### ■ **Die Bildsignale werden nicht ausgegeben**

Überprüfen Sie, ob der TV OUT-Parameter Ihres iPod/iPhone-Modells auf "On" gestellt wurde.

Überprüfen Sie, dass am Fernsehgerät oder am AV-—Receiver der richtige Eingang gewählt wurde.

Einige iPod/iPhone-Modelle geben keine Bildsignale aus.

#### ■ **Die Fernbedienung des AV-Receivers hat keinen Einfluss auf mein iPod/iPhone**

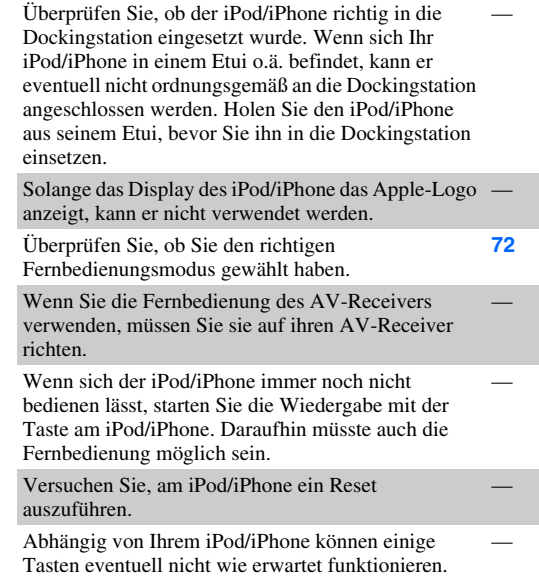

#### ■ **Der AV-Receiver wählt unerwartet mein iPod/iPhone als Eingangsquelle**

Aktivieren Sie auf dem iPod/iPhone die Wiedergabepause, wenn Sie sich eine andere Quelle anhören möchten. Wenn Sie die Wiedergabepause nicht aktivieren, könnte die "Direct Change"-Funktion (Direktumschaltung) aus Versehen den iPod/iPhone als Eingangsquelle wählen, sobald dort ein Titel endet und der nächste beginnt.

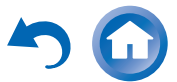

#### ■ **iPod/iPhone funktioniert nicht ordnungsgemäß**

Versuchen Sie, Ihren iPod/iPhone neu anzustecken. —

## *Zone 2/3*

#### ■ **Sie hören nichts**

In Zone 2/3 können nur die Signale der Analog-Eingänge ausgegeben werden. —

#### ■ **Die Zone 2 Lautsprecher geben keinen Klang aus**

Zone 2 steht nicht zur Verfügung, wenn Sie "**Speakers [53](#page-52-2)** Type (Front)" auf "Bi-Amp" gestellt haben.

## *Musikserver und Internetradio*

#### ■ **Sie können nicht auf den Server oder Internetradio zugreifen**

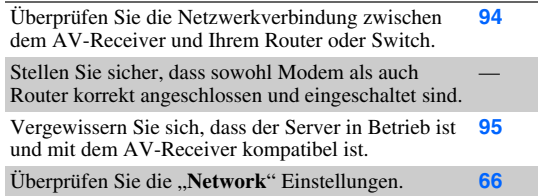

#### ■ **Die Wiedergabe wird unterbrochen, während Sie Musikdateien vom Server hören**

Stellen Sie sicher, dass Ihr Server mit dem AV-Receiver kompatibel ist. **[95](#page-94-0)**

Wenn Sie eine große Datei auf den PC herunterladen oder kopieren, wird die Wiedergabe möglicherweise unterbrochen. Versuchen Sie in diesem Fall alle Programme zu schließen, die nicht aktuell verwendet werden. Verwenden Sie einen leistungsfähigeren Computer oder einen dedizierten Servercomputer.

Wenn der Server damit beschäftigt ist, gleichzeitig große Musikdateien an verschiedene Netzwerkgeräte weiterzuleiten, kann eine Netzwerküberlastung eintreten und zur Unterbrechung der Wiedergabe führen. Verringern Sie die Anzahl der Wiedergabegeräte in Ihrem Netzwerk, führen Sie ein Upgrade Ihres Netzwerks aus oder nutzen Sie einen Switch anstelle eines Hubs.

#### ■ **Die Verbindung von einem Webbrowser zum AV-Receiver ist nicht möglich**

Wenn Sie DHCP nutzen, vergibt Ihr Router unter Umständen nicht immer die gleiche IP-Adresse an den AV-Receiver. Sollten Sie daher feststellen, dass Sie sich nicht mit einem Server oder Internet-Radiosender verbinden können, kontrollieren Sie erneut die IP-Adresse des AV-Receivers auf dem "**Network**"-Bildschirm. **[66](#page-65-1)**

Überprüfen Sie die "**Network**" Einstellungen. **[66](#page-65-1)**

# *USB-Gerät Wiedergabe*

#### ■ **Kann nicht auf die Musikdateien am USB-Gerät zugreifen**

Achten Sie darauf, dass das USB-Gerät richtig eingesteckt ist.

Der AV-Receiver unterstützt USB-Geräte, die USB-**[95](#page-94-1)**Massenspeichergeräteklassen unterstützen. Allerdings ist möglicherweise bei einigen USB-Geräten die Wiedergabe nicht möglich, selbst wenn sie mit der USB-Massenspeichergerätklasse übereinstimmen.

USB-Speichergeräte mit Sicherheitsfunktionen können nicht wiedergegeben werden.

## *Sonstiges*

#### ■ **Stromverbrauch im Standby**

In den folgenden Fällen kann der Stromverbrauch im **[64](#page-63-0)**, **[65](#page-64-0)**, Bereitschaftsmodus bis auf maximal 8,3 W hoch gehen: **[67](#page-66-1)**

- Die "**HDMI Control(RIHD)**" Einstellung steht auf "On". (Abhängig vom TV-Status, geht der AV-Receiver wie üblich in den Standby-Modus.)
- Die "**HDMI Through**" Einstellung steht nicht auf "**Off**".
- Die "**Network Standby**" Einstellung steht auf "**On**".

Wenn ein MHL-aktiviertes mobiles Gerät am AUX (Front)-Eingang angeschlossen ist, erhöht sich der Stromverbrauch im Standby-Modus. **[15](#page-14-1)**

#### ■ **Bei Anschließen eines Kopfhörers ändert sich das Schallbild**

Wenn Sie einen Kopfhörer anschließen, wird automatisch der-Wiedergabemodus auf Stereo gestellt, es sei denn, es ist bereits Stereo, Mono, Direct, oder Pure Audio gewählt.

#### ■ **Der Lautsprecherabstand kann nicht wie gewünscht eingestellt werden**

Der eingegebene Wert kann automatisch mit Werten eingestellt werden, die am besten zu Ihrem Heimkino passen.

### ■ **Das Display funktioniert nicht**

Das Display wird abgeschaltet, wenn der Wiedergabemodus Pure Audio gewählt ist.

### ■ **Wie kann eine andere Sprache einer Multiplex-Quelle gewählt werden**

Wählen Sie über die Einstellung "Multiplex" im Menü "**Audio Adjust**" entweder "**Main**" oder "**Sub**". **[56](#page-55-1)**

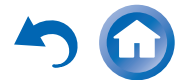

**De-82**

#### ■ **Die**  u**-Funktionen funktionieren nicht**

Die **RI**-Steuerung funktioniert nur, wenn eine **RI**-Verbindung und eine analoge Audioverbindung (RCA) zwischen dem Gerät und dem AV-Receiver hergestellt wurde, auch wenn diese Geräte bereits digital miteinander verbunden wurden.

**[17](#page-16-0)**

Wenn Zone 2/3 ausgewählt wurde, arbeiten die **RI- [17](#page-16-0)**<br>Funktionen nicht mehr. Funktionen nicht mehr.

#### ■ **Die Funktionen "System On/Auto Power On"**  (Automatisches Ein-/Ausschalten) und "Direct **Change" (Direktumschaltung) funktionieren nicht bei Geräten mit Anschluss über R**I

Diese Funktionen sind nicht belegt, wenn Zone 2/3 eingeschaltet ist. **[17](#page-16-0)**

#### ■ **Wenn die "Automatic Speaker Setup" ausgeführt wird, wird die Messung nicht richtig**  durchgeführt und die Nachricht "Ambient noise **is too high." wird angezeigt.**

Dies kann durch eine Störung bei Ihrer Lautsprechereinheit verursacht werden. Prüfen Sie, ob die Einheit normale Klänge erzeugt.

#### ■ **Die folgenden Einstellungen können für die Composite-Eingänge vorgenommen werden**

Für diese Einstellungen sind die Tasten am Gerät zu verwenden.

Drücken Sie am AV-Receiver die Quellwahltaste für die Eingangsquelle, die Sie einstellen möchten, und gleichzeitig die Taste **SETUP**. Während Sie die Taste der Quellwahltaste gedrückt halten, drücken Sie **SETUP** bis "Video ATT : On" im Display des AV-Receivers erscheint. Dann lassen Sie beide Tasten los. Um die Einstellung zu reaktivieren, wiederholen Sie den oben genannten Prozess, sodass "Video ATT : Off" am Display des AV-Receivers erscheint und lassen Sie dann die Tasten los.

#### **• Video-Abschwächung**

Diese Einstellung kann für die Eingänge **BD/DVD**, **CBL/SAT**, **STB/DVR**, **GAME** oder **USB** vorgenommen werden.

Falls an einem Composite-Video-Eingang eine Spielkonsole angeschlossen ist und das Bild nicht besonders deutlich ist, kann die Verstärkung abgeschwächt werden.

**Video ATT :Off**: (Vorgabe).

**Video ATT :On**: Verstärkung wird um 2 dB reduziert.

#### ■ **Wenn das Bild auf Ihrem an den HDMI-Ausgang angeschlossenen Fernseher/Monitor nicht stabil ist, versuchen Sie die DeepColor Funktion auszuschalten.**

Um die DeepColor-Funktion auszuschalten, drücken Sie gleichzeitig die Tasten **STB/DVR** und 8**ON/STANDBY** am AV-Receiver. Während Sie die Taste **STB/DVR** heruntergedrückt halten, drücken Sie 8**ON/STANDBY** bis "**Deep Color:Off**" auf dem Display des AV-Receivers erscheint. Dann lassen Sie beide Tasten los. Um die DeepColor-Funktion zu reaktivieren, wiederholen Sie den oben genannten Vorgang, bis "Deep Color:On" am Display des AV-Receivers erscheint und lassen Sie dann die Tasten los.

Der AV-Receiver enthält einen Mikrocomputer für die Signalverarbeitung und Bedienfunktionen. In seltenen Fällen kann eine Störeinstreuung bzw. statische Elektrizität zu einem Absturz führen. Lösen Sie dann das Netzkabel, warten Sie mindestens fünf Sekunden und schließen Sie das Kabel dann wieder an die Wandsteckdose an.

Onkyo haftet nicht für Schäden (z. B. die Kosten für das Ausleihen einer CD), wenn die Kopie aufgrund einer Funktionsstörung missglückt ist. Außerdem wird empfohlen, vor dem Start einer wichtigen Aufnahme mehrere Tests durchzuführen, um die Funktionstüchtigkeit der Anlage zu überprüfen.

Schalten Sie den AV-Receiver vor dem Abziehen des Netzkabels aus der Wandsteckdose in den Bereitschaftszustand.

**De-83**

## **Wichtiger Hinweis bezüglich der Bildwiedergabe**

Der AV-Receiver kann Component-Video- und Composite-Videoquellen hochwandeln und erlaubt somit deren Wiedergabe mit einem an den HDMI-Ausgang angeschlossenen Fernsehgerät. Bei mangelhafter Bildqualität der Quelle kann diese Hochwandlung jedoch zu einem Qualitätsverlust führen bzw. die Bildwiedergabe gänzlich unmöglich machen.

Versuchen Sie in diesem Fall Folgendes:

- *1* **Ist das Videogerät an einen Component-Video-Eingang angeschlossen, müssen Sie den Fernseher mit COMPONENT VIDEO OUT verbinden.**Ist das Videogerät an einen Composit-Video-Eingang angeschlossen, müssen Sie den Fernseher mit **MONITOR OUT V** verbinden.
- *2*Wählen Sie im Hauptmenü "Input/Output Assign" und danach "Component Video Input" **(**➔ **[Seite](#page-51-1) 52).**

Ist das Videogerät an **COMPONENT VIDEO IN** angeschlossen, müssen Sie die entsprechende Quellenwahltaste wählen und ihr "IN1" zuordnen. Ist das Videogerät an einen Composite-Video-Eingang angeschlossen, müssen Sie die entsprechende Quellenwahltaste wählen und ihr "- - - - - " zuordnen.

#### **Tipp**

• Um die Hochkonvertierung zu umgehen, stellen Sie die "Picture **Mode**"-Einstellung auf "**Direct**" ( ➔ **[Seite](#page-59-0) 60**).

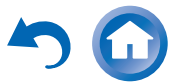

# **Firmware Update**

Um die Firmware des AV-Receivers zu aktualisieren, können Sie aus den folgenden zwei Methoden auswählen: Über das Netzwerk aktualisieren oder über einen USB-Speicher. Wählen Sie die Methode aus, die am besten zu Ihrer Umgebung passt. Bevor Sie mit der Aktualisierung beginnen, lesen Sie sich bitte sorgfältig die dazugehörigen Erklärungen durch.

#### ■ **Aktualisierung via Netzwerk**

Um die Firmware zu aktualisieren brauchen Sie eine Internetverbindung per Kabel.

#### ■ **Aktualisierung via USB-Speicher (** ➔ **[Seite](#page-85-0) 86)**

Bitte bereiten Sie ein USB-Speichergerät, wie zum Beispiel einen USB-Flash-Speicher-Stick, vor. Um die Firmware zu aktualisieren brauchen Sie mindestens 32 MB freien Speicherplatz.

#### **Anmerkung**

- Überprüfen Sie vor der Aktualisierung die Netzwerkverbindung.
- Während des Aktualisierungsvorgangs berühren Sie bitte keine Kabel oder Geräte, die mit dem AV-Receiver verbunden sind.
- Versuchen Sie bitte nicht von Ihrem PC aus Zugriff auf den AV-Receiver zu bekommen, während er aktualisiert wird.
- Schalten Sie den AV-Receiver während der Aktualisierung nicht aus.
- Es kann sein, dass das Speichermedium im USB-Kartenlesegerät nicht funktioniert.
- Wenn auf dem USB-Gerät Partitionen angelegt wurden, wird jede Partition als unabhängiges Gerät behandelt.
- Wenn das USB-Gerät viele Daten enthält, kann es sein, dass der AV-Receiver eine Weile braucht, um sie zu lesen.
- Der Betrieb wird nicht für alle USB-Geräte garantiert, was auch die Fähigkeit einschließt, sie mit Strom zu versorgen.
- Onkyo übernimmt keine Verantwortung für den Verlust oder die Beschädigung von Daten, der durch den Gebrauch eines USB-Geräts mit dem AV-Receiver entsteht. Onkyo empfiehlt, dass Sie vorab Ihre wichtigen Musikdateien an einem anderen Ort speichern.
- Wenn Sie ein USB-Festplattenlaufwerk an den USB-Anschluss anschließen, empfiehlt Onkyo, dass Sie einen AC-Adapter verwenden, um es mit Strom zu versorgen.
- USB-Hubs und USB-Geräte mit Hub-Funktionen werden nicht unterstützt. Schließen Sie Ihr USB-Gerät nicht mit einem USB-Hub an.
- USB-Geräte mit Sicherheitsfunktionen werden nicht unterstützt.

#### **Haftungsausschluss**

Das Programm und die begleitende Online-Dokumentation wurde für Sie eingerichtet, damit Sie es auf eigenes Risiko verwenden. Onkyo übernimmt keine Haftung und schafft auch keine Abhilfe bei Schäden jeglicher Art, die wie auch immer durch den Gebrauch des Programms oder der begleitenden Online-Dokumentation entstehen, ungeachtet der gesetzlich geltenden Theorie und was immer im Schadensersatzrecht oder Vertrag auftritt. In keinem Fall ist Onkyo haftbar für jeden speziellen, indirekten, zufälligen oder sich daraus ergebenden Schaden an Ihnen oder an dritten Parteien. Einschließlich, aber nicht darauf beschränkt, gilt dies für Entschädigungen, Vergütungen oder Schäden, die aufgrund von Verlusten bei aktuellen oder zukünftigen Profiten entstehen, dem Datenverlust oder andere Gründe.

**Die neuesten Informationen finden Sie auf der Webseite von Onkyo.**

#### *Aktualisierung der Firmware über das Netzwerk*

 Der AV-Receiver gestattet die Aktualisierung der Firmware mithilfe des Netzwerkanschlusses auf der Geräterückseite.

#### **Anmerkung**

- Überzeugen Sie sich davon, dass Ihr AV-Receiver und Ihr Fernsehgerät eingeschaltet sind und das Ethernet-Kabel auf der Geräterückseite des AV-Receiver angeschlossen ist.
- Trennen Sie den AV-Receiver nie vom Netz und schalten Sie ihn nicht aus, während er aktualisiert wird.
- Während des Aktualisierungsvorgangs dürfen Sie niemals ein HDMI-Kabel oder Ethernet-Kabel herausziehen.
- Versuchen Sie bitte nicht von Ihrem PC aus Zugriff auf den AV-Receiver zu bekommen, während er aktualisiert wird.
- Während des Aktualisierungsvorgangs dürfen Sie niemals das Netzkabel herausziehen.
- Es dauert bis zu 60 Minuten bis das Firmware-Update abgeschlossen ist.
- Der AV-Receiver erhält nach dem Abschluss der Aktualisierung alle Ihre Einstellungen.

## **Vor dem Starten**

- Stellen Sie die "**HDMI Control(RIHD)**"-Einstellung auf "**Off**" ( ➔ **[Seite](#page-63-0) 64**).
- Stellen Sie das Steuerungsgerät, das via Ethernet-Kabel angeschlossen wurde, aus.
- Stellen Sie die Multi-Zone aus, wenn diese Funktion vorhanden ist.
- Halten Sie die Wiedergabe von Inhalten aus dem Internetradio, iPod/iPhone, USB oder Servern usw. an.

## **Fortsetzung**

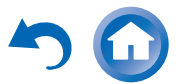

#### *1* **Drücken Sie auf der Fernbedienung RECEIVER, gefolgt von HOME.**

Das Home-Menü erscheint am Fernsehbildschirm.

#### *2*Wählen Sie "Firmware Update" und drücken Sie **ENTER.**

Beachten Sie, dass die Option "Firmware Update" kurz nach dem Einschalten des AV-Receivers grau angezeigt wird. Bitte warten Sie, bis er betriebsbereit ist.

#### *3*Wählen Sie "Update via NET" und drücken Sie **FNTFR**.

#### *4*Wählen Sie "Update" und drücken Sie **ENTER**.

Der Aktualisierungsvorgang beginnt.

Während des Aktualisierungsvorgangs kann es sein, dass die Bildschirmanzeige verschwindet. Das hängt vom Programm ab, das aktualisiert wird. Wenn dies eintritt, können Sie den Aktualisierungsvorgang auf dem Display des AV-Receivers sehen. Die Bildschirmanzeige erscheint wieder, nachdem die Aktualisierung abgeschlossen wurde und beim Einund Ausschalten des AV-Receivers.

*5***Es erscheint die Nachricht "Completed!" auf dem Display des AV-Receivers und zeigt dadurch an, dass die Aktualisierung abgeschlossen ist.**

#### *6* **Stellen Sie den AV-Receiver aus, indem Sie**  8**ON/STANDBY auf der Vorderseite verwenden.** Verwenden Sie nicht 8**RECEIVER** auf der Fernbedienung.

Sobald er ausgestellt wurde, stellt sich der AV-Receiver automatisch wieder an.

Herzlichen Glückwunsch! Sie haben nun die neueste Firmware auf Ihrem Onkyo AV-Receiver installiert.

## **Fall 1:**

Falls auf dem Display auf der des AV-Receivers die Meldung "**No Update**" angezeigt wird, wurde die Firmware bereits aktualisiert. Sie müssen keine weiteren Schritte unternehmen.

## **Fall 2:**

Falls ein Fehler auftritt, wird auf dem Display des AV-Receivers die Meldung "**Error!!** \*-\*\*" angezeigt. (Alphanumerische Zeichen auf dem Display auf der Vorderseite sind als Sternchen angegeben.) Schauen Sie sich die folgende Tabelle an und ergreifen Sie die entsprechende Maßnahme.

#### ■ **Fehler während der Aktualisierung über das Netzwerk**

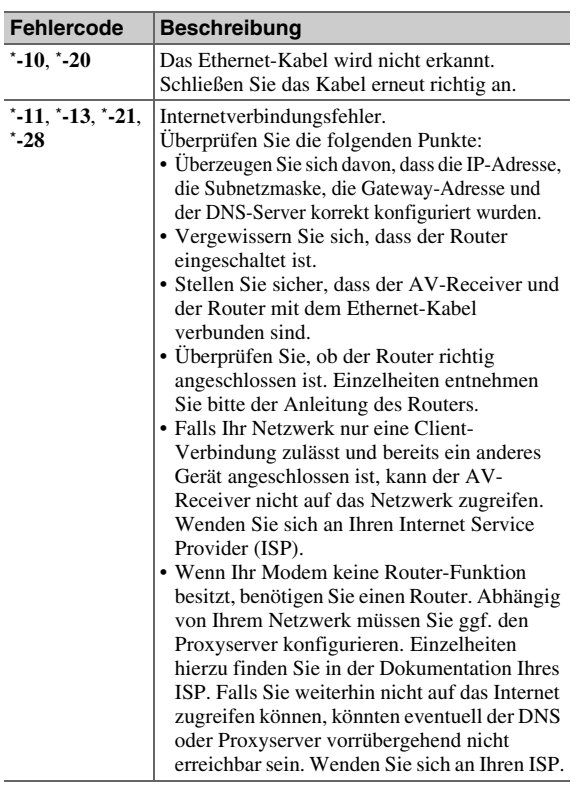

**De-85**

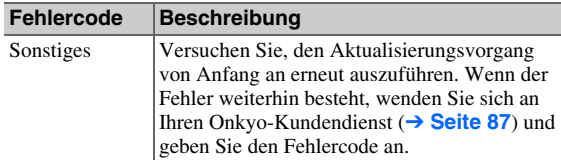

## **Fall 3:**

Wenn während des Aktualisierungsvorgangs ein Fehler auftritt, ziehen Sie das AC-Netzkabel heraus und stecken Sie es wieder hinein und dann versuchen Sie es noch einmal.

### **Fall 4:**

Wenn ein Fehler durch eine falsche Auswahl der Eingangsquellen auftritt, stellen Sie den AV-Receiver ein oder aus. Dann versuchen Sie die Aktualisierung noch einmal auszuführen.

#### **Fall 5:**

Falls Sie über keine Internetverbindung mit dem Netzwerk verfügen, wenden Sie sich an den Onkyo-Kundendienst (➔ **[Seite](#page-86-0) 87**).

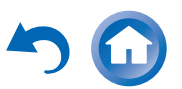

# <span id="page-85-0"></span>Aktualisierung der Firmware über USB **Aktualisierungsvorgang**

Der AV-Receiver ermöglicht Ihnen, die Firmware zu aktualisieren, indem ein USB-Gerät verwendet wird.

#### **Anmerkung**

- Ziehen Sie den Stecker keinesfalls ab und schalten Sie den AV-Receiver während des Aktualisierungsvorgangs nicht aus.
- Während des Aktualisierungsvorgangs dürfen Sie niemals das HDMI-Kabel oder das USB-Gerät herausziehen.
- Während des Aktualisierungsvorgangs dürfen Sie niemals das USB-Speichergerät, das die Firmware enthält, oder das AC-Netzkabel herausziehen.
- Versuchen Sie bitte nicht von Ihrem PC aus Zugriff auf den AV-Receiver zu bekommen, während er aktualisiert wird.
- Es dauert bis zu 60 Minuten bis das Firmware-Update abgeschlossen ist.
- Der AV-Receiver erhält nach dem Abschluss der Aktualisierung alle Ihre Einstellungen.

## **Vor dem Starten**

- Stellen Sie die "**HDMI Control(RIHD)**"-Einstellung auf "**Off**" ( ➔ **[Seite](#page-63-0) 64**).
- Stellen Sie das Steuerungsgerät, das via Ethernet-Kabel angeschlossen wurde, aus.
- Stellen Sie die Multi-Zone aus, wenn diese Funktion vorhanden ist.
- Halten Sie die Wiedergabe von Inhalten aus dem Internetradio, iPod/iPhone, USB oder Servern usw. an.
- Wenn es Daten auf dem USB-Gerät gibt, entfernen Sie sie zuerst.

- *1* **Schließen Sie das USB-Gerät an Ihren PC an. Wenn es Daten auf dem USB-Gerät gibt, entfernen Sie sie zuerst.**
- *2* **Laden Sie die Firmware-Datei von der Onkyo-Webseite herunter. Der Dateiname lautet wie folgt: ONKAVR\*\*\*\*\_\*\*\*\*\*\*\*\*\*\*\*\*.zip**

**Entpacken Sie die heruntergeladene Datei. Es wurden die folgenden drei Dateien angelegt: ONKAVR\*\*\*\*\_\*\*\*\*\*\*\*\*\*\*\*\*.of1 ONKAVR\*\*\*\*\_\*\*\*\*\*\*\*\*\*\*\*\*.of2 ONKAVR\*\*\*\*\_\*\*\*\*\*\*\*\*\*\*\*\*.of3**

- *3* **Kopieren Sie die extrahierten Dateien auf das USB-Gerät. Achten Sie darauf, nicht die Zip-Datei zu kopieren.**
- *4* **Ziehen Sie das USB-Gerät von Ihrem PC ab und schließen Sie es am USB-Anschluss am AV-Receiver an.**

Wenn der AV-Receiver zwei USB-Anschlüsse hat, können Sie einen davon verwenden.

#### *5***Achten Sie darauf, dass der AV-Receiver und der Fernseher eingeschaltet sind.**

Wenn sich der AV-Receiver im Bereitschaftsmodus befindet, drücken Sie 8**ON/STANDBY** auf dem AV-Receiver um das vordere Display zu beleuchten.

#### *6***Wählen Sie die USB-Eingangsquelle.**

"Now Initializing..." wird auf dem Display des AV-Receivers angezeigt und dann wird der Name des USB-Geräts angezeigt. Es dauert etwa 20 bis 30 Sekunden, um das USB-Gerät zu erkennen.

#### *7* **Drücken Sie auf der Fernbedienung RECEIVER, gefolgt von HOME.**

Das Home-Menü erscheint am Fernsehbildschirm.

*8***Wählen Sie "Firmware Update" und drücken Sie ENTER.** 

**De-86**

- *9***Wählen Sie "Update via USB" und drücken Sie ENTER.**
- *10* **Wählen Sie "Update" und drücken Sie ENTER.** Der Aktualisierungsvorgang beginnt.

Während des Aktualisierungsvorgangs kann es sein, dass die Bildschirmanzeige verschwindet. Das hängt vom Programm ab, das aktualisiert wird. Wenn dies eintritt, können Sie den Aktualisierungsvorgang auf dem Display des AV-Receivers sehen. Die Bildschirmanzeige erscheint wieder, nachdem die Aktualisierung abgeschlossen wurde und beim Einund Ausschalten des AV-Receivers.Stellen Sie nicht den AV-Receiver aus und entfernen Sie nicht das USB-Gerät während des Aktualisierungsvorgangs.

- *11***Es erscheint die Nachricht "Completed!" auf dem Display des AV-Receivers und zeigt dadurch an, dass die Aktualisierung abgeschlossen ist. Entfernen Sie das USB-Gerät.**
- *12* **Stellen Sie den AV-Receiver aus, indem Sie**  8**ON/STANDBY auf der Vorderseite verwenden.**

Verwenden Sie nicht 8**RECEIVER** auf der Fernbedienung.

Sobald er ausgestellt wurde, stellt sich der AV-Receiver automatisch wieder an.

Herzlichen Glückwunsch! Sie haben nun die neueste Firmware auf Ihrem Onkyo AV-Receiver installiert.

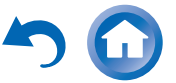

# **Fehlersuche**

#### **Fall 1:**

Falls auf dem Display auf der des AV-Receivers die Meldung "**No Update**" angezeigt wird, wurde die Firmware bereits aktualisiert. Sie müssen keine weiteren Schritte unternehmen.

#### **Fall 2:**

Falls ein Fehler auftritt, wird auf dem Display des AV-Receivers die Meldung "**Error!!** \*-\*\*" angezeigt. (Alphanumerische Zeichen auf dem Display auf der Vorderseite sind als Sternchen angegeben.) Schauen Sie sich die folgende Tabelle an und ergreifen Sie die entsprechende Maßnahme.

### ■ **Fehler während einer Aktualisierung über USB**

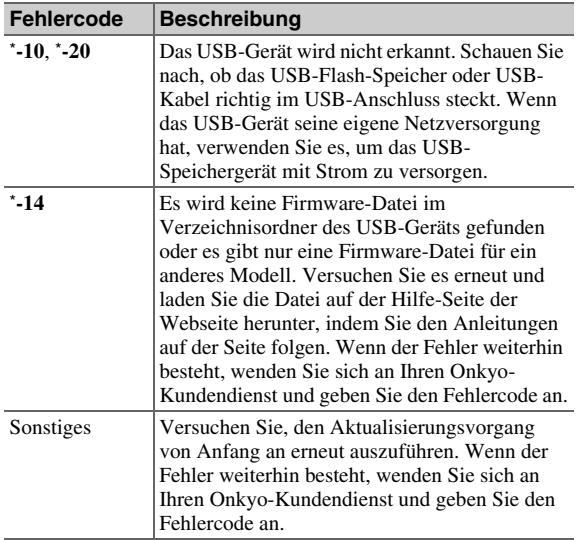

#### **Fall 3:**

Wenn während des Aktualisierungsvorgangs ein Fehler auftritt, ziehen Sie das AC-Netzkabel heraus und stecken Sie es wieder hinein und dann versuchen Sie es noch einmal.

<span id="page-86-0"></span>**Fall 4:**

Wenn ein Fehler durch eine falsche Auswahl der Eingangsquellen auftritt, stellen Sie den AV-Receiver ein oder aus. Dann versuchen Sie die Aktualisierung noch einmal auszuführen.

#### ONKYO SOUND & VISION CORPORATION

2-1, Nisshin-cho, Neyagawa-shi, OSAKA 572-8540, JAPAN <http://www.onkyo.com/>

#### **The Americas**

ONKYO U.S.A. CORPORATION

18 Park Way, Upper Saddle River, N.J. 07458, U.S.A. For Dealer, Service, Order and all other Business Inquiries: Tel: 201-785-2600 Fax: 201-785-2650 Hours:M-F 9am-5pm ET <http://www.us.onkyo.com/>

For Product Support Team Only: 1-800-229-1687 Hours:M-F 9am-8pm / Sat-Sun 10am-8pm ET <http://www.us.onkyo.com/>

#### **Europe**

ONKYO EUROPE ELECTRONICS GmbH Liegnitzerstrasse 6, 82194 Groebenzell, GERMANY Tel: +49-8142-4401-0 Fax: +49-8142-4208-213 <http://www.eu.onkyo.com/>

**China, Hong Kong ONKYO CHINA LIMITED** 

Unit 1033, 10/F, Star House, No 3, Salisbury Road, Tsim Sha Tsui Kowloon, Hong Kong. Tel: 852-2429-3118 Fax: 852-2428-9039<http://www.onkyochina.com>

#### **Asia, Oceania, Middle East, Africa**

Please contact an Onkyo distributor referring to Onkyo SUPPORT site.

<http://www.intl.onkyo.com/support/firmware/index.html>

The above-mentioned information is subject to change without prior notice. Visit the Onkyo web site for the latest update.

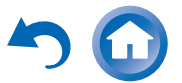

# **Verbindungsspitzen und Videosignalpfad**

Der AV-Receiver unterstützt mehrere Audioformate und erlaubt das Anschließen einer Vielzahl von AV-Geräten. Die Wahl des Formats sollte sich in erster Linie nach den verfügbaren Ausgängen Ihrer Geräte richten. Weitere Hinweise finden Sie in den nachfolgenden Abschnitten.

**Das Bildschirmmenü (OSD) wird nur angezeigt, wenn Sie das Fernsehgerät mit dem HDMI OUT MAIN verbinden. Wenn Sie das Fernsehgerät an andere Video-Ausgänge angeschlossen haben, können Sie die Einstellungen nur im Display des AV-Receivers ändern.**

# *Video-Anschlussformate*

Videogeräte können unter Verwendung eines der folgenden Video-Anschlussformate angeschlossen werden: Composite-Video, Komponenten-Video oder HDMI. Der letztgenannte Typ liefert die beste Bildqualität.

## **Tipp**

- THX empfiehlt für die optimale Bildwiedergabe, dass Bildsignale ohne Hochwandlung durch das System geleitet werden (z. B. Durchschleifen vom Component-Video-Eingang zum Component-Video-Ausgang).
- Um die Hochkonvertierung zu umgehen, stellen Sie die "**Picture Mode**"-Einstellung auf "**Direct**" (➔ **[Seite](#page-59-0) 60**).

#### ■ "Monitor Out" auf "HDMI Main" oder "HDMI **Sub" gestellt**

Die Video-Eingangssignale durchlaufen den AV-Receiver wie abgebildet. Dabei werden Composite-Video- und Component-Video-Quellen für den betreffenden HDMI-Ausgang hochgewandelt. Verwenden Sie diese Einstellungen, wenn Sie entweder den **HDMI OUT MAIN** oder **HDMI OUT SUB** des AV-Receivers an Ihr Fernsehgerät anschließen.

Die Composite-Video- und Component-Video-Ausgänge geben die entsprechenden Eingangssignale unverändert aus.

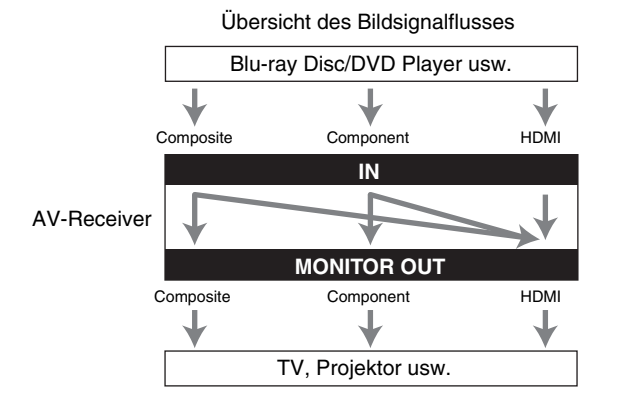

#### **Anmerkung**

• Wenn Composite-Video und Component-Videoquellen für **HDMI OUT SUB** hochkonvertiert werden, werden nur Signale mit einer Auflösung von 480i/576i ausgegeben und die Auflösung bleibt die Gleiche. Wenn Ihr Fernseher diese Auflösung nicht unterstützt, gibt es kein Bild (➔ **[Seite](#page-89-0) 90**).

#### ■ **"Monitor Out" auf "Both" gestellt**

Die Video-Eingangssignale durchlaufen den AV-Receiver, wie abgebildet. Dabei werden Composite-Video- und Component-Video-Quellen für den betreffenden HDMI-Ausgänge hochgewandelt. **Verwenden Sie diese Einstellung, wenn Sie sowohl den HDMI OUT MAIN als auch den HDMI OUT SUB des AV-Receiver an Ihr Fernsehgerät anschließen.**

Beachten Sie, dass die Videosignale von beiden HDMI-Ausgängen, in der von beiden Fernsehgeräten unterstützten Auflösung ausgegeben werden.

Die Composite-Video- und Component-Video-Ausgänge geben die entsprechenden Eingangssignale unverändert aus.

Übersicht des Bildsignalflusses

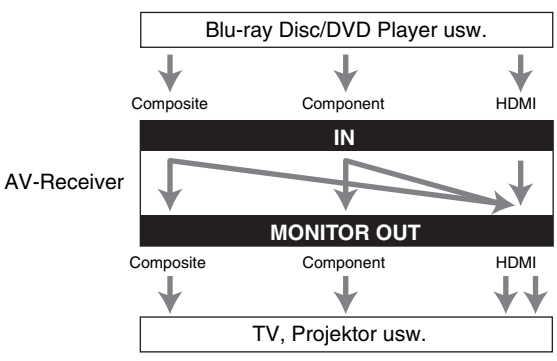

#### **Anmerkung**

• Wenn die "Monitor Out" Einstellung auf "Both" gesetzt wurde, kann "Resolution" nicht gewählt werden.

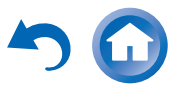

## ■ **Signalwahl**

Wenn an mehreren Eingangsbuchsen Audio-Signale anliegen, wird folgendes Vorrangssystem verwendet: HDMI, Component-Video, Composite-Video. Allerdings gilt nur für das Component-Video, unabhängig davon ob ein Component-Videosignal tatsächlich vorhanden ist, dass wenn der Quellwahltaste ein Component-Video-Eingang zugewiesen wurde, dieser Component-Video-Eingang ausgewählt wird. Und wenn der Quellwahltaste kein Component-Video zugewiesen wurde, wird dies so interpretiert, als wenn es kein Component-Videosignal gibt.

Im unten gezeigten Signalwahlbeispiel gibt es Videosignale, sowohl bei den HDMI als auch Composite-Videoeingängen. Allerdings werden die HDMI-Signale automatisch als Quelle ausgesucht und das Video wird von den HDMI-Ausgängen ausgegeben.

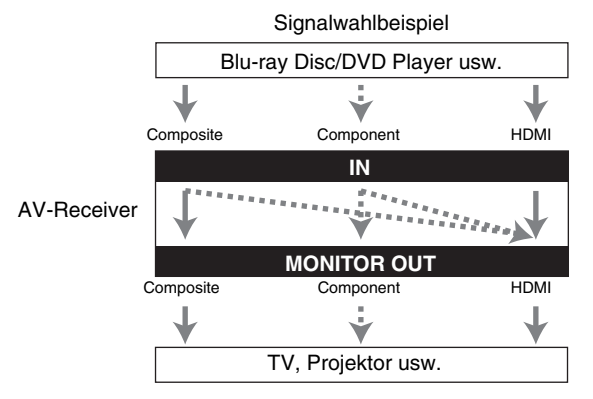

## *Audio-Anschlussformate*

Die Audio-Komponenten können unter Verwendung eines der folgenden Audio-Anschlussformate angeschlossen werden: analog, optisch, koaxial oder HDMI. Bitte bedenken Sie bei der Wahl eines Anschlussformats, dass der AV-Receiver digitale Eingangssignale nicht in analoge Line-Ausgangssignale umwandeln kann oder umgekehrt.

Wenn an mehreren Eingangsbuchsen Audio-Signale anliegen, wird folgendes Vorrangssystem verwendet: HDMI, digital, analog.

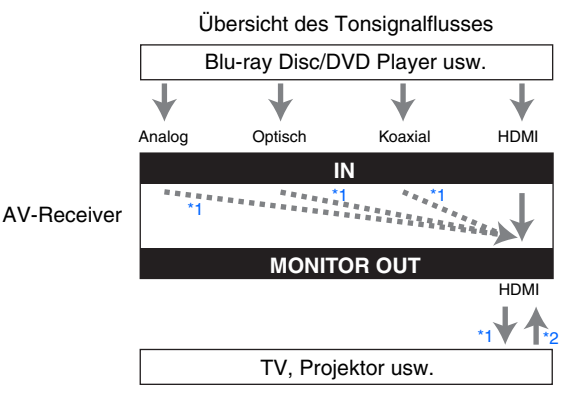

- <span id="page-88-0"></span>\*1 Richtet sich nach der Einstellung "Audio TV Out" (➔ **[Seite](#page-64-1) 65**).
- <span id="page-88-1"></span>\*2 Dies ist möglich, wenn "**Audio Return Channel**" auf "**Auto**" (➔ **[Seite](#page-64-2) 65**) gestellt wurde, der **TV/CD**-Eingangswähler ausgewählt wurde und Ihr Fernseher ARC-fähig ist.

#### **Tipp**

• Wenn ein Signal über HDMI eingegeben wird und der jeweilige Eingangswähler ausgewählt wurde, leuchtet die **HDMI**-Anzeige. Im Falle einer optischen oder koaxialen Verbindung, leuchtet die **DIGITAL**-Anzeige. Im Falle einer analogen Verbindung, leuchtet keine der Anzeigen **HDMI** und **DIGITAL**.

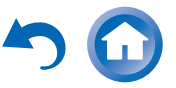

✔**: Ausgang verfügbar**

# <span id="page-89-0"></span>*Übersicht der Bildauflösungen*

Die nachstehenden Tabellen zeigen, wie Bildsignale mit unterschiedlichen Auflösungen vom AV-Receiver ausgegeben werden. **NTSC/PAL**

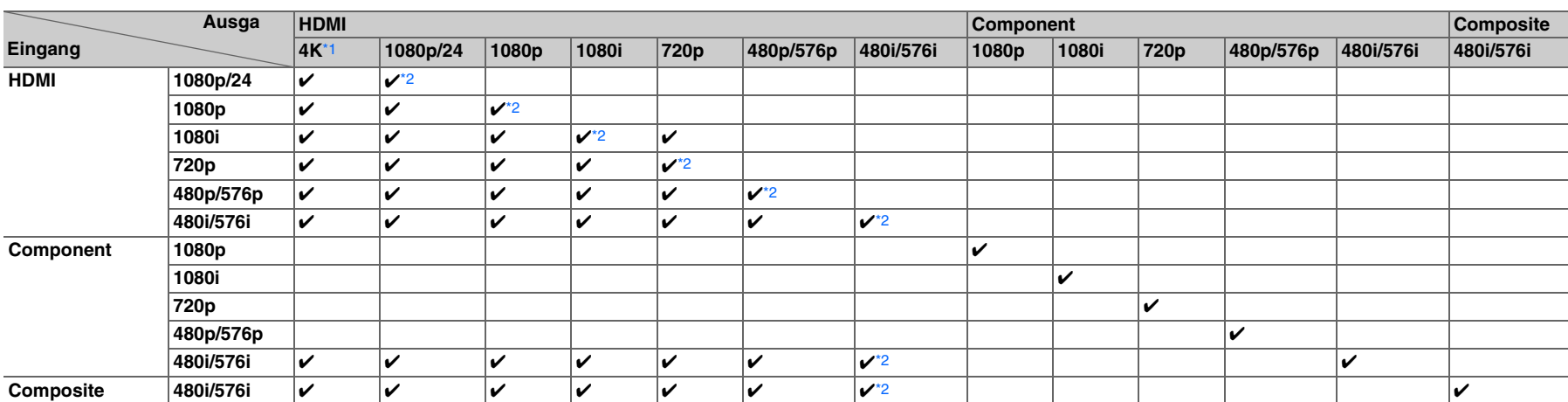

<span id="page-89-1"></span>\*1 Unterstützte Auflösungen: [3840 × 2160 24/25/30 Hz], [4096 × 2160 24 Hz] \*2 Unterstützte Auflösungen für **HDMI OUT SUB**.

<span id="page-89-2"></span>

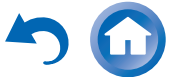

# **Verwendung eines RIHD-kompatiblen Fernsehers, Players oder Recorders**

**RIHID** (Remote Interactive over HDMI) ist der Name einer Systemsteuerungsfunktion auf bestimmten Onkyo-Geräten. Der AV-Receiver eignet sich für CEC-Anwendungen (Consumer Electronics Control) und unterstützt daher die Systemsteuerung über HDMI. Diese Funktionalität ist Teil der HDMI-Norm. CEC erlaubt eine Steuerung verschiedener Geräte, doch ist ein einwandfreier Betrieb dieser Funkti on nur bei Verwendung von **RIHD**-kompatiblen Geräten gewährleistet.

## *Über*  <sup>p</sup>*-kompatible Komponenten Der Betrieb kann mit einem*

Die folgenden Geräte sind **RIHD**-kompatibel (Stand Januar 2012).

#### ■ **TV**

- Toshiba TV
- Sharp TV

#### ■ **Player/Recorder**

- Onkyo und Integra **FUFID**-kompatible Player
- Toshiba Player und Recorder
- Sharp Player und Recorder (nur wenn sie zusammen mit einem Sharp-Fernsehgerät verwendet werden)
- \* Es kann vorkommen, dass auch andere Modelle, als die oben genannten, eine Interoperabilität aufweisen, wenn sie mit CECkompatibel sind, welches Teil des HDMI-Standards ist, aber der Betrieb kann nicht garantiert werden.

#### **Anmerkung**

- Für einen richtig verknüpften Betrieb, schließen Sie nicht mehr als **PUHD**-kompatible Geräte an den HDMI-
- Eingangsanschluss an als die, welche unten angegeben werden. – Blu-ray Disc/DVD Player: bis zu drei.
- Blu-ray Disc/DVD Recorder/Digital Video Recorder: bis zu drei.
- Kabel/Satellitentuner: bis zu vier.
- Verbinden Sie den AV-Receiver nicht mit einem anderen AV-Receiver/AV-Verstärker über HDMI.
- Bei Anschluss einer größeren als oben angegeben Anzahl von **RIHD**-kompatiblen Geräten ist die Funktion der verknüpften Bedienvorgänge nicht gewährleistet.

## Der Betrieb kann mit einem **RIHD**-*Anschluss ausgeführt werden*

# ■ **Für ein**  <sup>p</sup>**-kompatibles Fernsehgerät**

Der folgende verknüpfte Betrieb wird aktiviert, indem der AV-Receiver an ein **PUHD**-kompatibles Fernsehgerät angeschlossen wird.

- Der AV-Receiver geht in den Standby-Modus, wenn der Fernseher auf Standby steht.
- Sie können am Menübildschirm des Fernsehgeräts einstellen, ob Sie den Ton entweder von den Lautsprechern ausgeben lassen möchten, die am AV-Receiver angeschlossen sind oder von den Lautsprechern des Fernsehgeräts.
- Es ist möglich das Audio, das vom Tuner oder Hilfseingang Ihres Fernsehers zu den Lautsprechern des AV-Receiver auszugeben. (Zusätzlich zum HDMI-Kabel ist ein Anschluss, wie zum Beispiel ein optisches Digitalkabel oder Ähnliches, notwendig.)
- Der Eingang zum AV-Receiver kann mit der Fernbedienung des Fernsehgeräts ausgewählt werden.
- Abläufe für den AV-Receiver wie zum Beispiel Lautstärkeregelung oder Ähnliches, können von der Fernbedienung des Fernsehgeräts aus ausgeführt werden.

## ■ **Für**  <sup>p</sup>**-kompatible Player/Recorder**

Der folgende verknüpfte Betrieb wird aktiviert, indem AV-Receiver an einen **FUI-ID**-kompatiblen Player/Recorder angeschlossen wird.

- Wenn die Wiedergabe am Player/Recorder gestartet wird, wird sich der Eingang des AV-Receivers auf den HDMI-Eingang des Players/Recorders umschalten, der gerade wiedergibt.
- Ein Betrieb des Players/Recorders ist mit der Fernbedienung möglich, die mit dem AV-Receiver geliefert wurde.
- \* Je nach Modell ist es möglich, dass nicht alle Funktionen zur Verfügung stehen.

# **Fortsetzung**

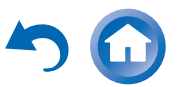

**De-91**

#### ■ **Wie man es anschließt und einstellt**

- *1* **Bestätigen Sie den Anschluss und Einstellungen.**
	- 1. Schließen Sie die **HDMI OUT MAIN**-Buchse an die HDMI-Eingangsbuchse des Fernsehgeräts an.

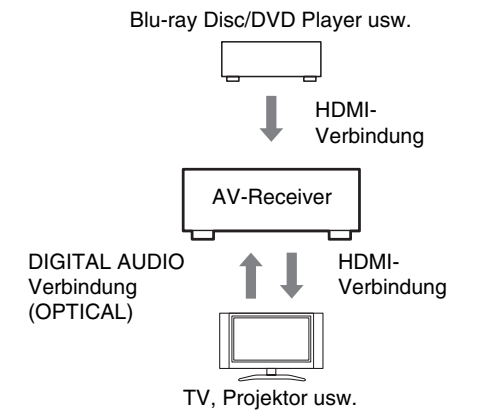

2. Schließen Sie den Audio-Ausgang vom Fernsehgerät an die **OPTICAL IN 2**-Buchse des AV-Receivers an, indem Sie ein optisches Digitalkabel verwenden.

#### **Anmerkung**

- Wenn die Audio Return Channel (ARC) Funktion mit einem ARC-fähigen Fernsehgerät verwendet wird, ist diese Verbindung nicht notwendig ( ➔ **[Seite](#page-64-2) 65**).
- 3. Schließen Sie den HDMI-Ausgang des Blu-ray Disc/DVD Players/Recorders an die **HDMI IN 1**- Buchse des AV-Receivers an.

#### **Anmerkung**

• Es ist notwendig, den HDMI-Eingang zuzuweisen, wenn Sie die Blu-ray Disc/DVD Player/Recorder an andere Buchsen anschließen ( ➔ **[Seite](#page-50-1) 51**). Weisen Sie diesmal nicht HDMI IN dem TV/CD-Wähler zu, sonst kann der korrekte CEC (Consumer Electronics Control) Betrieb nicht garantiert werden.

- *2* **Ändern Sie jede Position im "HDMI"-Menü gemäß den folgenden Einstellungen:**
	- **HDMI Control(RIHD)**: **On**
	- **Audio Return Channel** (ARC): **Auto** Einzelheiten zu jeder Einstellung finden Sie auf (➔ **[Seiten](#page-63-0) 64**, **[65](#page-64-2)**).

#### *3***Einstellungen bestätigen.**

- 1. Stellen Sie den Strom aller angeschlossenen Geräte an.
- 2. Stellen Sie den Strom des Fernsehgeräts ab und bestätigen Sie, dass der Strom der angeschlossenen Komponenten automatisch mit dem verknüpften Betrieb ausgeht.
- 3. Stellen Sie den Strom des Blu-ray Disc/DVD-Player/Recorder an.
- 4. Beginnen Sie mit der Wiedergabe am Blu-ray Disc/DVD Player/Recorder und bestätigen Sie Folgendes.
	- Der AV-Receiver stellt sich automatisch ein und wählt den Eingang aus, an den der Blu-ray Disc/DVD Player/Recorder angeschlossen wurde.
	- Das Fernsehgerät stellt sich automatisch ein, und wählt den Eingang, an den der AV-Receiver angeschlossen ist.
- 5. Folgen Sie der Betriebsanleitung des Fernsehgeräts, wählen Sie aus dem Menübildschirm des Fernsehgeräts "Verwendung der Lautsprecher des Fernsehgeräts" aus und vergewissern Sie sich, dass Audio von den Lautsprechern des Fernsehgeräts ausgegeben wird und nicht von den Lautsprechern, die am AV-Receiver angeschlossen sind.
- 6. Wählen Sie aus dem Menübildschirm des Fernsehgeräts "Verwendung der Lautsprecher, die am AV-Receiver angeschlossen sind" aus und vergewissern Sie sich, dass Audio von den Lautsprechern, die am AV-Receiver angeschlossen sind, ausgegeben wird und nicht von denen des Fernsehgeräts.

#### **Anmerkung**

• Führen Sie die oben beschriebenen Abläufe aus, wenn Sie zum ersten Mal den AV-Receiver verwenden, wenn die Einstellungen jedes Geräts verändert werden, wenn die Hauptstromzufuhr jedes Geräts ausgestellt wurde, wenn das Stromkabel nicht im Netzstecker steckt oder wenn es einen Stromausfall gab.

**De-92**

#### *4***Betrieb mit der Fernbedienung.**

Tasten, die betätigt werden können ( ➔ **[Seite](#page-75-3) 76**).

- Es ist möglich, dass Audio vom DVD-Audio oder Super Audio CD nicht von den Lautsprechern des Fernsehgeräts ausgegeben werden können. Sie werden in der Lage sein Audio von den Lautsprechern des Fernsehgeräts auszugeben, indem Sie die Audio-Ausgabe des DVD-Players auf 2-Kanal-PCM stellen. (Abhängig vom Player-Modell ist es manchmal nicht möglich.)
- Selbst wenn Sie an den Lautsprechern des Fernsehgeräts Audio-Ausgabe eingestellt haben, wird der Ton von den Lautsprechern ausgegeben, die am AV-Receiver angeschlossen sind, wenn Sie die Lautstärke abgleichen oder den Eingang am AV-Receiver umstellen. Um Audio von den Lautsprechern des Fernsehgeräts ausgeben zu lassen, wiederholen Sie die jeweiligen Abläufe am Fernsehgerät.
- Für den Fall einer **RIHD**-Verbindung mit **RI** und **RI** Audiosteuerung-kompatiblen Geräten, schließen Sie das RI-Kabel nicht gleichzeitig an.
- Wenn Sie am Fernsehgerät etwas Anderes als die HDMI-Buchse auswählen, womit der AV-Receiver angeschlossen ist, wird der Eingang am AV-Receiver auf "TV/CD" umgestellt.
- Der AV-Receiver geht automatisch damit an, wenn festgestellt wird, dass es erforderlich ist. Selbst wenn der AV-Receiver am **FUI-ID**-kompatiblen Fernsehgerät oder Player/Recorder angeschlossen ist, wird er nicht eingeschaltet, wenn es nicht notwendig ist. Es kann sein, dass sie nicht zusammen eingeschaltet werden, wenn das Fernsehgerät auf die Audioausgabe des Fernsehgeräts eingestellt wurde.
- Es kann sein, dass verknüpfte Funktionen mit dem AV-Receiver nicht funktionieren. Dies ist abhängig vom angeschlossenen Gerätemodell. In solchen Fällen, betreiben Sie den AV-Receiver direkt.

# <span id="page-92-0"></span>**Über HDMI**

HDMI (High Definition Multimedia Interface) wurde für die wachsenden Anforderungen des digitalen Fernsehens konzipiert und ist ein neuer Standard für digitale Schnittstellen zum Anschließen von Fernsehgeräten, Projektoren, Blu-ray Disc/DVD Playern, Decodern und anderen Videokomponenten. Bislang wurden mehrere gesonderte Video- und Audiokabel zum Anschließen von AV-Komponenten benötigt. Mit HDMI kann ein einziges Kabel Steuersignale, digitale Bildsignale und bis zu acht Kanäle digitale Tonsignale übertragen (2-kanalige PCM-Signale, digitale Mehrkanal-Audiosignale und Mehrkanal-PCM-Signale).

Der HDMI-Videostrom (d.h. das Videosignal) ist mit DVI (Digital Visual Interface)[\\*1](#page-92-1) kompatibel, so dass Fernsehgeräte und Bildschirme mit einem DVI-Eingang mithilfe eines HDMI-DVI-Adapterkabels angeschlossen werden können. (Bei bestimmten Fernsehgeräten und Bildschirmen ist dies u. U. nicht möglich und es wird kein Bild angezeigt.)

Der AV-Receiver nutzt den HDCP-Kopierschutz (Highbandwidth Digital Content Protection)[\\*2](#page-92-2), d.h. das Bild kann nur durch HDCP-kompatible Geräte angezeigt werden.

Die HDMI-Schnittstelle des AV-Receivers basiert auf Folgendem:

Audio Return Channel, 3D, x.v.Color, DeepColor, Lip Sync, DTS-HD Master Audio, DTS-HD High Resolution Audio, Dolby TrueHD, Dolby Digital Plus, DSD und Multikanal PCM.

# *Unterstützte Audioformate*

- 2-Kanal-PCM linear (32–192 kHz, 16/20/24 Bit)
- Mehrkanal-PCM linear (bis zu 7.1-Kanal, 32–192 kHz, 16/20/24 Bit)
- Bitstream (DSD, Dolby Digital, Dolby Digital Plus, Dolby TrueHD, DTS, DTS-HD High Resolution Audio, DTS-HD Master Audio)

Ihr Blu-ray-Disc/DVD-Player muss diese Signale über seinen HDMI-Ausgang ausgeben können.

## *Kopierschutz*

Der AV-Receiver unterstützt die Kopierschutz-Technologie HDCP (High-bandwidth Digital Content Protection)[\\*2](#page-92-2), um die durch Urheberrechte geschützten Inhalte vor illegalen Raubkopien zu schützen. Andere an den AV-Receiver über HDMI angeschlossene Geräte müssen ebenfalls HDCP unterstützen.

- <span id="page-92-1"></span>\*1 DVI (Digital Visual Interface): Die Digital Display Interface ist der Standard für digitale Schnittstellentechnologie, der 1999 von der DDWG[\\*3](#page-92-3) festgelegt wurde.
- <span id="page-92-2"></span>\*2 HDCP (High-bandwidth Digital Content Protection): Von Intel für HDMI/DVI entwickelte Bildverschlüsselungstechnologie. Das System ist zum Schutz der Videoinhalte konzipiert und erfordert ein HDCP-kompatibles Gerät, um die verschlüsselten Bildsignale wiederzugeben.
- <span id="page-92-3"></span>\*3 DDWG (Digital Display Working Group): Ziel dieses durch Intel, Compaq, Fujitsu, Hewlett Packard, IBM, NEC und Silicon Image geleiteten offenen Branchenverbunds ist es, die Anforderungen der Branche an eine Spezifikation für die digitale Vernetzung von Hochleistungs-PCs und digitalen Anzeigegeräten anzugehen.

- Das HDMI-Bildsignal (Stream) unterstützt DVI (Digital Visual Interface), sodass auch Fernsehgeräte und Bildschirme mit DVI-Eingang über ein HDMI–DVI-Adapterkabel angeschlossen werden können. (Beachten Sie, dass eine DVI-Verbindung nur Bildsignale überträgt und dass Sie folglich noch eine separate Tonverbindung herstellen müssen.) Allerdings kann bei Verwendung eines solchen Adapters kein verlässlicher Betrieb garantiert werden. Außerdem werden die Bildsignale des Computers nicht unterstützt.
- Das HDMI-Audiosignal (Sampling-Frequenz, Bit-Auflösung usw.) der Quelle ist eventuell begrenzt. Wenn die Bildqualität zu wünschen übrig lässt bzw. kein Ton via HDMI ausgegeben wird, müssen Sie die Einstellungen überprüfen. Weitere Hinweise finden Sie in der Bedienungsanleitung des angeschlossenen Geräts.

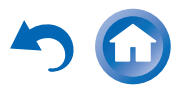

# **Netzwerk/USB-Eigenschaften**

## <span id="page-93-0"></span>*An das Netzwerk anschließen*

Folgendes Diagramm zeigt, wie Sie den AV-Receiver an Ihr Heimnetzwerk anschließen können. In diesem Beispiel ist das Gerät an den LAN-Port an einem Router mit einem integrierten 4-Port 100Base-TX-Switch angeschlossen.

Internetradio

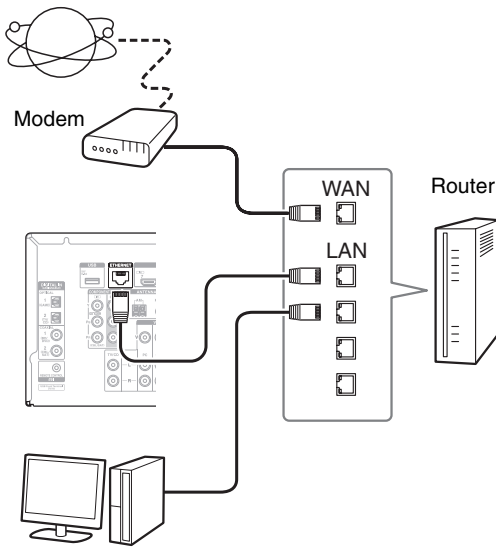

Computer oder Medienserver

## *Anforderungen an das Netzwerk*

### ■ **Ethernet-Netzwerk**

Um die besten Ergebnisse zu erzielen, wird das 100Base-TX geschaltete Ethernet-Netzwerk empfohlen. Obwohl es möglich ist, Musik von einem Computer wiederzugeben, der drahtlos mit dem Netzwerk verbunden ist, ist die Wiedergabe eventuell unzuverlässig. Daher wird empfohlen, Kabelverbindungen zu verwenden.

## ■ **Ethernet-Router**

Ein Router, der das Netzwerk verwaltet, die Daten routet und IP-Adressen liefert. Ihr Router muss Folgendes unterstützen:

- NAT (Network Address Translation). Dank NAT können verschiedene Computer eines Netzwerks gleichzeitig über eine einzige Verbindung auf das Internet zugreifen. Zum Empfang von Internetradio muss der AV-Receiver an das Internet angeschlossen sein.
- DHCP (Dynamic Host Configuration Protocol). DHCP ist ein Protokoll, das vernetzten Geräten die zur automatischen Konfiguration erforderlichen IP-Adressen liefert.
- Es wird ein Router mit einem eingebauten 100Base-TX-Switch empfohlen.

Einige Router sind mit einem eingebauten Modem ausgestattet, während bei einigen Internet Service Providers (ISP) spezielle Router benötigt werden. Bitte wenden Sie sich an Ihren Internetprovider oder Ihren IT-Fachhändler, falls Sie diesbezüglich Fragen haben.

# ■ **CAT5-Ethernet-Kabel**

Verwenden Sie ein abgeschirmtes CAT5-Netzwerkkabel (nicht gekreuztes Kabel), um den AV-Receiver mit Ihrem Heimnetzwerk zu verbinden.

## ■ **Internetzugang (für Internetradio)**

Um Sender über Internetradio zu empfangen, muss Ihr Ethernet-Netzwerk über eine Internetverbindung verfügen. Eine langsame Einwahlverbindung (z. B. 56K-Modem, ISDN) bietet keine zufriedenstellenden Ergebnisse, deshalb wird wärmstens empfohlen, eine Breitbandverbindung (z. B. ein Kabelmodem, xDSL-Modem usw.) einzurichten. Bitte wenden Sie sich an Ihren Internetprovider oder Ihren IT-Fachhändler, falls Sie diesbezüglich Fragen haben.

- Um Internetradio mit dem AV-Receiver zu empfangen, muss Ihre Breitband-Internetverbindung funktionieren und Internetzugang haben. Wenden Sie sich an Ihren ISP, falls Sie Probleme mit Ihrem Internetzugang haben.
- Der AV-Receiver verwendet DHCP zur automatischen Konfiguration der Netzwerkeinstellungen. Falls Sie die Netzwerkeinstellungen manuell vornehmen möchten, schlagen Sie bitte unter ["Network"](#page-65-1) nach (➔ **[Seite](#page-65-1) 66**).
- Der AV-Receiver unterstützt keine PPPoE-Einstellungen. Falls Sie eine Internetverbindung mit PPPoE-Protokoll haben, benötigen Sie einen PPPoE-kompatiblen Router.
- Unter Umständen benötigen Sie einen speziellen Proxyserver, um Internetradio empfangen zu können, dies hängt von Ihrem ISP ab. Wenn Ihr Computer für den Internetzugang über einen Proxyserver konfiguriert ist, verwenden Sie die gleichen Einstellungen für den AV-Receiver (➔ **[Seite](#page-66-2) 67**).

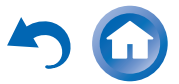

#### ■ **Serverwiedergabe**

Der AV-Receiver kann digitale Musikdateien wiedergeben, die auf einem Computer oder Medienserver gespeichert sind, und unterstützt die folgenden Technologien:

- Windows Media Player 11
- Windows Media Player 12
- Windows Media Connect 2.0
- DLNA-zertifizierter Medienserver

Wenn das Betriebssystem Ihres Computers Windows Vista ist, ist Windows Media Player 11 bereits installiert. Windows Media Player 11 für Windows XP kann kostenlos von der Microsoft-Webseite heruntergeladen werden.

- Der Computer oder Medienserver muss sich im gleichen Netzwerk befinden wie der AV-Receiver.
- Es können bis zu 20000 Ordner angezeigt werden und die Ordner können bis zu 16 Ebenen tief verschachtelt sein.

#### **Anmerkung**

• Abhängig vom Medienserver, kann es sein, dass es der AV-Receiver nicht erkennt, oder eventuell nicht in der Lage ist, seine Musikdateien zu spielen.

#### <span id="page-94-0"></span>*Anforderungen an den Server* **Mindestsystemvoraussetzungen für Windows Media Player 11 für Windows XP Betriebssystem**

Windows XP Home Edition (SP2), Windows XP Professional (SP2), Windows XP Tablet PC Edition (SP2), Update Rollup 2 für Windows XP Media Center Edition 2005 (KB900325), Oktober 2006 Update Rollup für Windows XP Media Center Edition (KB925766)

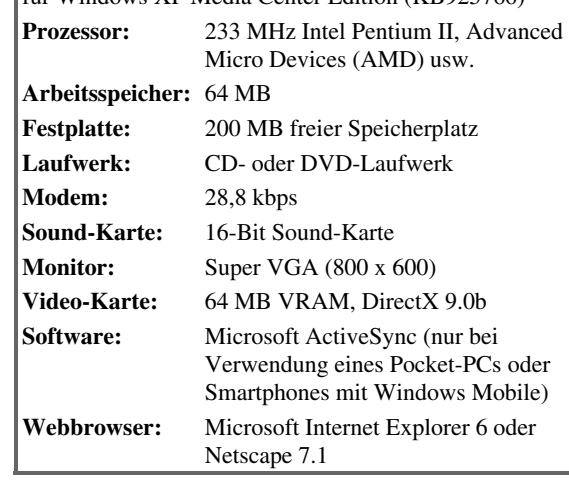

### ■ **Fernbetriebene Wiedergabe**

- Windows Media Player 12
- DLNA-zertifizierter Medienserver oder Steuerung (die DLNA Interoperability Guidelines Version 1.5).

Die Einstellung ist unterschiedlich und hängt vom Mediaserver oder den Steuerungsgeräten ab. Einzelheiten finden Sie in der Bedienungsanleitung des Geräts. Wenn das Betriebssystem Ihres PCs Windows 7 ist, ist Windows Media Player 12 bereits installiert. Weitere Informationen finden Sie auf der Webseite von Microsoft.

## <span id="page-94-1"></span>*USB-Gerät Voraussetzungen*

- USB-Massenspeichergeräteklasse (aber nicht immer garantiert).
- FAT16 oder FAT32 Dateisystemformat.
- Wenn auf dem Speichergerät Partitionen angelegt wurden, wird jede Partition als unabhängiges Gerät behandelt.
- Es können bis zu 20000 Ordner angezeigt werden und die Ordner können bis zu 16 Ebenen tief verschachtelt sein.
- USB-Hubs und USB-Geräte mit Hub-Funktionen werden nicht unterstützt.

- Wenn das Medium, das Sie angeschlossen haben, nicht unterstützt wird, erscheint die Nachricht "**No Storage**" auf dem Display.
- Wenn Sie ein USB-Festplattenlaufwerk an den **USB**-Anschluss des AV-Receivers anschließen, empfehlen wir Ihnen, dass Sie seinen AC-Adapter verwenden, um es mit Strom zu versorgen.
- Der AV-Receiver unterstützt USB-MP3-Player, die den USB-Massenspeicherklassestandard unterstützen, der es den USB-Geräten ermöglicht, an Computern angeschlossen zu werden, ohne dass spezielle Treiber oder Software benötigt werden. Beachten Sie, dass nicht alle USB-MP3-Player den USB-Massenspeicherklassestandard unterstützen. Einzelheiten über den USB-MP3-Player finden Sie in der Bedienungsanleitung des Geräts.
- Geschützte WMA-Musikdateien auf einem MP3-Player können nicht wiedergegeben werden.
- Onkyo übernimmt keine Verantwortung für den Verlust oder Schäden an den Daten, die auf dem USB-Gerät gespeichert sind, wenn dieses Gerät zusammen mit dem AV-Receiver verwendet wird. Wir empfehlen Ihnen, dass Sie vorab Ihre wichtigen Musikdateien an einem anderen Ort speichern.
- MP3-Player, auf denen Musikdateien sind, die mit einer speziellen Musiksoftware verwaltet werden, werden nicht unterstützt.
- Der Betrieb wird nicht für alle USB-Geräte garantiert, was auch die Fähigkeit einschließt, sie mit Strom zu versorgen.
- Schließen Sie Ihr USB-Gerät nicht mit einem USB-Hub an. Das USB-Gerät muss direkt an den **USB**-Anschluss des AV-Receivers angeschlossen werden.
- Wenn das USB-Gerät viele Daten enthält, kann es sein, dass der AV-Receiver eine Weile braucht, um sie zu lesen.
- USB-Geräte mit Sicherheitsfunktionen können nicht wiedergegeben werden.

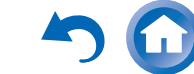

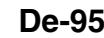

# *Unterstützte Audiodateiformate*

Für die Serverwiedergabe von die Wiedergabe einem USB-Gerät, unterstützt der AV-Receiver die folgenden Musikdateiformate.

Dateien mit variabler Bitrate (VBR) werden unterstützt. Allerdings wird eventuell die Wiedergabedauer nicht korrekt angezeigt.

#### **Anmerkung**

- Der AV-Receiver unterstützt nicht die folgenden Musikdateiformate bei der Remote-Wiedergabe: FLAC und Ogg Vorbis.
- Im Falle einer Serverwiedergabe, können eventuell die oben erwähnten Dateien nicht abgespielt werden. Dies ist abhängig vom Servertyp.

### ■ **MP3 (.mp3 oder .MP3)**

• Die MP3-Dateien müssen das MPEG-1/MPEG-2 Audio Layer 3-Format mit Sampling-Frequenzen von 8 kHz, 11,025 kHz, 12 kHz, 16 kHz, 22,05 kHz, 24 kHz, 32 kHz, 44,1 kHz, 48 kHz und Bitraten zwischen 8 kbps und 320 kbps verwenden. Nicht kompatible Dateien werden nicht abgespielt.

### ■ **WMA (.wma oder .WMA)**

WMA steht für Windows Media Audio und ist eine Audiokomprimierungs-Technologie, die von der Microsoft Corporation entwickelt wurde. Audio-Inhalte können durch den Einsatz des Windows Media ® Player im WMA-Format codiert sein.

- In WMA-Dateien muss die Kopierschutz-Option ausgeschaltet sein.
- Sampling-Frequenzen von 8 kHz, 11,025 kHz, 12 kHz, 16 kHz, 22,05 kHz, 24 kHz, 32 kHz, 44,1 kHz, 48 kHz und Bitraten zwischen 5 kbps und 320 kbps sowie WMA DRM werden unterstützt.
- WMA Pro/Voice-Formate werden nicht unterstützt.

### ■ **WMA verlustfrei (.wma oder .WMA)**

- Sampling-Frequenzen von 44,1 kHz, 48 kHz, 88,2 kHz, 96 kHz werden unterstützt.
- Quantisierungs-Bit: 16 Bit, 24 Bit

#### ■ **WAV (.wav oder .WAV)**

WAV-Dateien enthalten ein unkomprimiertes digitales PCM-Signal.

- Sampling-Frequenzen von 8 kHz, 11,025 kHz, 12 kHz, 16 kHz, 22,05 kHz, 24 kHz, 32 kHz, 44,1 kHz, 48 kHz, 64 kHz, 88,2 kHz, 96 kHz, 176,4 kHz und 192 kHz werden unterstützt.
- Quantisierungs-Bit: 8 Bit, 16 Bit, 24 Bit

#### ■ **AAC**

#### **(.aac/.m4a/.mp4/.3gp/.3g2/.AAC/.M4A/.MP4/ .3GP oder .3G2)**

AAC steht für MPEG-2/MPEG-4 Audio.

• Sampling-Frequenzen von 8 kHz, 11,025 kHz, 12 kHz, kHz, 22,05 kHz, 24 kHz, 32 kHz, 44,1 kHz, 48 kHz, kHz, 88,2 kHz und 96 kHz und Bitraten zwischen kbps und 320 kbps werden unterstützt.

## ■ **FLAC (.flac oder .FLAC)**

FLAC ist ein Dateiformat für die verlustfreie Komprimierung von Audiodaten.

- Sampling-Frequenzen von 8 kHz, 11,025 kHz, 12 kHz, 16 kHz, 22,05 kHz, 24 kHz, 32 kHz, 44,1 kHz, 48 kHz, 64 kHz, 88,2 kHz, 96 kHz, 176,4 kHz und 192 kHz werden unterstützt.
- Quantisierungs-Bit: 8 Bit, 16 Bit, 24 Bit

### ■ **Ogg Vorbis (.ogg oder .OGG)**

• Sampling-Frequenzen von 8 kHz, 11,025 kHz, 12 kHz, 16 kHz, 22,05 kHz, 24 kHz, 32 kHz, 44,1 kHz, 48 kHz und Bitraten zwischen 48 kbps und 500 kbps werden unterstützt. Nicht kompatible Dateien werden nicht abgespielt.

### ■ **LPCM (Linear PCM)**

• Sampling-Frequenzen von 8 kHz, 11,025 kHz, 12 kHz, 16 kHz, 22,05 kHz, 24 kHz, 32 kHz, 44,1 kHz, 48 kHz, 64 kHz, 88,2 kHz, 96 kHz, 176,4 kHz und 192 kHz werden unterstützt.

**De-96**

- Quantisierungs-Bit: 8 Bit, 16 Bit, 24 Bit
- \* Nur für die Wiedergabe über das Netzwerk.

# *Informationen zu DLNA*

Die Digital Living Network Alliance ist eine internationale, branchenübergreifende Organisation für die Zusammenarbeit. Mitglieder der DLNA entwickeln ein Konzept für verdrahtete und drahtlose kompatible Netzwerke, in denen digitale Inhalte, wie Fotos, Musik und Videos auf Heimelektronik (CE), Personalcomputern (PCs) und mobilen Geräten zu Hause und unterwegs geteilt werden können. Der AV-Receiver erfüllt die DLNA Interoperability Guidelines Version 1.5.

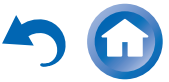

# **Lizenz- und Handelsmarken-Informationen**

"x.v.Color" ist ein Warenzeichen der Sony Corporation.

# @dts-HD

In Lizenz hergestellt unter den US-Patentnummern: 5.956.674; 5.974.380; 6.226.616; 6.487.535; 7.212.872; 7.333.929; 7.392.195; 7.272.567 & andere in den USA und weltweit erteilten oder angemeldete Patente. DTS-HD, das Symbol, & DTS-HD und das Symbol zusammen sind eingetragene Handelsmarken und & DTS-HD Master Audio ist eine Handelsmarke der DTS, Inc. Das Produkt beinhaltet Software. © DTS, Inc. Alle Rechte vorbehalten.

#### **DOLBY TRUETE** PRO LOGIC IIZ

Hergestellt unter Lizenz der Dolby Laboratories. Dolby, Pro Logic, Surround EX und das Doppel-D-Symbol sind Warenzeichen der Dolby Laboratories.

Music Optimizer™ ist ein Warenzeichen der Onkyo Corporation.

# HƏMI

"HDMI, das HDMI-Logo und High-Definition Multimedia Interface sind Warenzeichen oder eingetragene Warenzeichen der HDMI Licensing, LLC. in den Vereinigten Staaten und anderen Ländern."

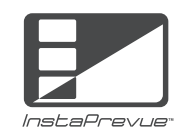

InstaPrevue und das InstaPrevue Logo sind Handelsmarken oder eingetragene Warenzeichen der Silicon Image, Inc. in den Vereinigten Staaten und anderen Ländern.

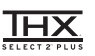

THX und das THX-Logo sind Warenzeichen der THX Ltd., die ggf. in bestimmten Jurisdiktionen eingetragen sind. Alle Rechte vorbehalten.

### **THX Select2 Plus**

Bevor eine Komponente eines Heimkino-Systems die THX Select2 Plus – Zulassung erhalten kann, muss diese eine Reihe von harten Qualitäts- und Leistungstests bestehen. Nur dann darf das Produkt das THX Select2 Plus-Logo tragen, was Ihre Garantie ist, dass die Heimkinoprodukte, die Sie kaufen, noch viele Jahre eine herausragende Leistung erbringen. THX Select2 Plus Anforderungen definieren hunderte von Parameter, zum Beispiel die Leistung des Leistungsverstärkers sowie des Vorverstärkers und den Betrieb der digitalen und analogen Domänen. THX Select2 Plus-Receiver beinhalten auch die firmeneigenen THX-Technologien (z.B. den THX-Modus), welche akkurat die Soundtracks der Filme für die Heimkinowiedergabe übersetzen.

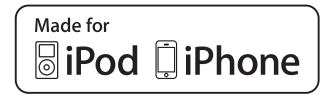

iPhone, iPod, iPod classic, iPod nano, iPod shuffle und iPod touch sind Handelsmarken der Apple Inc., registriert in den USA und anderen Ländern.

..Made for iPod" und ..Made for iPhone" bedeutet, dass ein elektronisches Zubehör speziell entwickelt wurde, um ausdrücklich an den iPod oder das iPhone angeschlossen zu werden und wurde vom Entwickler zertifiziert, damit es den Leistungsstandards von Apple gerecht wird. Apple ist für den Betrieb dieses Geräts oder seiner Kompatibilität mit der Sicherheit und den behördlichen Standards nicht verantwortlich.Bitte beachten Sie, dass der Gebrauch dieses Zubehörs mit dem iPod oder dem iPhone die drahtlose Leistung beeinträchtigen kann.

**De-97**

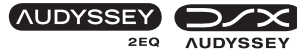

DYNAMIC VOLUME

Hergestellt unter Lizenz der Audyssey Laboratories™, Inc. Patent in den Vereinigten Staaten und anderen Ländern beantragt. Audyssey 2EQ®, Audyssey Dynamic EQ®, Audyssey Dynamic Volume® und Audyssey DSX™ sind eingetragene Handelsmarken und die Handelsmarke der Audyssey Laboratories, Inc.

"DLNA®, das DLNA Logo und DLNA CERTIFIED™ sind Markenzeichen für Waren, Dienstleistungen bzw. Zertifizierungen der Digital Living Network Alliance."

Windows und das Windows-Logo sind Warenzeichen der Microsoft-Unternehmensgruppe.

Qdeo und QuietVideo sind Handelsmarken von Marvell oder seinen Partnern.

Re-Equalization und das "Re-EQ"-Logo sind Handelsmarken der THX Ltd.

Mobile High-Definition Link

"MHL, das MHL-Logo und Mobile High-Definition Link sind Warenzeichen oder eingetragene Warenzeichen der MHL LLC in den Vereinigten Staaten und anderen Ländern."

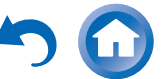

#### *Anhang*

# **Technische Daten**

### **Verstärkerteil**

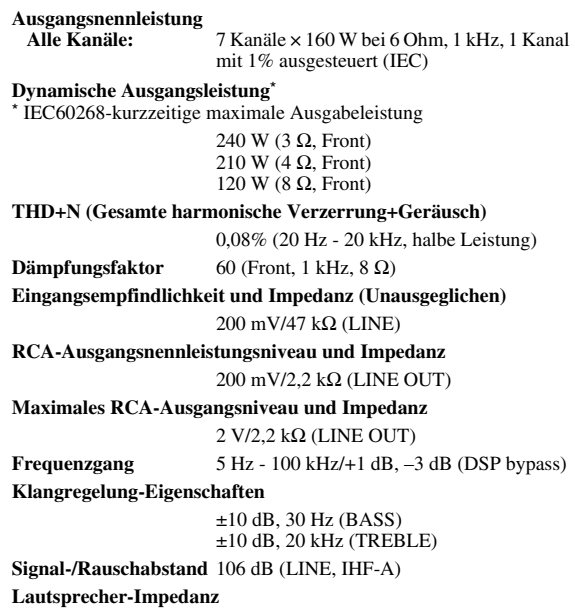

 $4 \Omega - 16 \Omega$ 

### **Video-Teil**

#### **Eingangsempfindlichkeit/Ausgangspegel und Impedanz**

1 Vp-p/75 Ω (Component Y) 0,7 Vp-p/75 Ω (Component PB/CB, PR/CR)  $1 \text{ Vp-p/75 } \Omega \text{ (Composite)}$ 

#### **Frequenzgang Komponenten-Video**

5 Hz - 100 MHz/+0 dB, –3 dB

# **Tuner-Teil**

**UKW Empfangs-Frequenzbereich** 87,5 MHz - 108,0 MHz, RDS **MW Empfangs-Frequenzbereich** 522/530 kHz - 1611/1710 kHz**Festsender**40

#### **Allgemeine Daten**

■ **HDMI Stromversorgung** AC 230 V, 50 Hz **Stromverbrauch** 620 W**Kein Ton Stromverbrauch**80 W**Stromverbrauch im Bereitschaftsmodus**0,2 W **Abmessungen (B × H × T)** 435 mm × 173,5 mm × 328 mm **Gewicht** 11,0 kg **Eingang** IN 1, IN 2, IN 3, IN 4, IN 5, IN 6, IN 7, AUX INPUT**Ausgang** OUT MAIN, OUT SUB **Video-Auflösung** 1080p **Audioformat** Dolby TrueHD, DTS-HD Master Audio, DVD-Audio, DSD **Unterstützt** 3D, Audio Return Channel, DeepColor, x.v.Color, LipSync, CEC (RIHD)

#### ■ **Video-Eingänge**

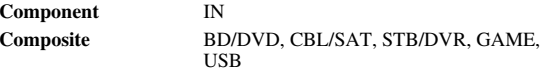

#### ■ **Video-Ausgänge**

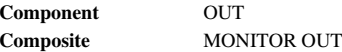

#### ■ **Audio-Eingänge**

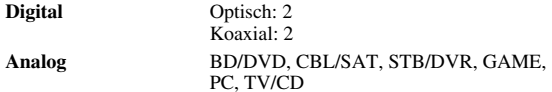

#### ■ **Audio-Ausgänge**

t  $1$ 

**Ethernet**

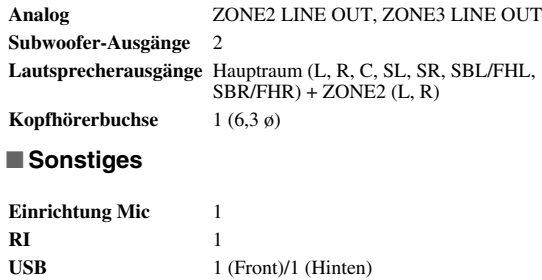

Änderungen der technischen Daten und Funktionen vorbehalten ohne Ankündigung.

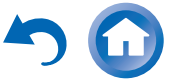

*Anhang*

# **Memo**

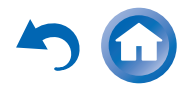

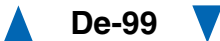

# ONKYO

#### ONKYO SOUND & VISION CORPORATION

2-1, Nisshin-cho, Neyagawa-shi, OSAKA 572-8540, JAPAN Tel: 072-831-8023 Fax: 072-831-8163<http://www.onkyo.com/>

ONKYO U.S.A. CORPORATION 18 Park Way, Upper Saddle River, N.J. 07458, U.S.A. Tel: 800-229-1687, 201-785-2600 Fax: 201-785-2650 <http://www.us.onkyo.com/>

ONKYO EUROPE ELECTRONICS GmbH Liegnitzerstrasse 6, 82194 Groebenzell, GERMANY Tel: +49-8142-4401-0 Fax: +49-8142-4208-213 <http://www.eu.onkyo.com/>

ONKYO EUROPE ELECTRONICS GmbH (UK BRANCH) The Coach House 81A High Street, Marlow, Buckinghamshire, SL7 1AB, UK Tel: +44-(0)1628-473-350 Fax: +44-(0)1628-401-700

#### **ONKYO CHINA LIMITED**

Unit 1033, 10/F, Star House, No 3, Salisbury Road, Tsim Sha Tsui Kowloon, Hong Kong. Tel: 852-2429-3118 Fax: 852-2428-9039 <http://www.onkyochina.com/>

#### **ONKYO CHINA PRC**

1301, 555 Tower, No.555 West NanJin Road, Jin an, Shanghai, China 200041, Tel: 86-21-52131366 Fax: 86-21-52130396 <http://www.cn.onkyo.com/>

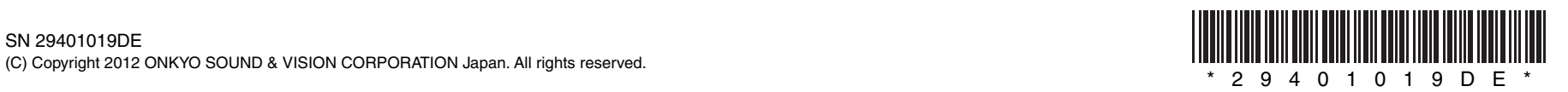

Y1201-1

# ONKYO

# **Using Internet Radio**

# *Common Procedures in Internet Radio Menu*

## **Note**

• Available services may vary depending on the region.

#### *1***Press NET.**

A list of the network services appears, and the **NET** indicator lights. If it flashes, verify that the Ethernet cable is firmly connected to the AV receiver.

#### *2* **Select the desired service and press ENTER.** The top page of the selected service appears.

## <span id="page-100-0"></span>**Using Multiple Accounts**

The AV receiver supports multiple user accounts, which means you can freely switch between several logins. After registering user accounts, login is performed from the "**Users**" screen.

#### *1***Press MENU while the Users screen is displayed.**

The following menu items appear:

**Add new user**:

#### **Remove this user**:

You can either store a new user account, or delete an existing one.

### **Tip**

- Some of the services don't allow the use of multiple user accounts.
- You can store up to 10 user accounts.
- To switch between accounts you must first log out from the current account, and log in again on the "**Users**" screen.

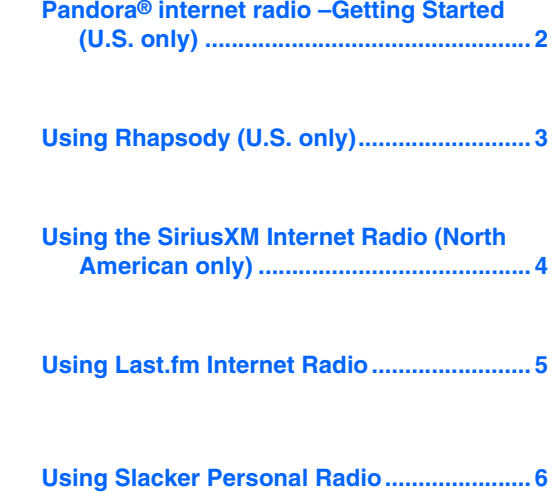

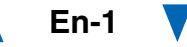

# <span id="page-101-0"></span>*Pandora® internet radio–Getting Started (U.S. only)*

Pandora is a free, personalized Internet radio service that plays the music you know and helps you discover music you'll love.

#### *1*Use  $\angle$ /**V** to select "I have a Pandora Account" or **"I'm new to Pandora" and then press ENTER.**

If you are new to Pandora select "**I'm new to Pandora**". You will see an activation code on your TV screen. Please write down this code. Go to an Internet connected computer and point your browser to **[www.pandora.com/onkyo](http://www.pandora.com/onkyo)**

Enter your activation code and then follow the instructions to create your Pandora account and your personalized Pandora Internet radio stations. You can create your stations by entering your favorite songs and artists when prompted. After you have created your account and stations you can return to your Onkyo receiver and press enter to begin listening to your personalized Pandora Internet radio.

If you have an existing Pandora account, you can add your Pandora account to your Onkyo receiver by selecting "**I have a Pandora Account**" and logging in with your email and password.

#### **Tip**

• If you want to use multiple user accounts, see ["Using](#page-100-0)  [Multiple Accounts"](#page-100-0) (➔ **[page](#page-100-0) 1**). Login can be made from the "**Users**" screen.

#### *2* **To play a station, use** q**/**w **to select the station from your station list, and then press ENTER.**

Playback starts and the playback screen appears.

#### **Create a New Station:**

Enter the name of a song, artist, or genre and Pandora will create a unique radio station for you based on the musical qualities of that song, artist, or genre.

## ■ **Menu Items**

### **I like this song:**

Give a song "thumbs-up" and Pandora will play more music like it.

#### **I don't like this song:**

Give a song "thumbs-down" and Pandora will ban that song from the current station.

#### **Why is this song playing?:**

Discover some of the musical attributes that Pandora uses to create your personal radio stations.

#### **Don't play the song for a month:**

If you are tired of a song, you can put the song to sleep and Pandora will not play it for one month.

### **Create station from this artist:**

Creates a radio station from this artist.

## **Delete this station:**

This will permanently delete a station from your Pandora account. All of your thumbs feedback will be lost should you choose to re-create the station with the same song or artist.

## **Create station from this song:**

Creates a radio station from this song.

#### **Rename this station:**

Lets you rename the current radio station.

#### **Bookmark this artist:**

Pandora will bookmark your favorite artist for your

#### profile on **[www.pandora.com](http://www.pandora.com)**.

#### **Bookmark this song:**

Pandora will bookmark the current song and allow you to buy them all from Amazon or iTunes in one step!

### **Add to My Favorites:**

Adds a station to My Favorites list.

# **PANDORA**

PANDORA, the PANDORA logo, and the Pandora trade dress are trademarks or registered trademarks of Pandora Media, Inc. Used with permission.

# <span id="page-102-0"></span>*Using Rhapsody (U.S. only)*

#### *1*Use  $\triangle$ /**V** to select "Sign in to your account" and then **press ENTER.**

To use Rhapsody, you need an account. If you don't have one yet, you can create a new account at **[www.rhapsody.com/onkyo](http://www.rhapsody.com/onkyo)**

If you have an existing Rhapsody account, select "**Sign in to your account**" and press **ENTER**.

Enter your user name (usually your email) and password in the next keyboard screen, or in Web Setup.

#### ■ **Using the keyboard screen**

- 1. Use  $\triangle$ / $\nabla$ / $\blacktriangle$ / $\blacktriangleright$  and **ENTER** to enter your user name and password.
- 2. Select "**OK**".
- 3. Press **ENTER**. The "**Confirm your entries**" screen appears.
- 4. Press **ENTER**.

#### **Tip**

• If you want to use multiple user accounts, see ["Using](#page-100-0)  [Multiple Accounts"](#page-100-0) (➔ **[page](#page-100-0) 1**). Login can be made from the "**Users**" screen.

#### *2*Use  $\angle$ /**v** to select the menu, then press **ENTER**. **Search:**

You can search for music by Artist, Album, or Track. **Music Guide:**

You can play tracks from Genres, Top Artists, Top Albums, Top Tracks, New Releases, and Staff Picks. **Rhapsody Channels:**

Listen to radio channels programmed by Rhapsody's top-notch editors.

**Playlists:** Play your own personal playlists.

**My Library:**

Bookmark your favorite albums and tracks from the Rhapsody catalog using My Library.

**Account Info:**

Confirm your account information.

#### **Sign Out:**

Sign out from your Rhapsody account.

#### *3* **Use** q**/**w **to select a channel, and press ENTER or**   $\blacktriangleright$  to start playback.

Playback starts and the playback screen appears. You can control the tracks with the buttons on the remote control.

Enabled buttons:  $\blacktriangleright$ , **11,**  $\blacksquare$ , 44,  $\blacktriangleright$  $\blacktriangleright$ ,  $\blacktriangleleft$ 4,  $\blacktriangleright$  $\blacktriangleright$ , **RANDOM**, **REPEAT**

#### **Note**

• On Rhapsody Channels, some of the buttons don't work.

#### ■ **Menu Items**

#### **Add track to My Library:**

Bookmark currently-playing tracks.

#### **Add album to My Library:**

Bookmark currently-playing albums.

#### **Add playlist to My Library:**

Bookmark currently-playing playlists.

#### **Add channel to My Channels:**

Bookmark currently-playing Rhapsody radio channels.

#### **Add to My Favorites:**

Adds a track, channel or playlist to My Favorites list.

### **Tip**

• You can remove bookmarked tracks, albums, and Rhapsody Channels from My Library.

**En-3**

# <span id="page-103-0"></span>*Using the SiriusXM Internet Radio (North American only)*

Your Onkyo AV receiver includes a free trial of SiriusXM Internet Radio. The "Account Info" screen shows how many days are left in your trial. After the trial period expires, if you want to continue listening to the service, you must subscribe. To subscribe go to **[www.siriusxm.com/internetradio](http://www.siriusxm.com/internetradio)** with your computer.

When you subscribe, you will be provided with a username and password which has to be entered into the AV receiver.

To use SiriusXM Internet Radio, you must have your AV receiver connected to the Internet. Using the remote control, follow these steps:

#### *1*Use  $\angle$  **//v** to select "Sign In", and then press **ENTER**.

If you have an existing SIRIUS account, you can sign in by selecting "**Sign In**". Enter your user name and password in the next keyboard screen, or in Web Setup. If you don't know your username or password, call Sirius XM at (888) 539-7474 for assistance.

**Tip**

• If you want to use multiple user accounts, see ["Using](#page-100-0)  [Multiple Accounts"](#page-100-0) (➔ **[page](#page-100-0) 1**). Login can be made from the "**Users**" screen.

#### ■ **Using the keyboard screen**

- 1. Use  $\triangle$ / $\nabla$ / $\blacktriangle$ / $\blacktriangleright$  and **ENTER** to enter your user name and password.
- 2. Select "**OK**".
- 3. Press **ENTER**. The "**Confirm your entries**" screen appears.
- 4. Press **ENTER**.

"**Please wait...**" appears and then "**SiriusXM Internet Radio**" screen appears which displays the category available for selection.

#### *2*Use  $\triangle$ / $\triangledown$  to select the category and then press **ENTER.**

The channel list screen for the selected category appears.

#### *3*Use  $\angle$ /**V** to select the desired channel and then press **ENTER.**

The playback screen for the selected channel appears and you can listen to SiriusXM Internet Radio.

You can control the tracks with the buttons on the remote control.

**En-4**

Enabled buttons:  $\blacksquare$ ,  $\blacksquare$ ,  $\blacktriangleright \blacktriangleright \blacktriangleright \blacktriangleright$ 

#### ■ **Menu Items**

**Add to My Favorites:**

Adds a channel to My Favorites list.

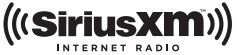

SiriusXM Internet Radio subscriptions are sold separately and are governed by the Sirius Terms and Conditions (see [www.sirius.com\).](http://www.sirius.com) Be sure to read this agreement before you purchase your subscription. Sirius, XM and all related marks and logos are trademarks of Sirius XM Radio Inc. and its subsidiaries. All rights reserved.

#### **Last.fm is a music service that learns what you love...**

Your new Onkyo AV receiver is very clever. If you have a free Last.fm account, it will keep track of all the songs you've just played. When you visit the Last.fm website, you can see personal charts of the music you've enjoyed, share them with friends and see what they like, too.

With thousands of biographies, reviews and an endless choice of personalised, ad-free radio stations, Last.fm is a great way to discover music. Pick up your free Last.fm account today at [www.last.fm/join](http://www.last.fm/join)

Get a subscription and you can enjoy the best of ad-free Last.fm Radio on your Onkyo AV receiver without a computer!

#### **Recommended Radio:**

Discover smart personalised recommendations that adapt as your tastes change.

#### **Artist Radio:**

Pick any artist and we'll play you a whole station of music inspired by your choice.

#### **My Library:**

Sit back and enjoy selections from all the music you've heard since you joined Last.fm.

#### **Tag Radio:**

Polish funk? Death pop? Think of a style and we'll entertain you with it for hours.

Start your free trial straight away when you create your account and see for yourself what it's like to have the world's music at your fingertips. Latest prices and full information are available at [www.last.fm/subscribe](http://www.last.fm/subscribe)

#### <span id="page-104-0"></span>Using Last.fm Internet Radio **1 1** Use  $\triangle$ /**v** to select "Sign in to your account", and **then press ENTER.**

If you have the existing Last.fm account, you can sign in to your account to select "**Sign in to your account**". Enter your user name and password in the next keyboard screen.

#### ■ **Using the keyboard screen**

1. Use  $\triangle$ / $\nabla$ / $\blacktriangleleft$ / $\blacktriangleright$  and the **ENTER** to enter your user name and password.

- 2. Select "**OK**".
- 3. Press **ENTER**. The "**Confirm your entries**" screen appears.
- 4. Press **ENTER**.

"**Please wait...**" appears and then "**Last.fm Internet Radio**" screen appears.

#### **Tip**

• If you want to use multiple user accounts, see ["Using](#page-100-0)  [Multiple Accounts"](#page-100-0) (➔ **[page](#page-100-0) 1**). Login can be made from the "**Users**" screen.

#### 2 **Use**  $\triangle$ **/V** to select menu and then press **ENTER**. **Search Station:**

You can search station by Artist, Tag, or User Name.

#### **Top Artists Station:**

You can play tracks of top-rated artists.

#### **Top Tags Station:**

You can play tracks of top-rated tags.

#### **Personal Station:**

• You can play tracks from personalized station ("**Your Library**", "**Your Neighbourhood**" and "**Your Recommendations**").

## **Profile:**

You can play tracks from "**Recently Listened Tracks**", "**Library**" and "**Neighbours**".

#### **Account Info:**

Confirm your account information.

**Sign Out:**

It signs out from your account.

#### *3*Use  $\triangle$ /**V** to select a station, and press **ENTER** or  $\triangleright$ **to start playback.**

Playback starts and the playback screen appears.

#### ■ **Menu Items**

#### **I Love this track:**

Track information is saved in Last.fm server, and playback frequency increases.

#### **Ban this track:**

Track information is saved in Last.fm server, and playback frequency reduces.

#### **Add to My Favorites:**

Adds a station to My Favorites list.

### ■ **Using scrobbling control**

Use  $\triangle$ /**V** to select "**Enable**", and then press **ENTER**.

\* Internet radio services provided by a third party may be terminated with or without notice. Internet radio services may not be available in some areas.

# <span id="page-105-0"></span>*Using Slacker Personal Radio*

*1* **If you do not have an account, create one on the Slacker website [\(www.slacker.com\)](http://www.slacker.com) with your computer.**

**If you already have a Slacker account, select "Sign in to your account" and then press ENTER.** 

The keyboard screen appears. You can enter information from the remote control or the keys on the main unit.

*2* **If there are no mistakes in the information you have**  entered, use  $\triangle$ / $\nabla$ / $\triangle$ / $\triangleright$  to select "OK" then press **ENTER.**

An account information confirmation screen appears.

*3* **If you do not have an account, select "Access without Sign In" and press ENTER to use a restricted version of the service.**Note that use will be restricted.

**Tip**

• If you want to use multiple user accounts, see ["Using](#page-100-0)  [Multiple Accounts"](#page-100-0) (➔ **[page](#page-100-0) 1**). Login can be made from the "**Users**" screen.

### **4 Use ∆/V** to select a menu item and then press **ENTER.**

To sign out, use q/w to select "**Sign out**" from this screen and then press **ENTER**.

#### *5*Use  $\triangle$ /**V** to select a station and then press **ENTER**

**or** <sup>1</sup> **to start playback from the station.**

The playback screen appears.

*6* **You can control the tracks with the buttons on the remote control.**

Enabled buttons:  $\blacktriangleright$ , **11**,  $\blacksquare$ ,  $\blacktriangleright$ 

#### ■ **Menu Items**

#### **Rate Song as Favorite:**

Stores information to server, making it more likely that the song will be played again.

#### **Ban Song:**

Stores information to server, making it less likely that the song will be played again.

#### **Ban Artist:**

Stores information to server, making it less likely that the songs from this artist will be played again.

#### **Mark Favorite:**

Adds the currently playing station to your favorites.

#### **Unmark Favorite:**

Deletes the currently playing station from your favorites.

#### **Add song to Library:**

Adds the currently playing track to your library.

#### **Delete song from Library:**

Deletes the currently playing track from your library.

#### **Add to My Favorites:**

Adds a station or song to My Favorites list.

# **Utilisation d'une webradio**

# *Procédures courantes dans le menu de webradio*

#### **Remarque**

• Les services disponibles peuvent varier en fonction de la région.

#### *1***Appuyez sur NET.**

Une liste des services réseau s'affiche, et le témoin **NET** s'allume. S'il clignote, vérifiez que le câble Ethernet est fermement branché sur l'ampli-tuner AV.

#### *2* **Sélectionnez le service désiré et appuyez sur ENTER.**

La page principale du service sélectionné s'affiche.

## <span id="page-106-0"></span>**Utilisation de plusieurs comptes**

L'ampli-tuner AV prend en charge plusieurs comptes utilisateur, ce qui signifie que vous pouvez librement commuter entre plusieurs connexions. Après avoir enregistré des comptes utilisateur, l'identification est réalisée à partir de l'écran « **Users** ».

#### *1* **Appuyez sur MENU lorsque l'écran Users est affiché.**

Les éléments de menu suivants s'affichent :**Add new user** :

## **Remove this user** :

Vous pouvez soit stocker un nouveau compte utilisateur, soit en supprimer un existant.

## **Conseil**

- Certains des services ne permettent pas l'utilisation de plusieurs comptes utilisateur.
- Vous pouvez stocker jusqu'à 10 comptes utilisateur.
- Pour commuter entre les comptes, vous devez d'abord vous déconnecter du compte actuel, puis vous reconnectez depuis l'écran « **Users** ».

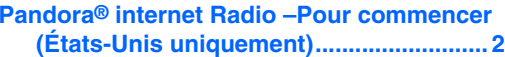

**Utilisation de Rhapsody (Etats-Unis [uniquement\)..............................................](#page-108-0) 3**

**Utilisation de SiriusXM Internet Radio [\(Amérique du Nord uniquement\)](#page-109-0) ............ 4**

**[Utilisation de la webradio Last.fm................](#page-110-0) 5**

**[Utilisation de Slacker Personal Radio](#page-111-0) ......... 6**

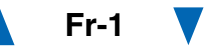

# <span id="page-107-0"></span>*Pandora***®** *internet Radio–Pour commencer (États-Unis uniquement)*

Pandora est un service de radio en ligne libre et personnalisé vous permettant de lire la musique que vous connaissez et de découvrir celle que vous aimez.

#### *1*Utilisez  $\triangle$ /**V** pour sélectionner « I have a Pandora **Account » ou « I'm new to Pandora », puis appuyez sur ENTER.**

Si vous ne connaissez pas Pandora sélectionnez « **I'm new to Pandora** ». Un code d'activation apparaîtra sur l'écran de votre téléviseur. Notez ce code. Utilisez un ordinateur branché sur Internet et connectez le navigateur à **[www.pandora.com/onkyo](http://www.pandora.com/onkyo)**

Saisissez votre code d'activation puis suivez les instructions pour créer votre compte Pandora et vos stations webradio Pandora personnalisées. Lorsque vous y êtes invités, vous pouvez créer vos stations en saisissant vos chansons et vos artistes préférés. Après la création de votre compte et de vos stations, vous pouvez retourner à votre récepteur Onkyo et appuyez sur entrée pour écouter votre webradio Pandora personnalisée.

Si vous disposez d'un compte Pandora, vous pouvez ajouter votre compte Pandora à votre récepteur Onkyo en sélectionnant « **I have a Pandora Account** » et y accéder en entrant votre adresse e-mail et votre mot de passe.

#### **Conseil**

• Si vous souhaitez utiliser plusieurs comptes utilisateur, consultez « [Utilisation de plusieurs comptes](#page-106-0) » (➔ **[page](#page-106-0) 1**). L'identification peut être réalisée à partir de l'écran « **Users** ».

#### *2* **Pour lire une station, utilisez** q**/**w **pour sélectionner la station dans votre liste de stations, puis appuyez sur ENTER.**

La lecture débute et l'écran de lecture s'affiche.

#### **Create a New Station :**

Saisissez le nom d'une chanson, d'un artiste ou d'un genre et Pandora créera une station radio unique pour vous en fonction des qualités musicales de la chanson, de l'artiste ou du genre choisi.

#### ■ **Eléments du menu**

#### **I like this song :**

Acceptez la chanson et Pandora lira d'autres musiques similaires.

#### **I don't like this song :**

Rejetez la chanson et Pandora éliminera cette chanson de la station courante.

#### **Why is this song playing? :**

Découvrez certains des attributs musicaux que Pandora utilise pour créer vos stations radio personnelles.

#### **Don't play the song for a month :**

Si vous en avez assez d'une chanson, vous pouvez mettre la chanson « au repos » et Pandora ne la lira plus pendant un mois.

#### **Create station from this artist :**

Permet de créer une station radio à partir de cet artiste.

#### **Delete this station :**

Ceci supprimera de façon permanente la station de votre compte Pandora. Au cas où vous décideriez de récréer la station avec les mêmes chansons ou les mêmes artistes, tous vos acceptations/rejets précédents seront perdus.

#### **Create station from this song :**

Permet de créer une station radio à partir de cette chanson.

#### **Rename this station :**

Vous permet de renommer la station radio actuelle.

#### **Bookmark this artist :**

Pandora marquera votre artiste préféré pour votre profil sur **[www.pandora.com](http://www.pandora.com)**.

#### **Bookmark this song :**

Pandora marquera la chanson en cours et vous permettra de toutes les acheter sur Amazon ou iTunes en une étape !

#### **Add to My Favorites :**

Permet d'ajouter une station à la liste My Favorites.

# **PANDORA**

PANDORA, le logo PANDORA, et l'habillage commercial Pandora sont des marques commerciales ou des marques déposées de la société Pandora Media, Inc. Utilisées avec autorisation.
## *Utilisation de Rhapsody (Etats-Unis uniquement)*

*1*Utilisez **∆/V** pour sélectionner « Sign in to your **account », puis appuyez sur ENTER.**

Vous devez posséder un compte pour utiliser Rhapsody. Si vous ne disposez pas encore d'un compte, vous pouvez en créer un à partir de **[www.rhapsody.com/onkyo](http://www.rhapsody.com/onkyo)**

Si vous possédez déjà un compte Rhapsody, sélectionnez « **Sign in to your account** », puis appuyez sur **ENTER**.

Saisissez votre nom utilisateur (en général votre adresse électronique) et votre mot de passe dans l'écran clavier suivant ou dans Configuration Web.

## ■ **Utilisation de l'écran clavier**

- 1. Utilisez  $\triangle$ / $\nabla$ / $\blacktriangleleft$ / $\blacktriangleright$  et **ENTER** pour saisir votre nom d'utilisateur et votre mot de passe.
- 2. Sélectionnez « **OK** ».
- 3. Appuyez sur **ENTER**. L'écran « **Confirm your entries** » s'affiche.
- 4. Appuyez sur **ENTER**.

## **Conseil**

• Si vous souhaitez utiliser plusieurs comptes utilisateur, consultez « [Utilisation de plusieurs comptes](#page-106-0) » (➔ **[page](#page-106-0) 1**). L'identification peut être réalisée à partir de l'écran « **Users** ».

#### *2* **Utilisez** q**/**w **pour sélectionner le menu, puis appuyez sur ENTER.**

#### **Search :**

Vous pouvez rechercher des morceaux par artiste, par album ou par piste.

### **Music Guide :**

Vous pouvez lire des pistes à partir des genres,des meilleurs artistes, des meilleurs albums, des meilleures pistes, des nouveautés et des sélections du personnel.

#### **Rhapsody Channels :**

Écoutez les canaux de radio programmée par les meilleurs éditeurs de Rhapsody.

#### **Playlists :**

Permet de jouer vos listes de lecture personnelles. **My Library :**

Marquez vos albums et vos pistes personnelles dans le catalogue de Rhapsody à l'aide de My Library.

#### **Account Info :**

Vérifiez les informations de votre compte.

#### **Sign Out :**

Déconnectez-vous de votre compte Rhapsody.

#### *3* **Utilisez** q**/**w **pour sélectionner un canal, puis appuyez sur ENTER ou** <sup>1</sup> **pour démarrer la lecture.**

La lecture débute et l'écran de lecture s'affiche.Vous pouvez contrôlez les pistes avec les touches sur la télécommande.

#### Boutons activés :  $\blacktriangleright$ , **11,**  $\blacksquare$ , 44,  $\blacktriangleright$  $\blacktriangleright$ , 144,  $\blacktriangleright$  $\blacktriangleright$ l, **RANDOM**, **REPEAT**

#### **Remarque**

• Sur les canaux Rhapsody, certaines touches ne fonctionnent pas.

#### ■ **Eléments du menu**

#### **Add track to My Library :**

Marquez les pistes en cours de lecture.

#### **Add album to My Library :**

Marquez les albums en cours de lecture.

#### **Add playlist to My Library :**

Marquez les listes de lecture en cours de lecture.

#### **Add channel to My Channels :**

Marquez les canaux de radio Rhapsody en cours de lecture.

#### **Add to My Favorites :**

Permet d'ajouter une piste, un canal ou une liste de lecture à la liste My Favorites.

#### **Conseil**

• Vous pouvez supprimer des pistes, des albums et des canaux Rhapsody marqués de My Library.

## *Utilisation de SiriusXM Internet Radio (Amérique du Nord uniquement)*

Votre ampli-tuner AV Onkyo comprend un essai gratuit de SiriusXM Internet Radio. L'écran « Account Info » affiche le nombre de jours restants dans votre essai. Une fois la période d'essai expirée, si vous souhaitez continuer à écouter le service, vous devez vous abonner. Pour vous inscrire, accédez à l'adresse **[www.siriusxm.com/internetradio](http://www.siriusxm.com/internetradio)** à l'aide de votre

ordinateur.

Lorsque vous vous inscrivez, vous devez fournir un nom est un mot de passe utilisateur qui doivent être saisis dans l'ampli-tuner AV.

Pour utiliser SiriusXM Internet Radio, l'ampli-tuner AV doit être connecté à Internet. Suivez les étapes ci-dessous à l'aide de la télécommande :

#### *1* **Utilisez** q**/**w **pour sélectionner « Sign In », puis appuyez sur ENTER.**

Si vous possédez déjà un compte SIRIUS, vous pouvez y accéder en sélectionnant « **Sign In** ». Saisissez votre nom utilisateur et votre mot de passe dans l'écran clavier suivant ou dans Configuration Web. Si vous ne connaissez pas votre nom d'utilisateur ou votre mot de passe, appelez Sirius XM au (888) 539-7474 pour obtenir une assistance.

#### **Conseil**

• Si vous souhaitez utiliser plusieurs comptes utilisateur, consultez « [Utilisation de plusieurs comptes](#page-106-0) » (➔ **[page](#page-106-0) 1**). L'identification peut être réalisée à partir de l'écran « **Users** ».

## ■ **Utilisation de l'écran clavier**

- 1. Utilisez **A/V/**<del>⊲</del>/► et **ENTER** pour saisir votre nom d'utilisateur et votre mot de passe.
- 2. Sélectionnez « **OK** ».
- 3. Appuyez sur **ENTER**. L'écran « **Confirm your entries** » s'affiche.
- 4. Appuyez sur **ENTER**.

« **Please wait...** » s'affiche, puis l'écran « **SiriusXM Internet Radio** » affiche la catégorie que vous pouvez sélectionner.

## *2* **Utilisez** q**/**w **pour sélectionner la catégorie, puis appuyez sur ENTER.**

L'écran de la liste des canaux de la catégorie sélectionnée s'affiche.

#### *3*Utilisez  $\triangle$ /**V** pour sélectionner le canal de votre **choix, puis appuyez sur ENTER.**

L'écran de lecture du canal sélectionné s'affiche et vous pouvez écouter SiriusXM Internet Radio.

Vous pouvez contrôlez les pistes avec les touches sur la télécommande.

Boutons activés :  $\blacksquare$ ,  $\blacksquare$ ,  $\blacktriangleright \blacktriangleleft$ ,  $\blacktriangleright \blacktriangleright \blacktriangleright$ 

## ■ **Eléments du menu**

**Add to My Favorites :** Permet d'ajouter un canal à la liste My Favorites.

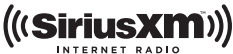

Les abonnements SiriusXM Internet Radio sont vendus séparément et sont subordonnés par les conditions Sirius (voir [www.sirius.com\).](http://www.sirius.com) Assurez-vous de lire cet accord avant d'acquérir votre abonnement. Sirius, XM et tous les logos et marques afférents sont des marques déposées de Sirius XM Radio Inc. et de ses filiales. Tous droits réservés.

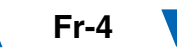

## *Utilisation de la webradio Last.fm*

#### **Last.fm un service de musique qui apprend ce que vous aimez…**

Votre nouvel ampli-tuner AV Onkyo est très intelligent. Si vous avez un compte Last.fm gratuit, il garde une trace de toutes les chansons que vous avez juste jouées. Quand vous vous rendez sur le site Web de Last.fm, vous pouvez voir les graphiques personnels de la musique que vous avez appréciée, les partagez avec vos amis et également voir ce qu'ils aiment.

Avec des milliers de biographies, de revues et un choix infini de stations de radio personnalisées et sans pub, Last.fm est excellent moyen de découvrir de la musique. Créez aujourd'hui votre compte Last.fm gratuit sur [www.last.fm/join](http://www.last.fm/join)

Inscrivez-vous et vous pourrez apprécier le meilleur de la radio sans pub Last.fm sur votre ampli-tuner AV Onkyo sans ordinateur !

#### **Recommended Radio :**

Découvrez les recommandations personnalisées futées qui changent en même temps que vos goûts.

#### **Artist Radio :**

Sélectionnez n'importe quel artiste et nous vous jouerons une station entière de musique inspirée par votre choix.

#### **My Library :**

Reposez-vous de retour et appréciez les sélections à partir de toute la musique que vous avez entendue depuis que vous avez joint Last.fm.

#### **Tag Radio :**

Funk polonaise ? Death pop ? Pensez à un style et nous vous divertirons avec pendant des heures.

Commencez votre essai gratuit immédiatement à la création votre compte et découvrez par vous-même ce que cela fait d'avoir la musique du monde au bouts des doigts. Les derniers prix et les informations complètes sont disponibles sur [www.last.fm/subscribe](http://www.last.fm/subscribe)

#### *1***1** Utilisez  $\triangle$ /**V** pour sélectionner « **Sign in to your account », puis appuyez sur ENTER.**

Vous possédez déjà un compte Last.fm, vous pouvez vous y connecter pour sélectionner « **Sign in to your account** ». Saisissez votre nom utilisateur et votre mot de passe dans l'écran clavier suivant.

#### ■ **Utilisation de l'écran clavier**

- 1. Utilisez **A/V/**<del>⊲</del>/► et le bouton **ENTER** pour saisir votre nom d'utilisateur et votre mot de passe.
- 2. Sélectionnez « **OK** ».
- 3. Appuyez sur **ENTER**. L'écran « **Confirm your entries** » s'affiche.
- 4. Appuyez sur **ENTER**.

« **Please wait...** » apparait puis l'écran « **Last.fm Internet Radio** » apparait.

#### **Conseil**

• Si vous souhaitez utiliser plusieurs comptes utilisateur, consultez « [Utilisation de plusieurs comptes](#page-106-0) » ( ➔ **[page](#page-106-0) 1**). L'identification peut être réalisée à partir de l'écran « **Users** ».

#### *2***2** Utilisez **∆/**▼ pour sélectionner un menu puis **appuyez sur ENTER.**

#### **Search Station :**

Vous pouvez rechercher une station par artiste, par tag ou par nom d'utilisateur.

#### **Top Artists Station :**

Vous pouvez lire des pistes des artistes les mieux évalués.

#### **Top Tags Station :**

Vous pouvez lire des pistes des tags les mieux évalués.

#### **Personal Station :**

Vous pouvez lire des pistes de votre station personnalisée (« **Your Library** », « **Your Neighbourhood** » et « **Your Recommendations** »).

### **Profile :**

Vous pouvez lire des pistes de « **Recently Listened Tracks** », « **Library** » et « **Neighbours** ». **Account Info :**

Vérifiez les informations de votre compte.

#### **Sign Out :**

Pour vous déconnecter de votre compte.

*3***3** Utilisez **∆/**▼ pour sélectionner une station, puis **appuyez sur ENTER ou**  1 **pour démarrer la lecture.** La lecture débute et l'écran de lecture s'affiche.

#### ■ **Eléments du menu**

#### **I Love this track :**

L'information de la piste est sauvegardée dans le serveur Last.fm, et la fréquence de lecture augmente.

#### **Ban this track :**

L'information de la piste est sauvegardée dans le serveur Last.fm, et la fréquence de lecture diminue.

#### **Add to My Favorites :**

Permet d'ajouter une station à la liste My Favorites.

### ■ **Utilisation du contrôle Scrobbling**

Utilisez **∆/V** pour sélectionner « **Enable** », puis appuyez sur **ENTER**.

\* Les services de webradio fournis par un tiers peuvent être résiliés avec ou sans préavis.

Les services de webradio peuvent ne pas être accessibles dans certaines zones.

## *Utilisation de Slacker Personal Radio*

*1* **Si vous ne possédez pas de compte, créez-en un à partir du site Web de Slacker [\(www.slacker.com\)](http://www.slacker.com) à l'aide de votre ordinateur.**

**Si vous possédez déjà un compte Slacker, sélectionnez « Sign in to your account », puis appuyez sur ENTER.** 

L'écran clavier s'affiche. Pouvez saisir des informations à partir de la télécommande ou des touches sur l'appareil principal.

*2* **Si les informations que vous avez saisies ne comportent pas d'erreur, utilisez** $\triangle$ /**v/** $\triangle$ /**P** pour **sélectionner « OK », puis appuyez sur ENTER.**

L'écran de confirmation des informations du compte s'affiche.

*3* **Si vous ne possédez pas de compte, sélectionnez « Access without Sign In », puis appuyez sur ENTER pour utiliser une version restreinte du service.**

Veuillez noter que l'utilisation est restreinte.

#### **Conseil**

• Si vous souhaitez utiliser plusieurs comptes utilisateur, consultez « [Utilisation de plusieurs comptes](#page-106-0) » (➔ **[page](#page-106-0) 1**). L'identification peut être réalisée à partir de l'écran « **Users** ».

*4*Utilisez **∆/V** pour sélectionner un élément du menu, **puis appuyez sur ENTER.**

Pour vous déconnecter, utilisez  $\triangle$ / $\nabla$  pour sélectionner « **Sign out** » depuis cet écran, puis appuyez sur **ENTER**.

*5* **Utilisez** q**/**w **pour sélectionner une station, puis appuyez sur ENTER ou** <sup>1</sup> **pour démarrer la lecture depuis cette station.**

L'écran de lecture apparaît.

*6***Vous pouvez contrôlez les pistes avec les touches sur la télécommande.**

Boutons activés :  $\blacktriangleright$ , **11,**  $\blacksquare$ ,  $\blacktriangleright$ 

#### ■ **Eléments du menu**

#### **Rate Song as Favorite :**

Permet de stocker des informations sur le serveur, et d'augmenter la probabilité que le morceau soit lu de nouveau.

#### **Ban Song :**

Permet de stocker des informations sur le serveur, et de diminuer la probabilité que le morceau soit lu de nouveau.

#### **Ban Artist :**

Permet de stocker des informations sur le serveur, et de diminuer la probabilité que les morceaux de cet artiste soient lus de nouveau.

#### **Mark Favorite :**

Permet d'ajouter la station en cours de lecture à vos favoris.

#### **Unmark Favorite :**

Permet de supprimer la station en cours de lecture de vos favoris.

#### **Add song to Library :**

Permet d'ajouter la piste en cours de lecture à votre bibliothèque.

#### **Delete song from Library :**

Permet de supprimer la piste en cours de lecture de votre bibliothèque.

### **Add to My Favorites :**

Permet d'ajouter une station ou un morceau à la liste My Favorites.

## **Uso de Internet Radio**

## *Procedimientos comunes en el menú Internet Radio*

#### **Nota**

• Los servicios disponibles pueden variar de una región a otra.

#### *1***Pulse NET.**

Aparecerá una lista de los servicios de red y se iluminará el indicador **NET**. Si parpadea, verifique que el cable Ethernet esté firmemente conectado al receptor de AV.

#### *2* **Seleccione el servicio deseado y pulse ENTER.** Aparecerá la página principal del servicio seleccionado.

#### <span id="page-112-0"></span>**Uso de múltiples cuentas**

El receptor de AV permite múltiples cuentas de usuario, lo que quiere decir que se puede cambiar libremente entre varios usuarios. Después de registrar las cuentas de usuario, el acceso se realiza desde la pantalla "**Users**".

#### *1* **Pulse MENU cuando aparezca la pantalla de usuarios.**

Aparecerán los siguientes elementos del menú:

## **Add new user**:

### **Remove this user**:

Puede guardar una nueva cuenta de usuario o borrar una existente.

#### **Consejo**

- Algunos de los servicios no permiten el uso de múltiples cuentas de usuario.
- Puede guardar hasta 10 cuentas de usuario.
- Para cambiar entre cuentas debe antes cerrar sesión en la cuenta actual y acceder de nuevo en la pantalla "**Users**".

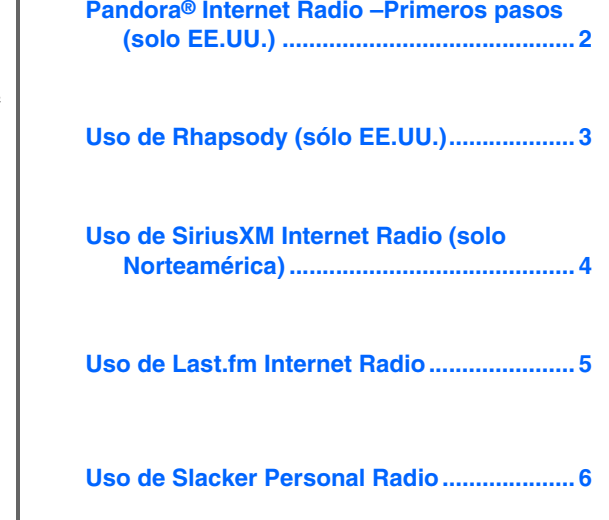

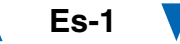

## <span id="page-113-0"></span>*Pandora***®** *Internet Radio–Primeros pasos (solo EE.UU.)*

Pandora es un servicio de radio por Internet gratuito y personalizado que reproduce la música que usted conoce y le ayudará a descubrir música que le encantará.

#### *1* **Utilice** q**/**w **para seleccionar "I have a Pandora Account" o "I'm new to Pandora" y luego pulse ENTER.**

Si no conoce Pandora seleccione "**I'm new to Pandora**". Verá un código de activación en la pantalla del televisor. Tome nota de este código. Vaya a un ordenador conectado a Internet y dirija el navegador a **[www.pandora.com/onkyo](http://www.pandora.com/onkyo)**

Introduzca su código de activación y siga las instrucciones para crear su cuenta de Pandora y sus emisoras de radio por Internet personalizadas de Pandora. Puede crear sus propias emisoras introduciendo sus canciones y artistas favoritos cuando aparezca la solicitud correspondiente. Una vez creada su cuenta y sus emisoras, puede regresar al receptor Onkyo y pulsar Enter para empezar a escuchar su radio por Internet personalizada de Pandora.

Si ya dispone de una cuenta de Pandora, puede añadirla al receptor Onkyo seleccionando "**I have a Pandora Account**" e iniciando la sesión con su dirección de correo electrónico y contraseña.

#### **Consejo**

• Si desea utilizar múltiples cuentas de usuario, consulte ["Uso](#page-112-0)  [de múltiples cuentas"](#page-112-0) (➔ **[página](#page-112-0) 1**). Se puede iniciar sesión desde la pantalla "**Users**".

#### *2* **Utilice** q**/**w **para seleccionar la emisora en la lista de emisoras y luego pulse ENTER.**

Se inicia la reproducción y aparece la pantalla de reproducción.

#### **Create a New Station:**

Introduzca el nombre de una canción, artista o género; Pandora creará una emisora de radio exclusiva para usted basada en las cualidades musicales de esa canción, de ese artista o de ese género.

#### ■ **Elementos del menú**

#### **I like this song:**

Si aprueba (pulgar arriba) una canción, Pandora reproducirá más música parecida.

#### **I don't like this song:**

Si no aprueba (pulgar abajo) la canción, Pandora eliminará dicha canción de la emisora actual.

#### **Why is this song playing?:**

Descubra algunos de los atributos musicales que Pandora utiliza para crear sus emisoras de radio personalizadas.

#### **Don't play the song for a month:**

Si se cansa de una canción, puede "silenciarla" de modo que Pandora no la reproduzca durante un mes.

#### **Create station from this artist:**

Crea una emisora de radio a partir de este artista.

#### **Delete this station:**

Esto eliminará de forma permanente una emisora de su cuenta de Pandora. Toda la información sobre sus aprobaciones / desaprobaciones se perderá si quiere volver a crear la emisora con la misma canción o artista.

#### **Create station from this song:**

Crea una emisora de radio a partir de esta canción.

#### **Rename this station:**

Le permite renombrar la emisora de radio actual.

#### **Bookmark this artist:**

Pandora marcará su artista favorito para su perfil en **[www.pandora.com](http://www.pandora.com)**.

#### **Bookmark this song:**

Pandora marcará la canción actual y le permitirá comprarlas todas en Amazon o iTunes con un solo paso.

#### **Add to My Favorites:**

Añade una emisora a la lista Mis favoritos.

## **PANDORA**

PANDORA, el logotipo de PANDORA logo, y la imagen corporativa de Pandora son marcas comerciales o marcas comerciales registradas de Pandora Media, Inc. Uso con permiso.

## <span id="page-114-0"></span>*Uso de Rhapsody (sólo EE.UU.)*

#### *1* **Utilice** q**/**w **para seleccionar "Sign in to your account" y luego pulse ENTER.**

Para utilizar Rhapsody, necesitará una cuenta. Si todavía no tiene una, puede crear una nueva en **[www.rhapsody.com/onkyo](http://www.rhapsody.com/onkyo)**

Si ya tiene una cuenta Rhapsody, seleccione "**Sign in to your account**" y pulse **ENTER**.

Escriba su nombre de usuario (normalmente el correo electrónico) y contraseña en la pantalla de teclado que aparece a continuación o en la configuración web.

#### ■ **Utilización de la pantalla de teclado**

- 1. Utilice  $\triangle/\blacktriangledown/\blacktriangle/\blacktriangleright$  y **ENTER** para introducir su nombre de usuario y su contraseña.
- 2. Seleccione "**OK**".
- 3. Pulse **ENTER**. Aparecerá la pantalla "**Confirm your entries**".
- 4. Pulse **ENTER**.

#### **Consejo**

• Si desea utilizar múltiples cuentas de usuario, consulte ["Uso](#page-112-0)  [de múltiples cuentas"](#page-112-0) (➔ **[página](#page-112-0) 1**). Se puede iniciar sesión desde la pantalla "**Users**".

#### *2* **Utilice** q**/**w **para seleccionar el menú y luego pulse ENTER.**

#### **Search:**

Puede buscar música por artista, álbum o canción. **Music Guide:**

Puede reproducir canciones por géneros, artistas principales, álbumes principales o canciones principales, novedades, selección del sitio.

#### **Rhapsody Channels:**

Escuche las emisoras de radio programadas por los principales redactores de Rhapsody.

#### **Playlists:**

Reproduzca sus listas personales.

#### **My Library:**

Marque sus álbumes y canciones preferidas en el catálogo de Rhapsody, usando Mi biblioteca.

## **Account Info:**

Confirme los datos de su cuenta.

#### **Sign Out:**

Salga de su cuenta Rhapsody.

#### *3* **Utilice** q**/**w **para seleccionar una emisora y luego pulse ENTER o** 1 **para iniciar la reproducción.** Se inicia la reproducción y aparece la pantalla de

reproducción. Puede controlar las pistas con los botones del mando a

distancia.

#### Botones activados:  $\blacktriangleright$ , **II**, **E**, **44**,  $\blacktriangleright$ , **144**, <sup>6</sup>, **RANDOM**, **REPEAT**

#### **Nota**

• En Rhapsody Channels, algunos de los botones no funcionan.

#### ■ **Elementos del menú**

#### **Add track to My Library:**

Marca las canciones que se están reproduciendo actualmente.

#### **Add album to My Library:**

Marca los álbumes que se están reproduciendo actualmente.

#### **Add playlist to My Library:**

Marca las listas de reproducción que se están reproduciendo actualmente.

#### **Add channel to My Channels:**

Marca las emisoras de Rhapsody que se están reproduciendo actualmente.

#### **Add to My Favorites:**

Añade una canción, emisora o lista de reproducción a la lista Mis favoritos.

#### **Consejo**

• Puede eliminar las canciones, los álbumes y las emisoras de Rhapsody marcados de Mi biblioteca.

## <span id="page-115-0"></span>*Uso de SiriusXM Internet Radio (solo Norteamérica)*

Su receptor de AV Onkyo incluye una prueba gratuita de SiriusXM Internet Radio. La pantalla "Account Info" muestra los días que quedan de la prueba. Una vez que termine el periodo de prueba, si desea seguir escuchando este servicio, deberá contratarlo. para suscribirse vaya a **[www.siriusxm.com/internetradio](http://www.siriusxm.com/internetradio)** con su ordenador.

Cuando se suscriba, recibirá un nombre de usuario y una contraseña que deberá introducir en el receptor de AV.

Para poder utilizar SiriusXM Internet Radio, el receptor de AV debe estar conectado a internet. Para usar el mando a distancia, siga este procedimiento:

#### *1* **Utilice** q**/**w **para seleccionar "Sign In", y luego pulse ENTER.**

Si ya tiene una cuenta SIRIUS, puede acceder seleccionando "**Sign In**". Escriba su nombre de usuario y contraseña en la pantalla de teclado que aparece a continuación o en la configuración web. Si no sabe su nombre de usuario o la contraseña, llame a Sirius XM al número (888) 539-7474 para solicitar asistencia.

### **Consejo**

• Si desea utilizar múltiples cuentas de usuario, consulte ["Uso](#page-112-0)  [de múltiples cuentas"](#page-112-0) (➔ **[página](#page-112-0) 1**). Se puede iniciar sesión desde la pantalla "**Users**".

## ■ **Utilización de la pantalla de teclado**

- 1. Utilice  $\triangle/\blacktriangledown/\blacktriangle/\blacktriangleright$  y **ENTER** para introducir su nombre de usuario y su contraseña.
- 2. Seleccione "**OK**".
- 3. Pulse **ENTER**. Aparecerá la pantalla "**Confirm your entries**".
- 4. Pulse **ENTER**.

Aparecerá "**Please wait...**" y después la pantalla "**SiriusXM Internet Radio**", que muestra la categoría disponible para la selección.

#### *2* **Utilice** q**/**w **para seleccionar la categoría y luego pulse ENTER.**

Aparece una pantalla con una lista de emisoras de la categoría seleccionada.

#### *3* **Utilice** q**/**w **para seleccionar la emisora deseada y luego pulse ENTER.**

Aparecerá la pantalla de reproducción de la emisora seleccionada y ahora usted podrá escuchar SiriusXM Internet Radio.

Puede controlar las pistas con los botones del mando a distancia.

Botones activados:  $\blacksquare$ .  $\blacksquare$ .  $\blacktriangleright \blacktriangleright \blacktriangleright$ 

## ■ **Elementos del menú**

**Add to My Favorites:** Añade una emisora a la lista Mis favoritos.

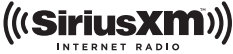

Las suscripciones a SiriusXM Internet Radio se venden por separado y se rigen por las condiciones de Sirius (consulte [www.sirius.com\).](http://www.sirius.com) Lea atentamente este acuerdo antes de comprar la suscripción. Sirius, XM y todas las marcas y logotipos relacionados son marcas comerciales de Sirius XM Radio Inc. y sus filiales. Todos los derechos reservados.

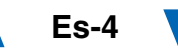

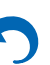

## <span id="page-116-0"></span>*Uso de Last.fm Internet Radio*

#### **Last.fm es un servicio musical que sabe lo que le gusta...**

Su nuevo receptor de AV Onkyo es muy inteligente. Si tiene una cuenta gratuita de Last.fm, hará un seguimiento de todas las canciones que acaba de escuchar. Cuando visite el sitio web de Last.fm, podrá ver listas personales de la música que ha disfrutado, compartirlas con sus amigos y también ver lo que les gusta a ellos.

Con sus miles de biografías, críticas y una infinita variedad de emisoras de radio personalizadas y sin publicidad, Last.fm es una forma excelente de descubrir música. Cree hoy mismo una cuenta gratuita de Last.fm en [www.last.fm/join](http://www.last.fm/join)

Si se suscribe podrá disfrutar de lo mejor de Last.fm Radio sin anuncios en su receptor de AV Onkyo sin necesidad de un ordenador.

#### **Recommended Radio:**

Descubra nuestras interesantes recomendaciones personalizadas que se adaptan a sus gustos en cada momento.

#### **Artist Radio:**

Escoja cualquier artista y podrá escuchar una emisora de radio inspirada exclusivamente en su elección.

#### **My Library:**

Relájese y disfrute de selecciones de toda la música que ha escuchado desde que se registró en Last.fm.

#### **Tag Radio:**

¿Polish funk? ¿Death pop? Piense en un estilo y podrá escucharlo durante horas.

Pruébelo gratis ahora mismo. Cree una cuenta y verá por sí mismo lo que significa tener toda la música del mundo al alcance de sus oídos. Puede consultar los precios actualizados y toda la información que desee en [www.last.fm/subscribe](http://www.last.fm/subscribe)

#### *1***1** Utilice  $\triangle$ /**v** para seleccionar "Sign in to your **account", y luego pulse ENTER.**

Si ya tiene una cuenta de Last.fm, puede acceder a ella para seleccionar "**Sign in to your account**". Introduzca su nombre de usuario y contraseña en la siguiente pantalla de teclado.

#### ■ **Utilización de la pantalla de teclado**

- 1. Utilice **A/V/**<del>⊲</del>/► y **ENTER** para introducir su nombre de usuario y su contraseña.
- 2. Seleccione "**OK**".
- 3. Pulse **ENTER**. Aparecerá la pantalla "**Confirm your entries**".
- 4. Pulse **ENTER**.

Aparecerá "**Please wait...**" y después la pantalla "**Last.fm Internet Radio**".

#### **Consejo**

• Si desea utilizar múltiples cuentas de usuario, consulte ["Uso](#page-112-0)  [de múltiples cuentas"](#page-112-0) ( ➔ **[página](#page-112-0) 1**). Se puede iniciar sesión desde la pantalla "**Users**".

#### *2***2** Utilice **∆/V** para seleccionar un menú y luego pulse **ENTER.**

#### **Search Station:**

Puede buscar emisoras por artista, etiquetas o nombre de usuario.

#### **Top Artists Station:**

Puede reproducir canciones de los artistas mejor clasificados.

#### **Top Tags Station:**

Puede reproducir canciones con las etiquetas mejor clasificadas.

#### **Personal Station:**

Puede reproducir pistas de una emisora personalizada ("**Your Library**", "**Your Neighbourhood**" y "**Your Recommendations**").

#### **Profile:**

Puede reproducir pistas de "**Recently Listened Tracks**", "**Library**" y "**Neighbours**". **Account Info:**Confirme los datos de su cuenta.

**Sign Out:**

Se desconecta de su cuenta.

*3***3** Utilice **∆/V** para seleccionar una emisora y luego **pulse ENTER o** 1 **para iniciar la reproducción.** Se inicia la reproducción y aparece la pantalla de reproducción.

#### ■ **Elementos del menú**

#### **I Love this track:**

Se guarda la información sobre la canción en el servidor de Last.fm y aumenta la frecuencia con la que se reproduce.

#### **Ban this track:**

Se guarda la información sobre la canción en el servidor de Last.fm y se reduce la frecuencia con la que se reproduce.

#### **Add to My Favorites:**

Añade una emisora a la lista Mis favoritos.

#### ■ **Uso del control de scrobbling**

Utilice q/w para seleccionar "**Enable**", y luego pulse **ENTER**.

\* Los servicios de radio por Internet suministrados por terceros pueden cancelarse con o sin aviso previo.

Es posible que los servicios de radio por Internet no estén disponibles en algunas zonas.

## <span id="page-117-0"></span>*Uso de Slacker Personal Radio*

*1* **Si no tiene una cuenta, cree una en el sitio web de Slacker ([www.slacker.com\)](http://www.slacker.com) con su ordenador.**

**Si ya tiene una cuenta de Slacker, seleccione "Sign in to your account" y pulse ENTER.** 

Aparecerá la pantalla de teclado. Puede introducir información desde el mando a distancia o desde el teclado de la unidad principal.

*2* **Si no hay errores en la información que ha introducido, utilice** q**/**w**/**e**/**r **para seleccionar "OK" y luego pulse ENTER.**

Aparecerá una pantalla de confirmación de la información de la cuenta.

#### *3* **Si no tiene una cuenta, seleccione "Access without Sign In" y pulse ENTER para utilizar una versión restringida del servicio.**

Tenga en cuenta que el uso estará restringido.

#### **Consejo**

• Si desea utilizar múltiples cuentas de usuario, consulte ["Uso](#page-112-0)  [de múltiples cuentas"](#page-112-0) (➔ **[página](#page-112-0) 1**). Se puede iniciar sesión desde la pantalla "**Users**".

#### *4* **Utilice** q**/**w **para seleccionar un menú y luego pulse ENTER.**

Para salir, utilice q/w para seleccionar "**Sign out**" en esta pantalla y luego pulse **ENTER**.

#### *5* **Utilice** q**/**w **para seleccionar una emisora y luego pulse ENTER o** <sup>1</sup> **para iniciar la reproducción de la emisora.**

Aparecerá la pantalla de reproducción.

*6***Puede controlar las pistas con los botones del mando a distancia.**

Botones activados:  $\blacktriangleright$ , **11,**  $\blacksquare$ ,  $\blacktriangleright$ 

#### ■ **Elementos del menú**

#### **Rate Song as Favorite:**

Guarda información en el servidor, haciendo que sea más probable que la canción se vuelva a reproducir. **Ban Song:**

Guarda información en el servidor, haciendo que sea menos probable que la canción se vuelva a reproducir.

#### **Ban Artist:**

Guarda información en el servidor, haciendo que sea menos probable que las canciones de este artista se vuelvan a reproducir.

#### **Mark Favorite:**

Añade la emisora que se está reproduciendo actualmente a los favoritos.

#### **Unmark Favorite:**

Elimina la emisora que se está reproduciendo actualmente de los favoritos.

#### **Add song to Library:**

Añade la canción que se está reproduciendo actualmente a su biblioteca.

#### **Delete song from Library:**

Elimina la canción que se está reproduciendo actualmente de la biblioteca.

#### **Add to My Favorites:**

Añade una emisora o canción a la lista Mis favoritos.

*Uso de Internet Radio*

 $\blacktriangle$ 

# **Notas**

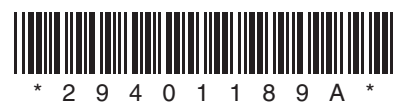

Y1112-1

# ONKYO

# **Using Internet Radio**

## *Common Procedures in Internet Radio Menu*

## **Note**

• Available services may vary depending on the region.

#### *1***Press NET.**

A list of the network services appears, and the **NET** indicator lights. If it flashes, verify that the Ethernet cable is firmly connected to the AV receiver.

#### *2* **Select the desired service and press ENTER.** The top page of the selected service appears.

## <span id="page-120-0"></span>**Using Multiple Accounts**

The AV receiver supports multiple user accounts, which means you can freely switch between several logins. After registering user accounts, login is performed from the "**Users**" screen.

#### *1***Press MENU while the Users screen is displayed.**

The following menu items appear:

**Add new user**:

### **Remove this user**:

You can either store a new user account, or delete an existing one.

## **Tip**

- Some of the services don't allow the use of multiple user accounts.
- You can store up to 10 user accounts.
- To switch between accounts you must first log out from the current account, and log in again on the "**Users**" screen.

**[Using Last.fm Internet Radio........................](#page-121-0) 2**

## <span id="page-121-0"></span>*Using Last.fm Internet Radio*

#### **Last.fm is a music service that learns what you love...**

Your new Onkyo AV receiver is very clever. If you have a free Last.fm account, it will keep track of all the songs you've just played. When you visit the Last.fm website, you can see personal charts of the music you've enjoyed, share them with friends and see what they like, too.

With thousands of biographies, reviews and an endless choice of personalised, ad-free radio stations, Last.fm is a great way to discover music. Pick up your free Last.fm account today at [www.last.fm/join](http://www.last.fm/join)

UK and Germany only:

Get a subscription and you can enjoy the best of ad-free Last.fm Radio on your Onkyo AV receiver without a computer!

#### **Recommended Radio:**

Discover smart personalised recommendations that adapt as your tastes change.

#### **Artist Radio:**

Pick any artist and we'll play you a whole station of music inspired by your choice.

#### **My Library:**

Sit back and enjoy selections from all the music you've heard since you joined Last.fm.

#### **Tag Radio:**

Polish funk? Death pop? Think of a style and we'll entertain you with it for hours.

Start your free trial straight away when you create your account and see for yourself what it's like to have the world's music at your fingertips. Latest prices and full information are available at [www.last.fm/subscribe](http://www.last.fm/subscribe)

#### *1***↑** Use **A/V** to select "Sign in to your account", and **then press ENTER.**

If you have the existing Last.fm account, you can sign in to your account to select "**Sign in to your account**". Enter your user name and password in the next keyboard screen.

### ■ **Using the keyboard screen**

1. Use  $\triangle/\blacktriangledown/\blacktriangle$  and the **ENTER** to enter your user name and password.

- 2. Select "**OK**".
- 3. Press **ENTER**. The "**Confirm your entries**" screen appears.
- 4. Press **ENTER**.

"**Please wait...**" appears and then "**Last.fm Internet Radio**" screen appears.

## **Tip**

• If you want to use multiple user accounts, see ["Using](#page-120-0)  [Multiple Accounts"](#page-120-0) ( ➔ **[page](#page-120-0) 1**). Login can be made from the "**Users**" screen.

## *2* **Use**  q**/**w **to select menu and then press ENTER. Search Station:**

You can search station by Artist, Tag, or User Name. **Top Artists Station:**

You can play tracks of top-rated artists.

### **Top Tags Station:**

You can play tracks of top-rated tags.

#### **Personal Station:**

You can play tracks from personalized station ("**Your Library**", "**Your Neighbourhood**" and "**Your Recommendations**").

## **Profile:**

You can play tracks from "**Recently Listened Tracks**", "**Library**" and "**Neighbours**".

#### **Account Info:**

Confirm your account information.

#### **Sign Out:**

It signs out from your account.

#### *3C* Use  $\angle$  /**v** to select a station, and press **ENTER** or  $\blacktriangleright$ **to start playback.**

Playback starts and the playback screen appears.

Enabled buttons:  $\blacktriangleright$ ,  $\blacksquare$ ,  $\blacktriangleright$ 

#### ■ **Menu Items**

#### **I Love this track:**

Track information is saved in Last.fm server, and playback frequency increases.

#### **Ban this track:**

Track information is saved in Last.fm server, and playback frequency reduces.

#### **Add to My Favorites:**

Adds a station to My Favorites list.

### ■ **Using scrobbling control**

\*

## Use  $\triangle$ /**V** to select "**Enable**", and then press **ENTER**.

 Internet radio services provided by a third party may be terminated with or without notice. Internet radio services may not be available in some areas.

# **Internetradio verwenden**

## *Allgemeine Verfahren bei den Internetradio-Menüs*

#### **Anmerkung**

• Die verfügbaren Dienste sind länderabhängig verschieden.

#### *1***Drücken Sie NET.**

Es erscheint eine Liste der Netzwerkdienste und die **NET**-Anzeige leuchtet. Wenn sie blinkt, überprüfen Sie ob das Ethernet-Kabel fest im AV-Receiver eingesteckt ist.

#### *2* **Wählen Sie den gewünschten Service aus und drücken Sie ENTER.**

Die oberste Seite des ausgewählten Services erscheint.

## <span id="page-122-0"></span>**Verwendung mehrerer Konten**

Der AV-Receiver unterstützt mehrere Nutzerkonten, was bedeutet, dass Sie frei zwischen mehreren Logins umschalten können. Nach der Anmeldung der Nutzerkonten wird das Login vom "**Users**" Bildschirm aus vorgenommen.

*1* **Drücken Sie MENU während der Bildschirm des Nutzers angezeigt wird.** Das folgende Menü erscheint:

**Add new user**:

#### **Remove this user**:

Sie können entweder ein neues Nutzerkonto abspeichern oder ein bestehendes löschen.

## **Tipp**

- Einige dieser Dienstleistungen lassen keine mehrfachen Nutzerkonten zu.
- Sie können bis zu 10 Nutzerkonten speichern.
- Um zwischen den Konten umzuschalten, müssen Sie sich zuerst aus Ihrem aktuellen Konto ausloggen und sich dann wieder auf dem "**Users**" Bildschirm einloggen.

**[Verwendung von Last.fm Internet Radio](#page-123-0) ..... 2**

## <span id="page-123-0"></span>*Verwendung von Last.fm Internet Radio*

#### **Last.fm ist ein Musikdienst, der sich Ihre Lieblingsmusik merkt...**

Ihr neuer Onkyo AV-Receiver ist äußerst clever. Wenn Sie ein kostenloses Last.fm-Konto eingerichtet haben, werden darin alle kürzlich abgespielten Titel gespeichert. Wenn Sie die Last.fm-Website besuchen, können Sie Ihre persönlichen Charts der von Ihnen abgespielten Musik anzeigen; teilen Sie diese mit Freunden und sehen Sie auch, welche Musik Ihre Freunde mögen.

Mit tausenden von Biografien, Rezensionen und einer schier endlosen Auswahl an persönlich angepassten, werbefreien Radiosendern ist Last.fm eine großartige Gelegenheit, um Musik zu entdecken. Holen Sie sich Ihr kostenloses Last.fm-Konto noch heute unter [www.last.fm/join](http://www.last.fm/join)

Nur für Großbritannien und Deutschland:

Holen Sie sich ein Abonnement und Sie können auch ohne Computer die besten werbefreien Last.fm-Radiosender auf Ihrem Onkyo AV-Receiver hören!

#### **Recommended Radio:**

Entdecken Sie smarte, persönlich angepasste Empfehlungen, die sich mit Ihrem Musikgeschmack verändern.

#### **Artist Radio:**

Wählen Sie einen beliebigen Interpreten und wir spielen für Sie einen ganzen Radiosender mit durch Ihre Wahl inspirierter Musik.

### **My Library:**

Lehnen Sie sich zurück und erfreuen Sie sich an einer Auswahl aller Musik, die Sie seit Ihrer Mitgliedschaft bei Last.fm gehört haben.

#### **Tag Radio:**

Polish Funk? Death Pop? Denken Sie an einen Musikstil und wir unterhalten Sie stundenlang damit.

Starten Sie Ihr kostenloses Probeabo direkt wenn Sie Ihr Konto erstellen und finden Sie selbst heraus wie es ist, jederzeit die Musik der ganzen Welt abrufen zu können. Die aktuellen Nutzungspreise und umfassende Infos sind unter [www.last.fm/subscribe](http://www.last.fm/subscribe) erhältlich

**1** Verwenden Sie  $\angle$ /**v**, **um** , Sign in to your account " **auszuwählen und dann drücken Sie ENTER.**

Wenn Sie über einen bestehenden Last.fm Konto verfügen, können Sie sich anmelden und "Sign in to **your account**" wählen. Geben Sie Ihre Ihre Benutzernamen und das Kennwort in der folgenden Tastaturanzeige ein.

#### ■ **Verwendung der Tastaturanzeige**

- 1. Verwenden Sie **∆/V/**</r> und den **ENTER**, um Ihren Nutzernamen und Passwort einzugeben.
- 2. Wählen Sie "OK".
- 3. Drücken Sie **ENTER**. Die Anzeige "Confirm **your entries**" erscheint.
- 4. Drücken Sie **ENTER**.

"Please wait..." wird angezeigt und danach erscheint die "**Last.fm Internet Radio**"-Anzeige.

### **Tipp**

*1*

• Falls Sie mehrere Nutzerkonten verwenden möchten, schlagen Sie bitte unter "Verwendung mehrerer Konten" nach ( ➔ **[Seite](#page-122-0) 1**). Das Login kann vom "**Users**"- Bildschirm aus erfolgen.

#### *2* **Verwenden Sie**  q**/**w**, um das Menü auszuwählen und dann drücken Sie ENTER.**

#### **Search Station:**

Sie können einen Sender anhand Interpreten, Tags oder Benutzernamen suchen.

#### **Top Artists Station:**

Sie können Titel der am besten bewerteten Interpreten wiedergeben.

#### **Top Tags Station:**

Sie können Titel der am besten bewerteten Tags wiedergeben.

#### **Personal Station:**

Sie können Titel aus einem persönlich angepassten Sender wiedergeben ("Your Library", "Your Neighbourhood" und "Your Recommendations").

### **Profile:**

Sie können Titel aus "Recently Listened Tracks", "Library" und "Neighbours" wiedergeben. **Account Info:**

Bestätigen Sie Ihre Kontoinformation.

#### **Sign Out:**

Zur Abmeldung aus Ihrem Konto.

*3***3** Verwenden Sie ▲/▼, um einen Sender auszuwählen **und dann drücken Sie ENTER oder** 1 **, um die Wiedergabe zu starten.**

Die Wiedergabe wird gestartet und die Wiedergabeanzeige erscheint.

Aktivierte Tasten: ►, ■, ►►

## ■ **Menüsymbole**

#### **I Love this track:**

Titel-Informationen werden auf dem Last.fm-Server gespeichert und die Häufigkeit der Wiedergabe wird erhöht.

#### **Ban this track:**

Titel-Informationen werden auf dem Last.fm-Server gespeichert und die Häufigkeit der Wiedergabe wird verringert.

#### **Add to My Favorites:**

Fügt einen Sender zu meiner My Favorites Liste hinzu.

## ■ **Scrobbling-Steuerung verwenden**

Verwenden Sie q/w, um "**Enable**" auszuwählen und dann drücken Sie **ENTER**.

\* Von Drittparteien zur Verfügung gestellte Internetradio-Dienste können unter Umständen ohne Vorankündigung eingestellt werden.

In bestimmten Gebieten sind Internetradio-Dienste eventuell nicht verfügbar.

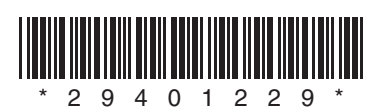

Y1112-1

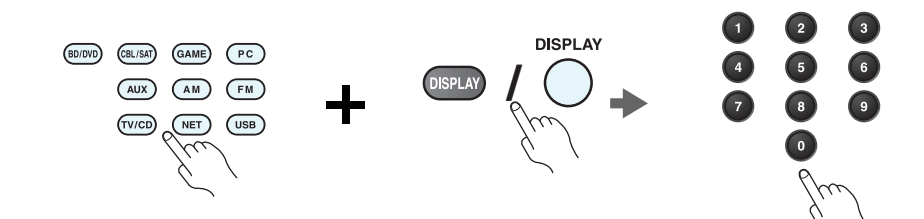

*1* **While holding down the REMOTE MODE button to which you want to assign a code, press and hold down [DISPLAY] (about 3 seconds).**

The REMOTE MODE button/Remote indicator lights.

On Integra products, button names are capitalized. For example, "Remote Mode" button and "Display" button.

#### **Notes:**

- Remote control codes cannot be entered for [RECEIVER] and the multi zone button.
- Only TV remote control codes can be entered for [TV].
- Except for [RECEIVER], [TV], and the multi zone button, remote control codes from any category can be assigned for the REMOTE MODE buttons. However, these buttons also work as input selector buttons, so choose a REMOTE MODE button that corresponds with the input to which you connect your component. For example, if you connect your CD player to the CD input, choose [TV/CD] when entering its remote control code.

#### *2* **Within 30 seconds, use the number buttons to enter the 5-digit remote control code.**

The REMOTE MODE button/Remote indicator flashes twice.

If the remote control code is not entered successfully, the REMOTE MODE button/Remote indicator will flash once slowly.

#### **Notes:**

- The flashing element of the remote controller will differ according to your AV receiver's model.
- The remote controller is preconfigured with remote controller presets of different components. By entering a code from the Remote Control Code list, you can activate the relevant preset for that component.
- When there are multiple codes related to one manufacturer, try and enter them one-by-one until it matches your component.
- Depending on the model and year of your component, compatibility is not guaranteed.
- With some models, the remote controller may not not work or its compatibility may be limited to part of the component's functionality.
- Besides, it is not possible to add new codes to the existing remote controller presets.
- Though the provided remote control codes are correct at the time of printing, they are subject to change by the manufacturer.

#### *1* **Tout en maintenant enfoncé le bouton REMOTE MODE auquel vous souhaitez associer un code, pressez et maintenez enfoncé le bouton [DISPLAY] (pendant environ 3 secondes).**

Le bouton REMOTE MODE/le témoin Remote s'allume.

Les noms de boutons sont en manjuscules sur les produits Integra. Par exemple, le bouton « Remote Mode » et le bouton « Display ».

#### **Remarques :**

- Les codes de télécommande ne peuvent pas être entrés pour [RECEIVER] et le bouton multi zone.
- Seul les code de télécommande de téléviseurs peuvent être entrés pour [TV].
- À l'exception de [RECEIVER], [TV] et du bouton multi zone, vous pouvez affecter des codes de télécommande de n'importe quelle catégorie pour les boutons REMOTE MODE. Cependant, ces boutons font également office de bouton de sélecteur d'entrée : par conséquent, choisissez un bouton REMOTE MODE correspondant à l'entrée à laquelle vous souhaitez raccorder votre appareil. Par exemple, si vous raccordez votre lecteur CD à l'entrée CD, choisissez [TV/CD] lorsque vous saisissez le code de télécommande.

#### *2* **Vous disposez de 30 secondes pour saisir le code de télécommande à cinq chiffres à l'aide des boutons numérotés.**

Le bouton REMOTE MODE/le témoin Remote clignote deux fois.

Si le code de télécommande n'a pas été saisi correctement le bouton REMOTE MODE/l'indicateur Remote ne clignote qu'une seule fois.

#### **Remarques :**

- L'élément clignotant de la télécommande différera selon le modèle de votre ampli-tuner AV.
- La télécommande est préconfigurée avec des préréglages de télécommande de différents appareils. En entrant un code de la liste des codes de télécommandes, vous pouvez activer le préréglage approprié pour cet appreil.
- Quand il y a de multiples codes liés à un fabricant, essayez-les et entrez-les un par un jusqu'à ce que cela corresponde à votre appareil.
- Selon le modèle et l'année de votre appareil, la compatibilité n'est pas garantie.
- Avec certains modèles, la télécommande peut ne pas fonctionner ou sa compatibilité peut être limitée à une partie de la fonctionnalité de l'appareil.
- En outre, il n'est pas possible d'ajouter de nouveaux codes aux préréglages de télécommande existants.
- Bien que les codes de télécommande fournis soient corrects au moment de l'impression de la liste, ils sont susceptibles d'être modifiés par le fabricant.

## **Codes de télécommande Códigos de control remoto**

*1* **Manteniendo pulsado el botón REMOTE MODE para el cual desea introducir un código, pulse y mantenga presionado el botón [DISPLAY] (aproximadamente 3 segundos).**

Se iluminará el botón REMOTE MODE/indicador Remote.

En los productos Integra, los nombres de los botones aparecen con mayúsculas. Por ejemplo, el botón "Remote Mode" y el botón "Display".

#### **Notas:**

- No podrán introducirse códigos de mando a distancia para [RECEIVER] y el botón multizona.
- Únicamente podrán introducirse códigos de mando a distancia de televisor para el botón [TV].
- Con la excepción de [RECEIVER], [TV] y el botón multizona, se pueden asignar códigos de mando a distancia de cualquier categoría a los botones de REMOTE MODE. No obstante, estos botones también pueden funcionar como botones de selector de entrada; por tanto, seleccione un botón REMOTE MODE que se corresponda con la entrada a la cual está conectado el componente. Por ejemplo, si conecta un reproductor de CD a la entrada de CD, seleccione [TV/CD] cuando introduzca su código de mando a distancia.

#### *2* **Antes de que transcurran 30 segundos, utilice los botones numéricos para introducir el código de mando a distancia de 5 dígitos.**

El botón REMOTE MODE/indicador Remote parpadeará dos veces.

Si el código de mando a distancia no se introduce correctamente, el botón REMOTE MODE/indicador Remote parpadeará una vez despacio.

#### **Notas:**

- El parpadeo del mando distancia será distinto según el modelo de receptor de AV.
- El mando a distancia está preconfigurado con los ajustes predeterminados de los distintos componentes. Al introducir un código de la lista de códigos del mando a distancia se puede activar el ajuste predeterminado de ese componente.
- Cuando hay múltiples códigos relacionados con un fabricante, pruebe a introducirlos uno a uno hasta que coincida con su componente.
- Dependiendo del modelo y el año de su componente, la compatibilidad no está garantizada.
- Con algunos modelos, es posible que el mando a distancia no funcione o que su compatibilidad esté limitada a una parte de las funciones del componente.
- Además, no es posible añadir nuevos códigos a los ajustes predeterminados existentes del mando a distancia.
- Los códigos de mando a distancia suministrados son correctos en el momento de la impresión, pero el fabricante puede realizar cambios.

## **Codici del telecomando Fernbedienungscodes**

#### *1* **Tenendo premuto il tasto REMOTE MODE al quale si desidera assegnare il codice, premere e tenere premuto [DISPLAY] (per circa 3 secondi).**

Il tasto REMOTE MODE/l'indicatore Remote si accende.

Sui prodotti Integra, i nomi dei tasti sono scritti con l'iniziale maiuscola. Ad esempio, tasto "Remote Mode" e tasto "Display".

#### **Note:**

- I codici di controllo del telecomando non possono essere inseriti per [RECEIVER] e i tasti multi zona.
- Per [TV] è possibile immettere solo codici telecomando del televisore.
- Tranne che per [RECEIVER], [TV], e per il tasto multi zona, è possibile assegnare codici di controllo di ogni categoria per i tasti REMOTE MODE. Tuttavia, tali tasti fungono anche da tasti del selettore d'ingresso, quindi scegliere un tasto REMOTE MODE che corrisponda all'ingresso al quale viene collegato il dispositivo. Per esempio, se si collega il lettore CD all'ingresso CD, scegliere il [TV/CD] quando si immette il relativo codice telecomando.

#### *2* **Entro 30 secondi utilizzare i tasti numerici per inserire il codice telecomando a 5 cifre.**

Il tasto REMOTE MODE/l'indicatore Remote lampeggia due volte.

Se il codice telecomando non viene inserito correttamente, il tasto REMOTE MODE/l'indicatore Remote lampeggia lentamente una volta.

#### **Note:**

- L'elemento lampeggiante del telecomando varia a seconda del modello del ricevitore AV.
- Il telecomando è preconfigurato con preselezioni per diversi apparecchi. Inserendo un codice dall'elenco dei codici telecomando, è possibile attivare la relativa preselezione per tale apparecchio.
- Se sono presenti più codici relativi allo stesso produttore, provare a inserirli uno a uno finché non si arrivi al codice corrispondente dell'apparecchio.
- A seconda del modello e dell'anno dell'apparecchio, la compatibilità non è garantita.
- Con alcuni modelli, il telecomando può non funzionare o la sua compatibilità può essere limitata a una parte della funzionalità dell'apparecchio.
- Inoltre, non è possibile aggiungere nuovi codici alle preselezioni esistenti del telecomando.
- I codici telecomando specificati sono validi alla data della stampa del presente documento, ma sono soggetti a variazioni da parte del produttore.

#### *1* **Halten Sie die REMOTE MODE-Taste gedruckt, fur die Sie den Code eingeben mochten, und drucken Sie (ca. 3 Sekunden lang) die [DISPLAY]-Taste.** Die REMOTE MODE-Taste/Remote-Anzeige leuchtet.

Bei den Integra-Produkten werden die Namen der Tasten groß geschrieben. Zum Beispiel "Remote Mode" (Fernbedienungsmodus)-Taste und "Display"-Taste.

#### **Hinweise:**

- Der Fernbedienungscode kann nicht [RECEIVER] und der Multi-Zonen-Taste zugeordnet werden.
- Der Taste [TV] können nur Fernbedienungscodes für einen Fernseher zugeordnet werden.
- Abgesehen von [RECEIVER], [TV] und der Multi-Zone-Taste, können die Fernbedienungscodes jeder Kategorie den REMOTE MODE-Tasten zugewiesen werden. Allerdings dienen diese Tasten auch als Quellenwahltasten. Wählen Sie also nach Möglichkeit eine REMOTE MODE-Taste, die dem Eingang zugeordnet ist, an den Sie die betreffende Quelle angeschlossen haben. Wenn Sie z.B. einen CD-Player an den CD-Eingang anschließen, sollten Sie [TV/CD] wenn Sie den Fernbedienungscode eingeben.

#### *2* **Geben Sie mit den Zifferntasten innerhalb von 30 Sekunden den 5-stelligen Herstellercode ein.**

Die REMOTE MODE-Taste/Remote-Anzeige blinkt zwei Mal.

Wenn der Fernbedienungscode nicht ordnungsgemäß eingegeben wurde, blinkt die REMOTE MODE-Taste/Remote-Anzeige einmal langsam.

#### **Hinweise:**

- Das blinkende Element auf der Fernbedienung unterscheidet sich je nach AV-Receiver-Modell.
- Die Fernbedienung ist mit den Voreinstellungen der Fernbedienung der verschiedenen Komponenten vorkonfiguriert. Indem ein Code aus der Liste der Fernbedienungscodes eingegeben wird, können Sie die entsprechende Voreinstellung für die Komponente aktivieren.
- Wenn es mehrere Codes gibt, die sich auf einen Hersteller beziehen, versuchen Sie sie einzeln einzugeben, bis einer mit Ihrer Komponente übereinstimmt.
- Dies hängt vom Modell und Herstellungsjahr Ihrer Komponente ab und die Kompatibilität ist nicht garantiert.
- Es kann sein, dass bei einigen Modellen die Fernbedienung nicht funktioniert oder ihre Kompatibilität sich auf nur auf Teile der Funktionalität der Komponente beschränkt.
- Abgesehen davon ist es nicht möglich, den bestehenden Voreinstellungen der Fernbedienung neue Codes hinzuzufügen.
- Obwohl die angegebenen Fernbedienungscodes dem Stand bei Drucklegung entsprechen, sind Änderungen durch den Hersteller vorbehalten.

## **Afstandsbedieningscodes Fjärrstyrningskoder**

#### *1* **Houd terwijl u de REMOTE MODE toets ingedrukt houdt waarvoor u een code wilt toewijzen de [DISPLAY] toets ingedrukt (ongeveer 3 seconden).**

De toets REMOTE MODE (afstandsbedieningsmodus) / Het indicatielampje afstandsbediening gaat branden.

Op producten van Integra staan de namen van de toetesn in hoofdletters. Bijvoorbeeld, de toetsen "Remote Mode" en "Display".

#### **Opmerkingen:**

- Er kunnen geen afstandsbedieningscodes worden ingevoerd voor [RECEIVER] en de multi zone-toets.
- Alleen TV afstandsbedieningscodes kunnen worden ingevoerd voor [TV].
- Behalve voor [RECEIVER], [TV] en de multi zone-toets, kunnen afstandsbedieningscodes vanuit elke categorie worden toegewezen aan de REMOTE MODE toetsen. Deze toetsen werken overigens ook als ingangsselectortoetsen, kies dus een REMOTE MODE toets die overeenkomt met de ingang waarop u uw component wilt aansluiten. Kies indien u bijvoorbeeld uw CD-speler aansluit op de CD-ingang de [TV/CD] toets bij het invoeren van de afstandsbedieningscode.

#### *2* **Gebruik binnen 30 seconden de cijfertoetsen om de 5-cijferige afstandsbedieningscode in te voeren.**

De toets REMOTE MODE (afstandsbedieningsmodus) / Het indicatielampje afstandsbediening knippert tweemaal.

Indien de afstandsbedieningscode niet met succes wordt ingevoerd, zal de toets REMOTE MODE/Remote-indicator eenmaal traag knipperen.

#### **Opmerkingen:**

- Het knippergedeelte van de afstandsbediening zal verschillen ten opzichte van het model van uw AV-receiver.
- De afstandsbediening is voorgeprogrammeerd met voorkeuzetoetsen van verschillende componenten. Door het invullen van een code uit de afstandsbediening codelijst kunt u de voorkeuzetoets voor die component activeren.
- Wanneer er meerdere codes gerelateerd zijn aan één fabrikant, probeer deze dan een voor een totdat de juiste code overeenkomt met uw component.
- Afhankelijk van het model en het bouwjaar van uw component is de compatibiliteit niet gegarandeerd.
- Bij sommige modellen werkt de afstandsbediening mogelijk niet of is de compatibiliteit ervan beperkt tot een deel van de functionaliteit van de component.
- Daarnaast is het niet mogelijk om nieuwe codes aan de bestaande voorkeuzetoetsen van de afstandsbediening toe te voegen.
- Hoewel de gegeven afstandsbedieningscodes correct zijn op het moment van afdrukken, kunnen deze door de fabrikant gewijzigd worden.

#### *1* **Håll ned knappen för det REMOTE MODE som du vill tilldela en kod samtidigt som du trycker och håller ned [DISPLAY] (i cirka 3 sekunder).**

REMOTE MODE-knapp/Fjärrindikatorlampa.

På Integra-produkter, är knappnamnens begynnelsebokstav en versal. Till exempel, "Fjärrläge"-knapp och "Display"-knapp.

#### **Anmärkningar:**

- Fjärrkontrollkoder kan inte anges för knapparna [RECEIVER] och flerzonsknappen.
- Endast fjärrkontrollkoder för tv kan anges för [TV].
- Förutom [RECEIVER], [TV] och flerzonsknappen, kan fjärrkontrollkoder för vilken som helst kategori tilldelas för knapparna REMOTE MODE. Dessa knappar fungerar dock även som ingångväljarknappar, så använd en knapp för REMOTE MODE som motsvarar ingången som du ansluter utrustningen till. Till exempel, om du ansluter din CD-spelare till CD-ingången ska du välja [TV/CD] när du anger dess fjärrkontrollkod.

#### *2***Använd sifferknapparna för att ange den femsiffriga koden inom 30 sekunder.**

REMOTE MODE-knapp/Fjärrindikatorlampa blinkar två gånger. Om fjärrkontrollkoden inte ställdes in, blinkar REMOTE MODE-

knappen/fjärrindikatorn långsamt en gång.

#### **Anmärkningar:**

- Det blinkande elementet på fjärrkontrollen skiljer sig åt beroende på din modell av AV-receiver.
- Fjärrkontrollen har förkonfigurerats med förvalda kanaler på fjärrkontrollen för olika komponenter. Genom att ange en kod från fjärrkontrollkodlistan, kan du aktivera relevanta förvalda kanaler för den utrustningen.
- När det finns flera olika koder för en tillverkare ska du försöka att ange dem en och en tills de stämmer överens med din utrustning.
- Beroende på utrustningens modell och årgång, går det inte att garantera kompatibilitet.
- På vissa modeller kan det hända att fjärrkontrollen inte fungerar eller så kan dess kompatibilitet vara begränsad till en del av utrustningens funktion.
- Dessutom går det inte att lägga till nya koder till fjärrkontrollens existerande förvalda kanaler.
- Även om erhållna fjärrkontrollkoder är korrekta vid tryckningen, kan de ändras av tillverkaren.

## 遙控代碼

#### *1*在按住想指定編碼的 REMOTE MODE (遙控模式)按鈕時,同時按住 [DISPLAY] (顯示)(約 3 秒)。

REMOTE MODE (遙控模式) 按鈕 / 遙控指示燈亮起。

在 Integra 系列產品上,按鈕名稱為大寫。 例如,「Remote Mode」(遙控模式) 按鈕和 「Display」(顯示)按鈕。

注意:

- [RECEIER](接收機)和多區域按鈕不能輸入遙控編碼。
- 您只能為 [TV] (電視)輸入電視遙控編碼。
- 除 [RECEIVER](接收機 )、[TV](電視 )和多區域按鈕外,您可針對 REMOTE MODE (遙控模式)按鈕指定任何類別的遙控編碼。 但是,這些按鈕仍可用作為輸入選擇器按鈕,因此,請選擇與您設備所連接輸入接口對應的 REMOTE MODE 按鈕。 例如,如果 要將 CD 播放機連接到 CD 輸入源上,則需在輸入遙控編碼時選擇 [TV/CD]。

## **2** 在 30 秒內,使用數字按鈕輸入 5 位數的遙控編碼。

REMOTE MODE (遙控模式)按鈕 / 遙控指示燈閃爍兩次。 如果無法成功輸入遙控編碼,REMOTE MODE(遙控模式)按鈕 / 遙控指示燈 會慢慢地閃爍一次。

#### 注意:

- 視您的 AV 接收機型號而定,遙控器的閃爍元件會有不同。
- 遙控器已預先設定有不同設備的遙控器預設值。 透過輸入遙控編碼清單中的編碼,您 可啟用該設備的相關預設值。
- 當有多個編碼與單一製造商相關時,請嘗試一個接著一個輸入,直到與您的設備對應為止。
- 視設備的型號和年份而定,並不保證與本公司產品相容。
- 在某些型號上,遙控器可能無法作用,或是其相容性限於部份設備功能。
- 除此之外,您無法新增編碼至現有的遙控器預設值。
- 雖然所提供之遙控編碼在本文件列印時為正確,製造商仍可能會對其作出修改。

## 遥控代码

## 1 按住想指定编码的 REMOTE MODE (遥控模式)按钮的同时,按住 [DISPLAY (显示)] (大约 3 秒钟)。

REMOTE MODE (遥控模式) 按钮 / 遥控指示灯亮起。

Integra 产品上的按钮名称单词首字母大写。例如,"Remote Mode (遥控模 式)"按钮和 "Display (显示)"按钮。

注意:

- [RECEIVER (接收机)] 和多区域按钮不能输入遥控编码。
- 只能为 [TV (电视)] 输入电视遥控编码。
- 除 [RECEIVER (接收机)]、[TV (电视)] 和多区域按钮外,不能为 REMOTE MODE (遥 控模式)按钮指定任何类别的遥控编码。 但是,这些按钮仍可用作输入选择器按钮,因此,选择与设备所要连接的输入端对应的 REMOTE MODE (遥控模式) 按钮。 例如,如果 要将 CD 播放机连接到 CD 输入端,应在输入遥控编码时选择 [TV/CD (电视 /CD)]。

## *2* 在 30 秒内,使用数字按钮输入 5 位数的遥控编码。

REMOTE MODE (遥控模式) 按钮 / 遥控指示灯闪烁两次。 如果不能顺利输入遥控编码,REMOTE MODE (遥控模式)按钮 / 遥控指示灯会 缓慢闪烁一次。

注意:

- 根据 AV 接收机产品类型的不同,遥控器闪烁元素将会不同。
- 遥控器采用不同设备的遥控器预设进行预配置。通过从遥控器编码列表输入编码,便 可激活相应设备的相关预设。
- 单个制造商关联多个编码时,请尝试逐个输入,直至符合当前设备。
- 根据设备的产品类型和年份的不同,无法保证兼容性。
- 对于某些产品类型,遥控器可能无法工作或其兼容性可能受到部分设备功能性的限制。
- 此外,可能无法将新的编码追加到现有的遥控器预设。
- 尽管付印时所提供的遥控编码是正确的,但制造商会随时更改。

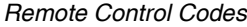

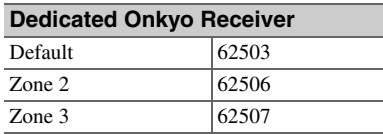

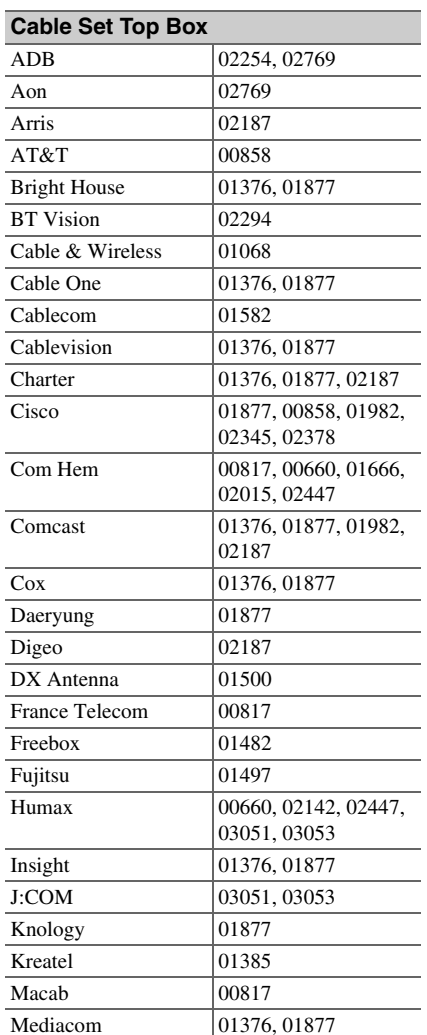

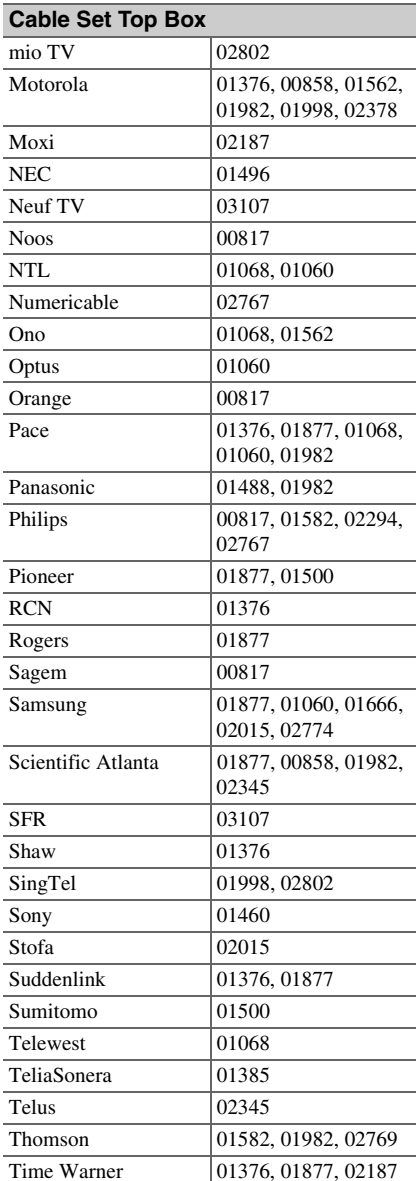

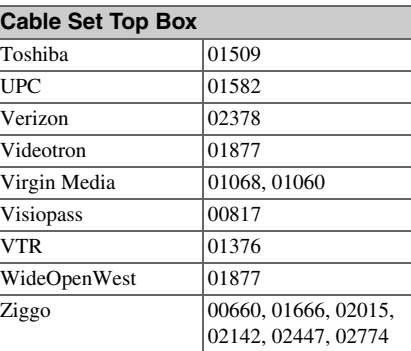

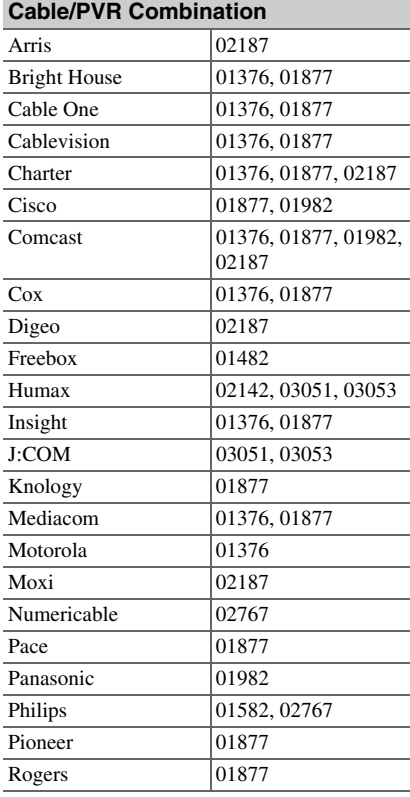

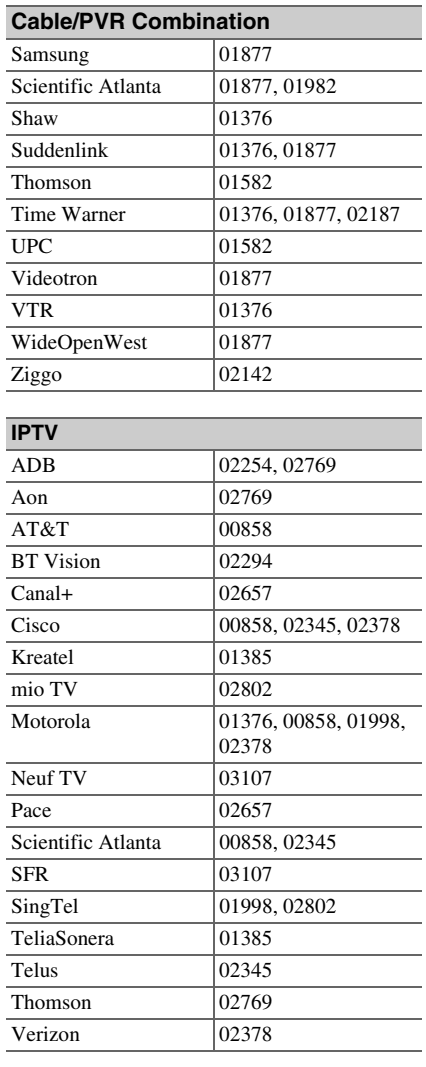

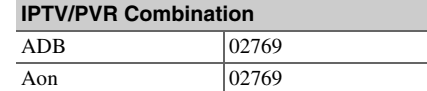

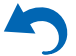

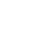

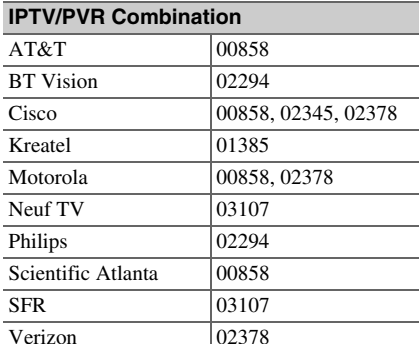

#### **CD**

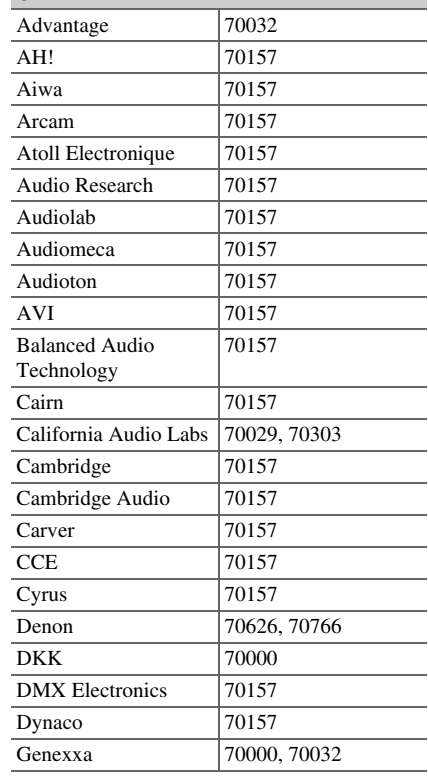

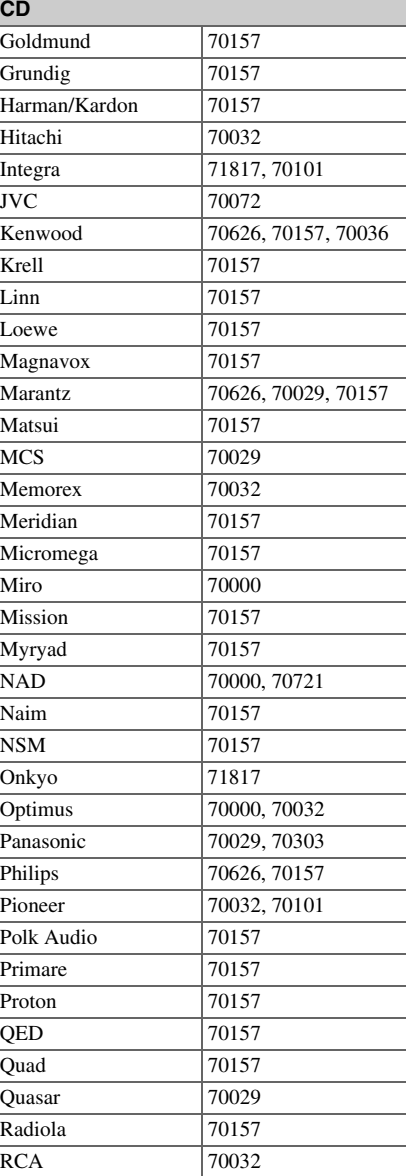

**7**

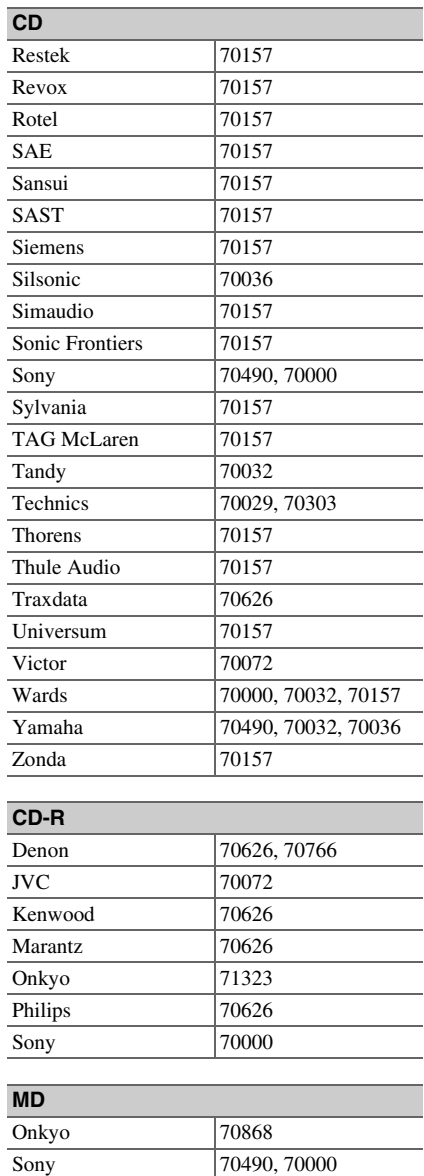

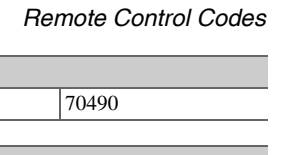

Yamaha

**MD**

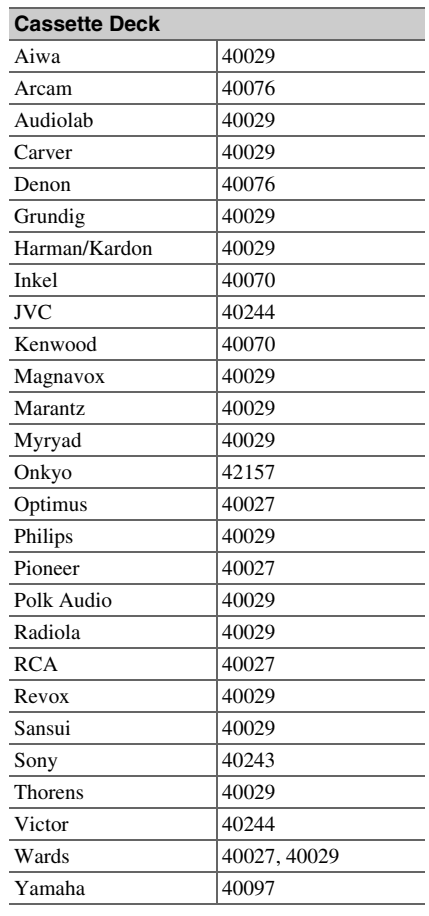

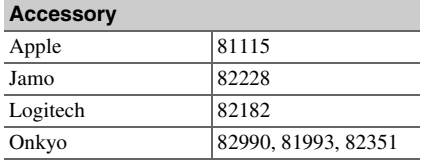

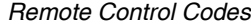

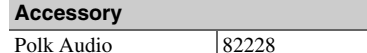

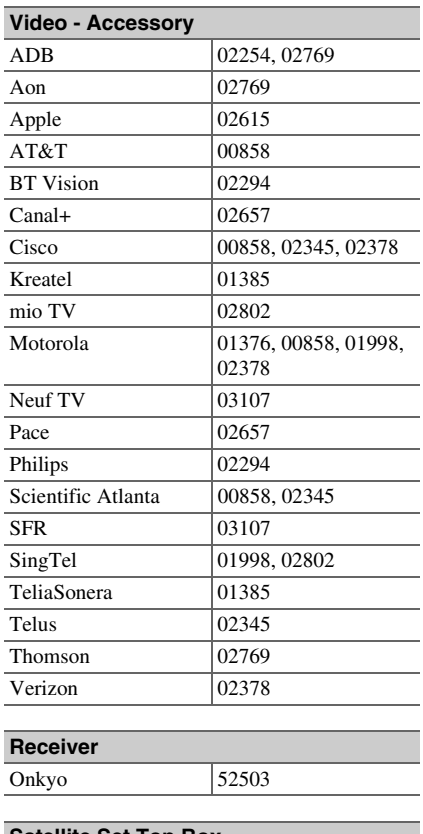

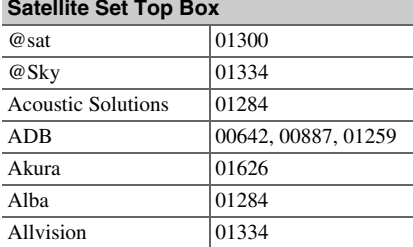

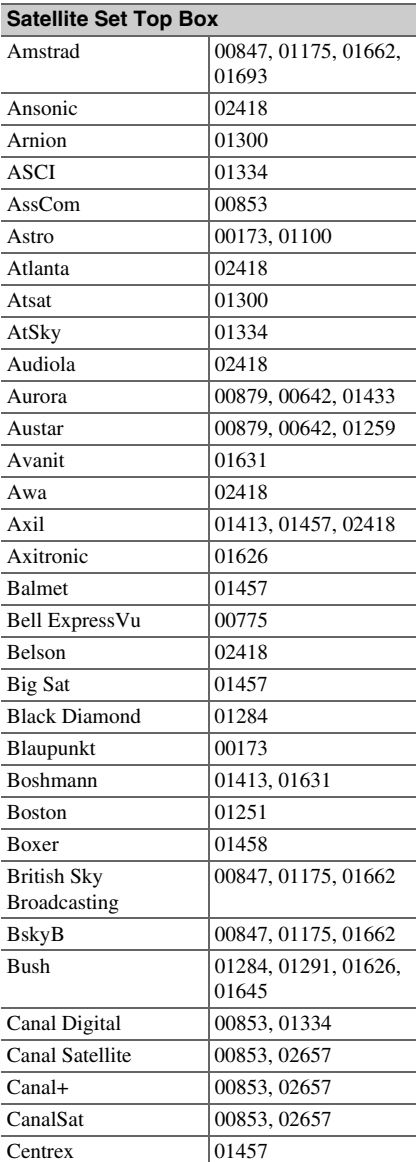

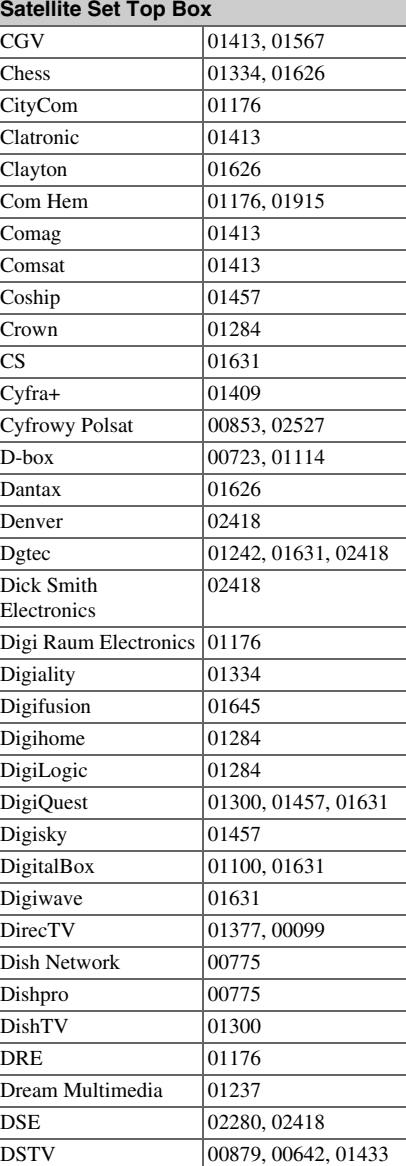

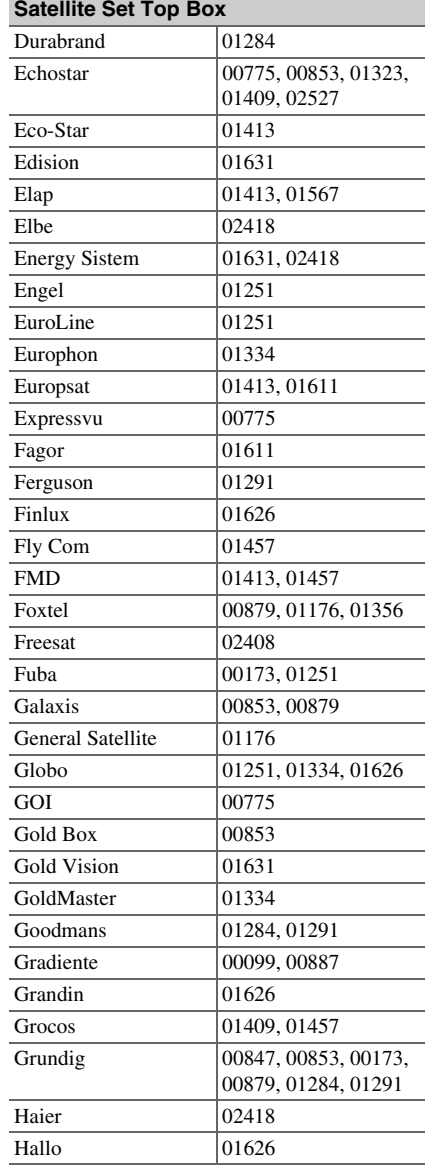

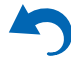

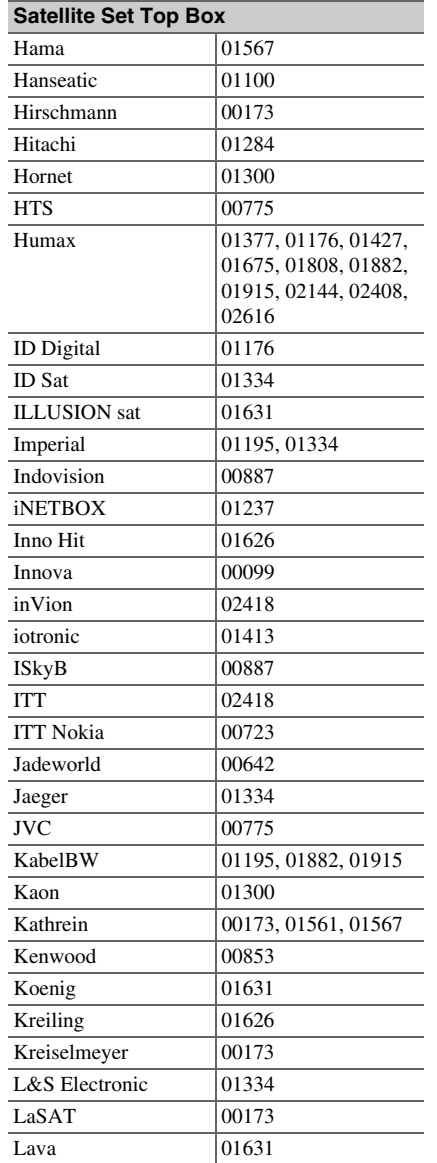

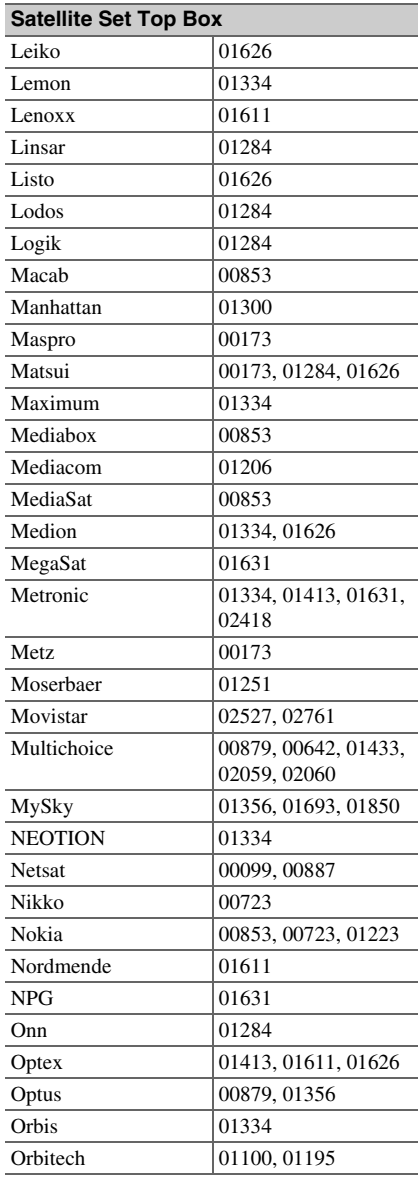

-

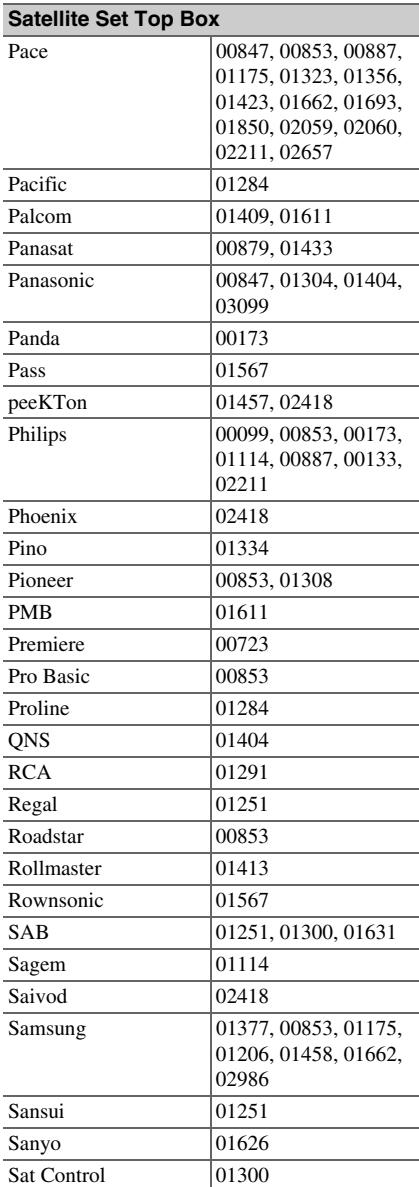

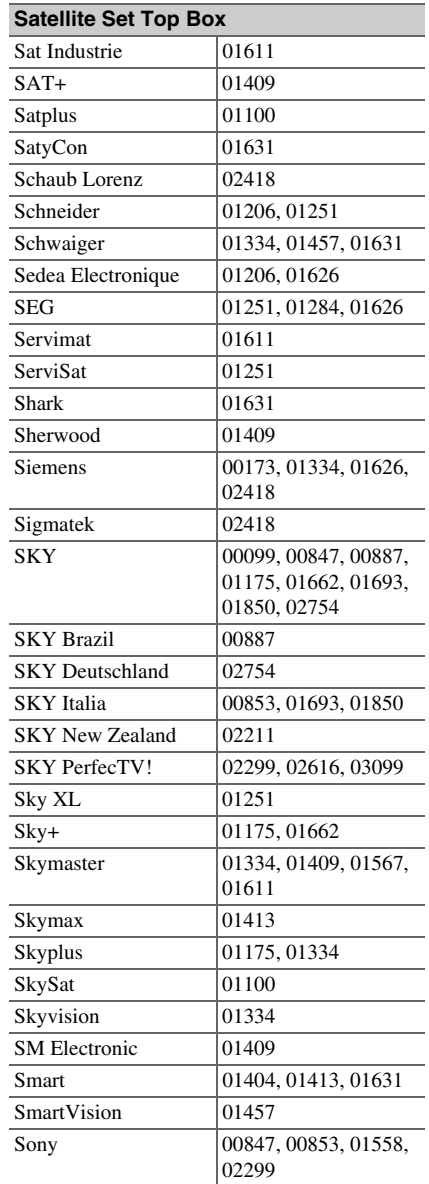

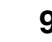

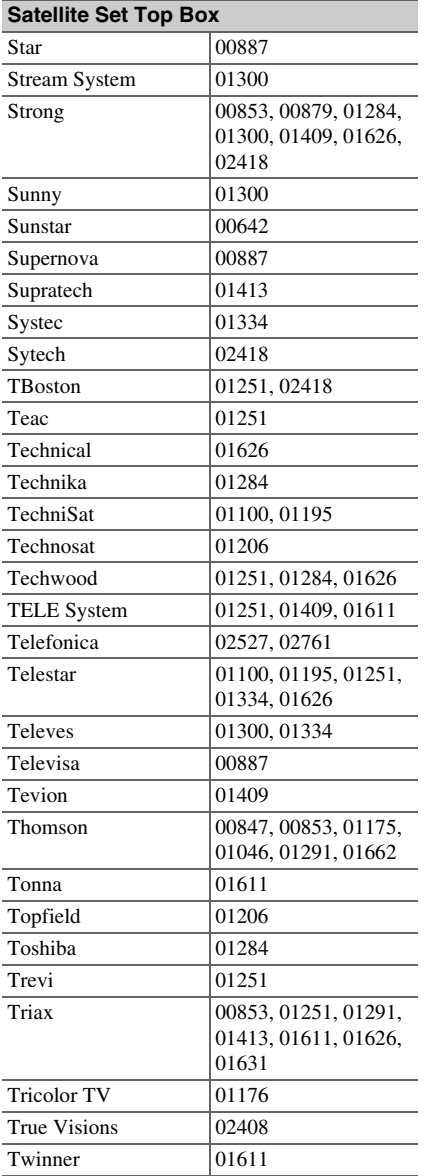

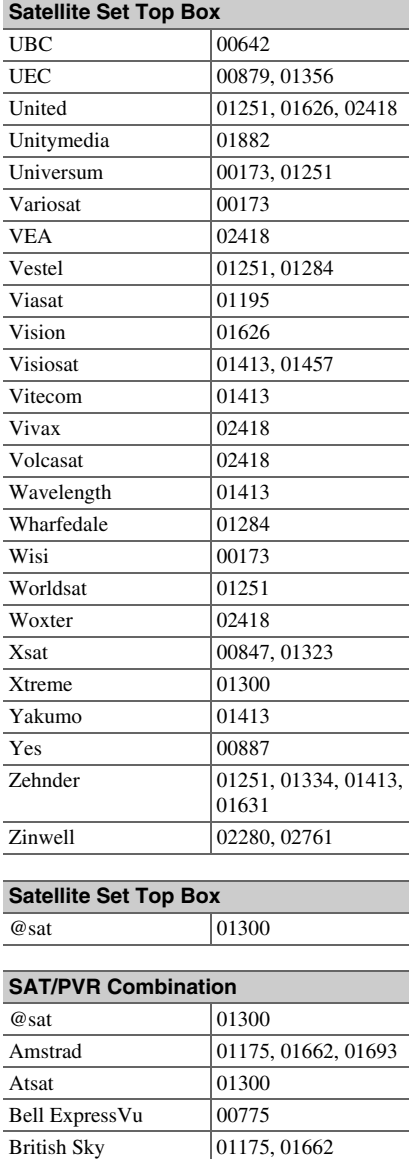

Broadcasting

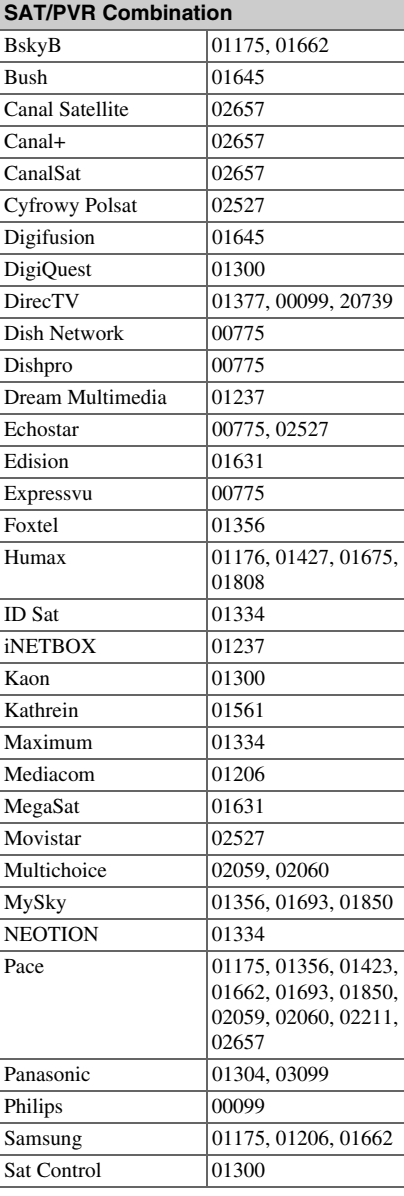

*Remote Control Codes*

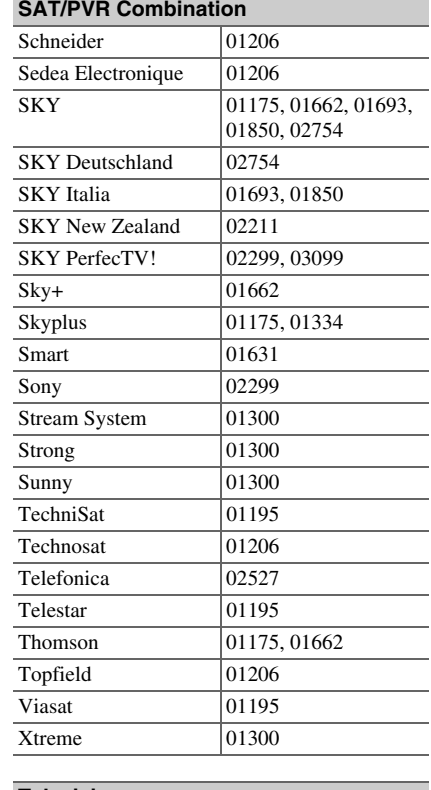

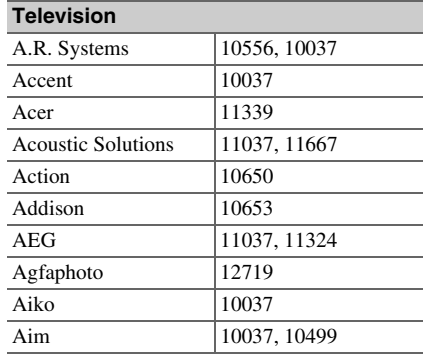

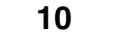

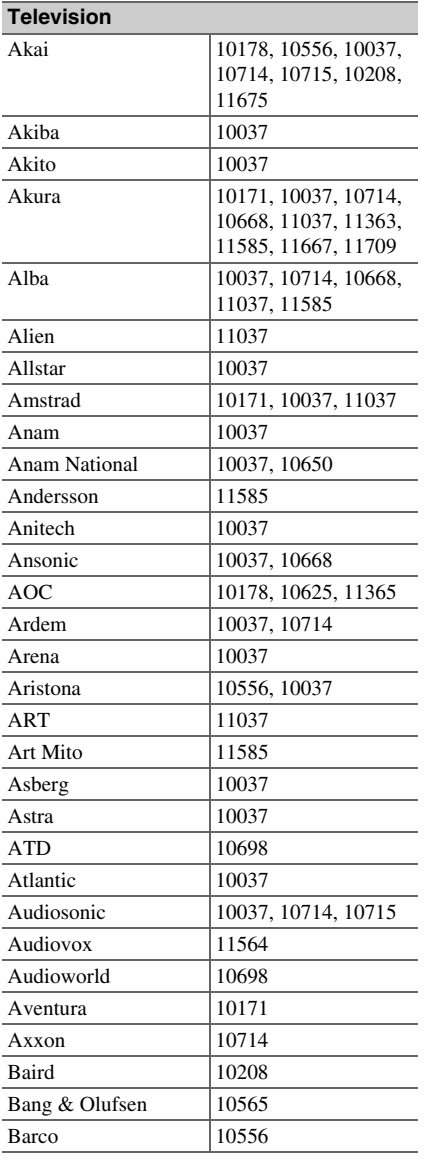

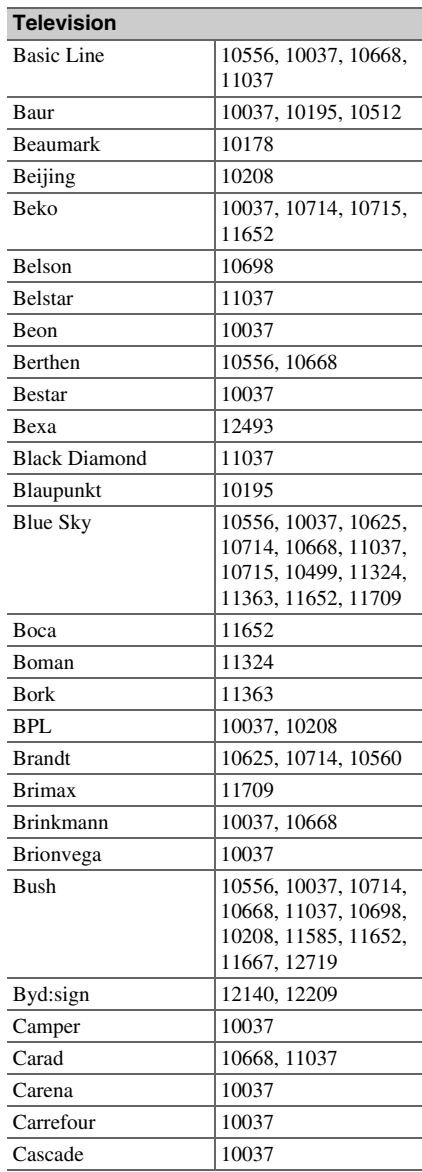

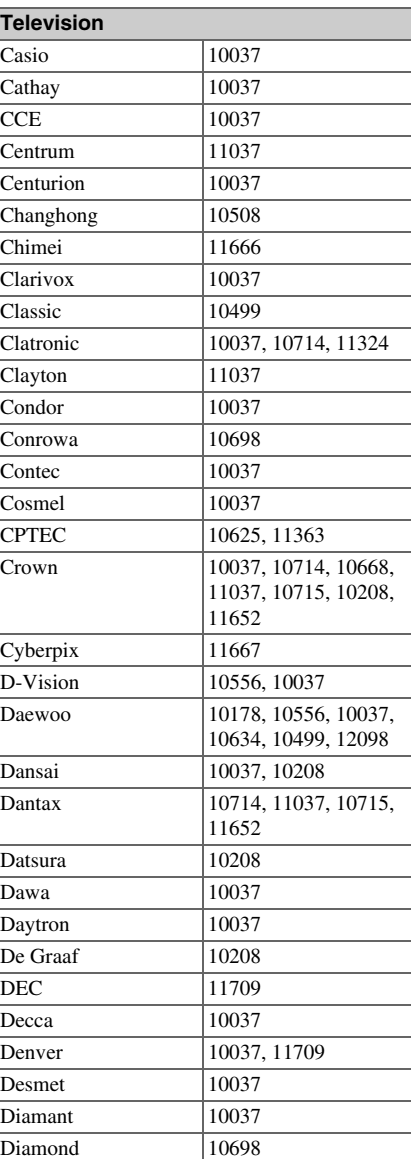

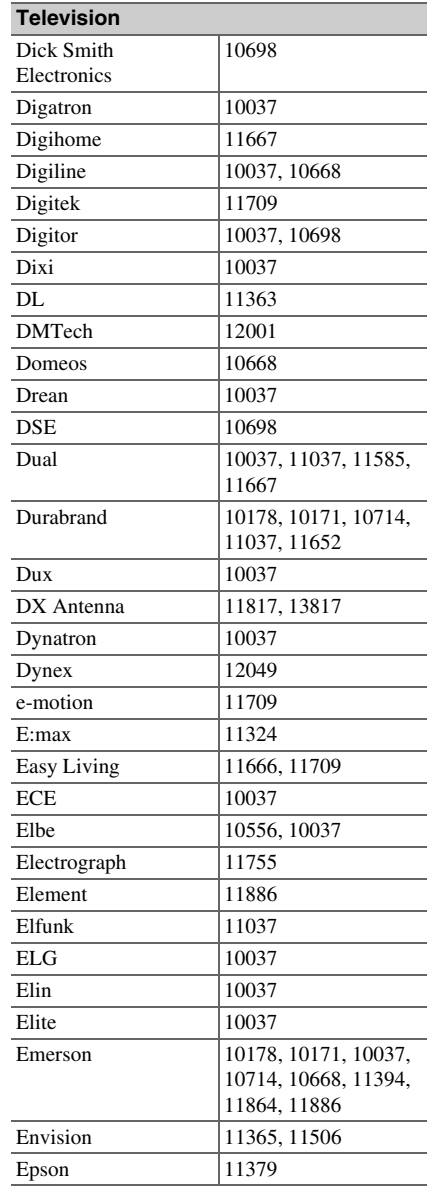

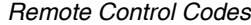

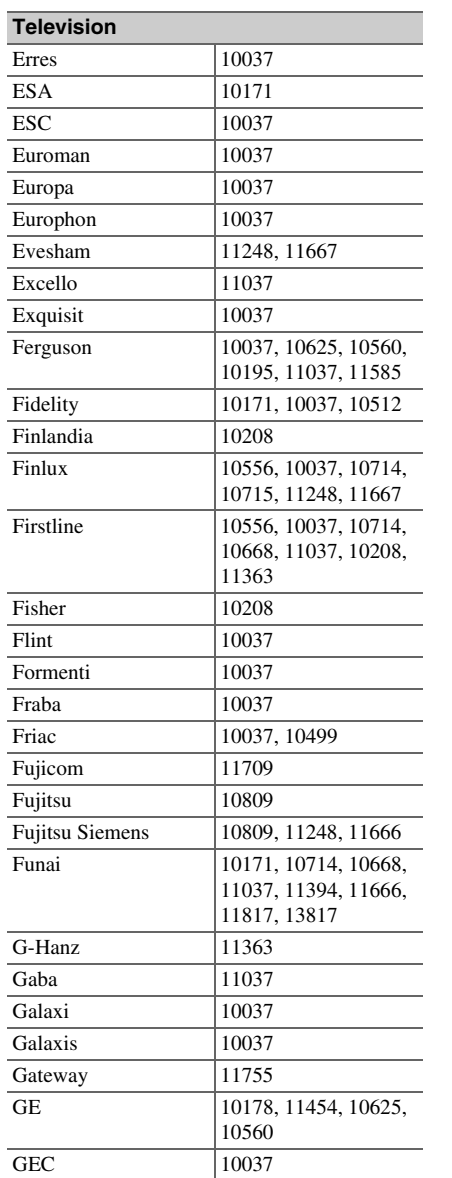

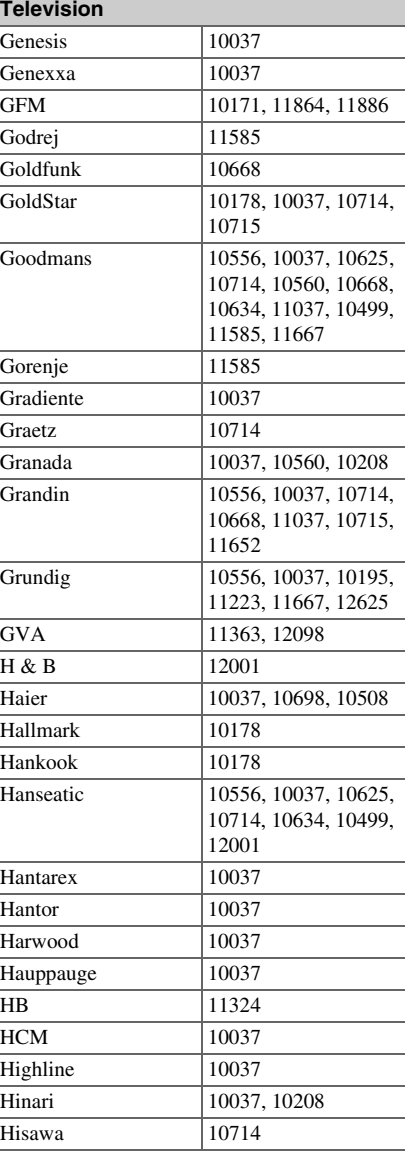

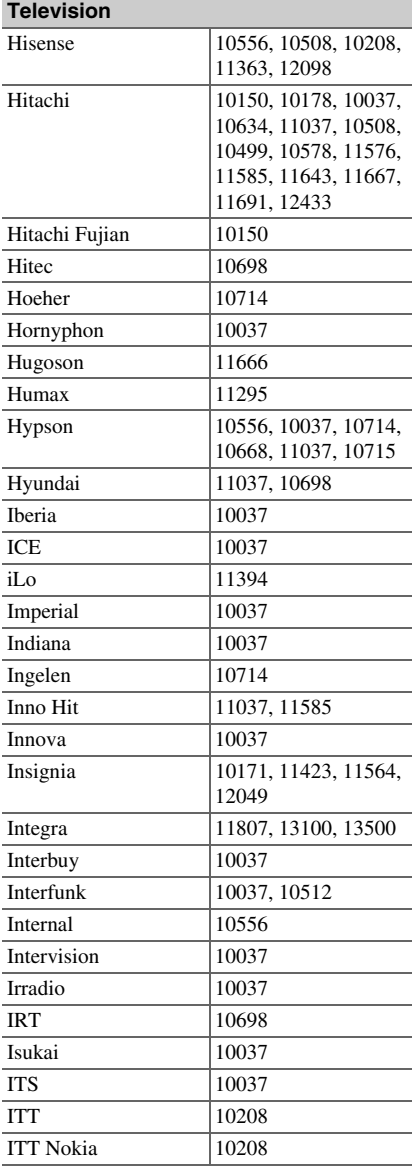

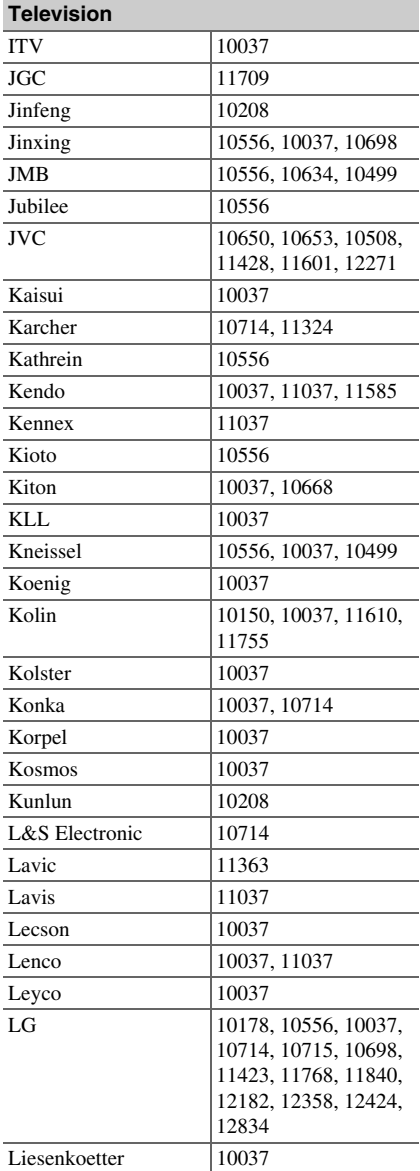

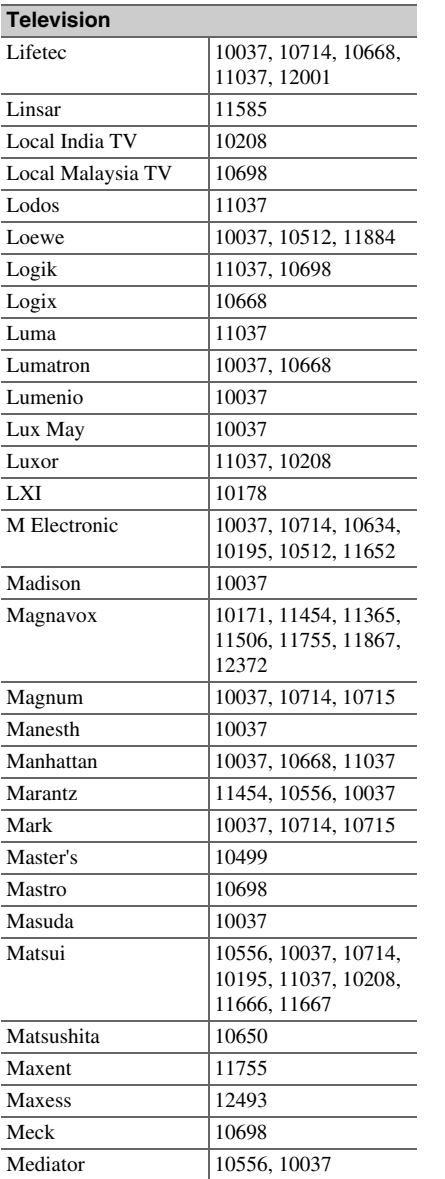

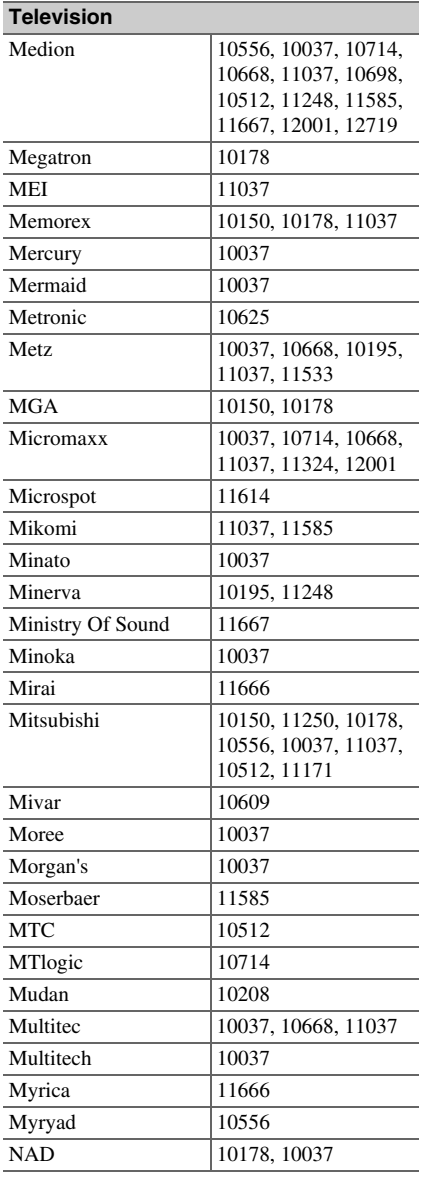

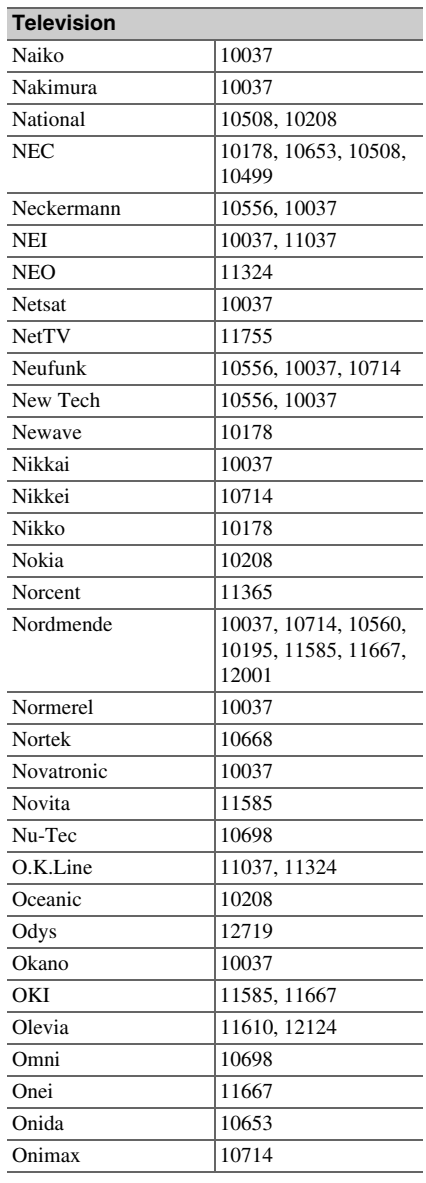

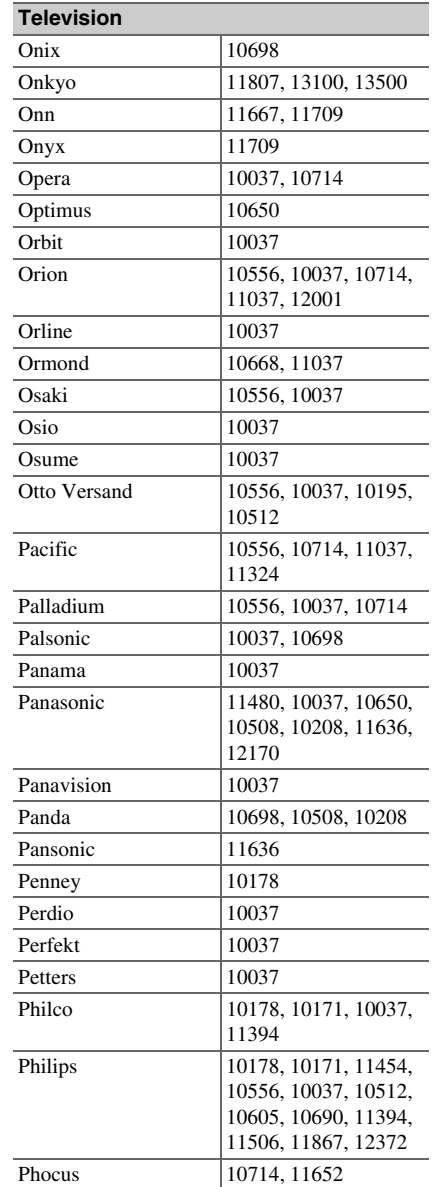

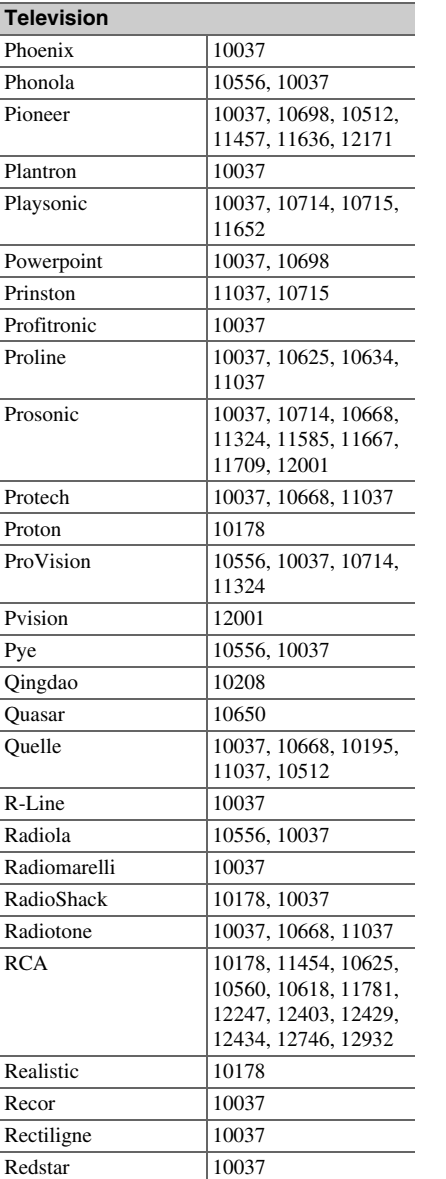

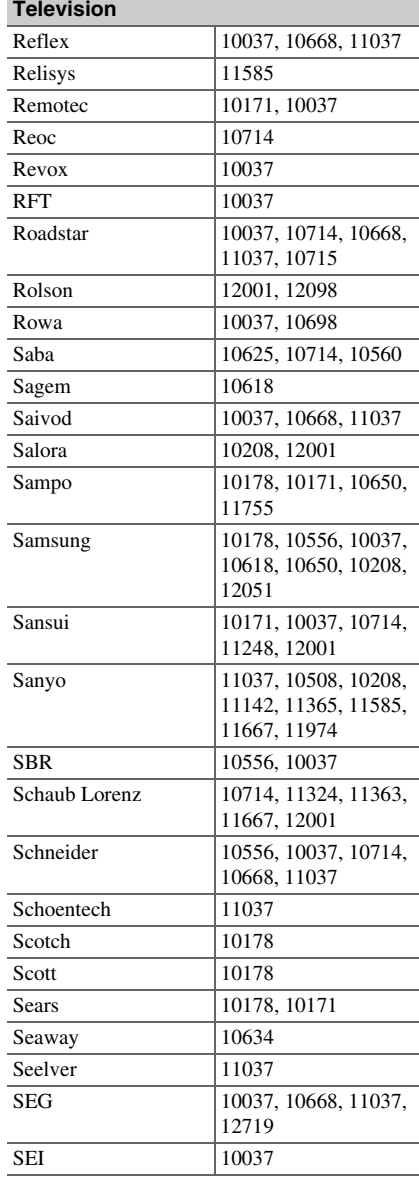

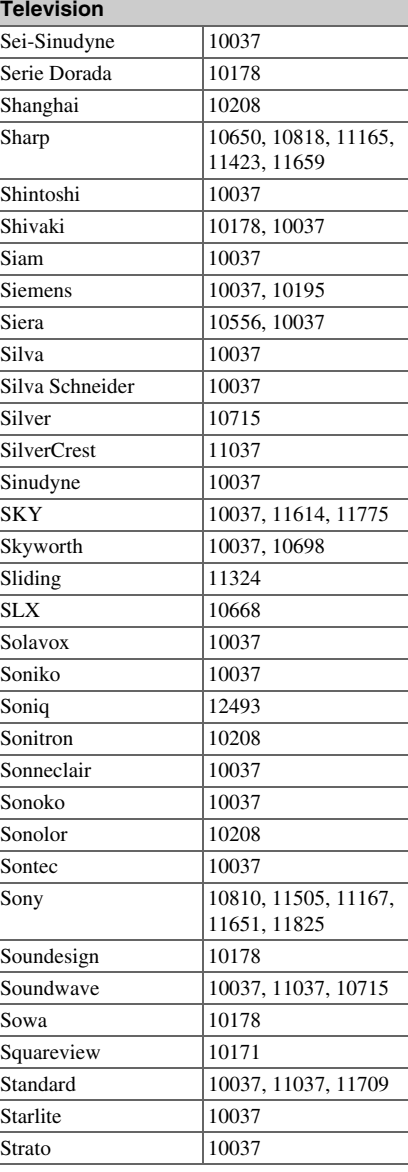

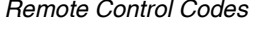

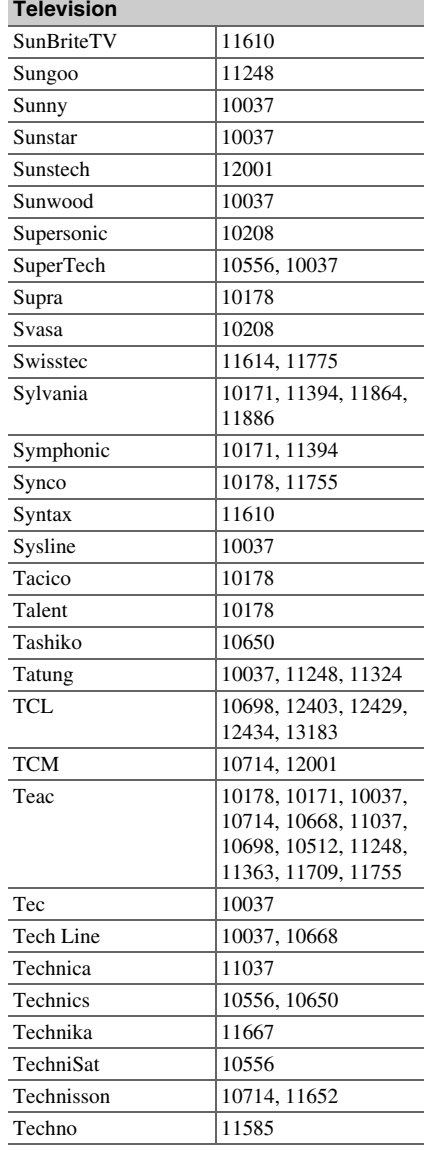

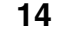

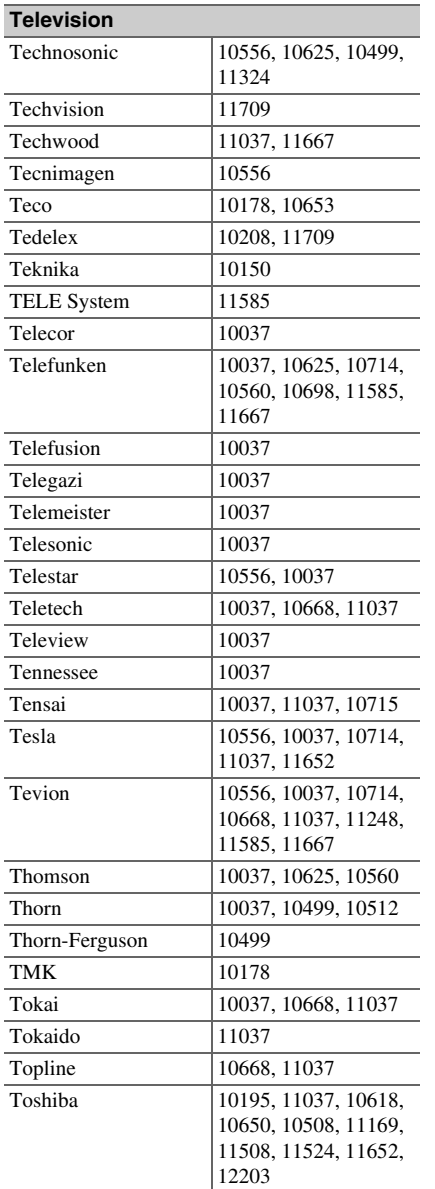

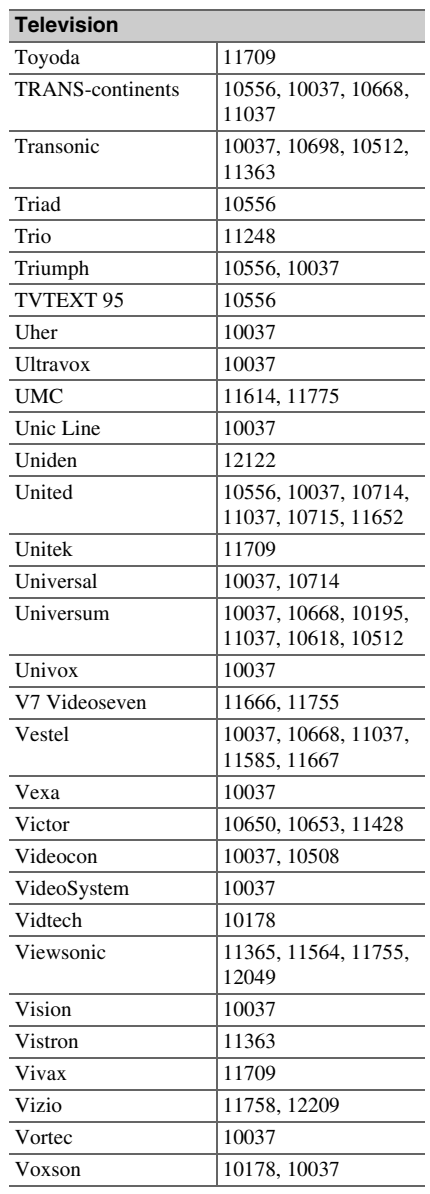

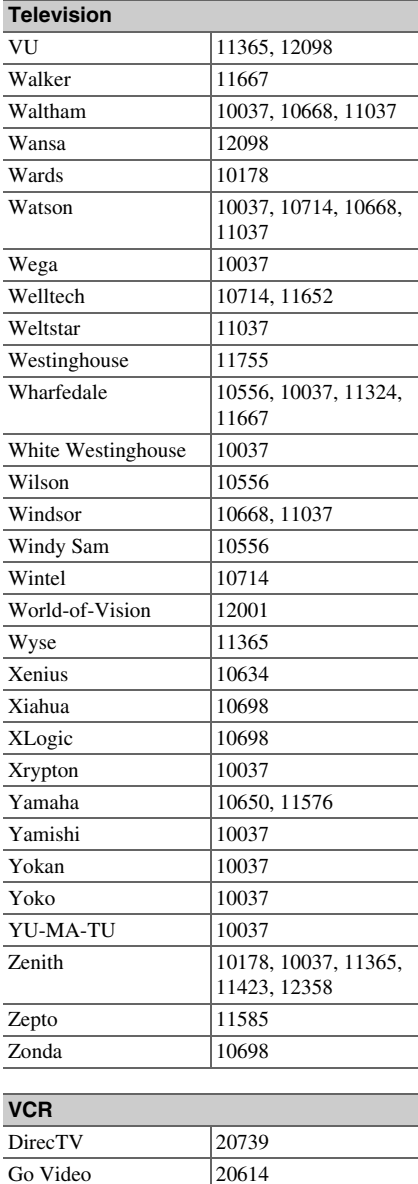

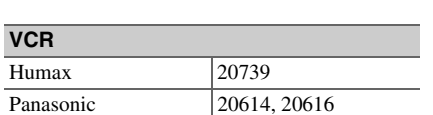

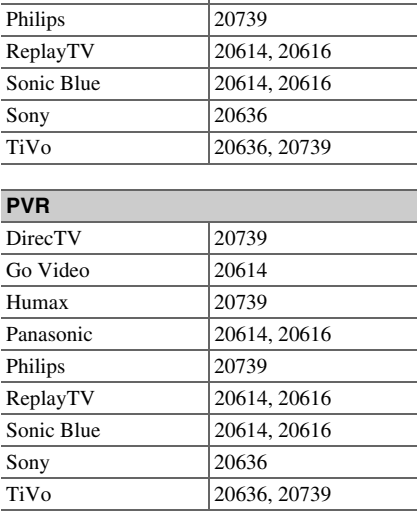

Humax

**VCR**

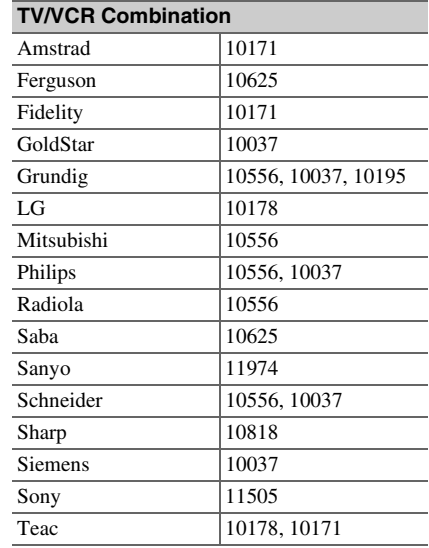

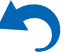

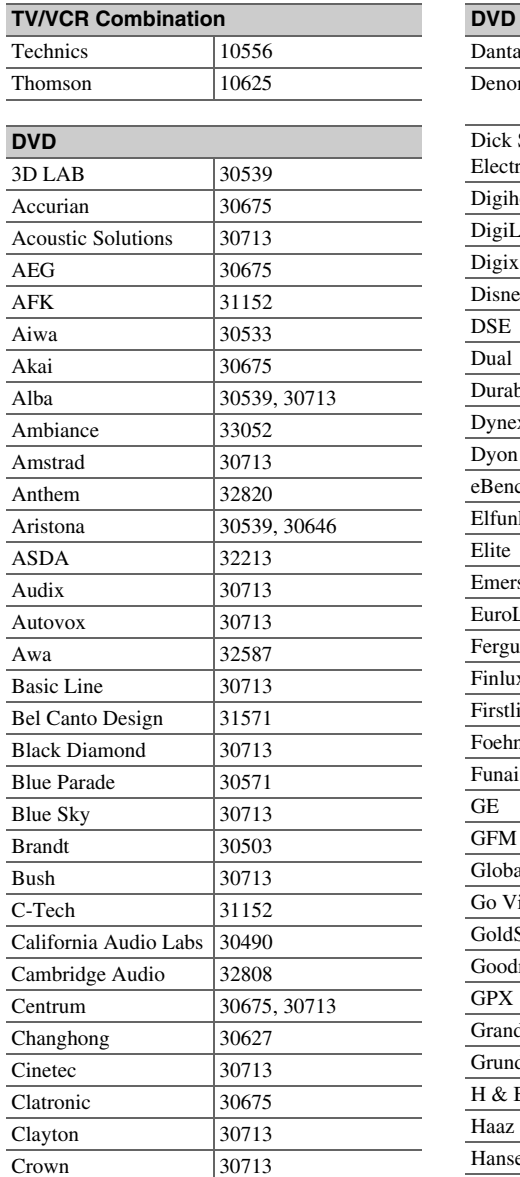

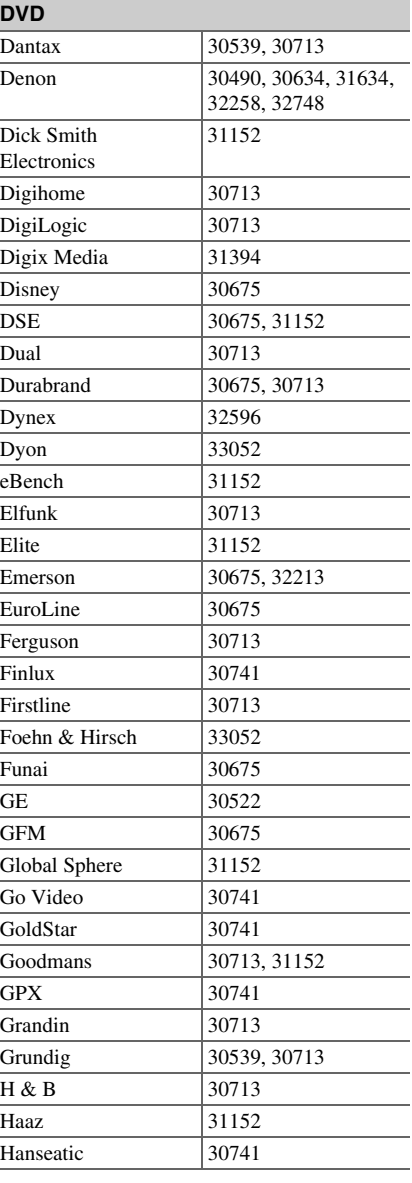

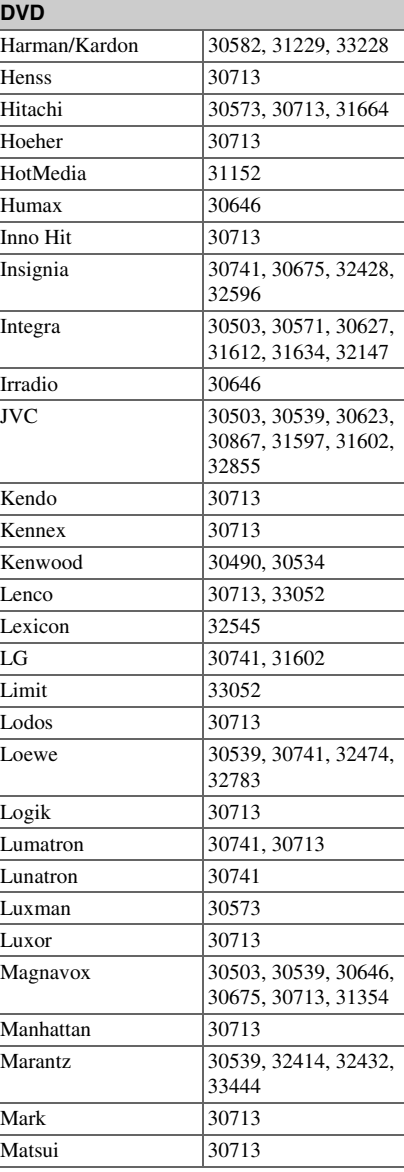

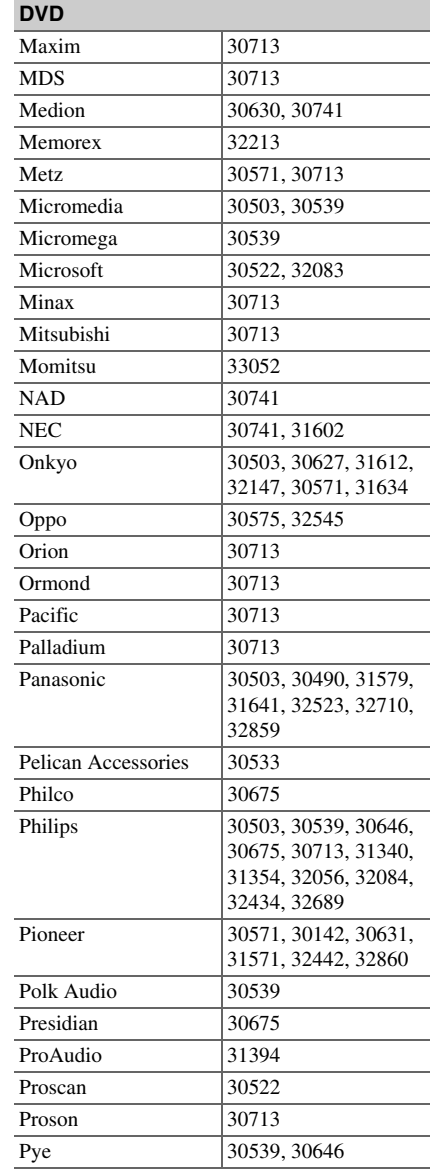

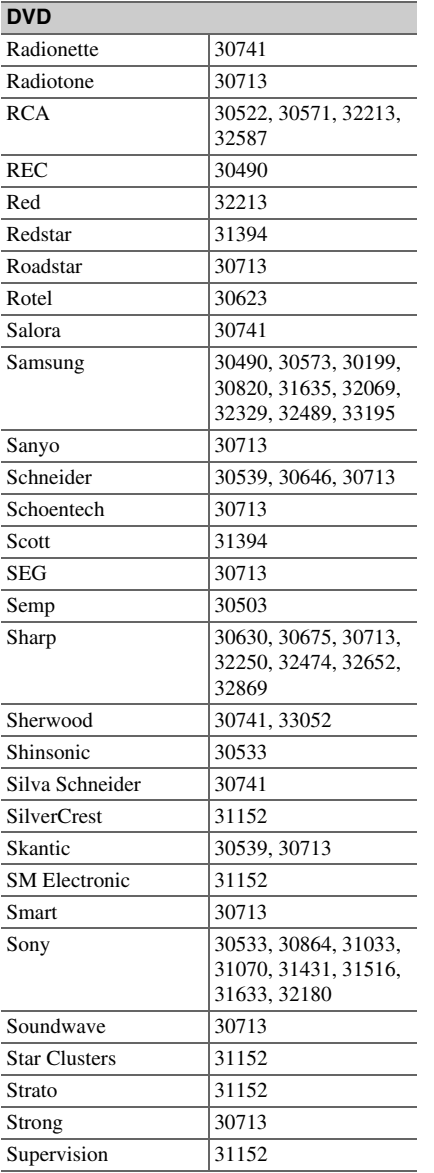

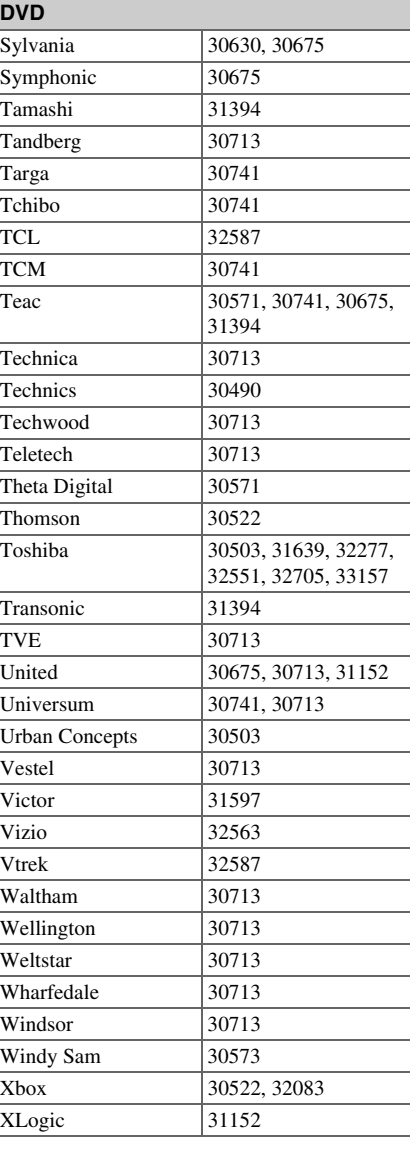

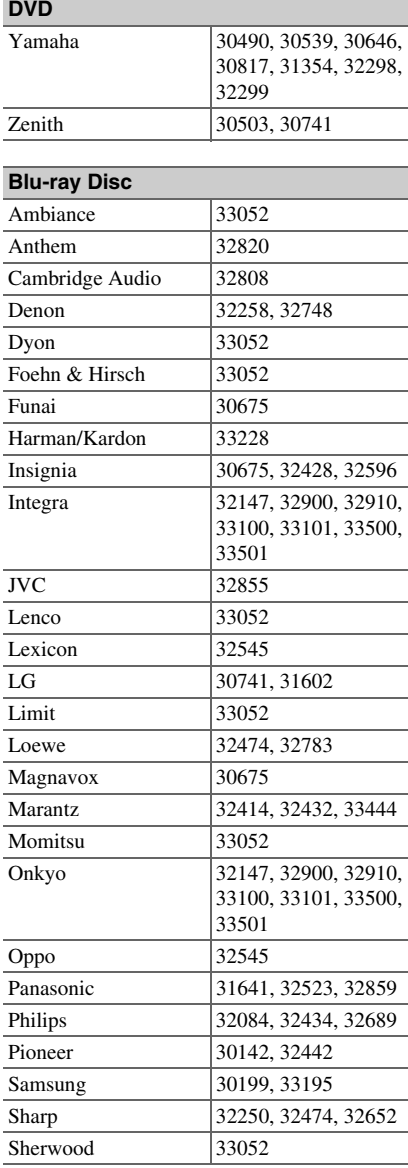

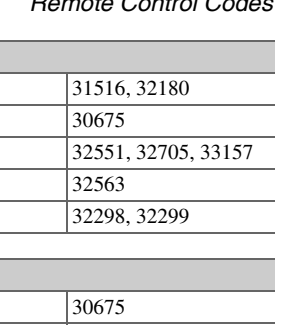

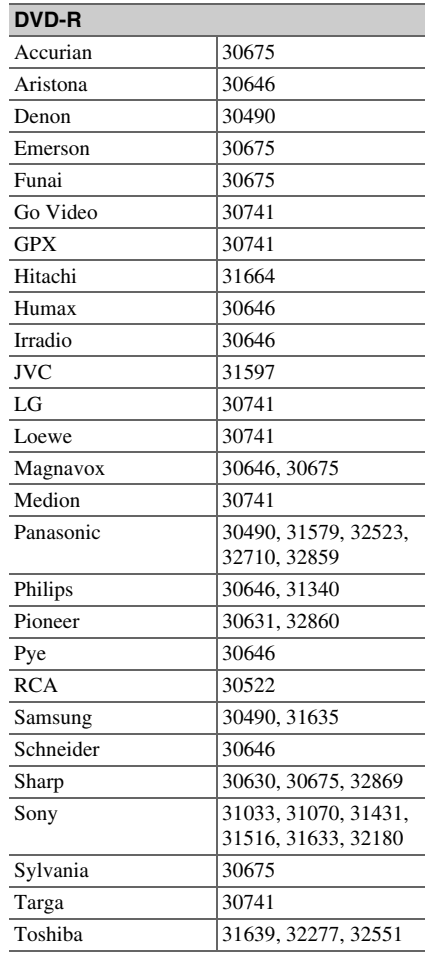

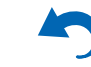

Sony Sylvania Toshiba Vizio Yamaha

**Blu-ray Disc**

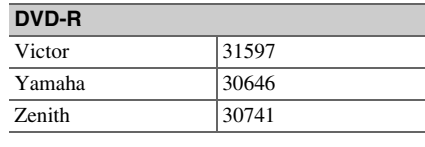

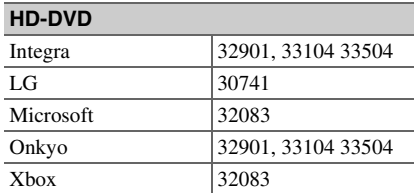

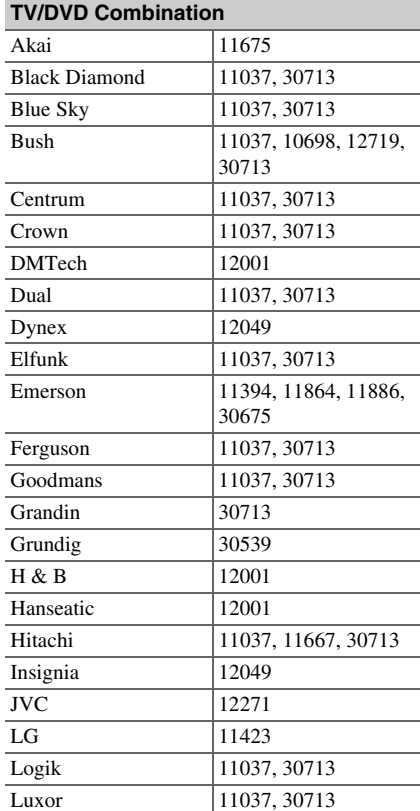

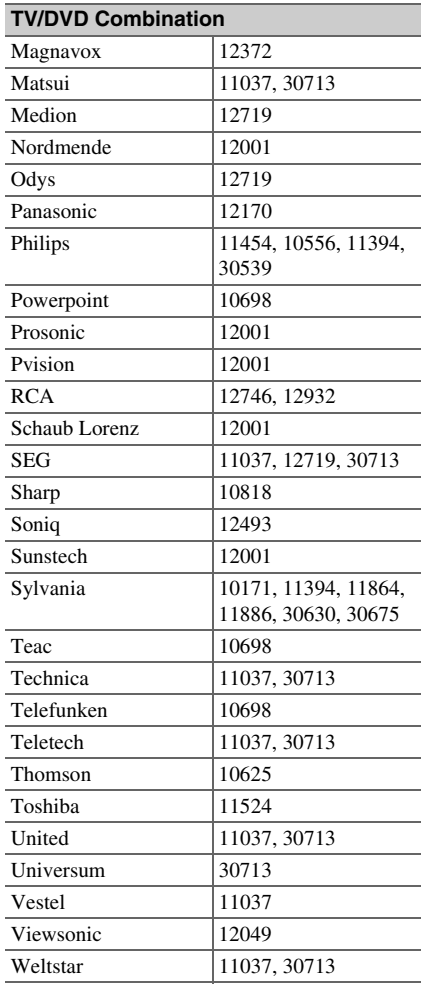

ŋ

# **Memo**

V

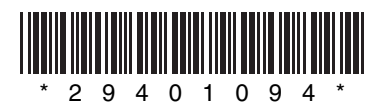

Y1112-1